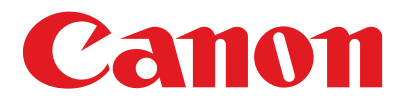

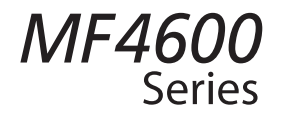

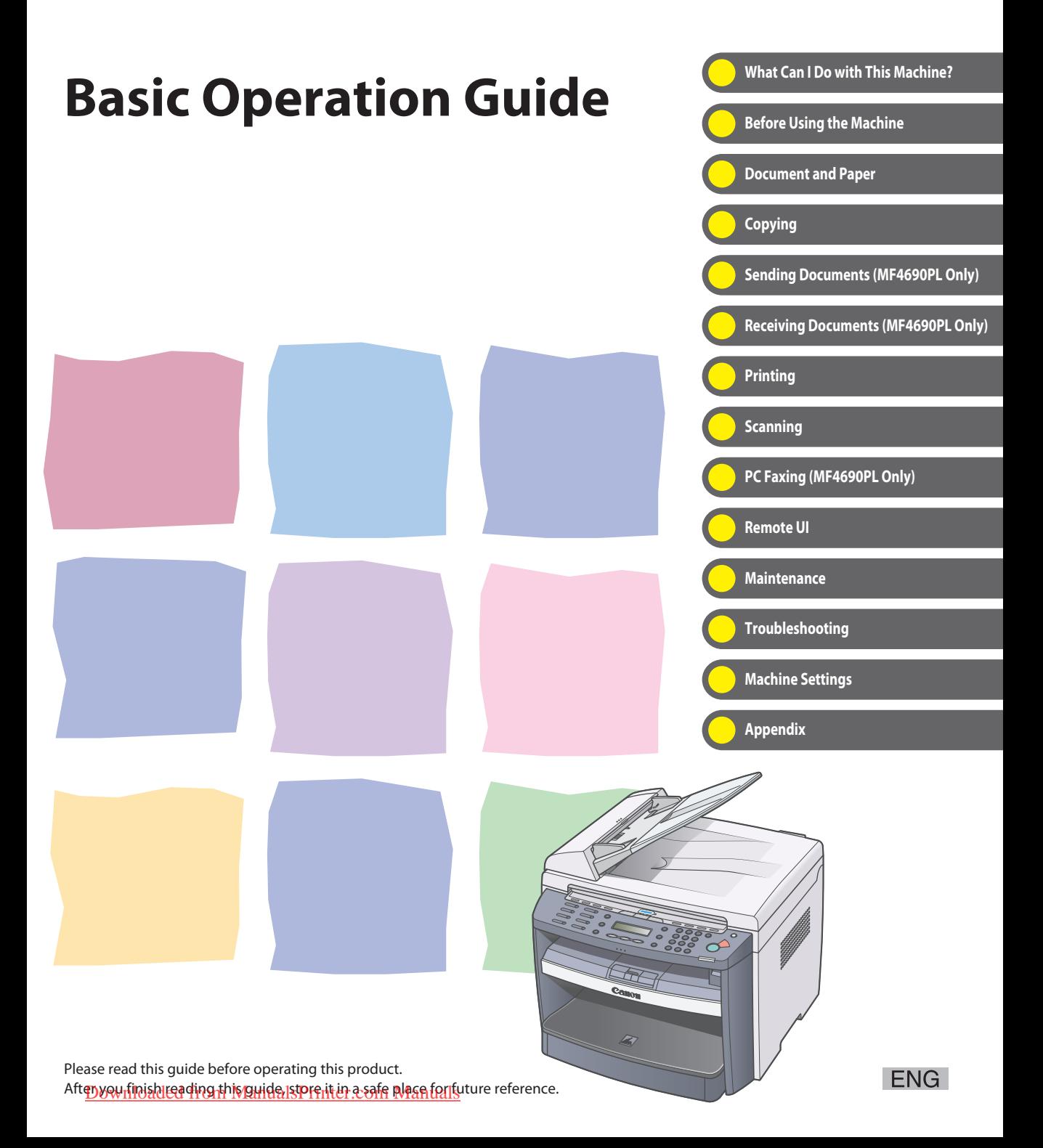

### <span id="page-1-0"></span> **Manuals for the Machine**

- Machine Set-Up ● Software Installation ● Basic Features ● Maintenance **Starter Guide** ● Basic Features ● Maintenance ● Trouble Shooting ● Specifications **Basic Operation Guide (This Document)** ● Total Operation Features ● Network and Remote User Interface ● System Manager Settings ● Reports and Lists ● Trouble Shooting **Reference Guide** |  $\frac{1}{\cos \theta}$
- **Scanning Features**

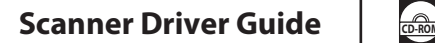

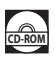

**CD-ROM Indicates the manual is supplied in PDF format in the accompanying CD-ROM.** 

- To view the manual in PDF format, Adobe Reader/Adobe Acrobat Reader is required. If Adobe Reader/Adobe Acrobat Reader is not installed on your system, please download it from the Adobe Systems Incorporated website.
- Considerable effort has been made to make sure that the manuals for the machine are free of inaccuracies and omissions. However, as we are constantly improving our products if you need an exact specification, please contact Canon.
- The machine illustration on the cover may differ slightly from your machine.

# <span id="page-2-0"></span> **What Can I Do with This Machine?**

# **Copy Features**

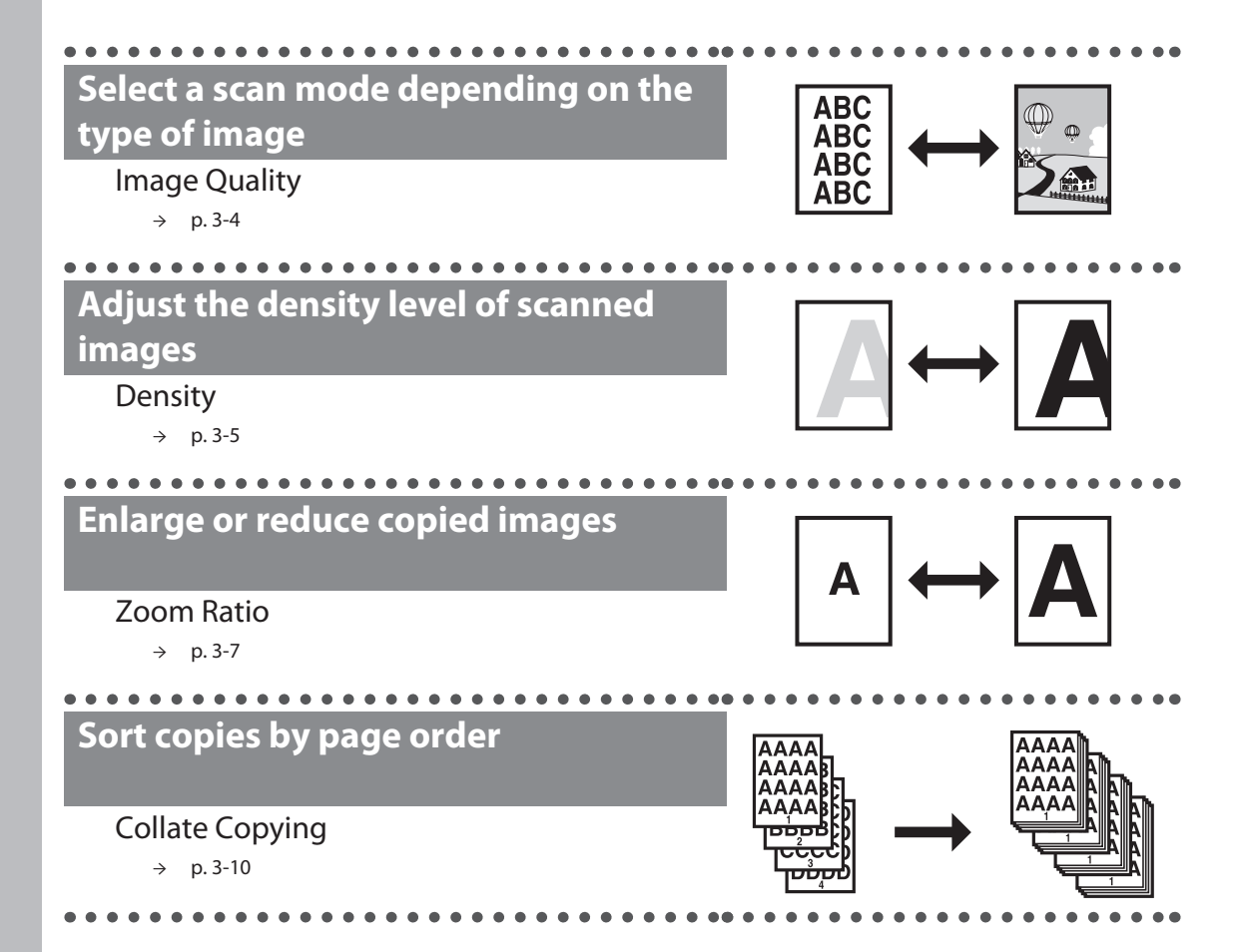

[Downloaded from ManualsPrinter.com Manuals](http://www.manualsprinter.com)

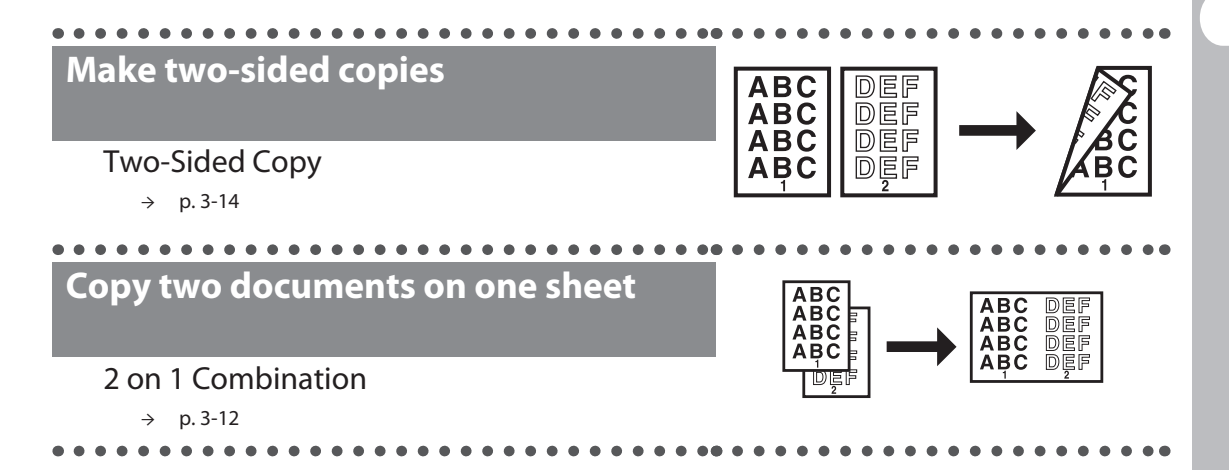

## **Sending/Receiving Features (MF4690PL Only)**

<span id="page-4-0"></span>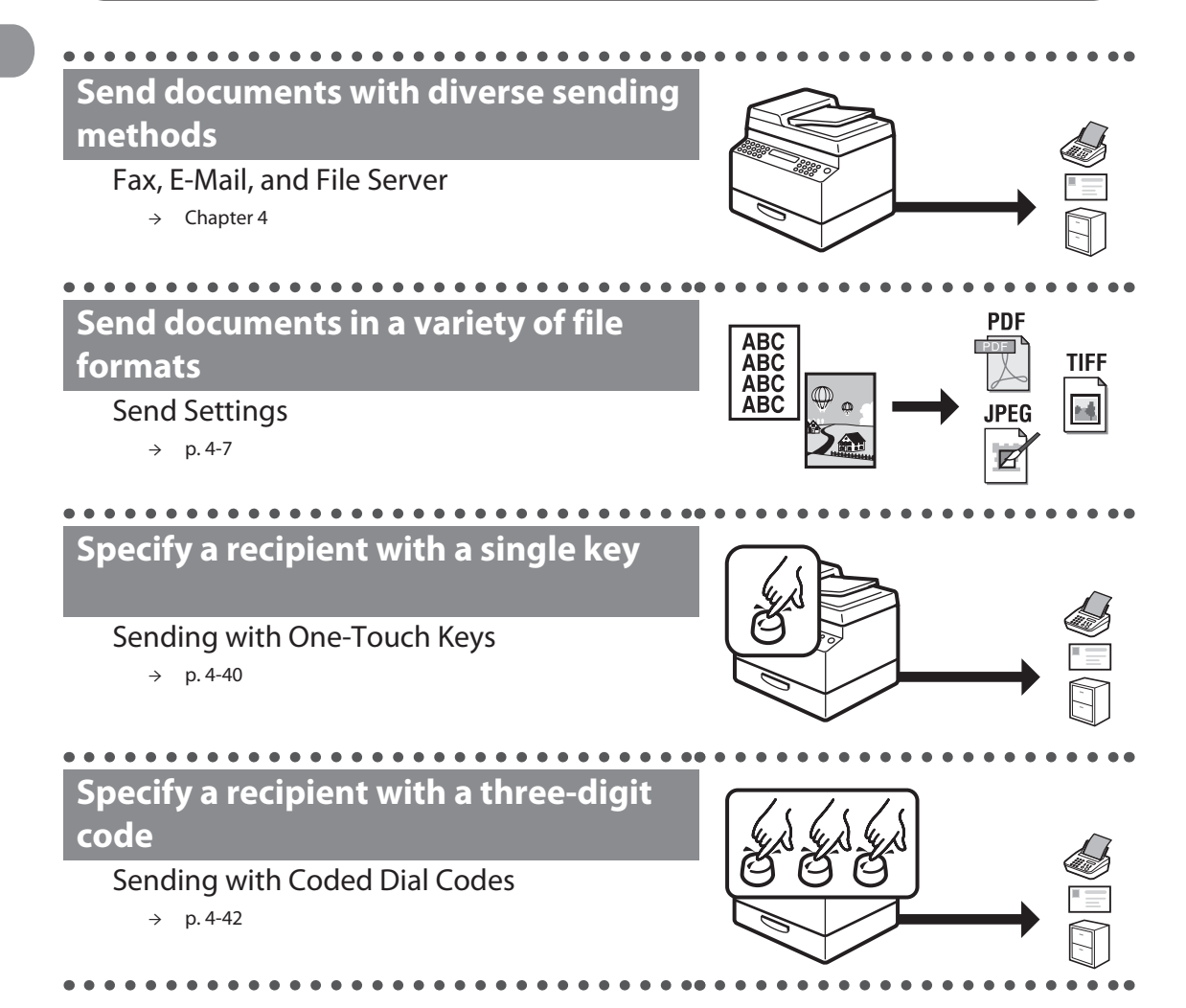

[Downloaded from ManualsPrinter.com Manuals](http://www.manualsprinter.com)

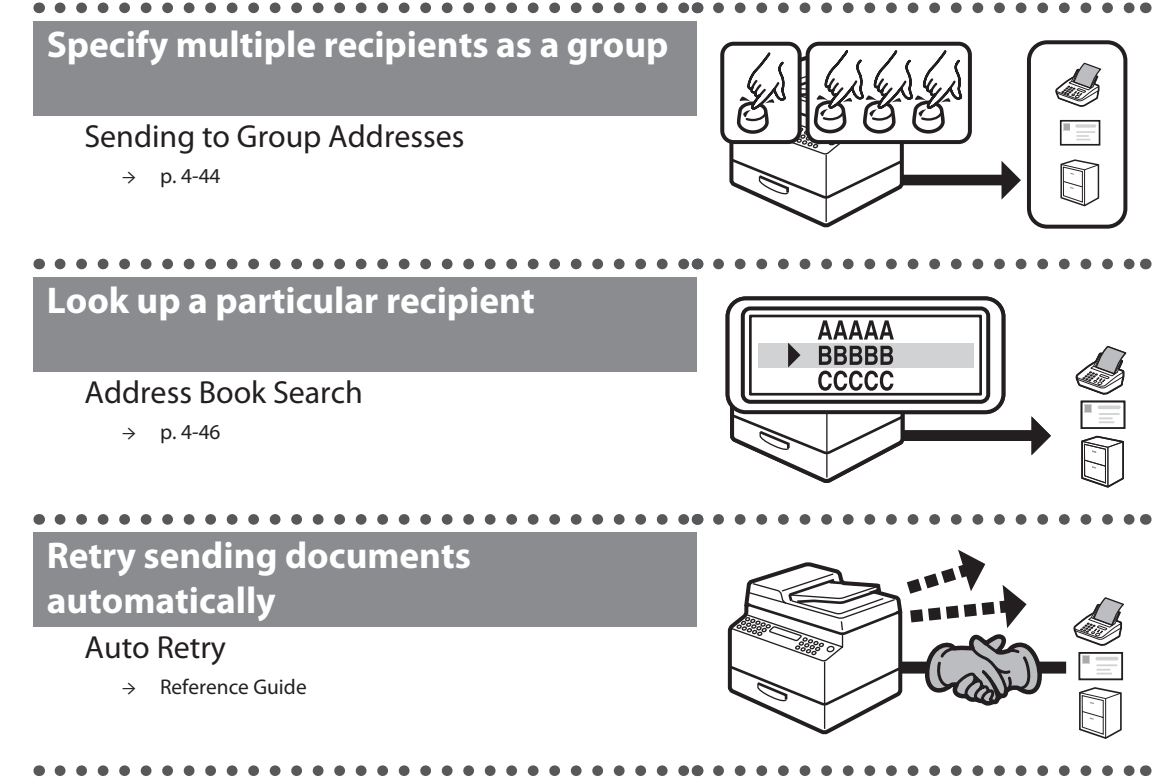

### **Send documents to multiple recipients**

#### Broadcasting

→ Reference Guide

### **Recall the last three sending jobs**

#### Job Recall

→ Reference Guide

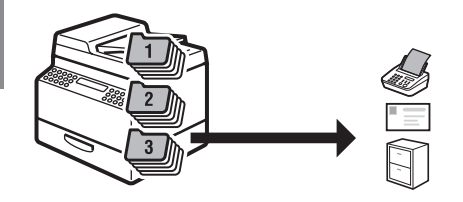

### **Forward received documents**

. . . . . . . . . . . .

#### Forwarding Documents

→ Reference Guide

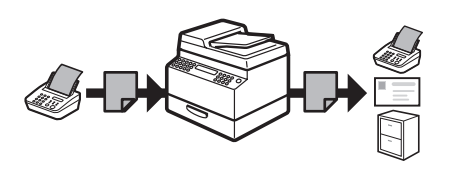

### **Receive faxes in memory without printing out**

#### Memory Reception

→ Reference Guide

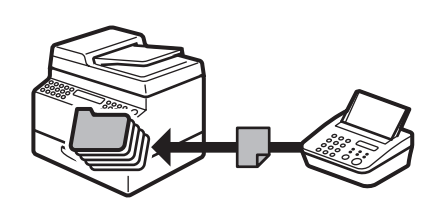

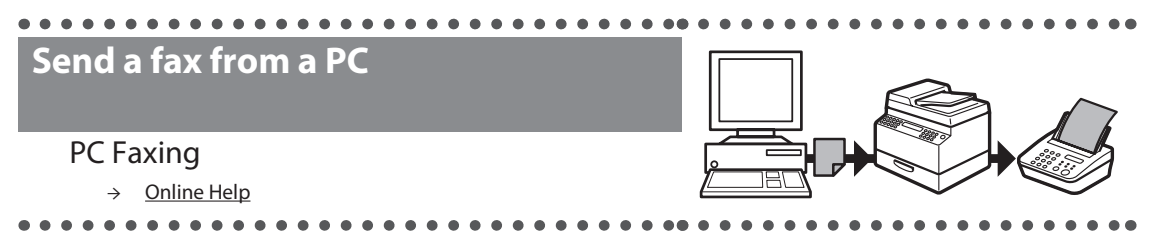

# <span id="page-7-0"></span> **Printer Feature**

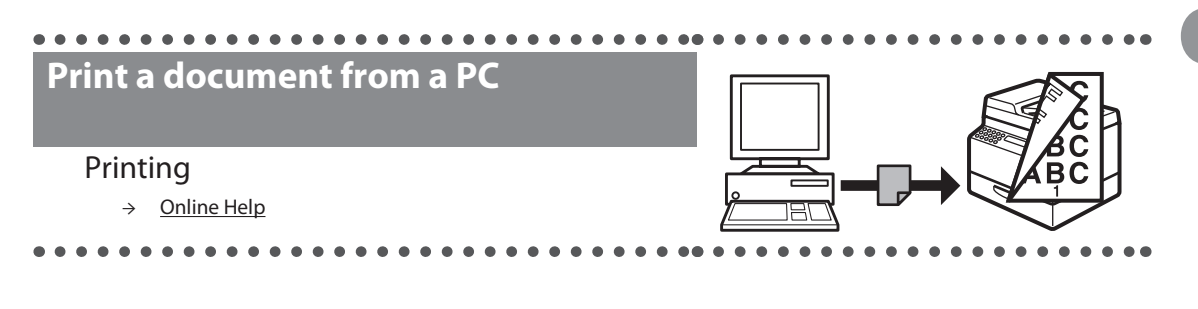

### **Scanner Feature**

 $\bullet$  $\bullet$   $\bullet$   $\bullet$ 

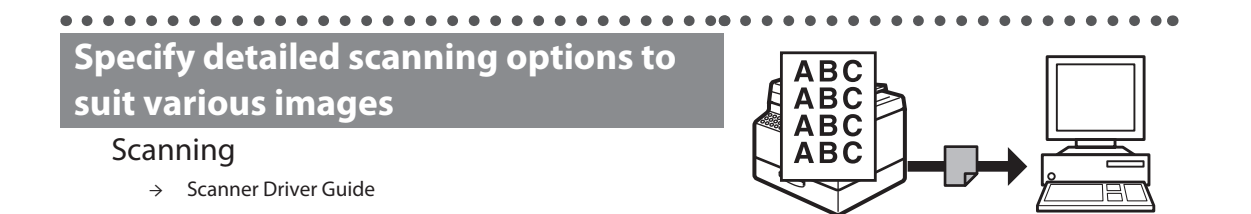

### <span id="page-8-0"></span> **Remote UI Feature**

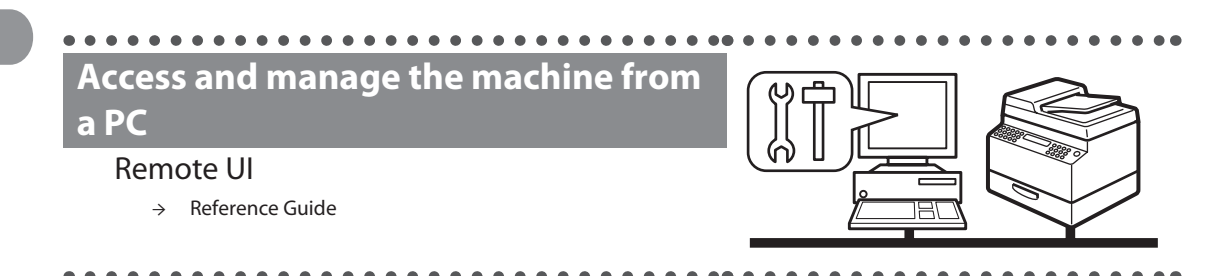

# **System Manager Settings**

### **Restrict the use of the machine with department IDs**

Department ID Management

→ Reference Guide

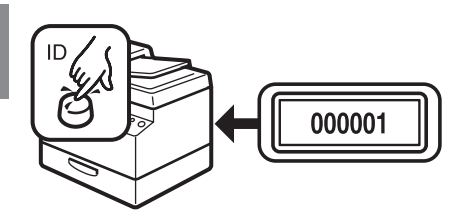

# **Contents**

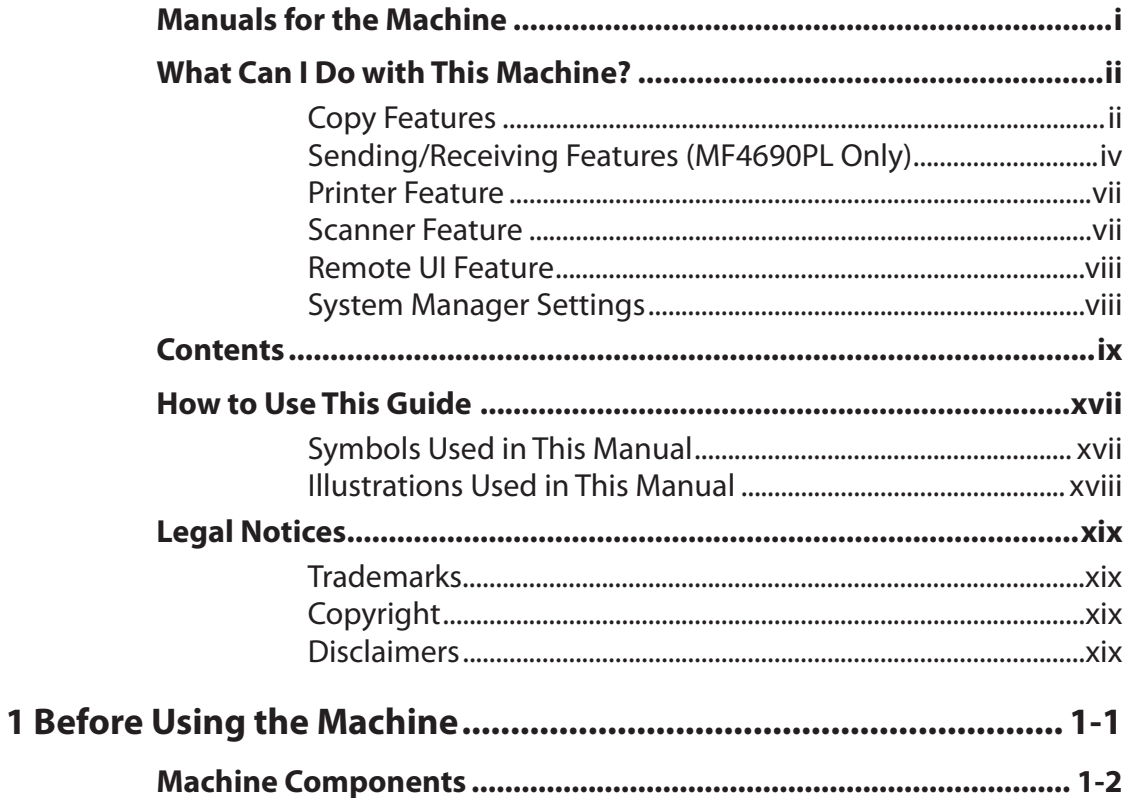

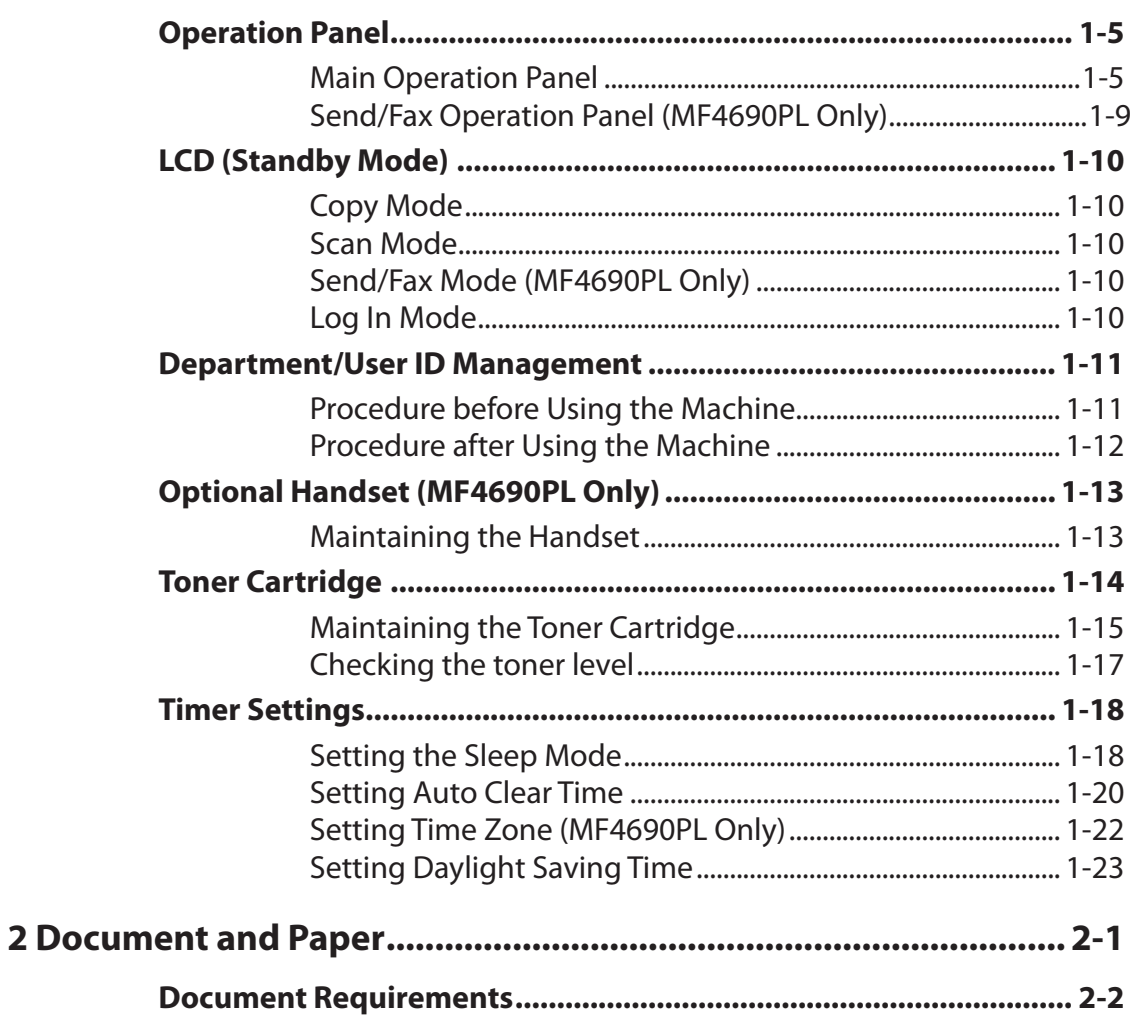

Downloaded from ManualsPrinter.com Manuals

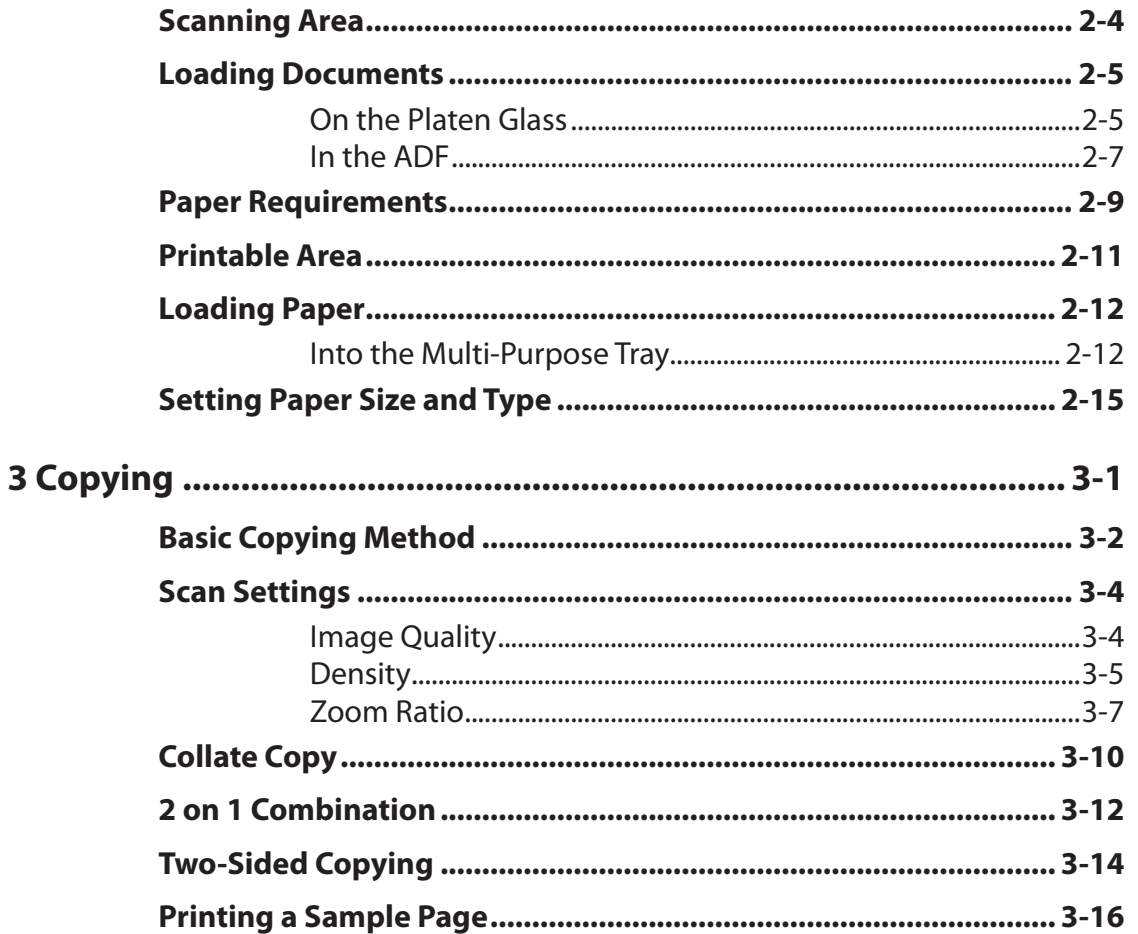

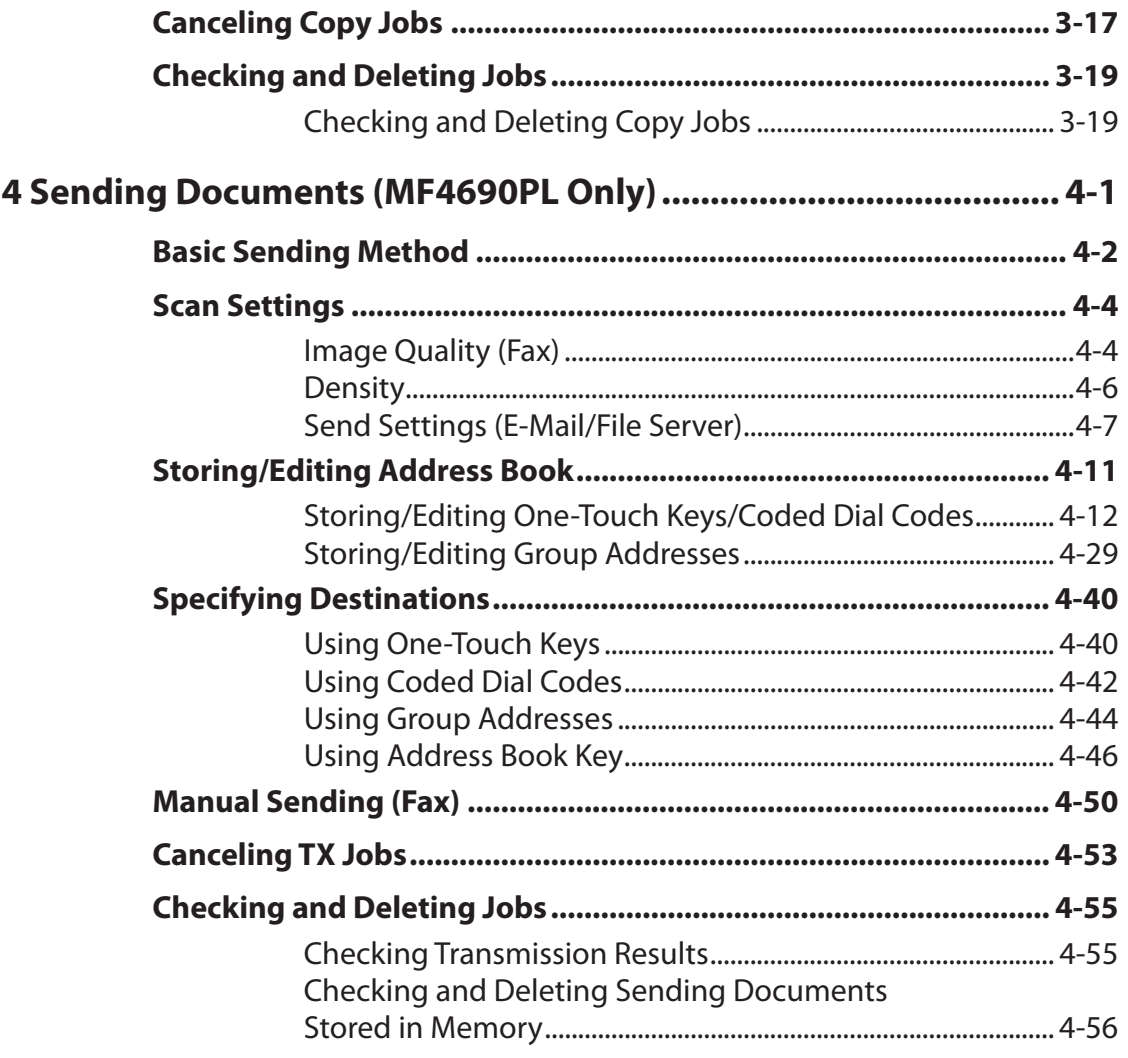

Do**xii**loaded from ManualsPrinter.com Manuals

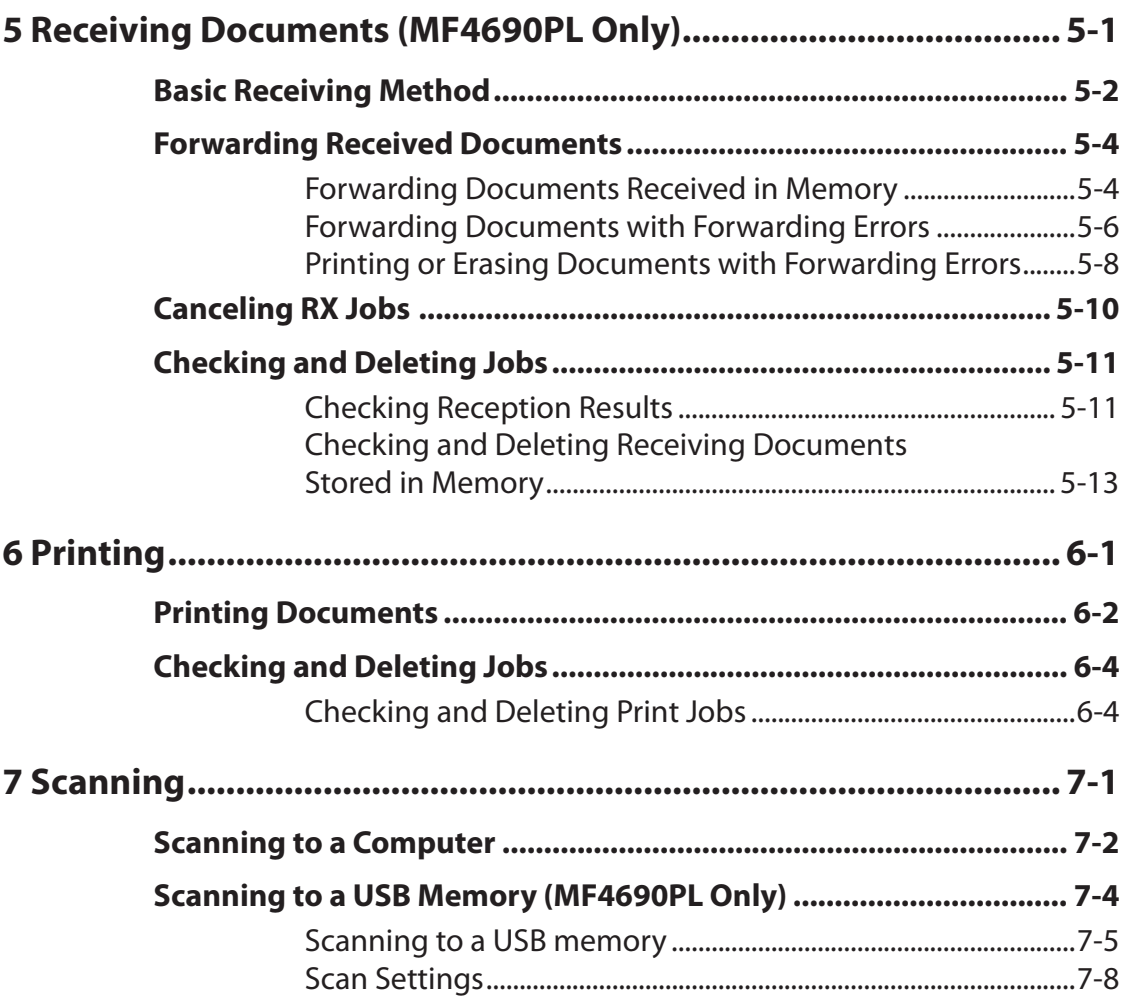

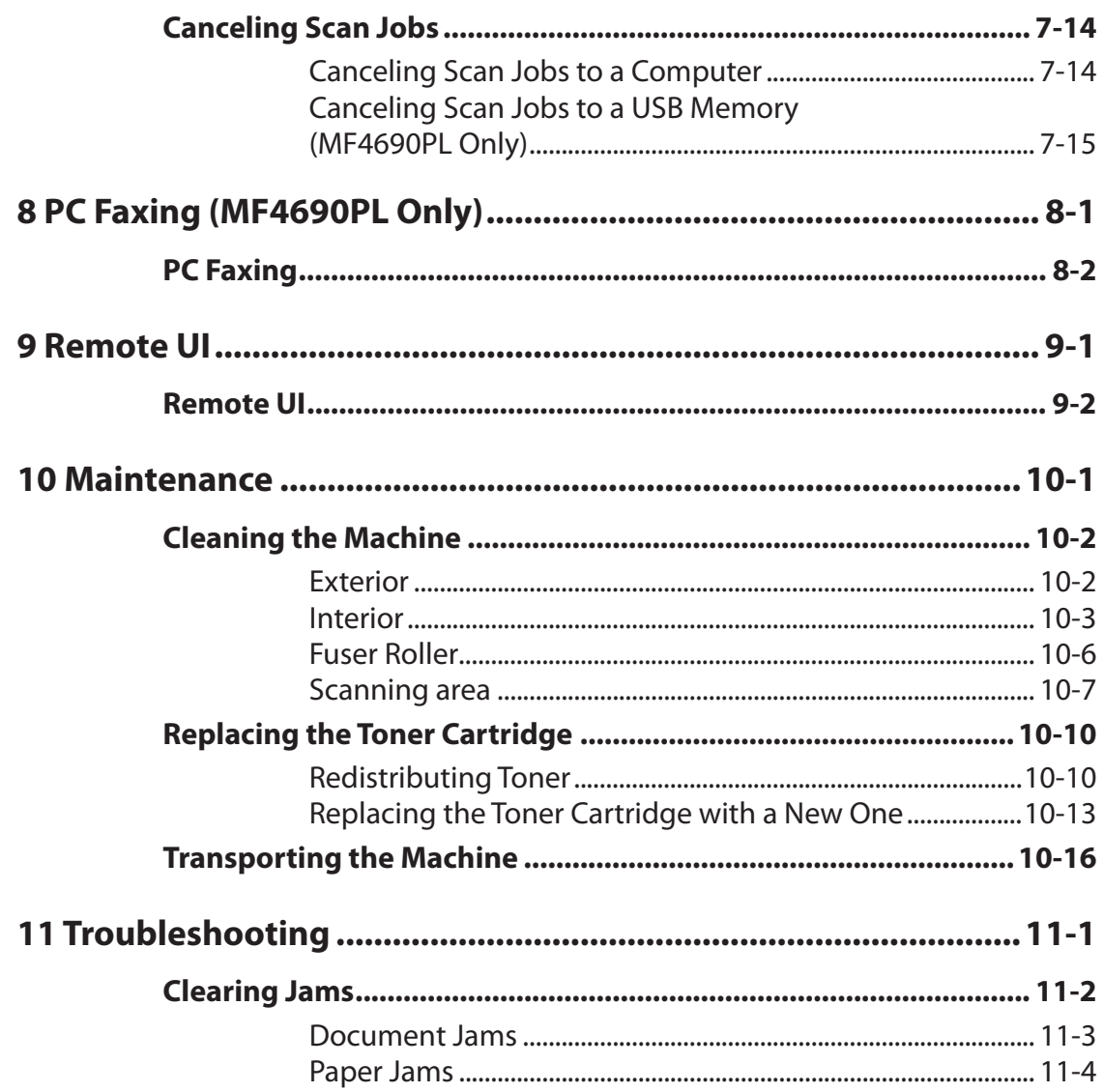

Downloaded from ManualsPrinter.com Manuals

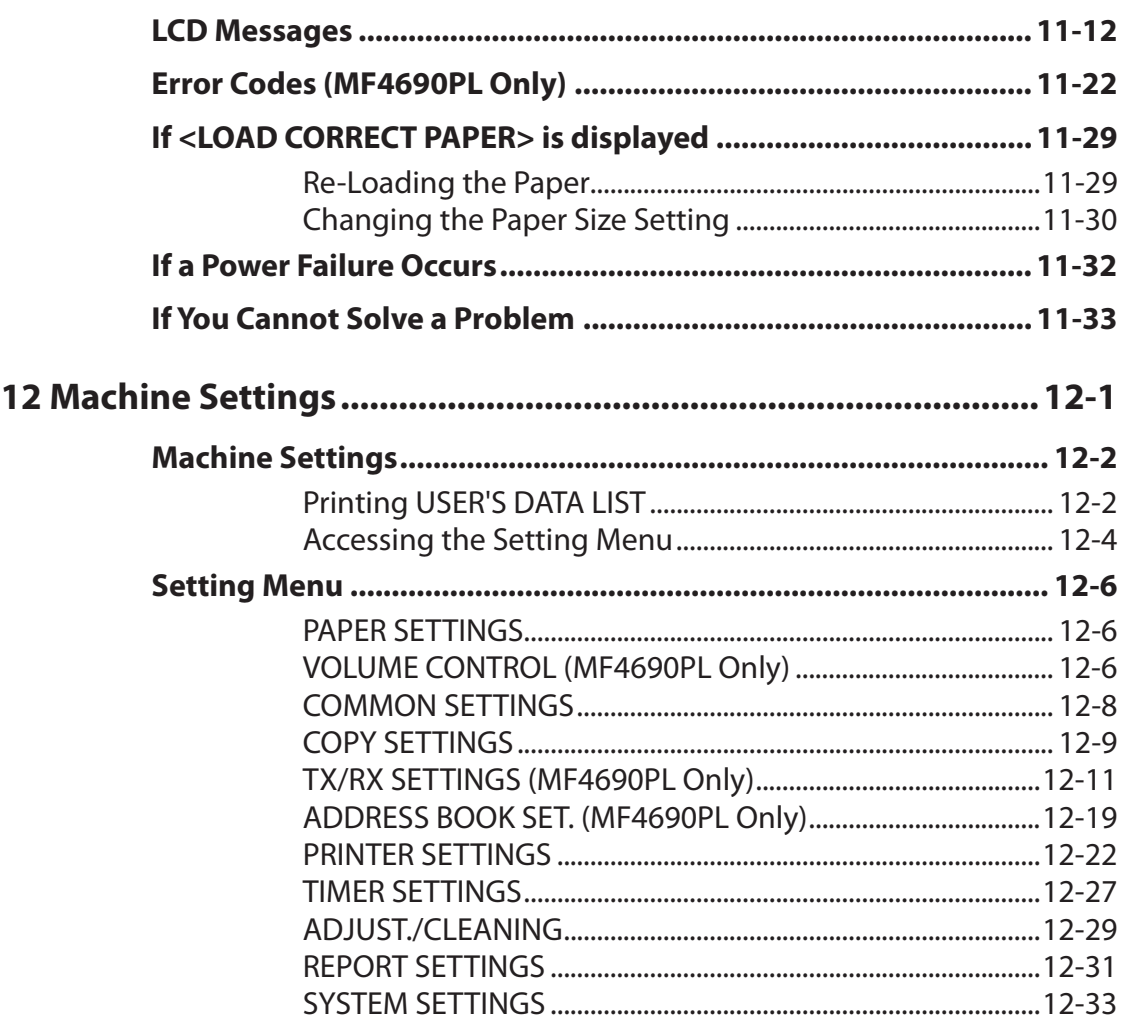

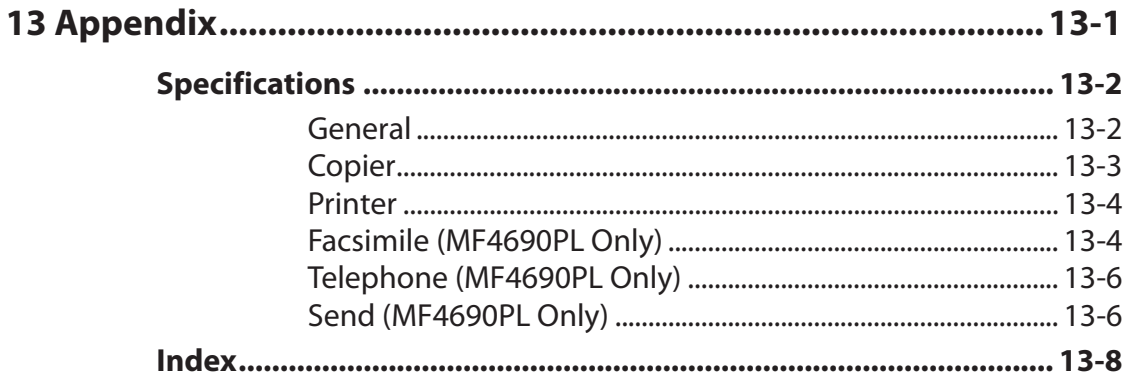

# <span id="page-17-0"></span> **How to Use This Guide**

### **Symbols Used in This Manual**

 The following symbols are used throughout the manuals for the machine and indicate the warnings, cautions and notes you should keep in mind when using the machine.

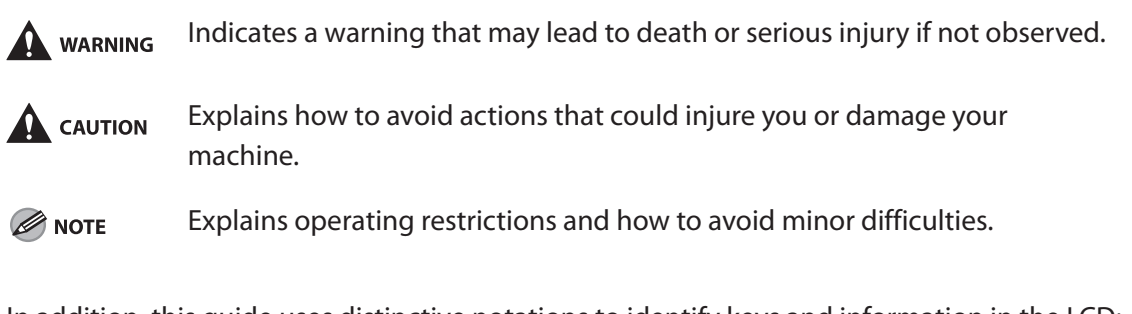

In addition, this guide uses distinctive notations to identify keys and information in the LCD:

- The keys you press appear in square brackets: [Stop/Reset]. –
- Information in the LCD appears in angle brackets: <LOAD PAPER>.

 The numbers that point to the keys on the operation panel diagram correspond to the order of steps to take in the procedure.

### <span id="page-18-0"></span> **Illustrations Used in This Manual**

 Unless otherwise mentioned, illustrations used in this manual are those taken when no optional equipment is attached to the MF4690PL.

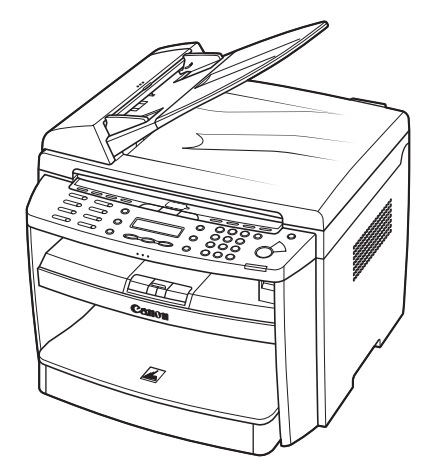

The model MF4690PL is used for illustration purposes in this manual.

 When there is any difference between MF4660PL and MF4690PL, it is clearly indicated in the text, e.g., "MF4690PL Only".

# <span id="page-19-0"></span> **Legal Notices**

### **Trademarks**

Canon and the Canon logo are trademarks of Canon Inc.

 Microsoft, Windows and Windows Server are registered trademarks of Microsoft Corporation in the United States and other countries.

 Windows Vista is a trademark of Microsoft Corporation in the United States and other countries.

 All other product and brand names are registered trademarks, trademarks or service marks of their respective owners.

### **Copyright**

 Copyright © 2007 by Canon Inc. All rights reserved. No part of this publication may be reproduced, transmitted, transcribed, stored in a retrieval system, or translated into any language or computer language in any form or by any means, electronic, mechanical, magnetic, optical, chemical, manual, or otherwise, without the prior written permission of Canon Inc.

### **Disclaimers**

 The information in this document is subject to change without notice. CANON INC. MAKES NO WARRANTY OF ANY KIND WITH REGARD TO THIS MATERIAL, EITHER EXPRESS OR IMPLIED, EXCEPT AS PROVIDED HEREIN, INCLUDING WITHOUT LIMITATION, THEREOF, WARRANTIES AS TO MARKETABILITY, MERCHANTABILITY, FITNESS FOR A PARTICULAR PURPOSE OF USE OR NON-INFRINGEMENT. CANON INC. SHALL NOT BE LIABLE FOR ANY DIRECT, INCIDENTAL, OR CONSEQUENTIAL DAMAGES OF ANY NATURE, OR LOSSES OR EXPENSES RESULTING FROM THE USE OF THIS MATERIAL.

# <span id="page-20-0"></span>**Before Using the Machine**

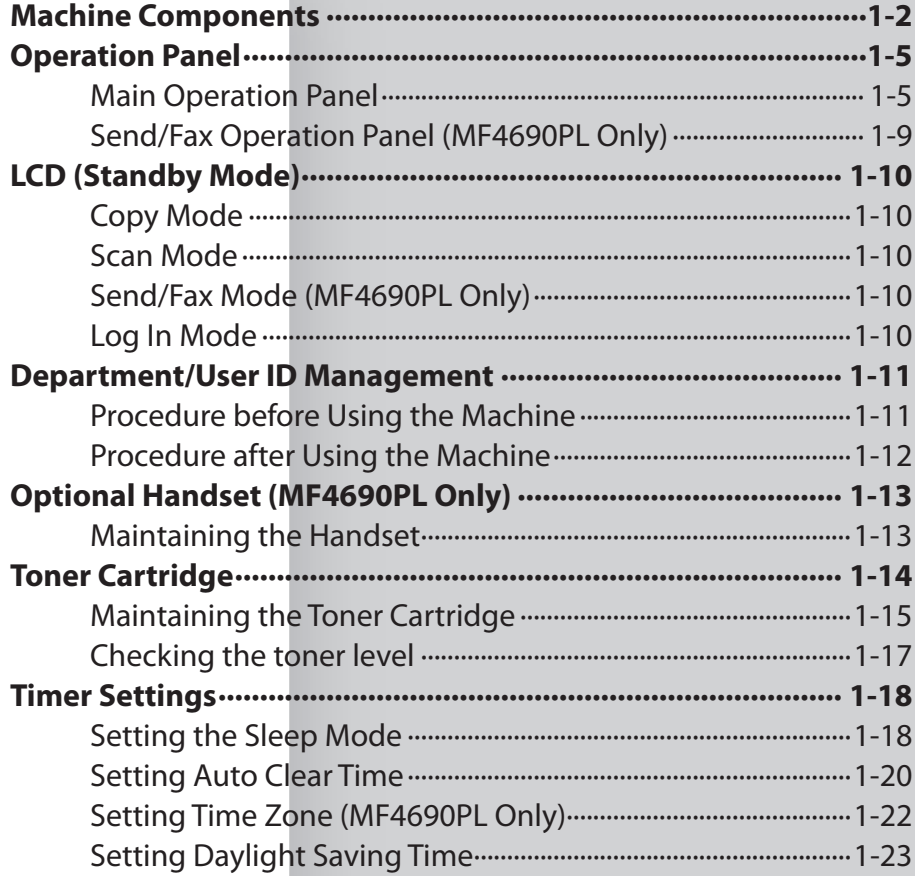

### <span id="page-21-0"></span> **Machine Components**

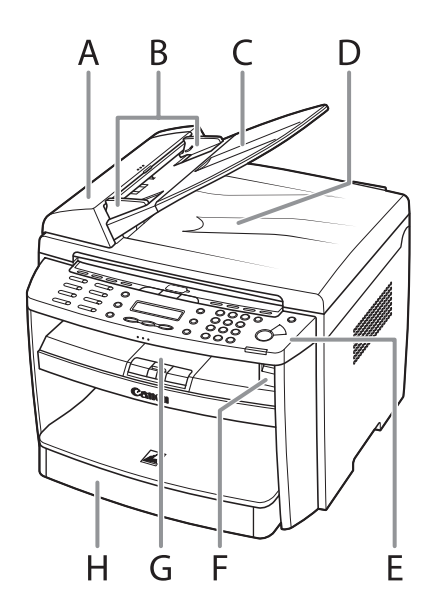

- A ADF (Automatic Document Feeder) Holds documents and feeds them automatically into the scanning area.
- B Slide guides Adjust to the width of the document.
- C Document feeder tray Holds documents.
- D Document delivery tray Receives documents.
- E Operation panel Controls the machine.
- F USB memory port Insert the USB memory when using scanning to USB memory option.
- G Output tray Receives copies, prints and faxes.
- H Paper cassette Loads the paper supply.

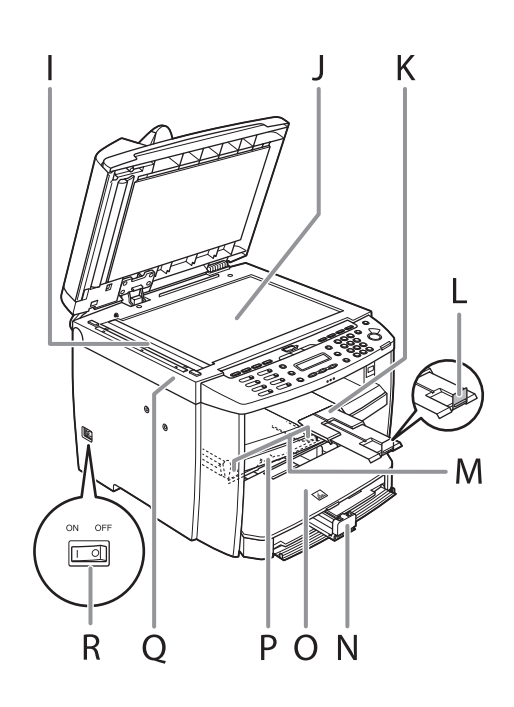

- I Scanning area Scans documents from the ADF.
- J Platen glass Place documents.
- K Output tray extension Extends the output tray.
- L Paper stopper Prevents the paper from falling off the output tray. Open the paper stopper from its original position for A4 paper.
- M Slide guides for multi-purpose tray Adjusts to the width of the paper.
- N Paper guide rail Holds the paper supply.
- O Dust cover Protects the paper supply in the paper cassette from the dirt and dust.
- P Multi-purpose tray Feeds paper when you insert one by one manually.
- Q Scanning platform Open this platform when replacing the toner cartridge or clearing paper jams.
- R Main power switch Turns the power on or off.

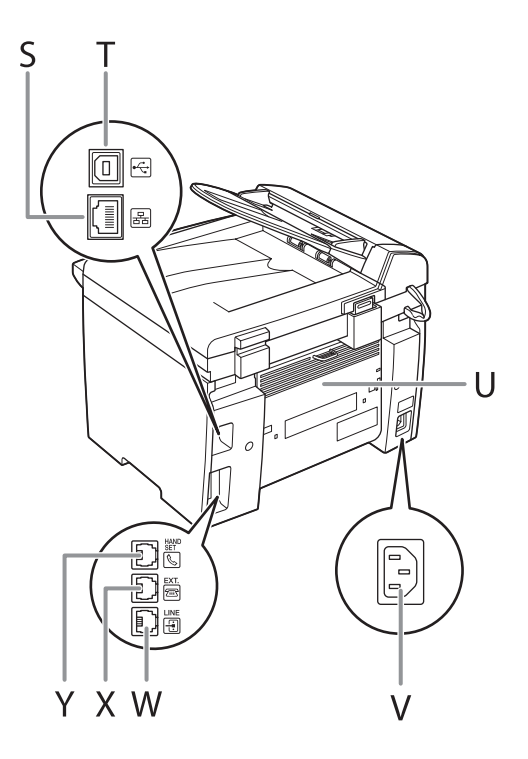

- S Ethernet port Connect the network cable.
- T USB port\* Connect the USB (Universal Serial Bus) cable.
- U Rear cover Open this cover when clearing paper jams.
- V Power socket Connect the power cord.
- W Telephone line jack\* Connect the external telephone cable.
- X External device jack\* Connect an external device.
- Y Handset jack\* Connect the optional handset cable.

\*MF4690PL Only

[Downloaded from ManualsPrinter.com Manuals](http://www.manualsprinter.com)

# <span id="page-24-0"></span> **Operation Panel**

#### **Main Operation Panel**

#### ● MF4690PL

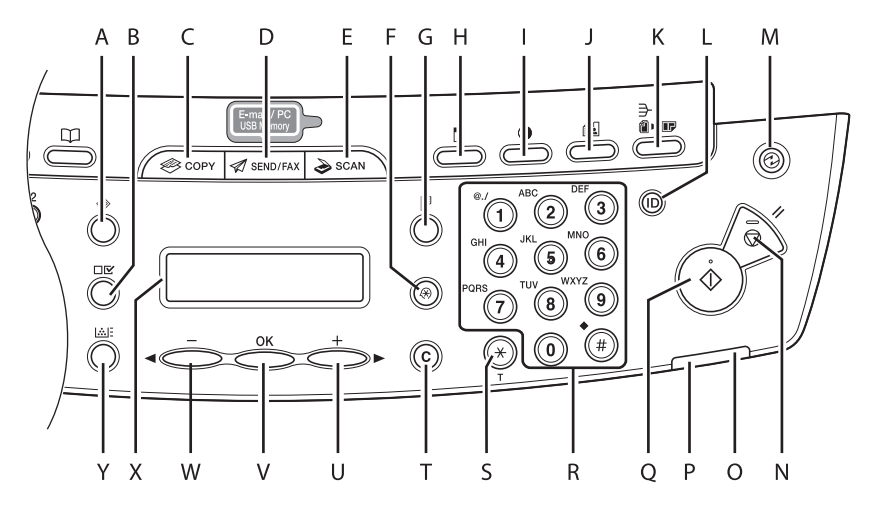

- A [System Monitor] key Press to check fax transmission, print, copy, or report output status.
- B [View Settings] key Press to confirm settings of the copy function.
- C [COPY] key Press to switch to the Copy mode.
- D [SEND/FAX] key Press to switch to the Send/Fax mode.
- E [SCAN] key Press to switch to the Scan mode.
- F [Additional Functions] key Press to select or cancel the modes in Additional Functions.
- G [2-Sided] key Press to set two-sided copying.
- H [Enlarge/Reduce] key Press to enlarge or reduce copy ratio.
- I [Density] key Press to adjust the density for copy or documents you send.
- J [Image Quality] key Press to select image quality for copy or fax.
- K [Collate/2 on 1] key Press to collate copies, or press to set 2 on 1 copying.
- L Log In/Out key (ID key) Press to operate the machine when the ID management is activated. Also press to enable the ID management when you finished using the machine.
- M [Energy Saver] key Press to set or cancel the Sleep mode manually. The key lights green when the Sleep mode is set, and goes off when the mode is canceled.
- N [Stop/Reset] key Press to stop a current job. Also, press to return the machine to the standby mode.
- O Error indicator Flashes when an error has occurred.
- P Processing/Data indicator Flashes while sending or receiving faxes. Lights when the machine has waiting jobs and stores the data in memory.
- Q [Start] key Press to start copying, scanning and sending faxes.
- R Numeric keys Enter letters and numbers.
- S [Tone] key Press to switch from rotary pulse to tone dialing.
- T [Clear] key Press to clear entered alphanumeric characters.
- $U$  [+ $\blacktriangleright$ ] key Press to increase the value for various settings. Also press to see the next item in the menu.
- V [OK] key

 Press to accept a set function or mode. Also press and hold to print a sample page when you are in the copy mode. For details, see "[Printing a Sample Page](#page-78-1)," on p. [3-16](#page-78-1).

W  $[--]$  key

 Press to decrease the value for various settings. Also press to see the previous item in the menu.

X LCD display

 Displays messages and prompts during operation. Displays selection, text, and numbers when adjusting the settings.

Y **[Toner Gauge]** key Press to check the toner remaining in the toner cartridge.

[Downloaded from ManualsPrinter.com Manuals](http://www.manualsprinter.com)

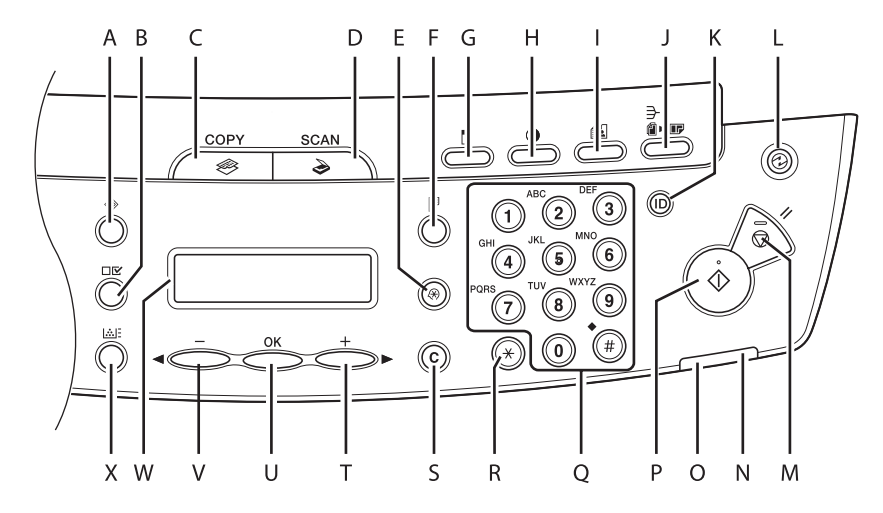

- A [System Monitor] key Press to check print, copy, or report output status.
- B [View Settings] key Press to confirm settings of the copy function.
- C [COPY] key Press to switch to the Copy mode.
- D [SCAN] key Press to switch to the Scan mode.
- E [Additional Functions] key Press to select or cancel the modes in Additional Functions.
- F [2-Sided] key Press to set two-sided copying.
- G [Enlarge/Reduce] key Press to enlarge or reduce copy ratio.
- H [Density] key Press to adjust the density for copy.
- I [Image Quality] key Press to select image quality for copy.
- J [Collate/2 on 1] key Press to collate copies, or press to set 2 on 1 copying.
- K Log In/Out key (ID key) Press to operate the machine when the ID management is activated. Also press to enable the ID management when you finished using the machine.
- L [Energy Saver] key Press to set or cancel the Sleep mode manually. The key lights green when the Sleep mode is set, and goes off when the mode is canceled.
- M [Stop/Reset] key Press to stop a current job. Also, press to return the machine to the standby mode.
- N Error indicator Flashes when an error has occurred.
- O Processing/Data indicator Flashes during sending or receiving faxes. Lights when the machine has waiting jobs and stores the data in memory.
- P [Start] key Press to start copying and scanning.
- Q Numeric keys Enter letters and numbers.
- R [Tone] key Press to switch from rotary pulse to tone dialing.
- S [Clear] key Press to clear entered alphanumeric characters.

 $T$  [+ $\blacktriangleright$ ] key

 Press to increase the value for various settings. Also press to see the next item in the menu.

U [OK] key

 Press to accept a set function or mode. Also press and hold to print a sample page when you are in the copy mode. For details, see "[Printing a Sample Page,](#page-78-1)" on p. [3-16.](#page-78-1)

 $V$  [ $\blacktriangleleft$ -] key

 Press to decrease the value for various settings. Also press to see the previous item in the menu.

W LCD display

 Displays messages and prompts during operation. Displays selection, text, and numbers when adjusting the settings.

 X [Toner Gauge] key Press to check the toner remaining in the toner cartridge.

Downgoaded from ManualsPrinter.com Manuals

#### <span id="page-28-0"></span> **Send/Fax Operation Panel (MF4690PL Only)**

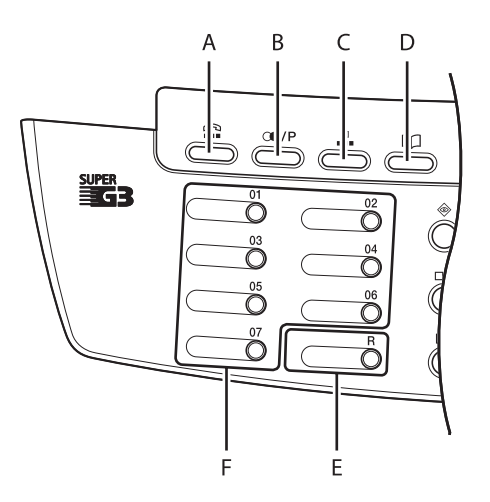

- A [Hook] key Press when you want to dial without lifting up the optional handset or the handset of the external telephone.
- B [Recall/Pause] key Press to recall previously set send jobs, including the destinations, scan settings, and send settings. Press to enter a pause between or after the telephone/fax number when dialing or registering numbers.
- C [Coded Dial] key Press to specify destinations registered under coded dial codes.

 D [Address Book] key Press to search pre-registered destinations under one-touch keys or coded dial codes by name, number, or address.

#### E [R] key

 Press to dial an outside line access number or an extension number when the unit is connected through a switchboard (PBX).

#### F One-Touch keys Press to specify destinations registered under one-touch keys.

# <span id="page-29-0"></span> **LCD (Standby Mode)**

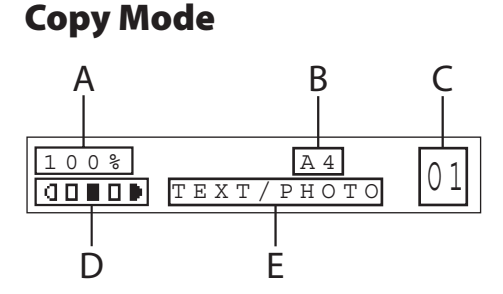

- A Zoom ratio
- B Paper size
- C Quantity
- D Density
- E Image quality

### **Scan Mode**

SCANNING MODE

#### **Send/Fax Mode (MF4690PL Only)**

FAX

### **Log In Mode**

#### **• For Department ID Management**

ENTER DEPT.ID

#### **• For User ID Management**

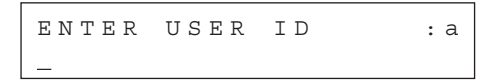

#### NOTE

- Depending on your needs, you can change the standby display which appears when the main power switch is turned on. For details, see "[Setting](#page-236-1)  [Menu](#page-236-1)," on p. [12-6.](#page-236-1)
- When the main power switch is turned on, the LCD displays <PLEASE WAIT> first, and then displays <INITIALIZING...> until the standby display appears. It is also possible to see the standby display without having <INITIALIZING...> shown.
- If the Auto Clear function is activated, the display returns to the standby mode.
- Log in mode is displayed only when Department/ User ID Management is set to <ON> in <SYSTEM SETTINGS>. To log in or out, see ["Department/User](#page-30-1)  [ID Management](#page-30-1)," on p. [1-11](#page-30-1).

# <span id="page-30-1"></span> **Department/User ID Management**

<span id="page-30-0"></span> **If Department ID Management or User ID Management is set to <ON> in <SYSTEM SETTINGS>, you must enter your ID and password to be able to operate the machine. For details, see Chapter 8, "System Manager Settings," in the Reference Guide.** 

### **Procedure before Using the Machine**

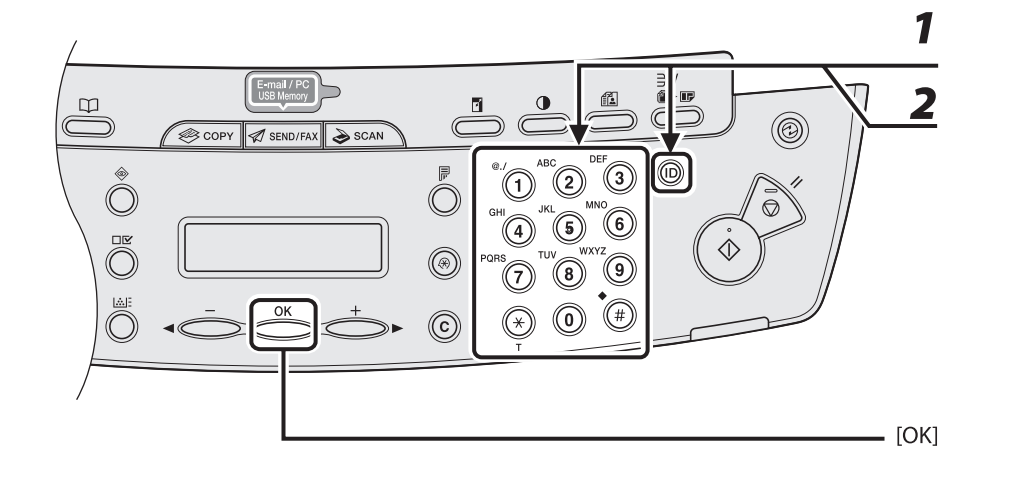

- *1* **Enter the department ID or the user ID with the numeric keys, then press [OK] or [Log In/Out (ID)].**
- *2* **If the password is set, enter the password with the numeric keys, then press [OK] or [Log In/Out (ID)].**

The standby display appears.

### <span id="page-31-0"></span> **Procedure after Using the Machine**

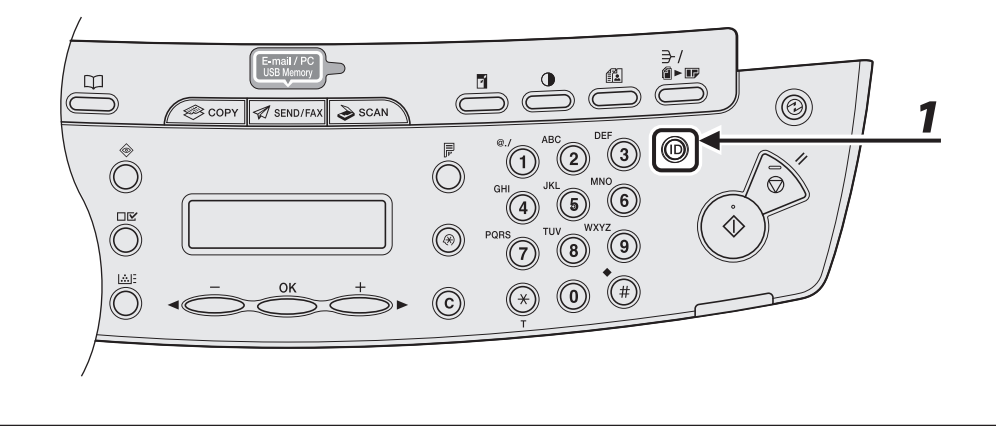

 *1* **Be sure to press [Log In/Out (ID)].** 

# **Optional Handset (MF4690PL Only)**

<span id="page-32-0"></span> **If you want to use the machine as a telephone and a fax machine, or if you want to receive faxes manually, install the optional handset available from your local authorized Canon dealer or the Canon help line.** 

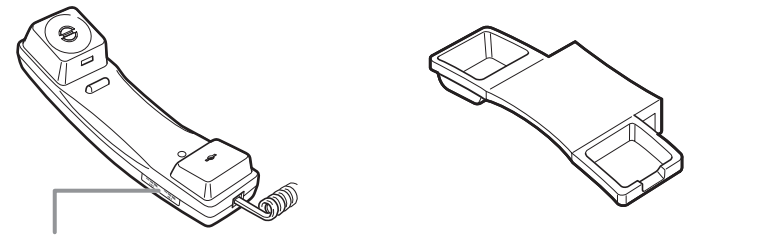

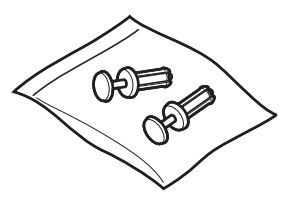

Use a sharp object (i.e., pen) to select the ring volume of the handset.

#### **B** NOTE

For how to install the handset, see "Set Up the Machine," in the Starter Guide.

### **Maintaining the Handset**

- Do not leave the handset exposed to direct sunlight.
- Do not install the handset in hot or humid conditions. –
- Do not spray aerosol polish on the handset as it may cause damage. –
- Use a damp cloth to wipe clean the handset. –

# **Toner Cartridge**

<span id="page-33-0"></span> **The lifetime of the Canon Genuine toner cartridge used in this machine is approximately 2,000 pages. The page counts are on the basis of ISO/IEC 19752\* when printing A4 size paper with the default print density setting. The level of toner consumption varies depending on the type of documents printed. If your average document contains a lot of graphics, tables, or charts, the life of the toner cartridge will be shorter as they consume more toner. To purchase a new Canon genuine toner cartridge, contact your local authorized Canon dealer or Canon help line.** 

 \* "ISO/IEC 19752" is the global standard related to "Method for the determination of toner cartridge yield for monochromatic electrophotographic printers and multi-function devices that may contain printer components" issued by ISO (International Organization for Standardization).

**Toner Cartridge name: Canon FX10 Cartridge**

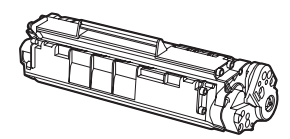

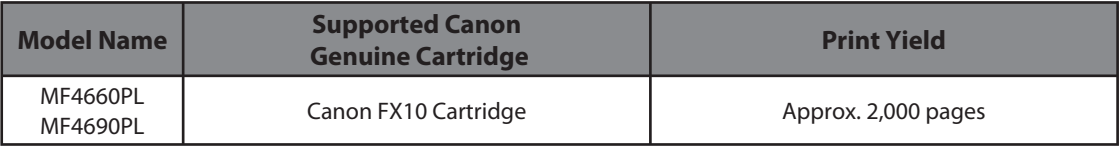

### <span id="page-34-0"></span> **Maintaining the Toner Cartridge**

- Keep the toner cartridge away from computer screens, disk drives, and floppy disks. The magnet inside the toner cartridge may harm these items.
- Avoid locations subject to high temperature, high humidity, or rapid changes in temperature.
- Do not expose the toner cartridge to direct sunlight or bright light for more than five minutes.
- Store the toner cartridge in its protective bag. Do not open the bag until you are ready to install the toner cartridge in the machine.
- Save the toner cartridge's protective bag in case you need to repack and transport the toner cartridge at a later date.
- Do not store the toner cartridge in a salty atmosphere or where there are corrosive gases such as from aerosol sprays.
- Do not remove the toner cartridge from the machine unnecessarily.
- Do not open the drum protective shutter on the toner cartridge. Print quality may deteriorate if the drum surface is exposed to light or is damaged.
- Always hold the toner cartridge by its handle to avoid touching the drum protective shutter.
- Do not stand the toner cartridge on end, and do not turn it upside down. If toner becomes caked in the toner cartridge, it may become impossible to free it even by shaking the toner cartridge.

#### ÞÞ)

- If there is a toner powder leakage, make sure not to inhale or touch the toner powder. If it comes in contact with your skin, rinse with cold water using soap. If you feel an irritation on your skin or inhale the powder, consult a doctor immediately.
- When removing the toner cartridge from the machine, make sure to remove it carefully. If not removed with care, the toner powder may scatter and come in contact with your eyes and mouth. If this happens, rinse with water and consult a doctor immediately.
- Keep the toner cartridge away from small children. If they ingest the toner powder, consult a doctor immediately.
- Do not disassemble the toner cartridge. The toner powder may scatter and come in contact with your eyes and mouth. If this happens, rinse with water and consult a doctor immediately.

#### $\mathbf{\Lambda}$  CAUTION

Do not place the toner cartridge in fire. Toner powder is flammable.
# **Checking the toner level**

 You can check the amount of toner remaining in the toner cartridge by pressing the [Toner Gauge] key. The toner level is displayed in the LCD at four levels.

 If the toner gauge indicates that the toner is empty, it is recommended that the toner cartridge be replaced. (See "[Replacing the Toner Cartridge](#page-188-0)," on p. [10-10](#page-188-0).)

### **Toner full**

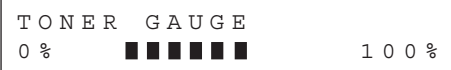

### **Toner high**

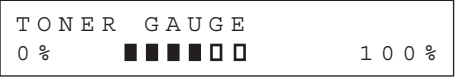

### **Toner low**

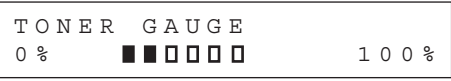

### **Toner empty**

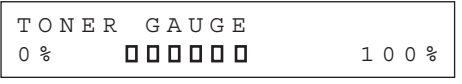

### **O** NOTE

To return to the standby mode, press [Stop/Reset].

# **Setting the Sleep Mode**

 When the machine remains idle for a certain period of time, it automatically enters the Sleep mode.

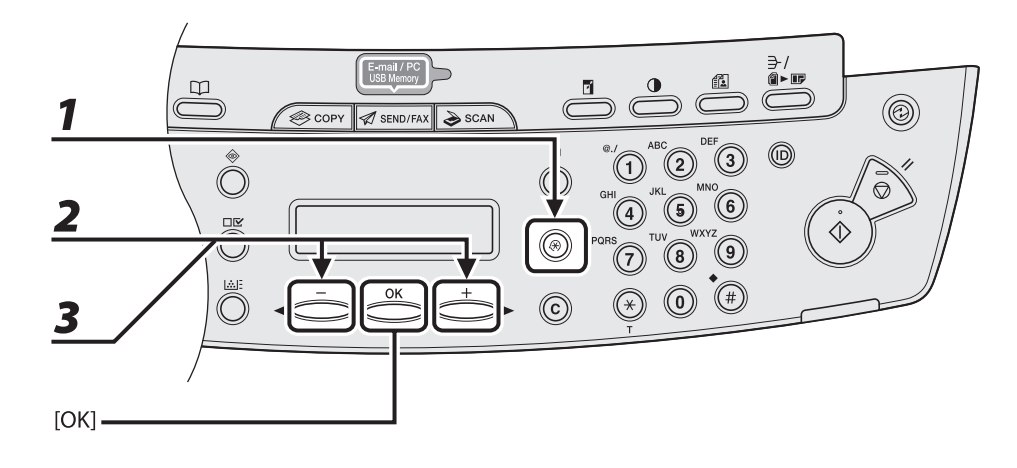

- *1* **Press [Additional Functions].**
- **2** Press [◀–] or [+►] to select <TIMER SETTINGS>, then press [OK].
- **3** Press [◀–] or [+►] to select <AUTO SLEEP TIME>, then press [OK].

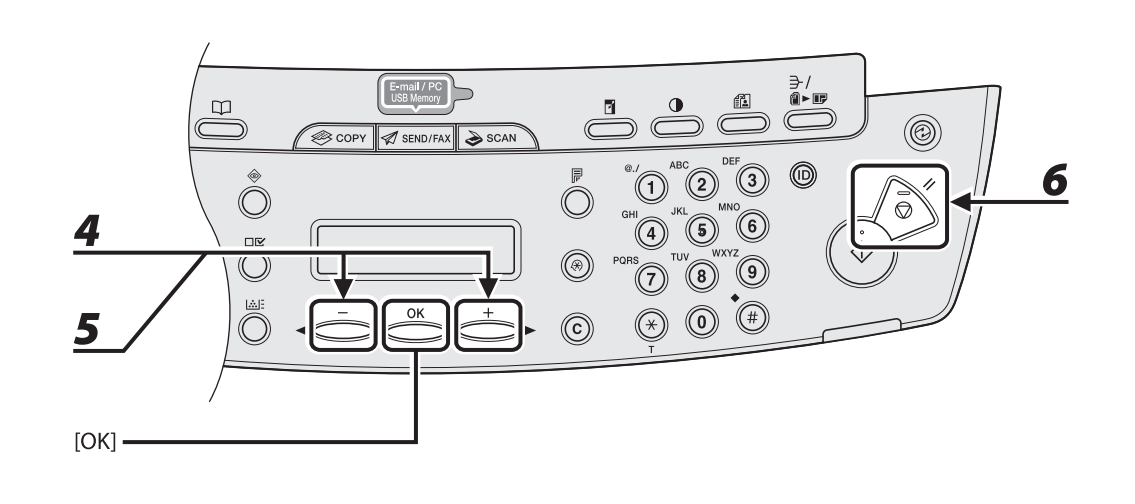

# **4** Press  $\left[\blacksquare -\right]$  or  $\left[\uparrow \blacktriangleright\right]$  to select <ON>, then press [OK].

# $\bf{5}$  Press [ $\bf{4}$   $\bf{-}$ ] or [ $\bf{+}$   $\bf{>}$ ] to select the desired interval, then press [OK].

 You can set the interval from 3 to 30 minutes (in one-minute increments). You can also enter values using numeric keys.

### **B** NOTE

The default setting is 5 minutes.

### *6* **Press [Stop/Reset] to return to standby mode.**

### **B** NOTE

- [Energy Saver] lights green when the machine enters the Sleep mode.
- To resume normal mode from the Sleep mode, press [Energy Saver] on the operation panel. –
- To enter the Sleep mode manually, press [Energy Saver] on the operation panel.
- The machine will not enter the Sleep mode when:
	- the machine is in operation
	- the Processing/Data indicator lights or flashes
	- a message appears on the display and the Error indicator flashes •
	- paper is loaded in the multi-purpose tray
	- a paper jam occurs in the machine
	- the optional handset or the handset of the external telephone is off the hook\*
- The machine will leave the Sleep mode when:
	- you press [Energy Saver] on the operation panel
	- a fax is received\*
	- the optional handset or the handset of the external telephone is off the hook\*
	- a print job is sent from a computer, and the print is started
- \* MF4690PL Only

### **Setting Auto Clear Time**

 If the machine remains idle for a certain period of time, the display returns to the standby mode (Auto Clear function).

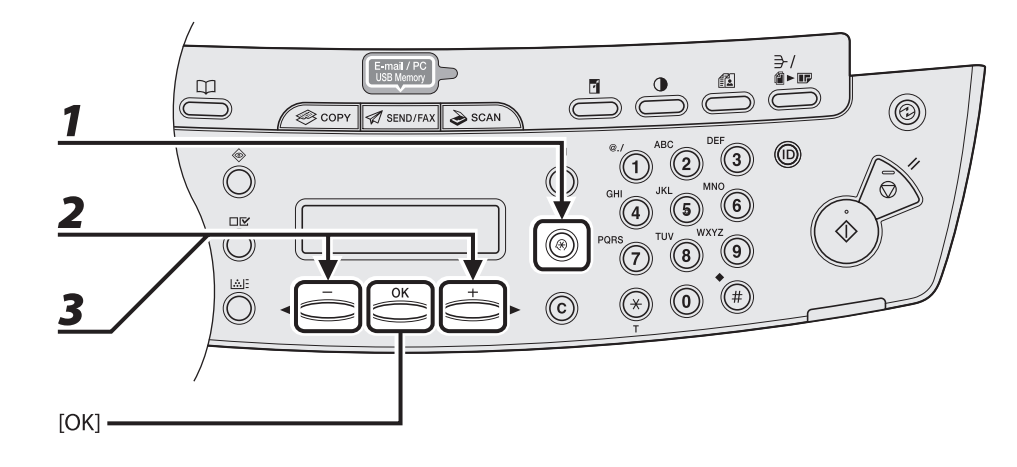

- *1* **Press [Additional Functions].**
- **2** Press [◀–] or [+►] to select <TIMER SETTINGS>, then press [OK].
- **3** Press [◀ –] or [+ ►] to select <AUTO CLEAR TIME>, then press [OK].

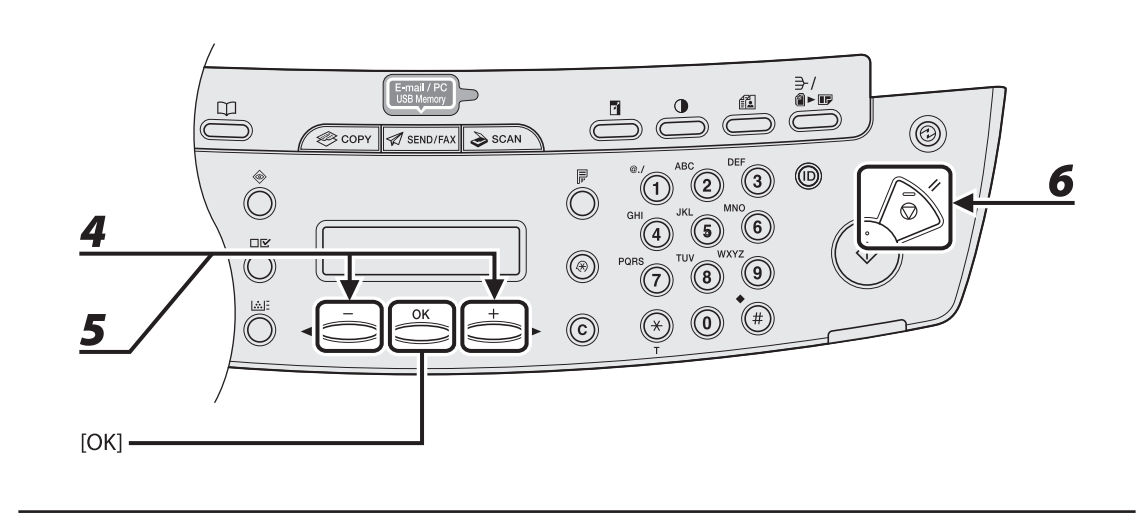

**4** Press  $\left[\blacksquare -\right]$  or  $\left[\uparrow \blacktriangleright\right]$  to select <ON>, then press [OK].

# **5** Press [◀ –] or [+ ►] to select the desired interval, then press [OK].

 You can set the interval from 1 to 9 minutes (in one-minute increments). You can also enter values using numeric keys.

 *6* **Press [Stop/Reset] to return to standby mode.** 

# **Setting Time Zone (MF4690PL Only)**

 The standard time zones of the world are expressed globally in terms of the difference in hours ( $\pm$  up to 12 hours) from GMT (0 hours). A time zone is a region throughout which this time difference is the same.

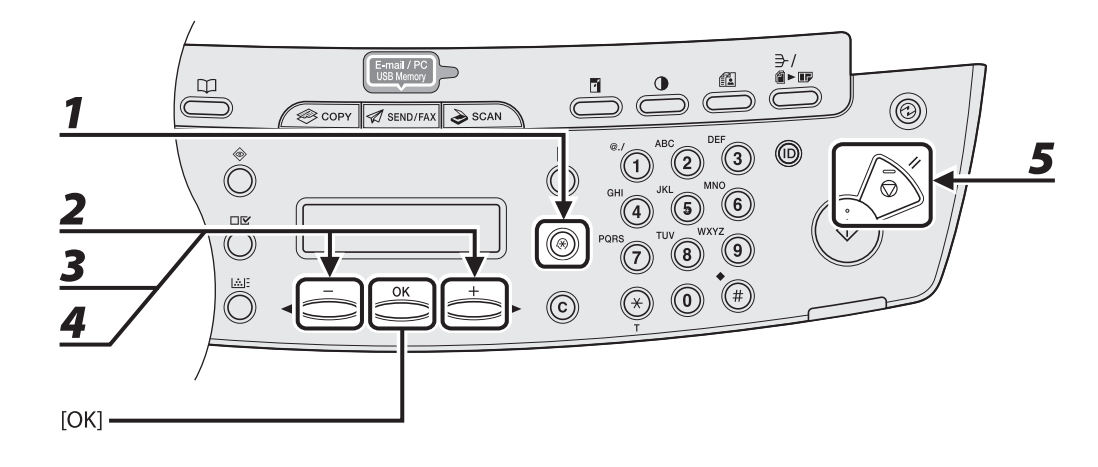

- *1* **Press [Additional Functions].**
- **2** Press [◀ –] or [+ ►] to select <TIMER SETTINGS>, then press [OK].
- **3** Press [◀ –] or [+ ►] to select <TIME ZONE SETTING>, then press [OK].
- **4** Press  $\left[\blacksquare -\right]$  or  $\left[\uparrow \blacktriangleright\right]$  to select the time zone, then press [OK].
- *5* **Press [Stop/Reset] to return to the standby mode.**

### **O** NOTE

The specified time zone setting becomes effective after the machine is restarted.

# **Setting Daylight Saving Time**

 In some countries or areas, time is advanced throughout the summer season. This is called "Daylight Saving Time."

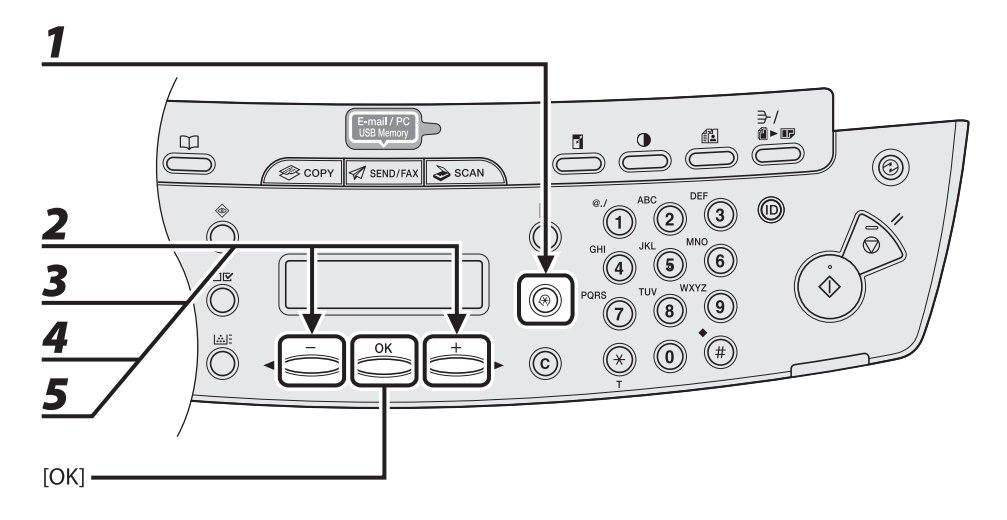

- *1* **Press [Additional Functions].**
- **2** Press [◀–] or [+►] to select <TIMER SETTINGS>, then press [OK].
- **3** Press [◀–] or [+►] to select <DAYLIGHT SV.TIME>, then press [OK].
- **4** Press  $\left[ \left. \blacktriangleleft \right. \right]$  or  $\left[ \left. \left. \left. \left. \left. \right| \right. \right. \right]$  to select <ON>, then press [OK].
- *5* Press [◀ –] or [+ ►] to select <BEGIN DATE/TIME>, then press [OK].

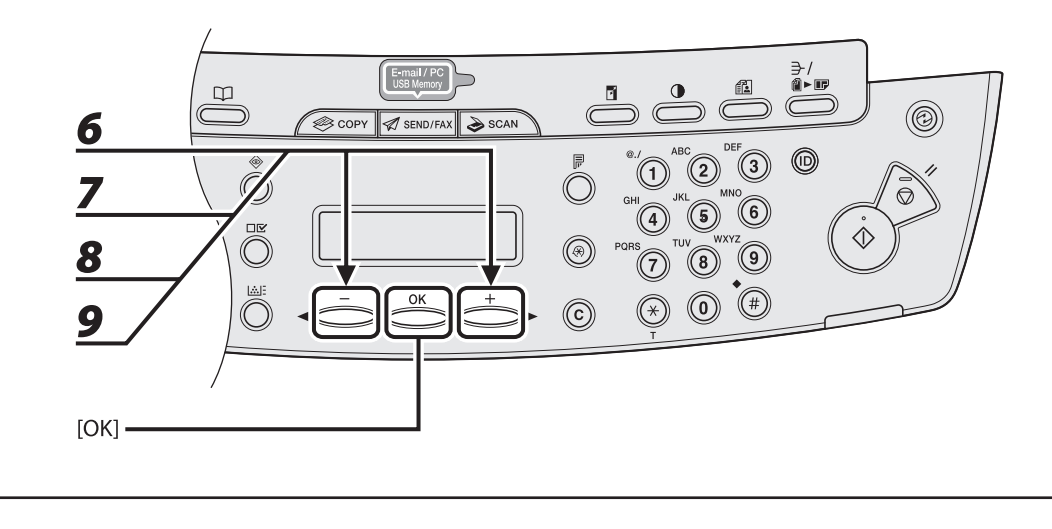

- **6** Press [◀ –] or [+ ►] to select <MONTH>, then press [OK].
- **7** Press  $\left[ \triangleleft \right]$  or  $\left[ + \triangleright \right]$  to select the month, then press [OK].
- **8** Press  $\left[ \begin{array}{c} \leftarrow \end{array} \right]$  or  $\left[ \begin{array}{c} \leftarrow \end{array} \right]$  to select <WEEK>, then press [OK].
- **9** Press [ $\blacktriangleleft$ -] or [ $\blackarrow$   $\blacktriangleright$ ] to select the week, then press [OK].

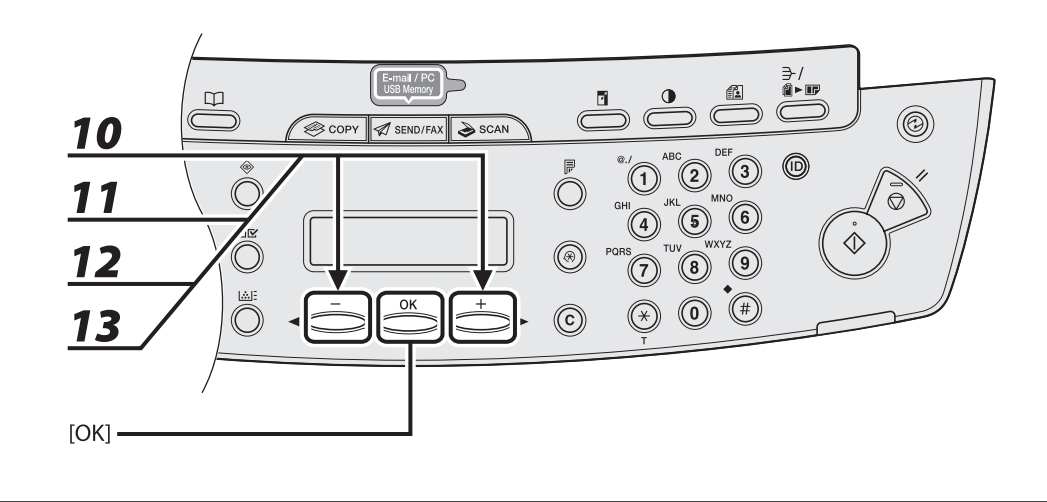

- **10** Press  $\left[\blacksquare -\right]$  or  $\left[\uparrow \blacktriangleright\right]$  to select <DAY>, then press [OK].
- **11** Press  $\left[\blacksquare -\right]$  or  $\left[\uparrow \blacktriangleright\right]$  to select the day, then press [OK].
- **12** Press [◀–] or [+►] to select <END DATE/TIME>, then press [OK].
- **13** Press  $\left[\triangleleft -\right]$  or  $\left[\triangleleft \blacktriangleright\right]$  to select <MONTH>, then press [OK].

### **ND**

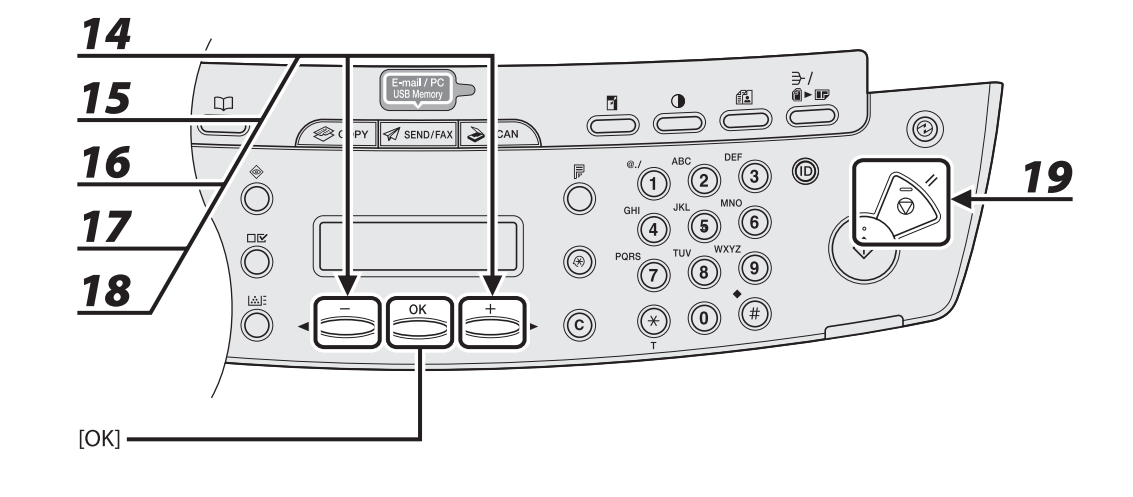

- **14** Press  $\left[\blacksquare -\right]$  or  $\left[\uparrow \blacktriangleright\right]$  to select the month, then press [OK].
- $15$  Press [ $\triangleleft$  -] or [ $\pm$   $\triangleright$ ] to select <WEEK>, then press [OK].
- **16** Press  $\left[\blacksquare -\right]$  or  $\left[\uparrow \blacktriangleright\right]$  to select the week, then press [OK].
- **17** Press  $\left[\triangleleft -\right]$  or  $\left[\pm \blacktriangleright\right]$  to select <DAY>, then press  $\left[OK\right]$ .
- **18** Press  $\left[\blacksquare -\right]$  or  $\left[\uparrow \blacktriangleright\right]$  to select the day, then press [OK].
- *19* **Press [Stop/Reset] to return to standby mode.**

[Downloaded from ManualsPrinter.com Manuals](http://www.manualsprinter.com)

# 2 Docum<br>2 Paper **Document and**

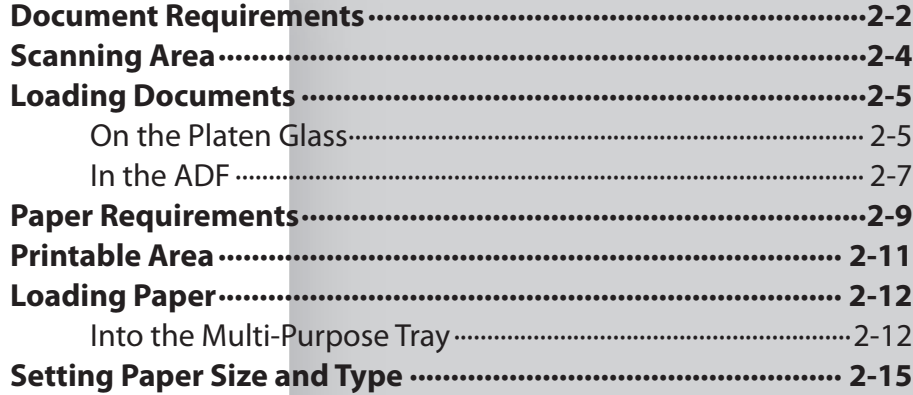

# <span id="page-47-1"></span> **Document Requirements**

<span id="page-47-0"></span>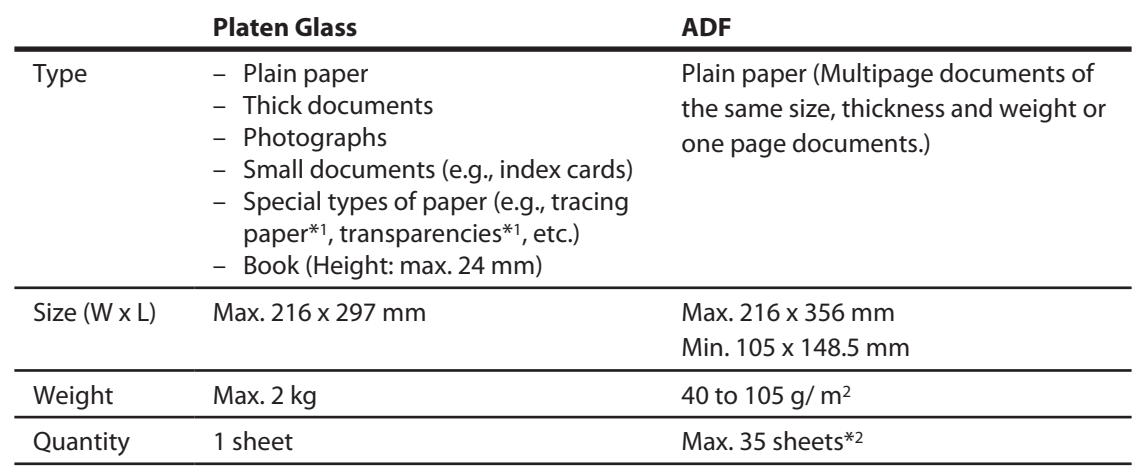

 \*1 When copying a transparent document such as tracing paper or transparencies, use a piece of plain white paper to cover the document after placing it face-down on the platen glass.

 $*^2$ 80 g/m<sup>2</sup> paper

- Do not place the document on the platen glass or in the ADF until the glue, ink or correction fluid on the document is completely dry.
- To prevent document jams in the ADF, do not use any of the following:
	- Wrinkled or creased paper –
	- Carbon paper or carbon-backed paper –
	- Curled or rolled paper
	- Coated paper –
	- Torn paper –
	- Onion skin or thin paper –
	- Documents with staples or paper clips attached
	- Paper printed with a thermal transfer printer
	- Transparencies –

# **Scanning Area**

<span id="page-49-0"></span>**Make sure your document's text and graphics fall within the shaded area in the following diagram. Note that the margin widths listed are approximate and there may be slight variations in actual use.**

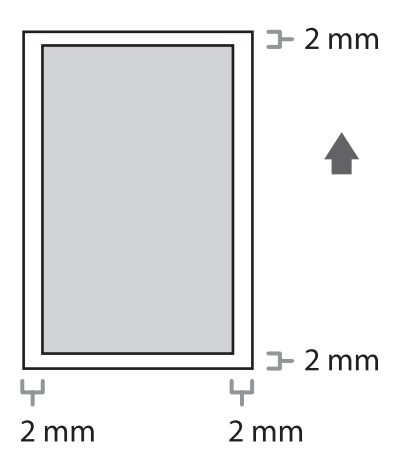

# <span id="page-50-0"></span> **Loading Documents**

### **On the Platen Glass**

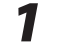

 *1* **Lift up the platen glass cover.** 

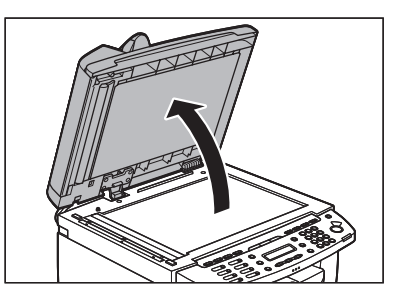

 *2* **Place your document face down.** 

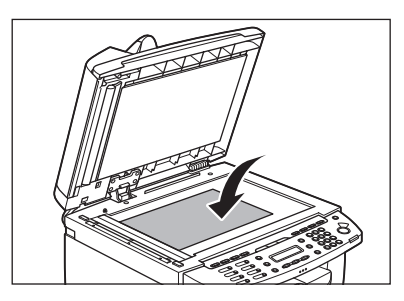

# *3* **Align the document with the appropriate paper size marks.**

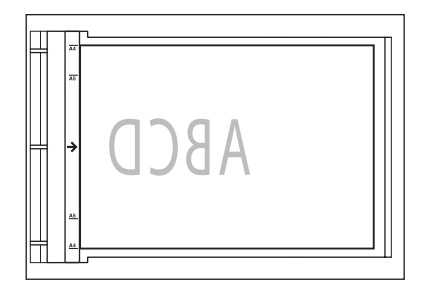

 If your document does not match any of the paper size marks, align the center of your document with the arrow mark.

# *4* **Gently lower the platen glass cover.**

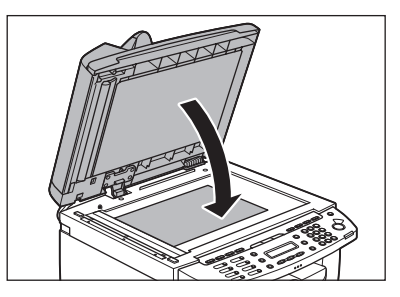

The document is ready for scanning.

### CAUTION

- When closing the platen glass cover, be careful not to get your fingers caught, as this may result in personal injury.
- Do not press down the platen glass cover forcefully, as this may damage the platen glass and cause personal injury.

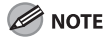

Remove the document from the platen glass when scanning is complete.

# <span id="page-52-0"></span> **In the ADF**

 *1* **Fan the document stack and even the edges.** 

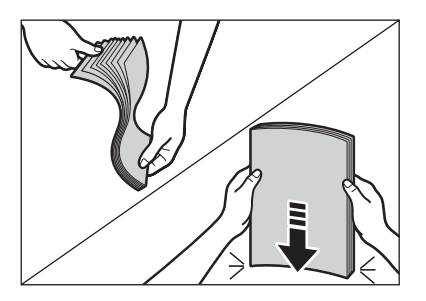

 *2* **Adjust the slide guides to the width of the documents.** 

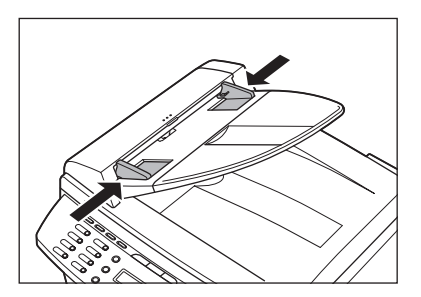

# *3* **Neatly place the documents face up in the document feeder tray.**

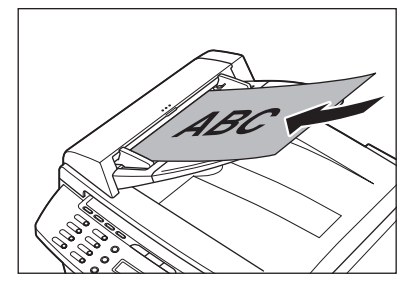

The document is ready for scanning.

### **B** NOTE

- Do not add or remove documents while they are being scanned. –
- When scanning is complete, remove the documents from the document delivery tray to avoid paper jams.
- Avoid using ADF to scan the same document more than 30 times. When scanned repeatedly, documents can become folded or torn, which may cause paper jams.
- If the feeder rollers are soiled from scanning a document written in pencil, clean them. (See "Cleaning [the Machine,](#page-180-0)" on p. [10-2](#page-180-0).)

<span id="page-54-0"></span>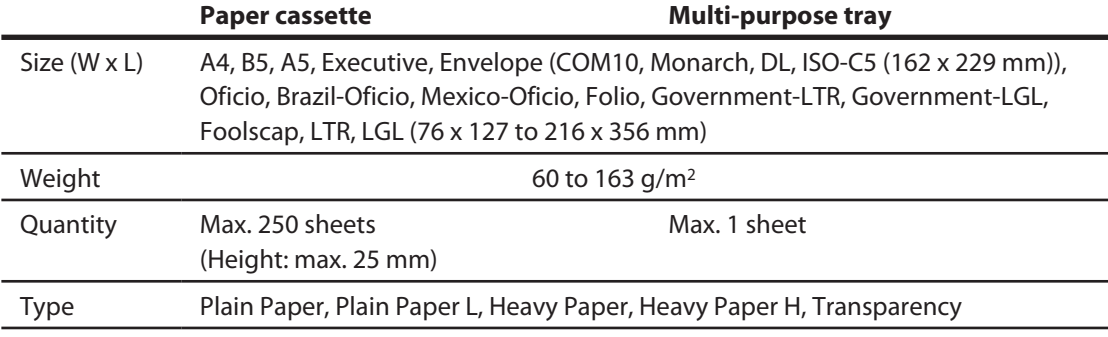

### **B** NOTE

 The default paper size is A4. If you use a different paper size, you must change the paper size settings. (See "[Setting Paper Size and Type,](#page-60-1)" on p. [2-15](#page-60-1).)

### **ND**

- To prevent paper jams, do not use any of the following:
	- Wrinkled or creased paper –
	- Curled or rolled paper
	- Coated paper –
	- Torn paper –
	- Damp paper –
	- Very thin paper
	- Paper which has been printed on using a thermal transfer printer (Do not copy on the reverse side.)
- The following types of paper do not print well:
	- Highly textured paper
	- Very smooth paper –
	- Shiny paper
- Make sure the paper is free from dust, lint, and oil stains.
- Be sure to test paper before purchasing large quantities.
- Store all paper wrapped and on a flat surface until ready for use. Keep opened packs in their original packaging in a cool, dry location.
- Store paper at 18°C-24°C, 40%–60% relative humidity.
- Use only the transparencies designed for laser printers. Canon recommends you to use Canon type transparencies with this machine.

Doynloaded from ManualsPrinter.com Manuals

<span id="page-56-0"></span> **The shaded area indicates the approximate printable area of A4 paper and envelope. Note that the margin widths listed are approximate and there may be slight variations in actual use.** 

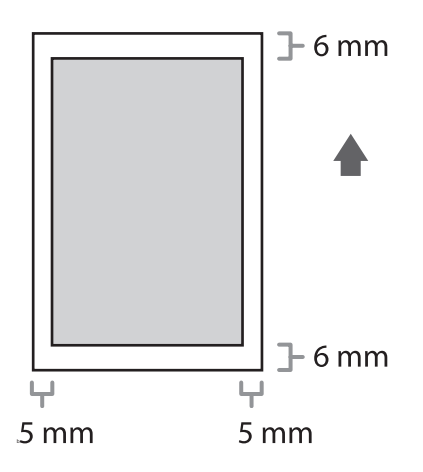

### <span id="page-57-0"></span> **To load paper in the paper cassette, see "Set Up the Machine," in the Starter Guide.**

### **Into the Multi-Purpose Tray**

 Use the multi-purpose tray when you want to copy or print on the different paper which is in the paper cassette. Load paper one by one in the multi-purpose tray.

### **O** NOTE

- The paper in the multi-purpose tray is fed prior to the paper in the paper cassette.
- The recommended envelopes are COM10, MONARCH, DL, and ISO-C5. Using other envelopes may affect the quality of the printout.
- Make sure to set the correct paper size in the printer driver. (See <u>Online Help</u>.)
- When printing received documents, it is possible to feed paper only from the paper cassette. If paper is loaded into the multi-purpose tray, <PAPER IN MP TRAY/REMOVE PAPER> appears.

# *1* **Spread the paper guides a little wider than the actual paper width.**

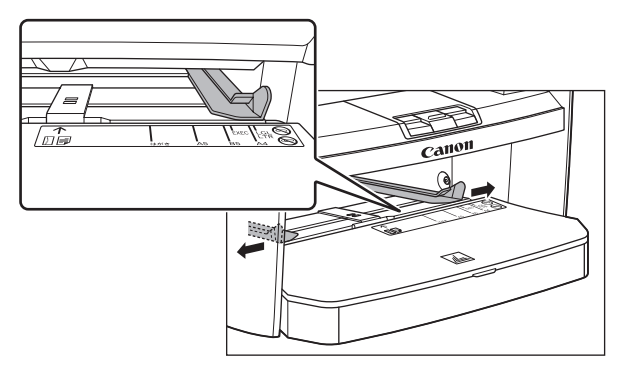

Do**ynloaded from ManualsPrinter.com Manuals** 

 *2* **When setting paper, gently insert the paper into the multi-purpose tray with the print side up.** 

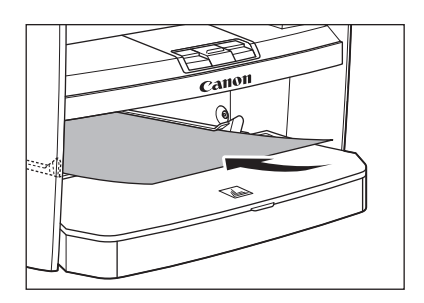

### **B** NOTE

 When you load paper with a logo on, position the paper with the print side up (logo side) and insert it so that the top of the paper feeds first in the multi-purpose tray.

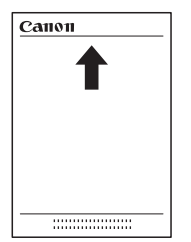

 **When setting an envelope, gently insert the envelope into the multi-purpose tray with the print side up and the right edge (i.e., closer to the stamp) first.** 

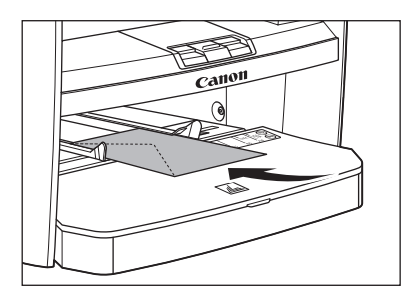

### $\blacktriangleright\blacktriangleright\blacktriangleright$

# *3* **Slide the paper guides so that they fit to both sides of the paper.**

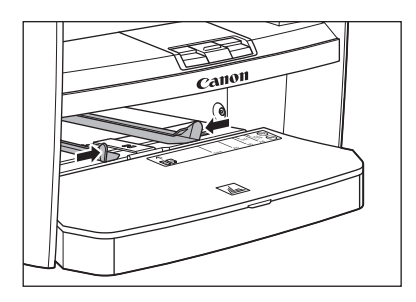

### **B** NOTE

 If the paper guides are not adjusted correctly for the size of the paper, the quality of your printouts may be adversely affected.

# *4* **Specify the size and the type of the paper you load.**

For details on how to specify the paper size and type, see ["Setting Paper Size and Type](#page-60-1)," on p. [2-15.](#page-60-1)

<span id="page-60-1"></span><span id="page-60-0"></span> **The default setting is <A4> and <PLAIN PAPER>. When you place other sizes and/or types of paper, follow this procedure to change the settings.** 

 **The procedure is same for the paper cassette and multi-purpose tray except for selecting the paper cassette or multi-purpose tray in step 3 and 6.** 

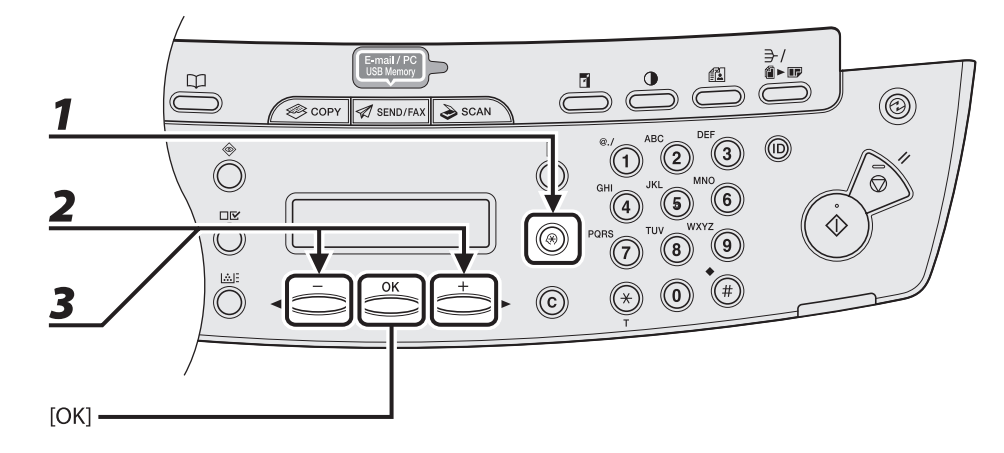

- *1* **Press [Additional Functions].**
- **2** Press [◀–] or [+►] to select <PAPER SETTINGS>, then press [OK].
- **3** Press [◀ –] or [+ ►] to select <CASSETTE> or <MP TRAY>, then press [OK].

2-15

Document and Paper

Document and Paper

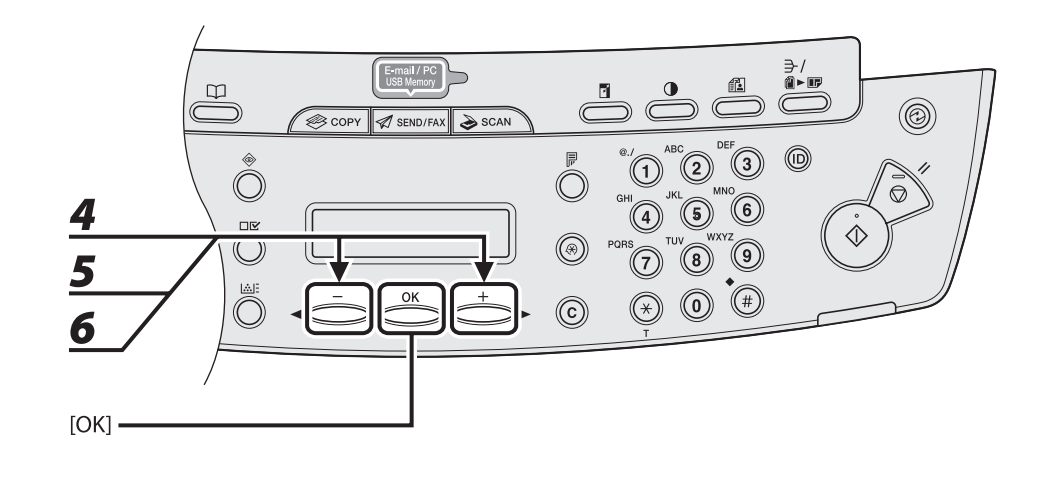

# **4** Press [◀ –] or [+ ►] to select <PAPER SIZE>, then press [OK].

# **5** Press [◀ –] or [+ ►] to select the paper size, then press [OK].

You can select from the following paper sizes:

 <A4>, <B5>, <A5>, <EXECUTIV>, <COM10>, <MONARCH>, <DL>, <ISO-C5>, <OFICIO>, <B-OFI>, <M-OFI>, <FOLIO>, <G-LTR>, <G-LGL>, <FLSP>, <LTR>, <LGL>

### **O** NOTE

The paper sizes available will vary depending on the country where the unit was purchased.

# **6** Press [◀–] or [+►] to select <SELECT PAPER TYPE>, then press [OK].

### **B** NOTE

 If you have selected <B5>, <A5>, <EXECUTIV>, <COM10>, <MONARCH>, <DL> or <ISO-C5> for the paper size in step 5, <SELECT PAPER TYPE> is not displayed. Skip to step 8.

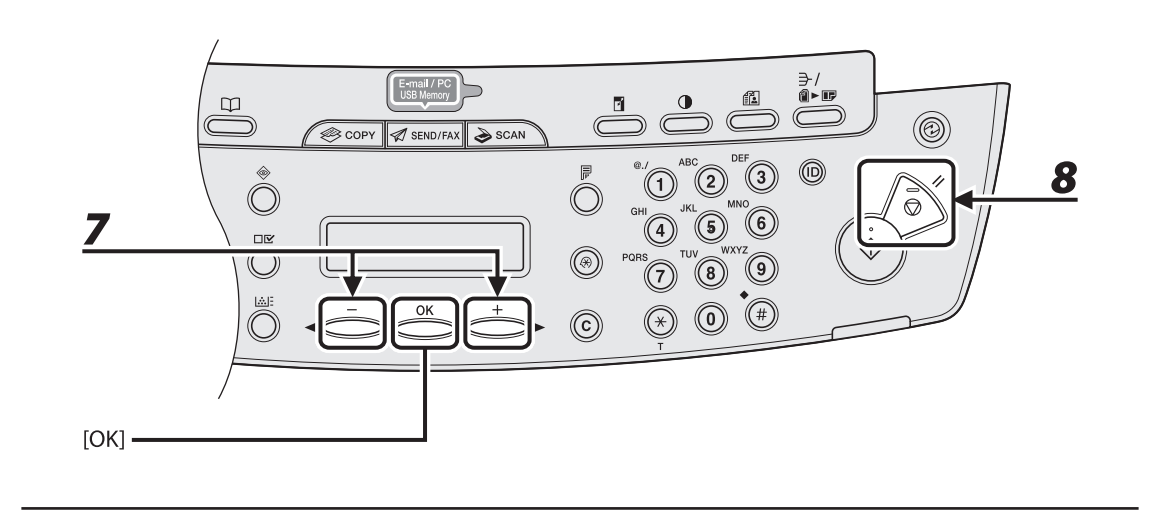

# **7** Press [◀ –] or [+ ►] to select the paper type, then press [OK].

 You can select from the following paper types: <PLAIN PAPER> or <PLAIN PAPER L>\*1 for Plain paper (64 g/m<sup>2</sup> to 90 g/m<sup>2</sup>) <HEAVY PAPER> or <HEAVY PAPER H>\*2 for Heavy paper (Paper cassette: 105 g/m<sup>2</sup> to 128 g/m<sup>2</sup>, Multipurpose tray: 105  $q/m^2$  to 163  $q/m^2$ ) or Envelope <TRANSPARENCY> for Transparency

\*1 If paper curls excessively when printed with <PLAIN PAPER> selected, select <PLAIN PAPER L>.

\*2 If print fixing is not sufficient when printed with <HEAVY PAPER> selected, select <HEAVY PAPER H>.

 *8* **Press [Stop/Reset] to return to the standby mode.** 

# 3 Copying

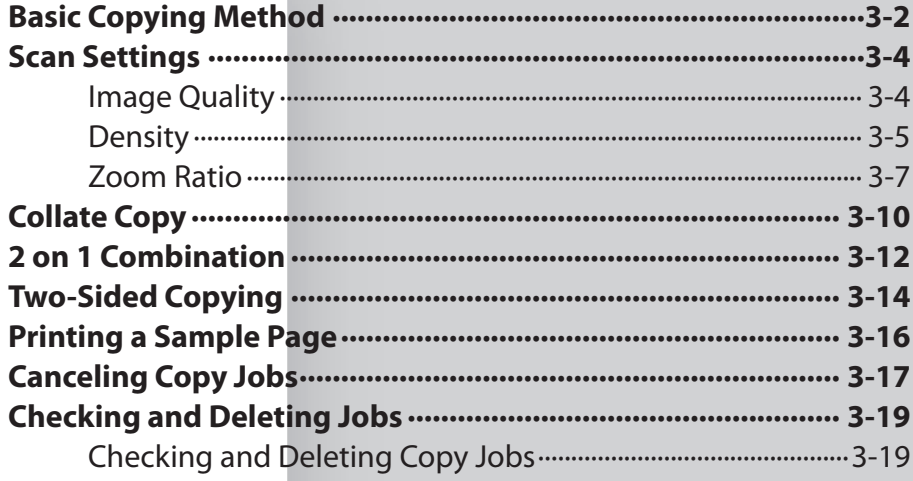

# **Basic Copying Method**

<span id="page-64-0"></span> **Follow this procedure to make a copy.** 

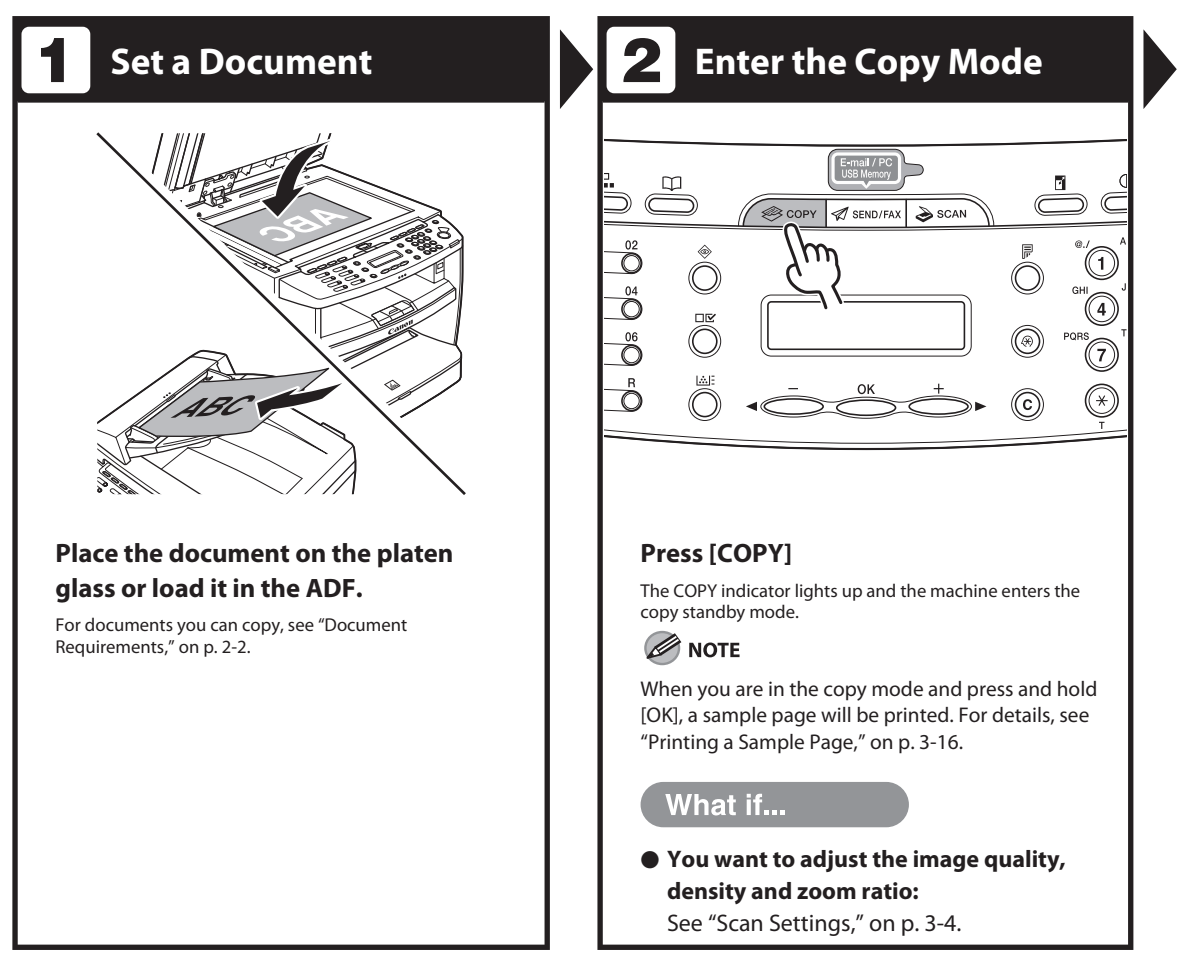

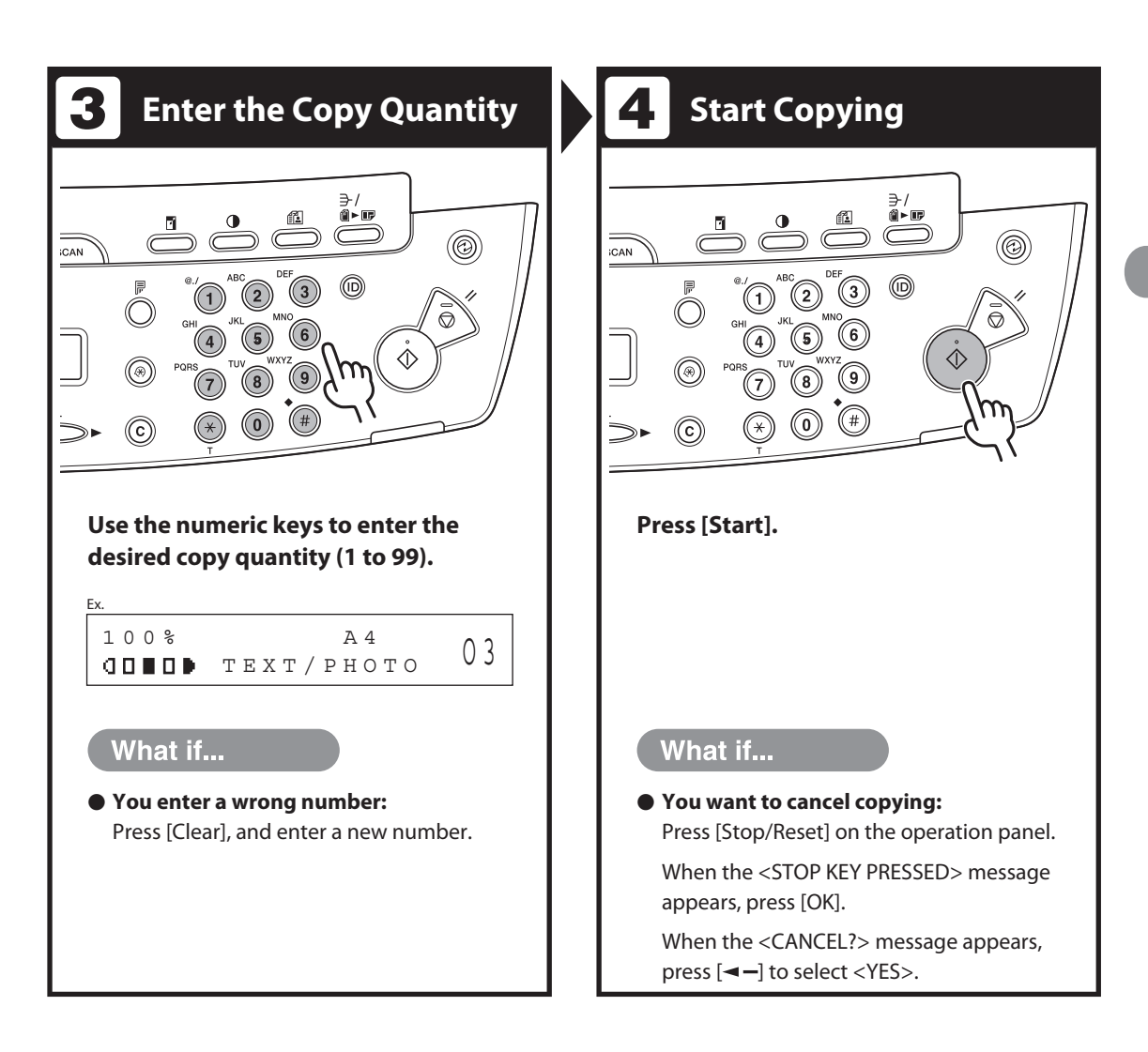

# <span id="page-66-1"></span> **Scan Settings**

<span id="page-66-0"></span> **Before pressing [Start] to begin copying, you can adjust the settings to better suit the document to be scanned. These settings return to the default values if the Auto Clear function is activated or if you press [Stop/Reset].** 

### **Image Quality**

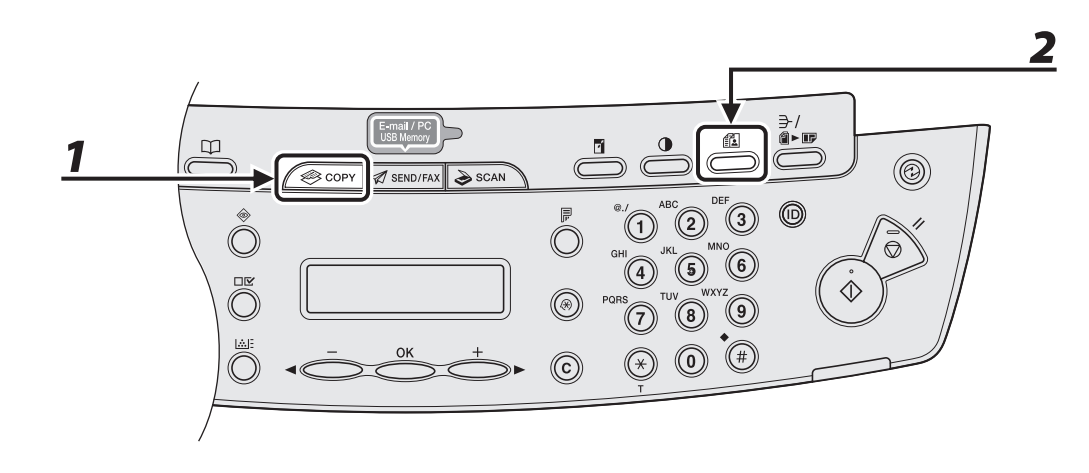

# *1* **Press [COPY].**

### *2* **Press [Image Quality] repeatedly to select the document type.**

 <TEXT/PHOTO>: For documents that contain text and photos. <TEXT/PHOTO+>: For documents that contain fine text and photos.

<TEXT>: For text documents.

<PHOTO>: For documents that contain fine text or photos.

### **O** NOTE

 Copy density automatically changes to the manual mode when <TEXT/PHOTO>, <PHOTO> or <TEXT/ PHOTO+> is set.

# <span id="page-67-0"></span> **Density**

 You can adjust the density to the most appropriate level for the document either automatically or manually.

### ● Adjusting Automatically

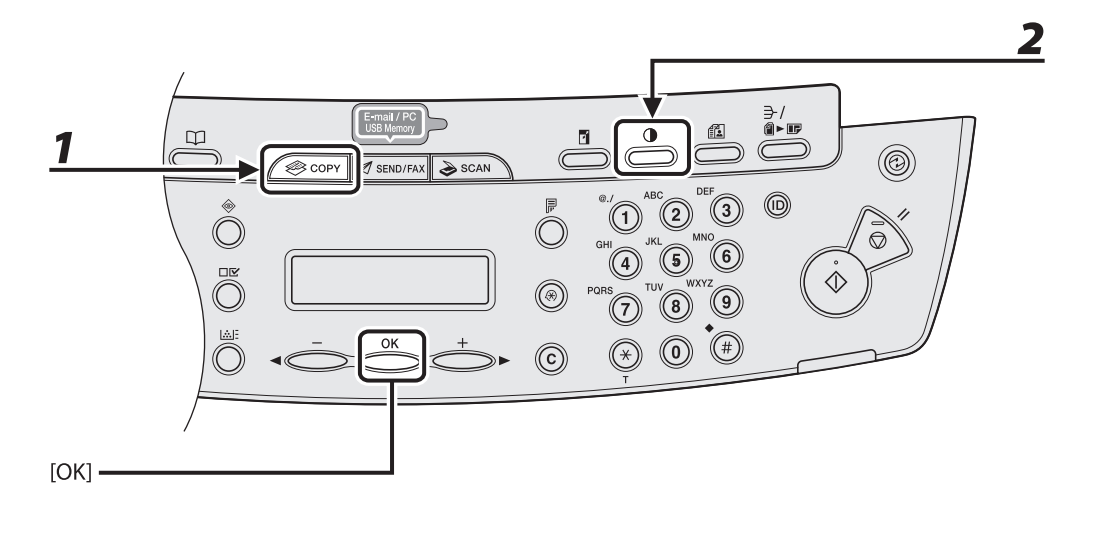

# *1* **Press [COPY].**

# *2* **Press [Density] repeatedly to select <AUTO DENSITY>, then press [OK].**

### **B** NOTE

The image quality is automatically set to <TEXT>.

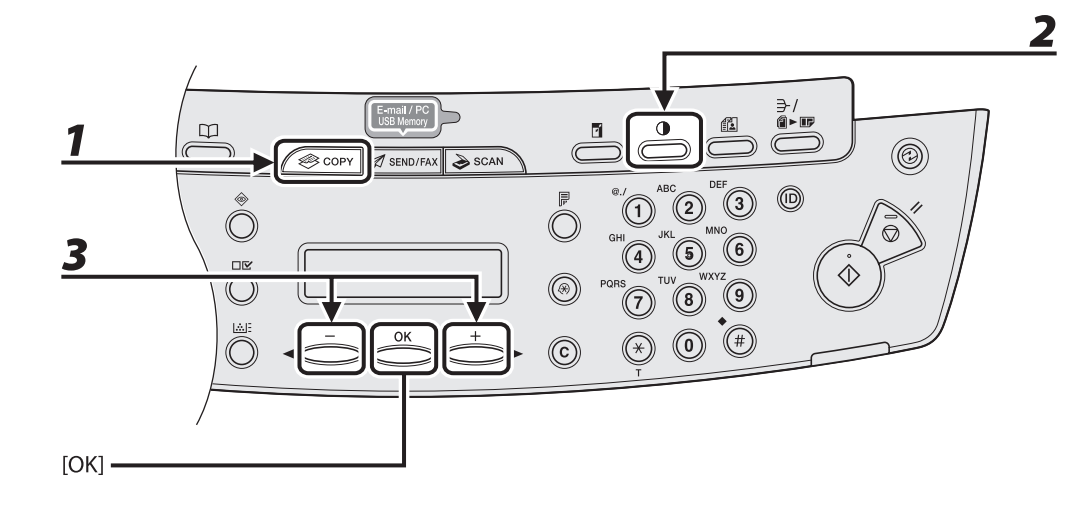

# *1* **Press [COPY].**

- *2* **Press [Density] repeatedly to select the manual mode.**
- **3** Press  $\left[\blacksquare -\right]$  or  $\left[\uparrow \blacktriangleright\right]$  to adjust the copy density, then press [OK].

Ex. DENSITY  $-LT$  000000000000 DK+

- $\left[ \blacktriangleleft \right]$ : to make dark documents lighter
- $[+$   $\rightarrow$  : to make light documents darker

### **O** NOTE

- To cancel all settings, press [Stop/Reset].
- When you switch the mode by pressing the mode keys such as [SEND/FAX], all settings will be also canceled. If you want to keep the settings, set the density as following; [Additional Functions] → <COPY SETTINGS> → <STANDARD SETTINGS> → <DENSITY> → <MANUAL> (See ["Setting Menu,](#page-236-0)" on p. [12-6](#page-236-0).)

### <span id="page-69-0"></span> **Zoom Ratio**

### ● Preset Zoom

You can enlarge or reduce documents from one standard paper size to another.

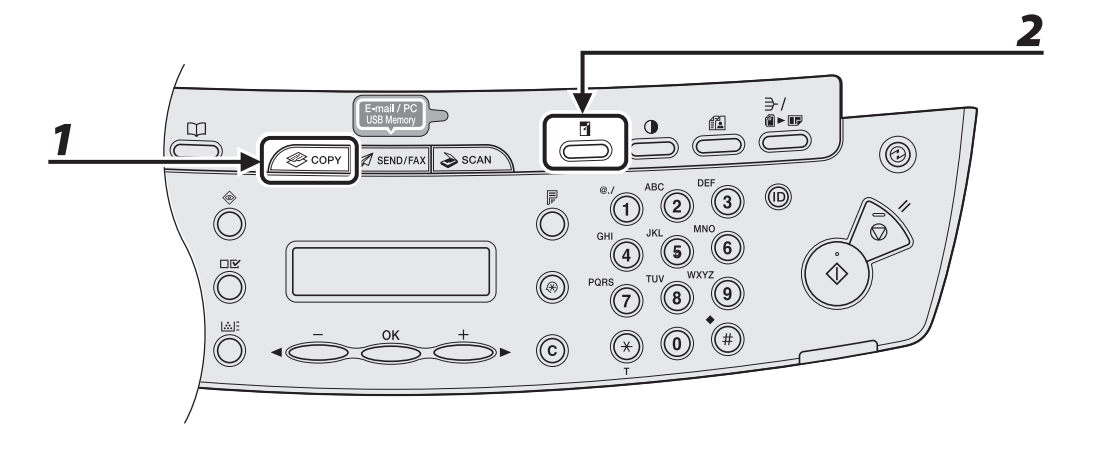

 *1* **Press [COPY].** 

# *2* **Press [Enlarge/Reduce].**

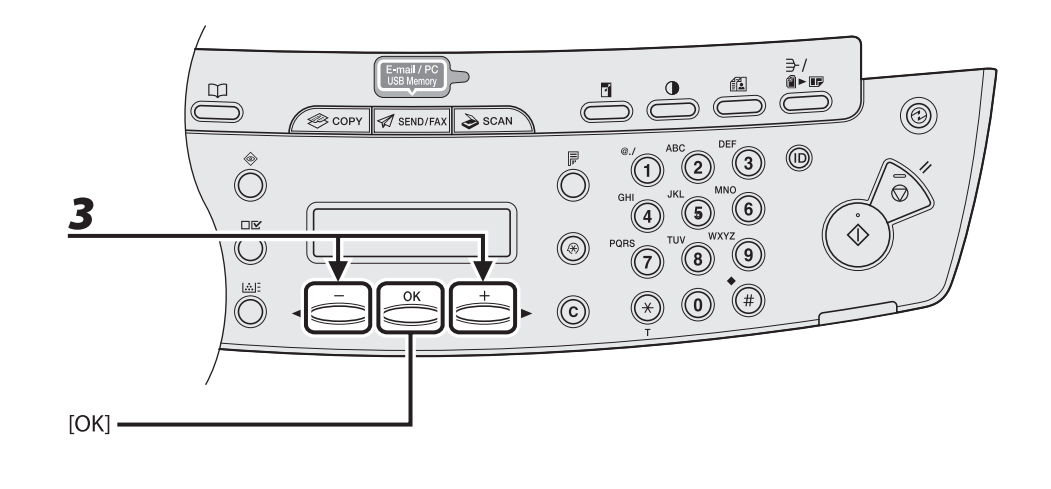

## **3** Press  $\left[\blacksquare - \right]$  or  $\left[\uparrow \blacktriangleright \right]$  to adjust the copy density, then press [OK].

- 200% MAX. –
- $141\% A5 \rightarrow A4$ –
- 100% –
- $-70\% A4 \rightarrow A5$
- 50% MIN. –

### **O** NOTE

 When <PAPER SIZE GROUP> in the <COPY SETTINGS> menu is set to <INCHES> or <AB>, the preset copy ratios change as follows:

INCHES: 50%, 64%, 78%, 100%, 129%, 200%

AB: 50%, 70%, 81%, 86%, 100%, 115%, 122%, 141%, 200%

### ● Zoom Designation

 You can reduce or enlarge images by any copy ratio, in 1% increments. The available copy ratios are from 50% to 200%.

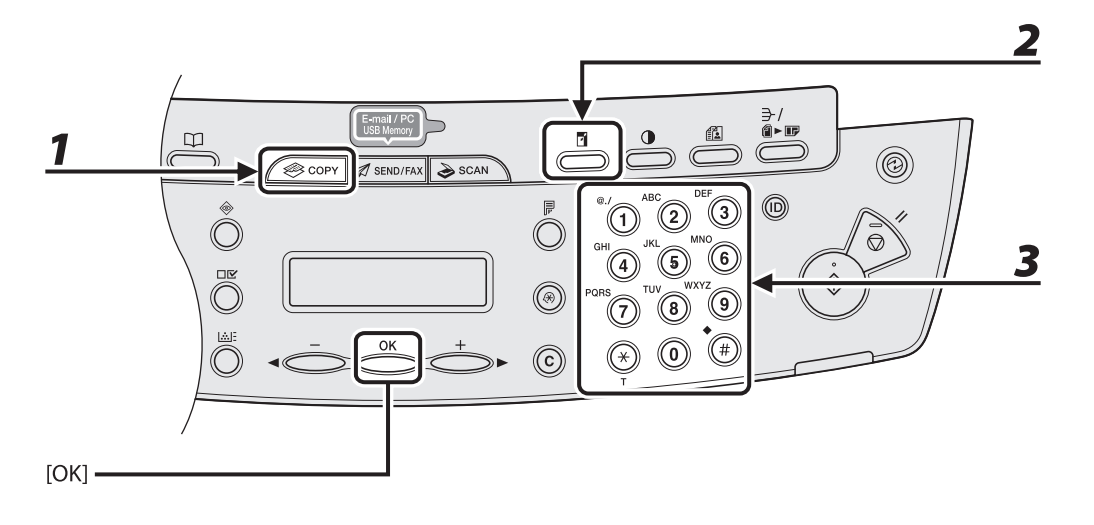

# *1* **Press [COPY].**

# *2* **Press [Enlarge/Reduce] twice.**

 *3* **Enter the copy ratio with the numeric keys, then press [OK].** 

 - 100% + ZOOM 50-200% Ex.

You can use  $[ - ]$  or  $[ + \blacktriangleright ]$  to adjust the zoom ratio. To increase the zoom ratio, press  $[ + \blacktriangleright ]$ . To decrease the zoom ratio, press  $[ \blacktriangleleft \rightharpoondown ]$ .

### **O** NOTE

To return the copy ratio to 100%, press [Enlarge/Reduce] repeatedly to display <100%>, then press [OK].
# <span id="page-72-0"></span> **Collate Copy**

 **You can copy documents collated into sets arranged in page order. This feature can be used together with both "[Two-Sided Copying](#page-76-0)" (see p. [3-14\)](#page-76-0) and "[2 on 1 Combination"](#page-74-0) (see p. [3-12\)](#page-74-0).** 

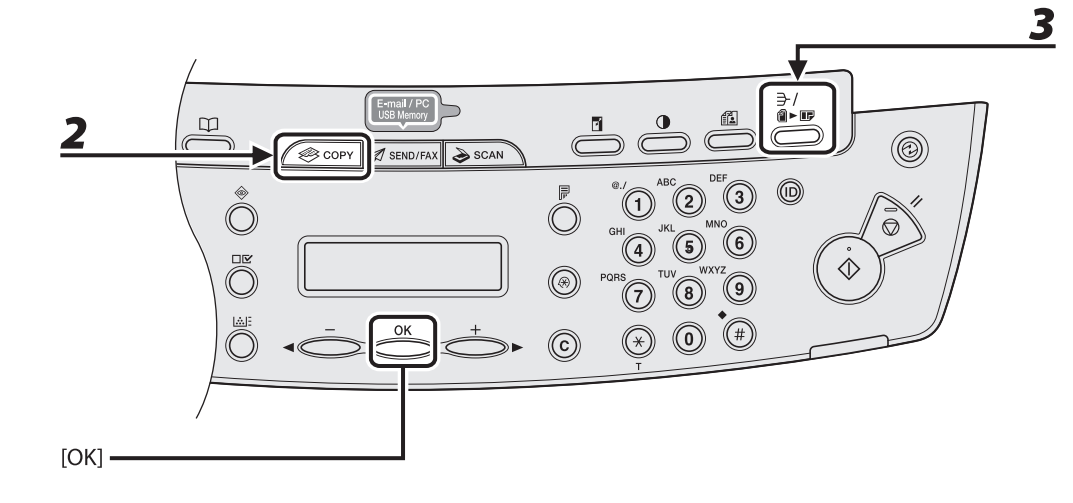

# **1** Set documents.

Place the first page on the platen glass if you are not using the ADF.

## *2* **Press [COPY].**

#### **O** NOTE

If <COLLATE> is set to <ON> in <STANDARD SETTINGS> in <COPY SETTINGS>, skip step 3.

## *3* **Press [Collate/2 on 1] repeatedly to select <COLLATE> , then press [OK].**

 If you want to use <COLLATE> with ["2 on 1 Combination"](#page-74-0) (see p. [3-12](#page-74-0)) at the same time, select <COLLATE+2 ON 1>, then press [OK]. If you want to use with ["Two-Sided Copying](#page-76-0)" at the same time, go to step 3 on p. [3-14](#page-76-0).

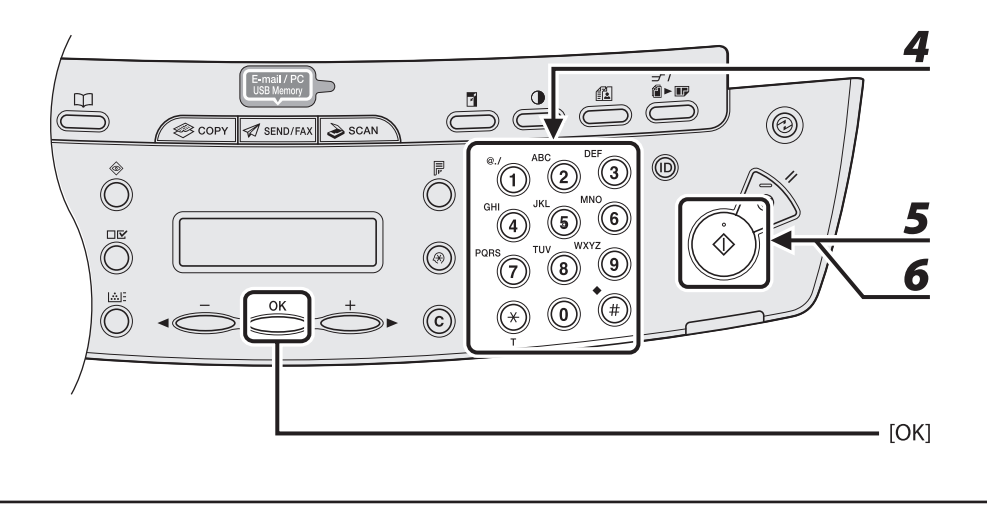

## *4* **Use the numeric keys to enter the desired copy quantity (1 to 99).**

## **5** Press [Start].

When the documents are loaded in the ADF, collate copying starts and no further operation is required.

#### *6* **Place the next page of the document on the platen glass, then press [Start].**

Repeat this step to scan all pages.

# *7* **Press [OK].**

The machine prints the remaining sets of copies.

#### NOTE

- To cancel all settings, press [Stop/Reset]. –
- When you switch the mode by pressing the mode keys such as [SEND/FAX], all settings will be also canceled. If you want to keep the settings as the default, see "[Setting Menu](#page-236-0)," on p. [12-6](#page-236-0).
- When scanning multiple page documents, <MEMORY FULL> may appear in the LCD and scanning may be canceled. If this happens, press [OK] to return to the standby mode, and print, send, or delete any documents stored in memory.

# <span id="page-74-0"></span> **2 on 1 Combination**

 **2 on 1 combination automatically reduces two documents to fit on the selected paper size. This feature can be used together with both ["Collate Copy](#page-72-0)" (see p. [3-10\)](#page-72-0) and "[Two-Sided Copying](#page-76-0)" (see p. [3-14\)](#page-76-0).** 

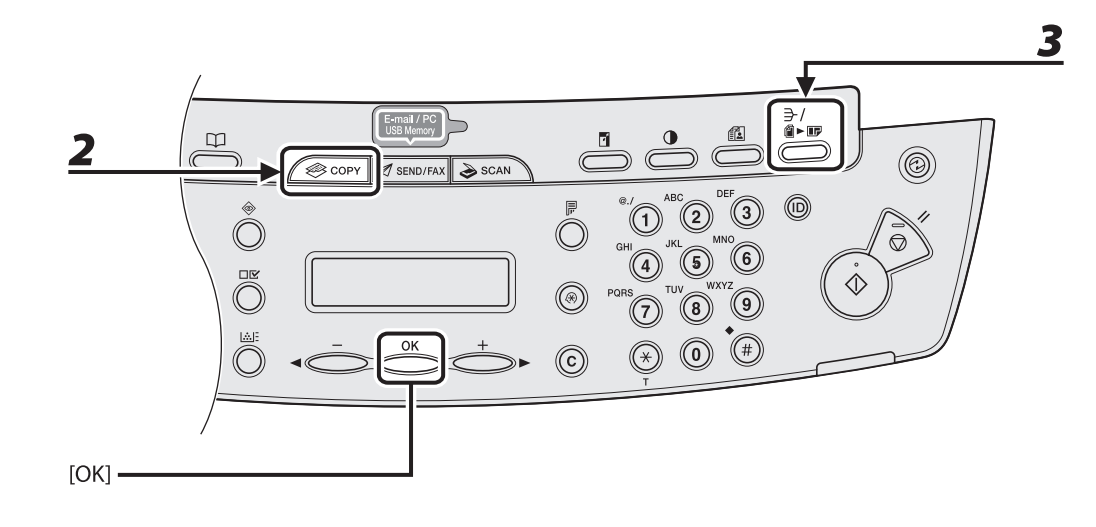

 *1* **Set documents.** 

Place the first page on the platen glass if you are not using the ADF.

- *2* **Press [COPY].**
- *3* **Press [Collate/2 on 1] repeatedly to select <2 ON 1>, then press [OK].**

 If you want to use <2 ON 1> with "[Collate Copy](#page-72-0)" (see p. [3-10\)](#page-72-0) at the same time, select <COLLATE+2 ON 1>, then press [OK].

If you want to use with ["Two-Sided Copying](#page-76-0)" at the same time, go to step 3 on p. [3-14](#page-76-0).

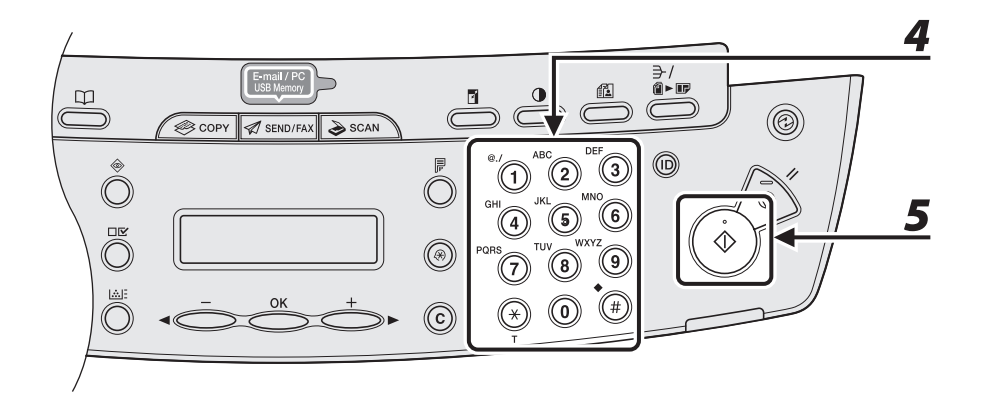

# *4* **Use the numeric keys to enter the desired copy quantity (1 to 99).**

# *5* **Press [Start].**

 When you set the document on the platen glass, press [Start] for each document. When scanning is complete, press [OK].

#### **O** NOTE

- If you press [OK] without scanning the second document, only the first document will be printed on the left side of the paper.
- A maximum of 4 mm margin will be produced between the two reduced documents in 2 on 1 combination copying.
- To cancel all settings, press [Stop/Reset]. –
- When you switch the mode by pressing the mode keys such as [SEND/FAX], all settings will be also canceled. If you want to keep the settings as the default, see "[Setting Menu](#page-236-0)," on p. [12-6](#page-236-0).

# <span id="page-76-0"></span> **Two-Sided Copying**

 **Two-sided copying enables you to make two-sided copies from one-sided documents. This feature can be used together with both ["Collate Copy"](#page-72-0) (see p. [3-10\)](#page-72-0) and ["2 on 1](#page-74-0)  [Combination"](#page-74-0) (see p. [3-12\)](#page-74-0).** 

**O** NOTE

Paper used to make two-sided copies must conform to the following specifications:

- Paper size: A4 and LTR
- $-$  Paper weight: 64 to 80 g/m<sup>2</sup>

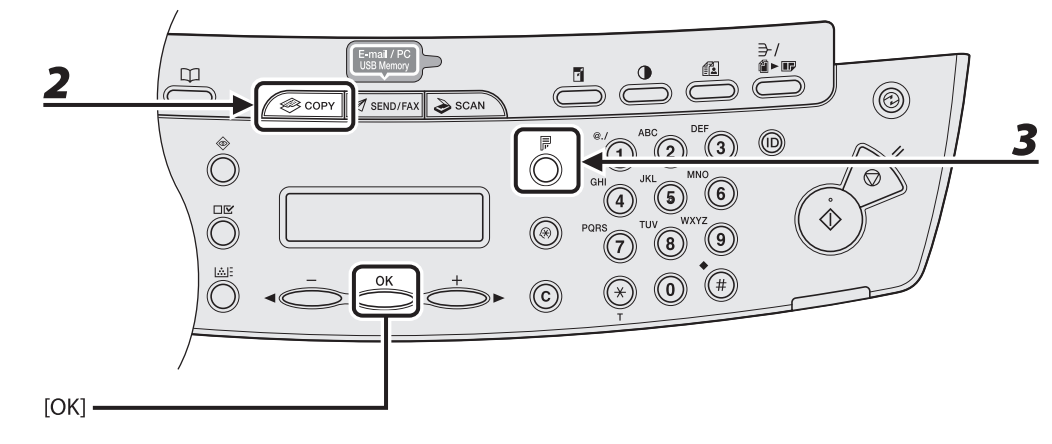

#### *1* **Set documents.**

Place the first page on the platen glass if you are not using the ADF.

#### *2* **Press [COPY].**

 *3* **Press [2-Sided] repeatedly to select <1 > 2-SIDED>, then press [OK].** 

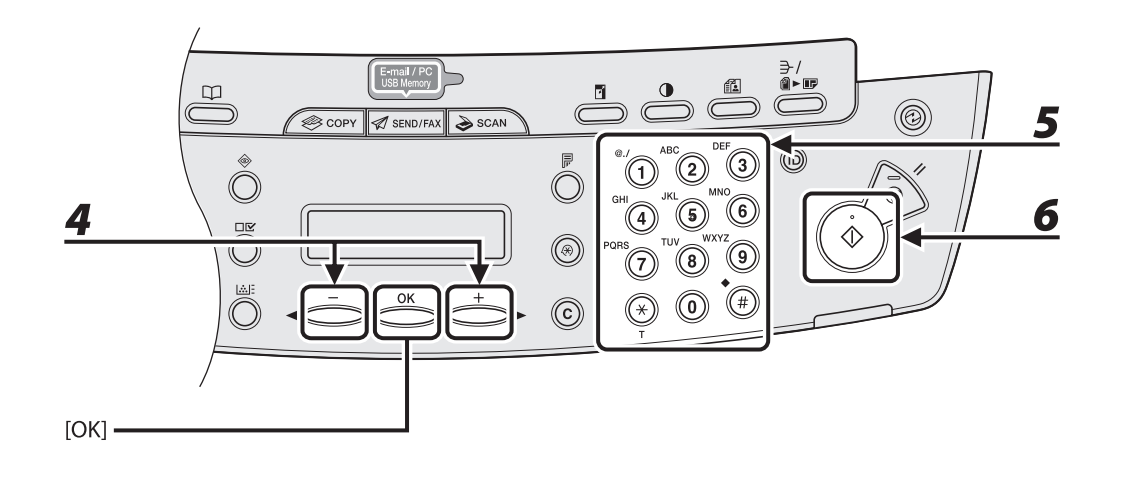

#### *4* **Press [ ] or [ ] to select <BOOK TYPE> or <CALENDAR TYPE>, then press [OK].**

 <BOOK TYPE>: The front and back sides of the copy will have the same top-bottom orientation. <CALENDAR TYPE>: The front and back sides of the copy will have opposite top-bottom orientations.

#### **O** NOTE

 For the landscape oriented documents, the front and back sides of the copy will have the opposite topbottom orientation when <BOOK TYPE> is selected.

When <CALENDAR TYPE> is selected, the front and back sides of the copy will have the same topbottom orientation.

## *5* **Use the numeric keys to enter the desired copy quantity (1 to 99).**

#### *6* **Press [Start].**

 When you set the document on the platen glass, press [Start] for each document. When scanning is complete, press [OK].

#### **O** NOTE

- To cancel all settings, press [Stop/Reset]. –
- When you switch the mode by pressing the mode keys such as [SEND/FAX], all settings will be also canceled. If you want to keep the settings as the default, see "[Setting Menu](#page-236-0)," on p. [12-6](#page-236-0).
- $-$  Instead of performing step 4, you can just press [OK]. In this case, the machine makes  $<$ BOOK TYPE $>$ copies.

# **Printing a Sample Page**

#### **This machine provides you to print a sample page. You can use this function to test how the printouts will look with current settings.**

#### **B** NOTE

- The paper size must be A4 or LTR.
- The paper type must be Plain Paper (64 to 80 g/m<sup>2</sup>).
- If the paper setting is not appropriate or the paper is not loaded correctly, printing does not start without any error massages.
- You cannot cancel printing a sample page once printing has started.
- You cannot use this function while making copies, scanning documents, or printing reports or lists. –

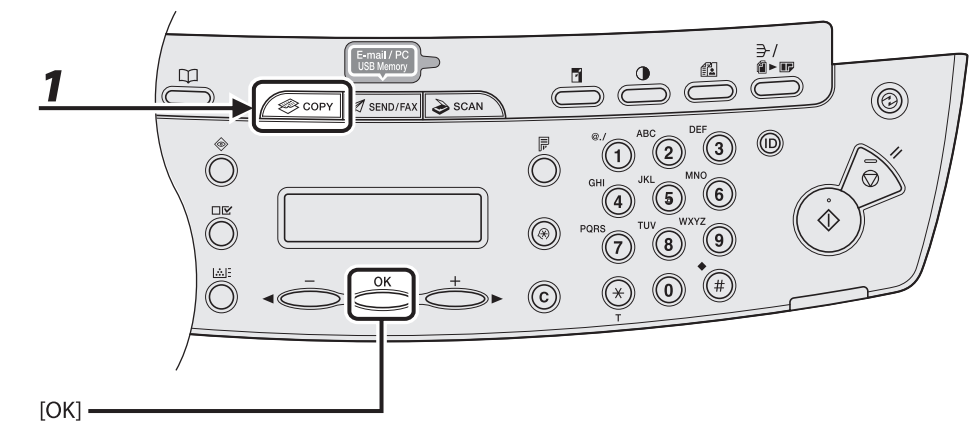

# *1* **Press [COPY].**

#### **2** Press and hold [OK].

The sample page will be printed on the both sides of the paper.

Do§n1@ded from ManualsPrinter.com Manuals

#### **Cancel an ongoing job as follows.**

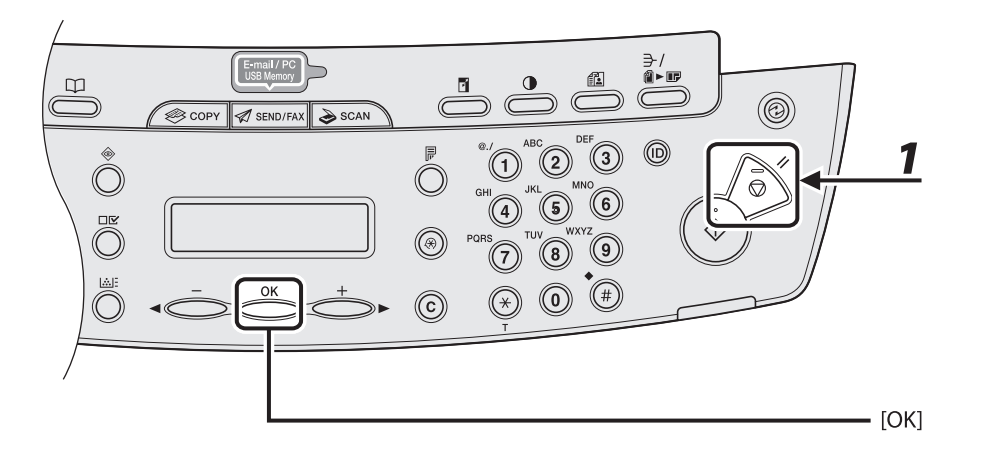

## *1* **Press [Stop/Reset].**

# *2* **When the <STOP KEY PRESSED> message appears, press [OK].**

#### ● When scanning using the **ADF**:

STOP KEY PRESSED PRESS OK KEY

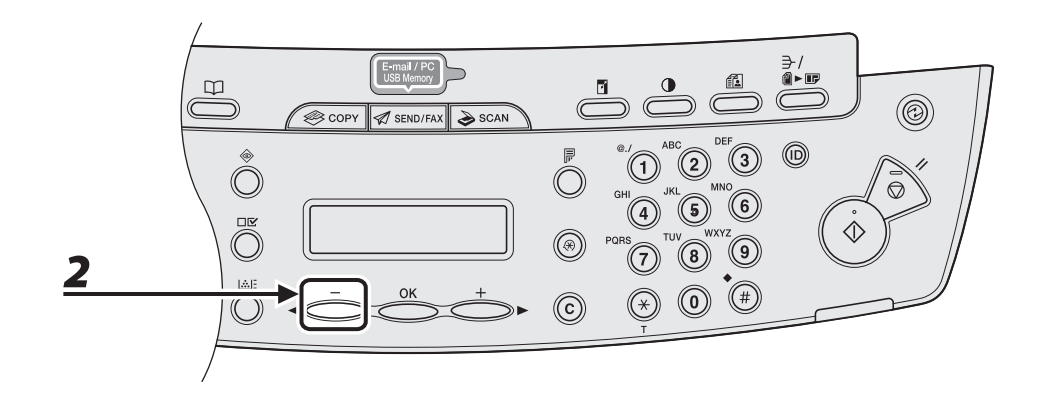

 **When scanning using the platen glass:**  ●

STOP KEY PRESSED

#### When the <CANCEL?> message appears, press [<|->| to select</res>.

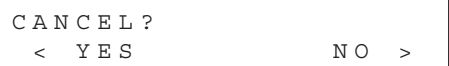

Do<mark>s<sup>3</sup>n1</sup>&ded from ManualsPrinter.com Manuals</mark>

# **Checking and Deleting Jobs**

 **System monitor enables you to monitor the status of the copy jobs currently being processed.** 

# **Checking and Deleting Copy Jobs**

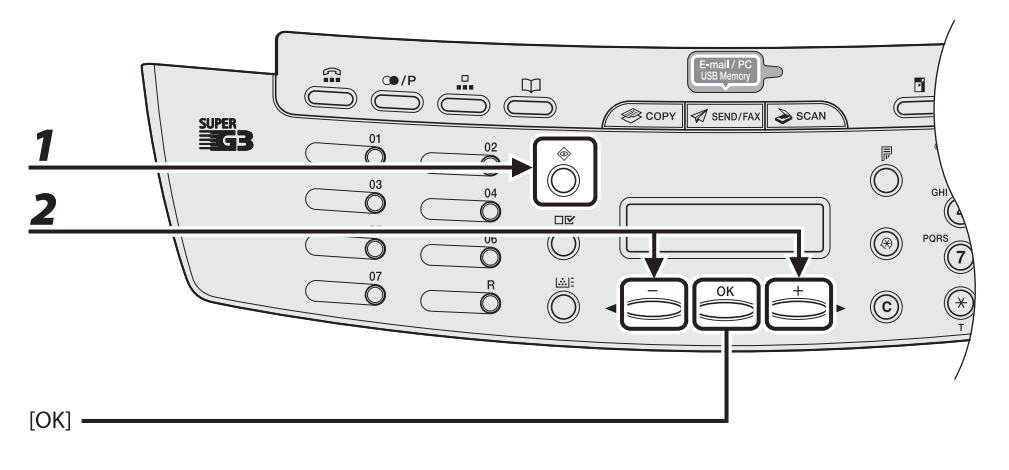

 *1* **Press [System Monitor] repeatedly to select <COPY STATUS>, then press [OK].** 

#### **2** Press [◀ –] or [+ ►] to scroll through the job list, and check the status of the **copy jobs.**

If you want to delete the job, go to step 3. Otherwise, press [Stop/Reset] to return to the standby mode.

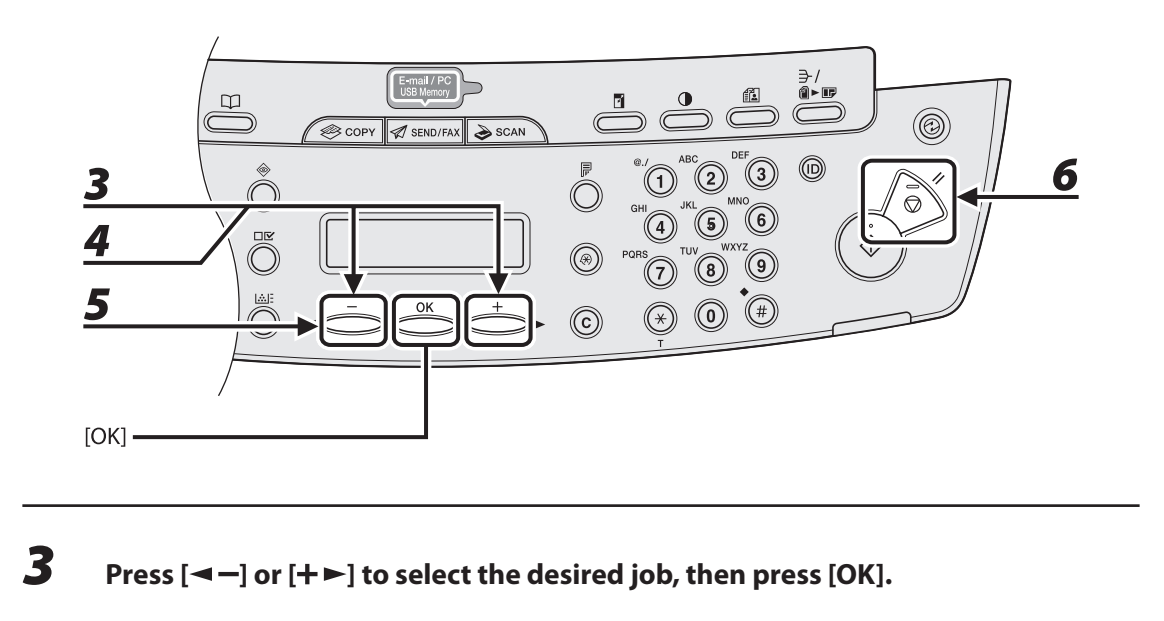

- **4** Press  $\left[\blacksquare -\right]$  or  $\left[\uparrow \blacktriangleright\right]$  to select <CANCEL>, then press [OK].
- $\overline{\mathbf{5}}$  Press [ $\leftarrow$ ] to select <YES>.

If you do not want to cancel the job, press  $[+ \rightarrow ]$  to select <NO>.

 *6* **Press [Stop/Reset] to return to the standby mode.** 

Do<mark>s 42 Meded from Manuals Printer.com Manuals</mark>

# **4 Sending Documents (MF4690PL Only)**

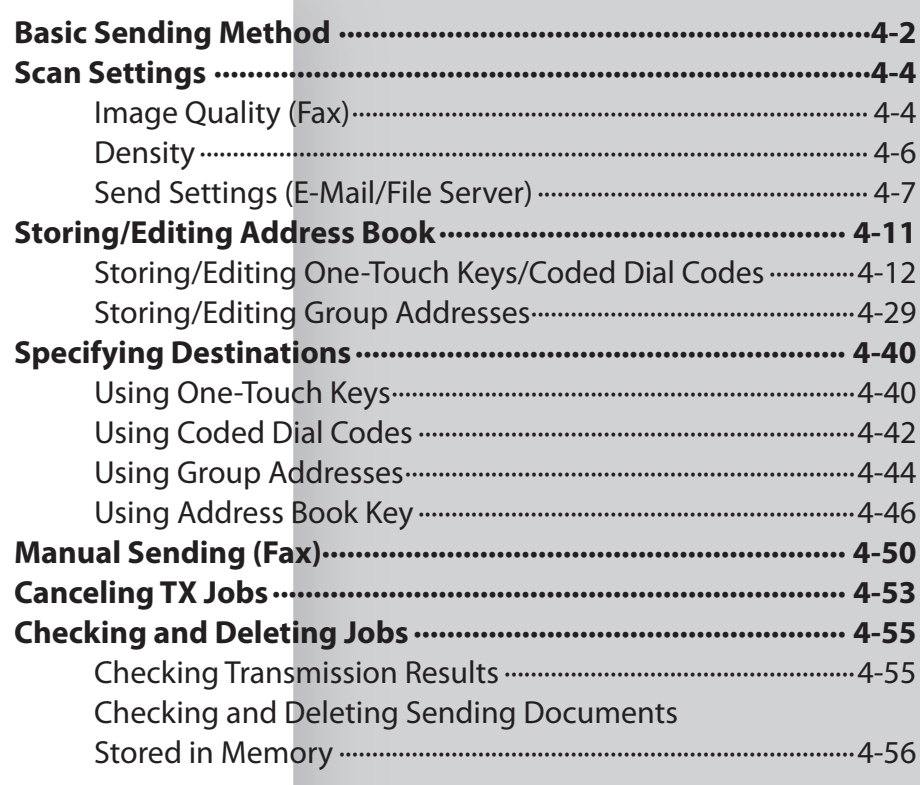

# **Basic Sending Method**

<span id="page-84-0"></span> **Follow this procedure to send faxes and e-mails, or to send documents to a file server. For network connection, see "Set the Machine for Network Usage," in the Starter Guide.** 

 **For advanced sending features, see Chapter 4, "Sending and Receiving (MF4690PL Only)," in the Reference Guide.** 

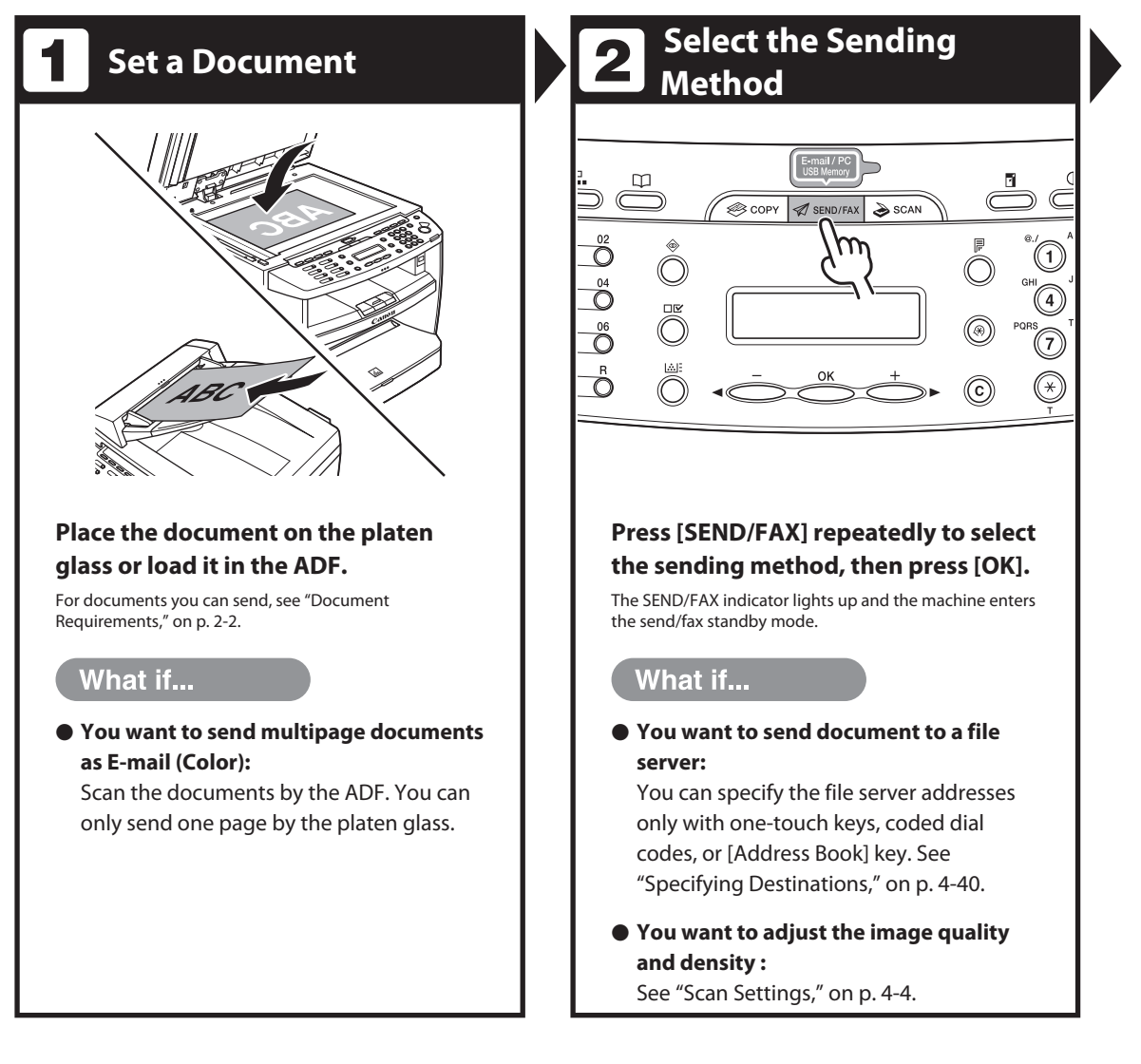

# **Specify the Destination**  $\begin{array}{|c|c|c|c|c|}\n\hline\n\end{array}$  **Send the Document** ā-u **CAN**

#### **Specify the fax number or e-mail address with the numeric keys.**

You can also specify the fax number or e-mail addresses with one-touch keys, coded dial codes, or [Address Book] key. (See ["Specifying Destinations,](#page-122-1)" on p. [4-40](#page-122-1).)

Ex.

TEL=123 FAX NUMBER

#### What if...

- **You enter a wrong number when specifying a fax number:** Go back to the wrong digit with  $[$   $\blacktriangleleft$   $-$ ].
- You enter a wrong character when **specifying an e-mail address:** Go back to the wrong character with  $[\blacktriangleleft$ , then press [Clear]. Or press and hold [Clear] to delete the entire entry.

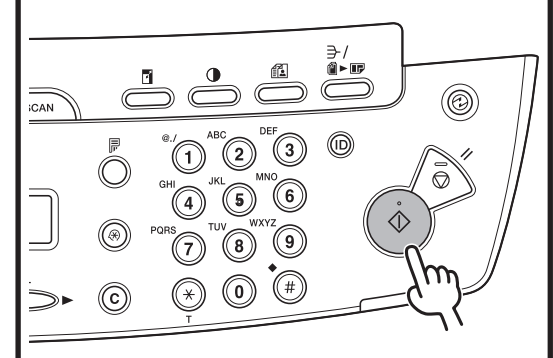

#### **Press [Start].**

When you set the documents on the platen glass, press  $\left[ \blacktriangleleft \right]$  or  $\left[ \downarrow \right]$  to select the document size, then press [Start] for each document. When scanning is complete, press [OK] to start dialing.

#### What if...

● You want to cancel sending: Press [Stop/Reset] on the operation panel.

When the <STOP KEY PRESSED> message appears, press [OK].

When the <CANCEL?> message appears, select <YES> with  $[$   $\blacktriangleleft$   $\boldsymbol{-}$ ].

# <span id="page-86-1"></span> **Scan Settings**

<span id="page-86-0"></span> **You can adjust the image quality (Fax) and density of the document you send. The higher image quality you set, the better the output will be, but the longer the transmission will take.** 

 **When you send e-mail or send documents to a file server, you can optionally set the file format, if multiple images are sent as separate files or a single file, resolution, and original type according to the type of document you are sending. (See ["Send Settings](#page-89-1)  [\(E-Mail/File Server\)](#page-89-1)," on p. [4-7](#page-89-1).)** 

#### **Image Quality (Fax)**

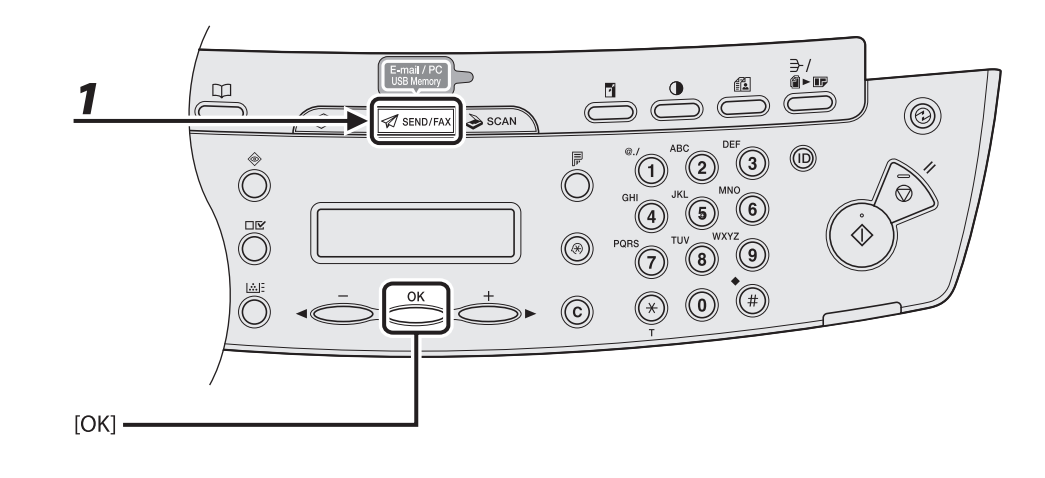

 *1* **Press [SEND/FAX] to select <FAX>, then press [OK].** 

Do4n4oaded from ManualsPrinter.com Manuals

#### *2* **Press [Image Quality] repeatedly to select the resolution, then press [OK].**

 <FINE>: for fine-print documents (the resolution is twice that of <STANDARD>). (200 x 200 dpi) <PHOTO>: for documents that contain photographs (the resolution is twice that of <STANDARD>). (200 x 200 dpi)

 <SUPER FINE>: for documents that contain fine print and images (the resolution is four times that of <STANDARD>). (200 x 400 dpi)

 <ULTRA FINE> for documents that contain fine print and images (the resolution is eight times that of <STANDARD>). (400 x 400 dpi)

<STANDARD>: for most text-only documents. (200 x 100 dpi)

2

#### <span id="page-88-0"></span> **Density**

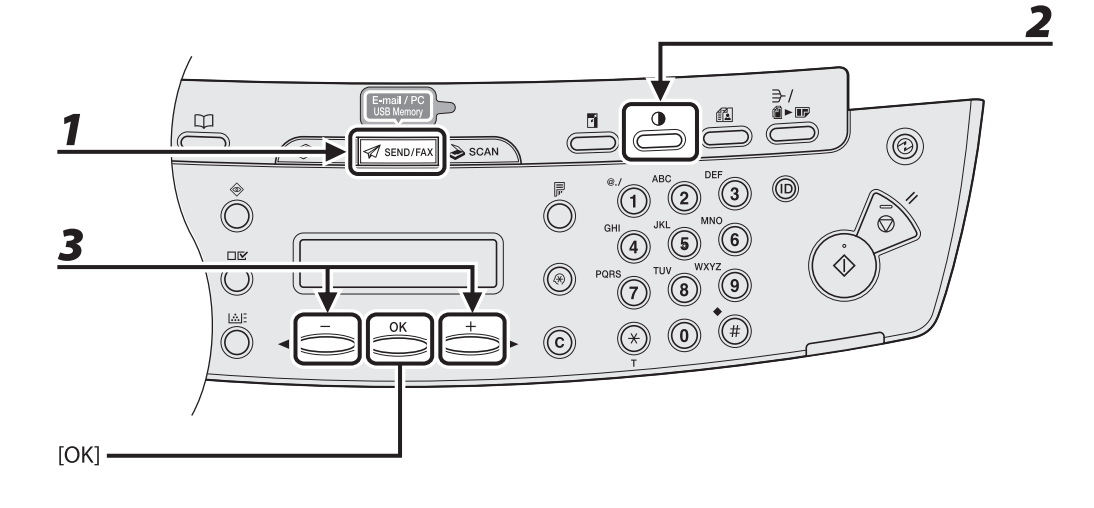

 *1* **Press [SEND/FAX] repeatedly to select the sending method, then press [OK].** 

 *2* **Press [Density].** 

**3** Press  $\left[\blacksquare -\right]$  or  $\left[\mathsf{+}\blacktriangleright\right]$  to adjust the density, then press [OK].

DENSITY  $-LT$  **QDNDD**  $DK +$ 

 $[\blacktriangleleft$  -]: to make dark documents lighter.

 $[+-]$ : to make light documents darker.

#### **B** NOTE

Ex.

 These settings return to the default values after all documents are scanned. If you want to keep the settings, set the density as following;

 [Additional Functions] → <TX/RX SETTINGS> → <TX/RX COMMON SET.> → <TX SETTINGS> → <SCANNING DENSITY> (See "[Setting Menu](#page-236-0)," on p. [12-6](#page-236-0).)

Do4<mark>#6</mark>oaded from ManualsPrinter.com Manuals

## <span id="page-89-1"></span><span id="page-89-0"></span> **Send Settings (E-Mail/File Server)**

 You can optionally set the file format, if multiple images are sent as separate files or a single file, resolution, and original type after specifying the e-mail or file server address.

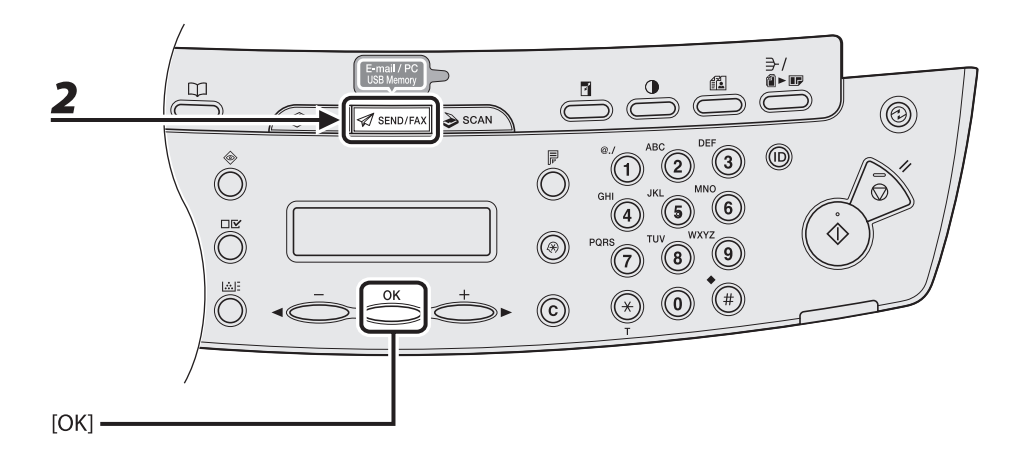

# *1* **Set documents.**

Place the first page on the platen glass if you are not using the ADF.

#### NOTE

 When you scan documents for E-mail (Color) using the platen glass, you can only send one page for each job. If you want to send multipage documents as E-mail (Color), scan the documents by the ADF.

# *2* **Press [SEND/FAX] repeatedly to select the sending method, then press [OK].**

To send documents to a file server, select any sending method.

#### NOTE

 If you want to send color images to a file server or attached to an e-mail message, select <E-MAIL: COLOR> as a sending method.

# **3** Specify the destination.

For instructions on specifying destinations, see "[Specifying Destinations,](#page-122-1)" on p. [4-40](#page-122-1).

#### NOTE

You can specify the file server addresses only with one-touch keys, coded dial codes, or [Address Book].

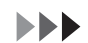

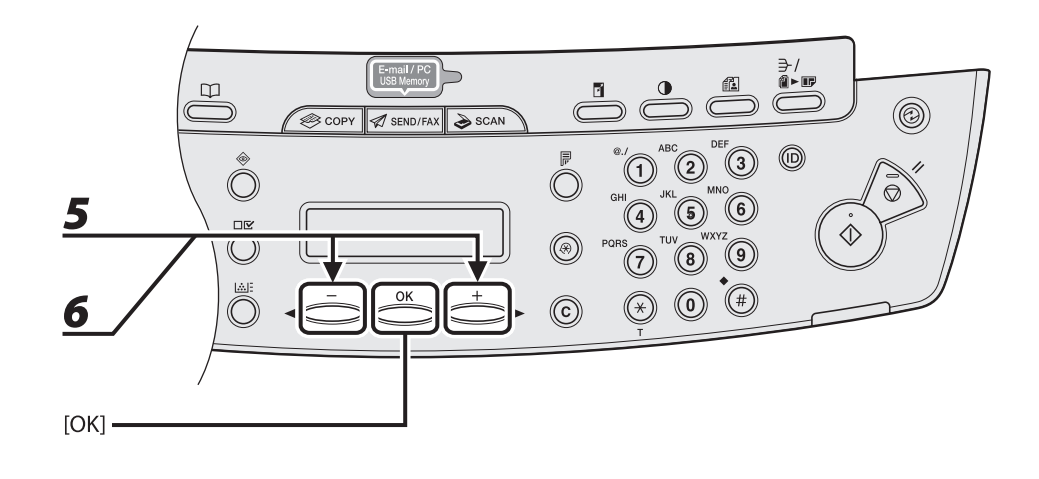

## *4* **Press [OK] repeatedly until <FILE FORMAT> is displayed.**

## **5** Press  $\left[\triangleleft -\right]$  or  $\left[\pm \blacktriangleright \right]$  to select the file format, then press [OK].

 E-mail (B&W): <PDF>, <TIFF (B&W)> E-mail (Color): <JPEG>, <PDF (COMPACT)> File server (B&W): <PDF>, <TIFF (B&W)> File server (Color): <JPEG>, <PDF (COMPACT)>

#### **6** Press [◀–] or [+►] to select <ON> or <OFF> for <DIVIDE INTO PAGES>, then **press [OK].**

 <OFF>: Sends multiple images as a single file without dividing them. <ON>: Separates multiple images and sends them as separate files

#### **O** NOTE

 If you have selected <JPEG> in step 5, this setting is not available. <DIVIDE INTO PAGES> is automatically set to <ON> when sending documents in JPEG format.

Do4<mark>#8</mark>oaded from ManualsPrinter.com Manuals

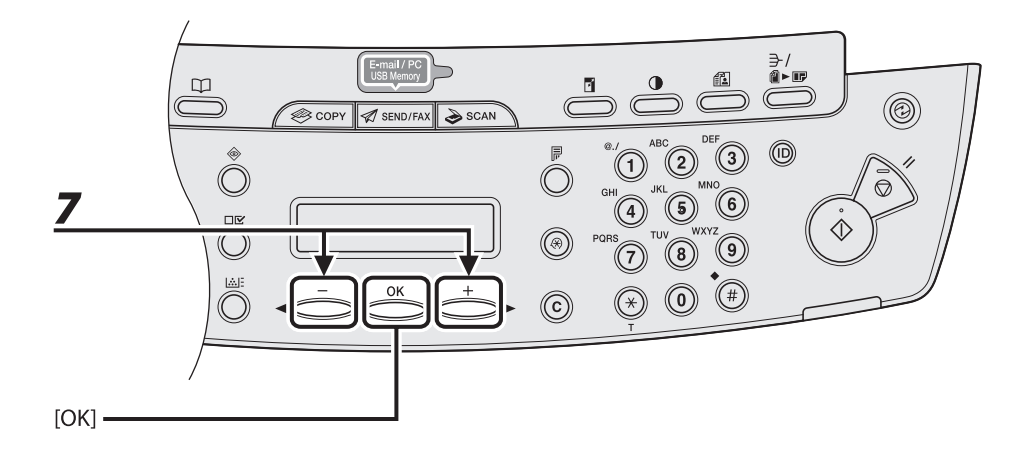

### **7** Press [◀ –] or [+ ►] to select the resolution, then press [OK].

 E-mail (B&W): <200X200dpi>, <300X300dpi>, <400X400dpi>, <600X600dpi>, <150X150dpi>, <200X100dpi>

E-mail (Color): <200X200dpi>, <300X300dpi>, <100X100dpi>, <150X150dpi>

 File server (B&W): <200X200dpi>, <300X300dpi>, <400X400dpi>, <600X600dpi>, <150X150dpi>, <200X100dpi>

File server (Color): <200X200dpi>, <300X300dpi>, <100X100dpi>, <150X150dpi>

#### **O** NOTE

 If <PDF (COMPACT)> is selected as the file format, only <300X300dpi> can be selected for sending color images attached to an e-mail message.

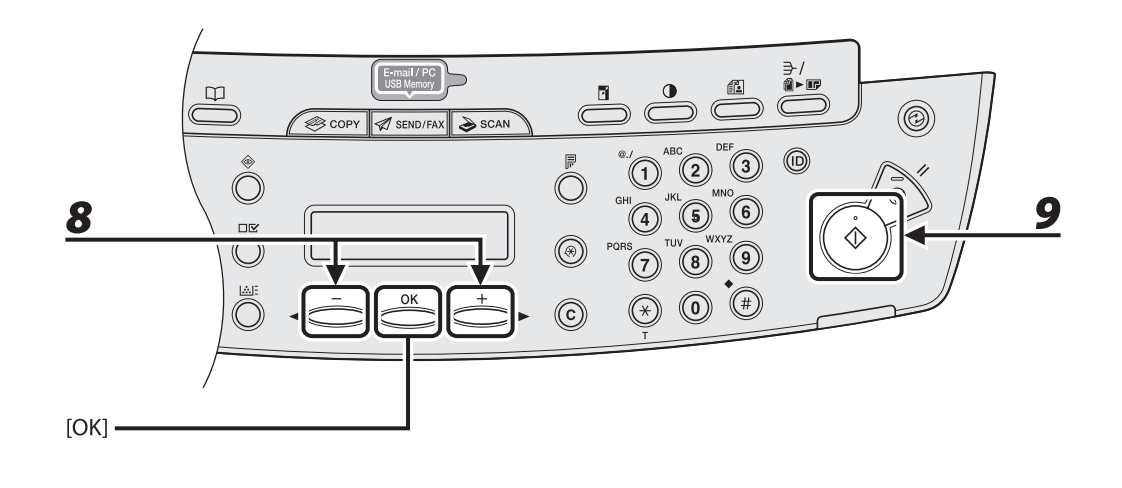

# **8** Press  $\left[ \left. \bullet \right]$  or  $\left[ +\bullet \right]$  to select the original type, then press [OK].

 <TEXT/PHOTO>: For documents that contain text and photos. <TEXT>: For text documents. <PHOTO>: For documents that contain fine text or photos.

#### **O** NOTE

 If you have selected <PDF (COMPACT)> as the file format in step 5, the original type is automatically set to <TEXT/PHOTO>. Skip to step 9.

#### **9** Press [Start].

When you set the documents on the platen glass, press  $[ - ]$  or  $[ + \blacktriangleright ]$  to select the document size, then press [Start] for each document. When scanning is complete, press [OK] to start sending.

#### **O** NOTE

- When <TIME OUT> is set to <ON> in <TX SETTINGS> in <FAX SETTINGS> in <TX/RX SETTINGS>, and if you have specified the destination by any other method than using numeric keys, the machine starts scanning automatically without pressing [Start], after the preset time for this setting is elapsed.
- You can set the document's name, a subject line, message body text, and reply-to address, and e-mail priority common to all sending jobs. For instructions, see Chapter 4, "Sending and Receiving (MF4690PL Only)," in the Reference Guide.

Donnloaded from ManualsPrinter.com Manuals

# **Storing/Editing Address Book**

<span id="page-93-0"></span> **This machine provides you with various ways to specify the destination besides using the numeric keys. You can register fax numbers, e-mail addresses and file server addressed to the Address Book. Once you have registered destinations using these functions, you can specify the destinations by simply pressing one or a combination of keys:** 

- ● [Using One-Touch Keys](#page-122-2) (p. [4-40](#page-122-2)) You can specify destinations by pressing one-touch keys. You can register up to 7 onetouch keys, including group addresses.
- ● [Using Coded Dial Codes](#page-124-1) (p. [4-42\)](#page-124-1) You can specify destinations by pressing [Coded Dial] followed by three-digit code. You can register up to 192 coded dial codes, including group addresses.
- [Using Group Addresses](#page-126-1) (p. [4-44\)](#page-126-1) ● You can specify groups of destinations registered in one-touch keys and coded dial codes. You can register up to 198 destinations in a group.
- ● [Using Address Book Key](#page-128-1) (p. [4-46](#page-128-1))

 You can specify destinations by pressing [Address Book] and searching a destination from Address Book.

#### **O** NOTE

- If <ADD. BOOK PASSWORD> is set in <SYSTEM SETTINGS>, you must enter your password to enter <ADDRESS BOOK SET.> menu. Enter the password with the numeric keys, then press [OK].
- To send documents to a file server, the file server addresses must be registered in one-touch keys or coded dial codes.
- Destinations stored in the Address Book can be exported to your computer as a file, which can be imported into the machine. For information on exporting the Address Book, see Chapter 7, "Remote UI," in the Reference Guide.
- For easy reference, print out the list of recipients registered in one-touch keys or coded dial codes. (See ["REPORT SETTINGS,](#page-261-0)" on p. [12-31.](#page-261-0))

#### <span id="page-94-0"></span>**Storing/Editing One-Touch Keys/Coded Dial Codes**

#### **Registering Fax Numbers**  ●

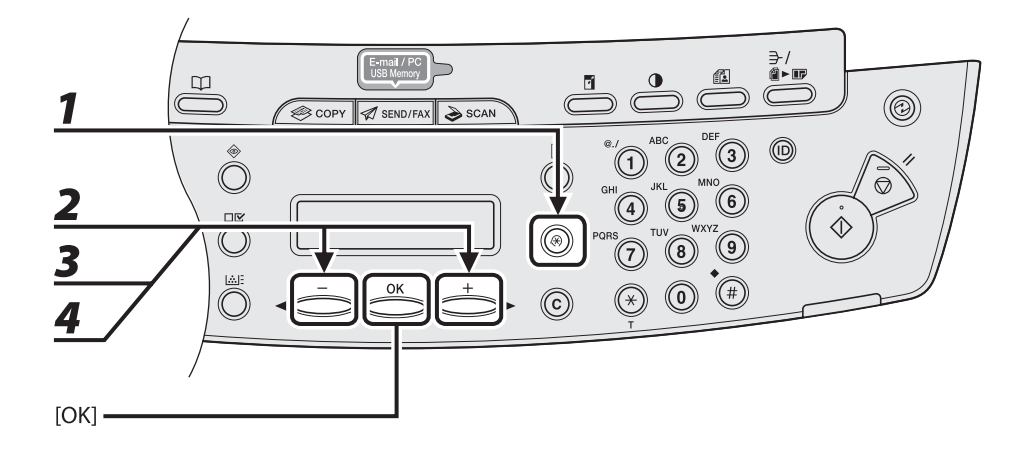

 *1* **Press [Additional Functions].** 

**2** Press [◀ –] or [+ ►] to select <ADDRESS BOOK SET.>, then press [OK].

**3** Press [◀–] or [+►] to select <1-TOUCH SPD DIAL> or <CODED SPD DIAL>, then **press [OK].** 

#### **4** Press [◀ -] or [+ ►] to select a one-touch key (01 to 07) or coded dial code (000 **to 191) for which you want to register the fax number, then press [OK].**

 You can also select a one-touch key or coded dial code by pressing the corresponding one-touch key, or [Coded Dial] followed by the desired three-digit code.

Donnloaded from ManualsPrinter.com Manuals

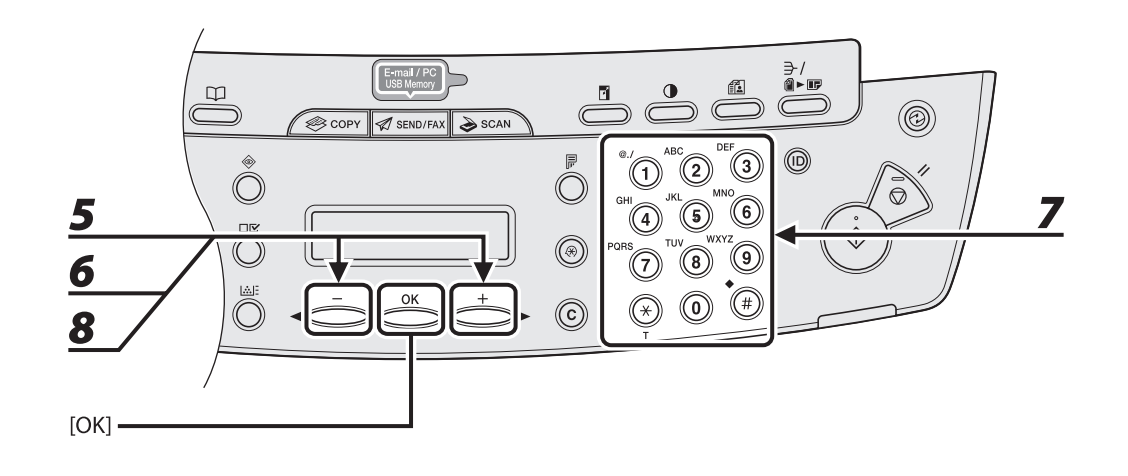

- $\overline{\mathbf{5}}$  Press [ $\overline{\mathbf{4}}$  -] or [ $\mathbf{+}$   $\blacktriangleright$ ] to select <FAX>, then press [OK].
- **6** Press [◀ –] or [+ ►] to select <TEL NUMBER ENTRY>, then press [OK].
- *7* **Enter the fax number you register (max. 120 digits, including spaces and pauses) with the numeric keys, then press [OK].**

$$
\begin{array}{|l|} \texttt{Ex} \\ \hline \texttt{TEL} & \texttt{NUMBER} & \texttt{ENTER Y} \\ \texttt{012XXXXXXX} \\ \end{array}
$$

**8** Press [◀ –] or [+ ►] to select <NAME>, then press [OK].

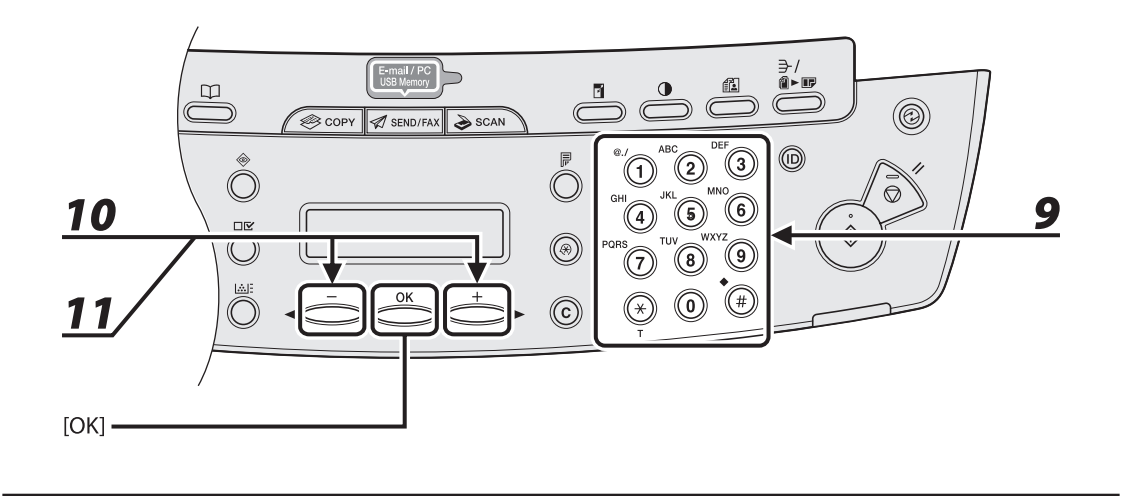

#### *9* **Enter the destination name (max. 16 letters, including spaces) with the numeric keys, then press [OK].**

 If you want to specify the following optional settings (<LONG DISTANCE>, <TX SPEED>, and <ECM>) for the fax number you are registering, proceed to the next step. If you do not need to set these options, skip to step 18.

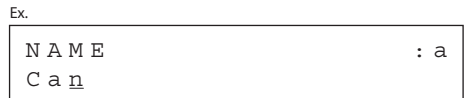

# **10** Press [◀ -] or [+►] to select <OPTIONAL SETTING>, then press [OK].

**11** Press  $[-]$  or  $[+ \rightharpoonup]$  to select <ON>, then press [OK].

Donnloaded from ManualsPrinter.com Manuals

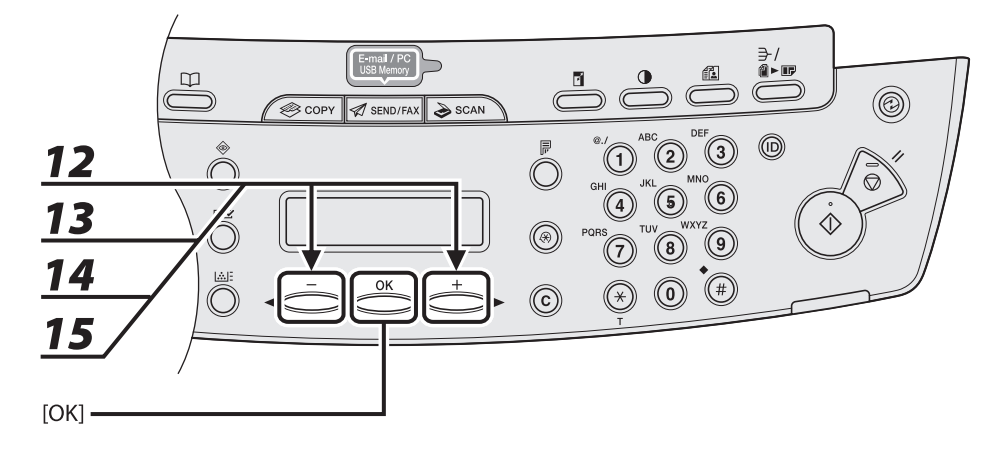

**12** Press  $[$   $\triangleleft$   $]$  or  $[$   $\triangle$   $\triangleright$   $]$  to select <LONG DISTANCE>, then press  $[OK]$ .

#### **13** Press [◀–] or [+►] to select the most effective transmission option, then press **[OK].**

<DOMESTIC>: Normally select this option.

 <LONG DISTANCE 1-3>: Select one of these options when you make an international call. If errors occur during fax transmissions, try the setting from <LONG DISTANCE 1> through <LONG DISTANCE 3>.

# **14** Press  $\left[\blacksquare -\right]$  or  $\left[\uparrow \blacktriangleright\right]$  to select <TX SPEED>, then press [OK].

#### **15** Press [◄—] or [+►] to select the sending speed (33600 bps, 14400 bps, 9600 **bps, or 4800 bps), then press [OK].**

#### **O** NOTE

If transmission errors occur frequently, lower the speed.

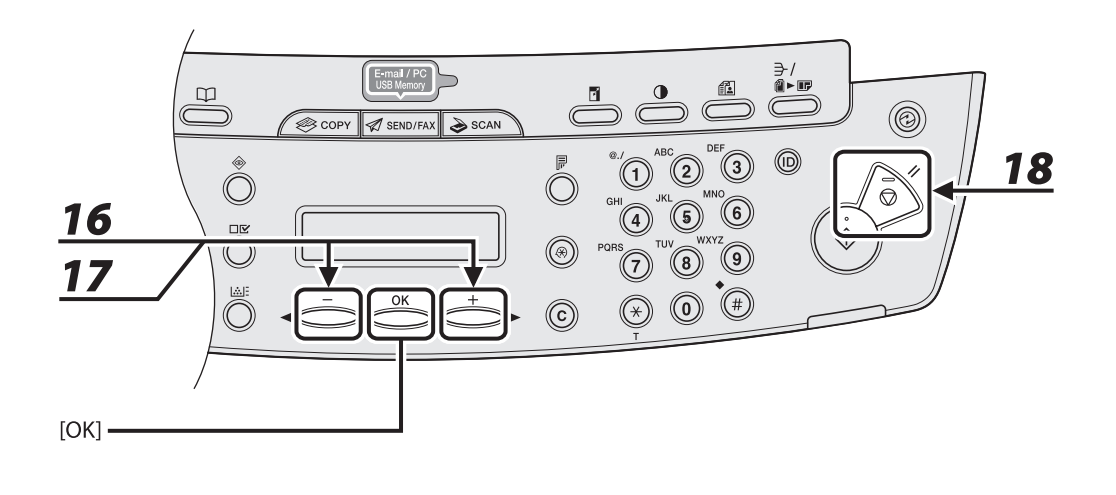

- **16** Press  $[ \triangleleft ]$  or  $[ \triangleleft \blacktriangleright ]$  to select <ECM>, then press [OK].
- **17** Press [◀–] or [+►] to select <ON> to reduce system and line errors while **sending to or receiving from other machines that support ECM, then press [OK].**

To register another one-touch key or coded dial code, repeat the procedure from step 4.

 *18* **Press [Stop/Reset] to return to the standby mode.** 

Donnloaded from ManualsPrinter.com Manuals

#### **Registering E-Mail Addresses**  ●

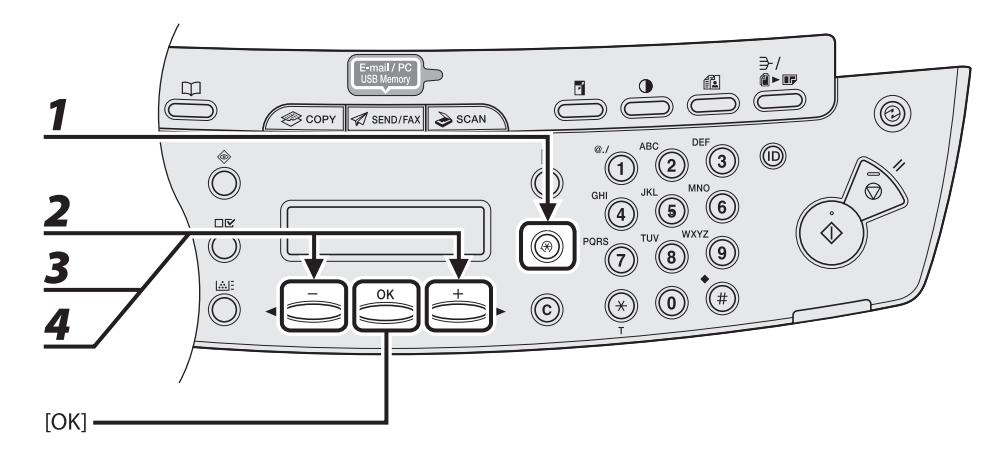

- *1* **Press [Additional Functions].**
- **2** Press [◀ –] or [+ ►] to select <ADDRESS BOOK SET.>, then press [OK].
- **3** Press [◀–] or [+►] to select <1-TOUCH SPD DIAL> or <CODED SPD DIAL>, then **press [OK].**
- **4** Press [◀ ] or [**+** ►] to select a one-touch key (01 to 07) or coded dial code (000 **to 191) for which you want to register the address, then press [OK].**

 You can also select a one-touch key or coded dial code by pressing the corresponding one-touch key, or [Coded Dial] followed by the desired three-digit code.

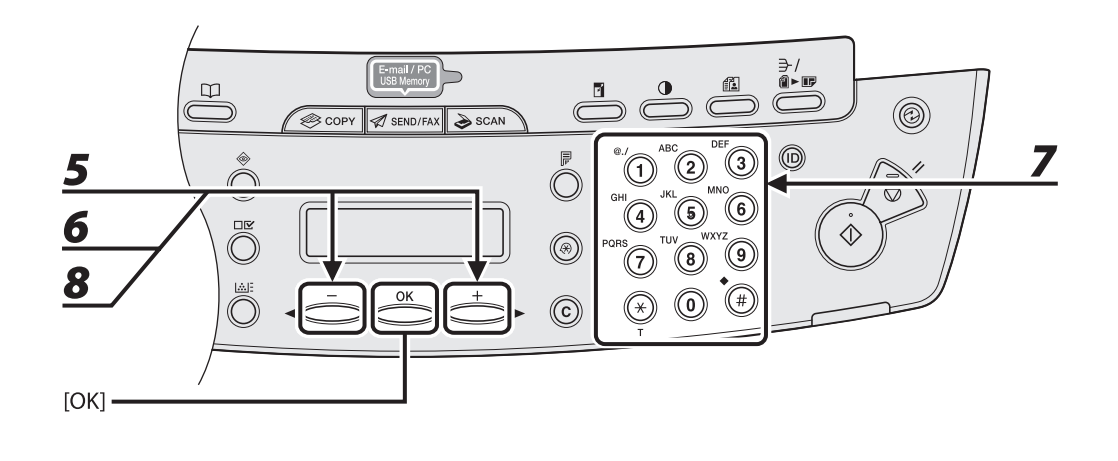

- **5** Press [◀ –] or [+ ►] to select <E-MAIL>, then press [OK].
- **6** Press [◀–] or [+►] to select <E-MAIL ADDRESS>, then press [OK].
- *7* **Enter the address you register (max. 120 digits) with the numeric keys, then press [OK].**

To register another one-touch key or coded dial code, repeat the procedure from step 4.

$$
\begin{array}{|l|l|} \texttt{Ex.} \\ \hline \texttt{E}-\texttt{MAIL} & \texttt{ADDRESS} \\ \texttt{sales@XXX.com} \end{array} \hspace{1.5cm} : a
$$

**8** Press [◀–] or [+►] to select <NAME>, then press [OK].

Donnloaded from ManualsPrinter.com Manuals

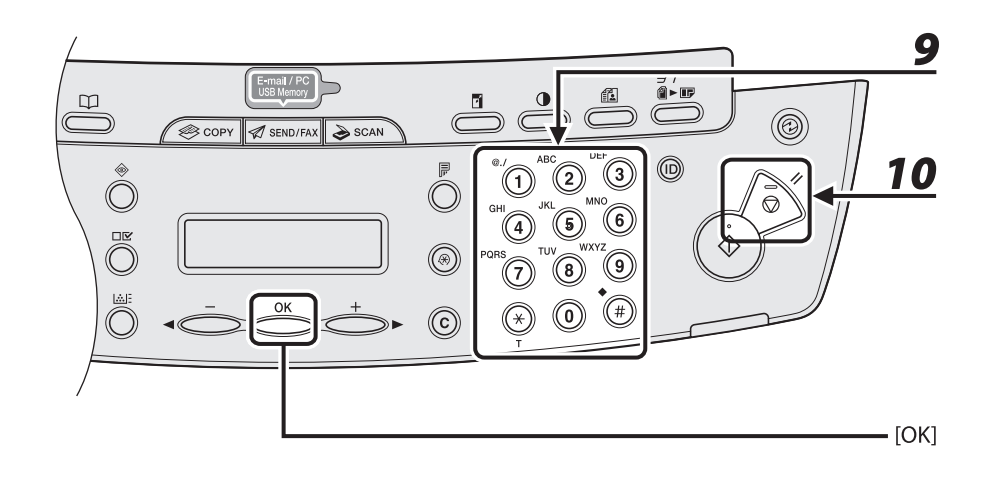

**9** Enter the destination name (max. 16 letters, including spaces) with the numeric **keys, then press [OK].** 

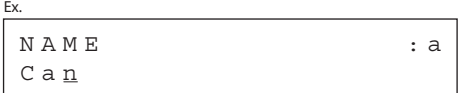

 *10* **Press [Stop/Reset] to return to the standby mode.** 

#### **Registering File Server Addresses**  ●

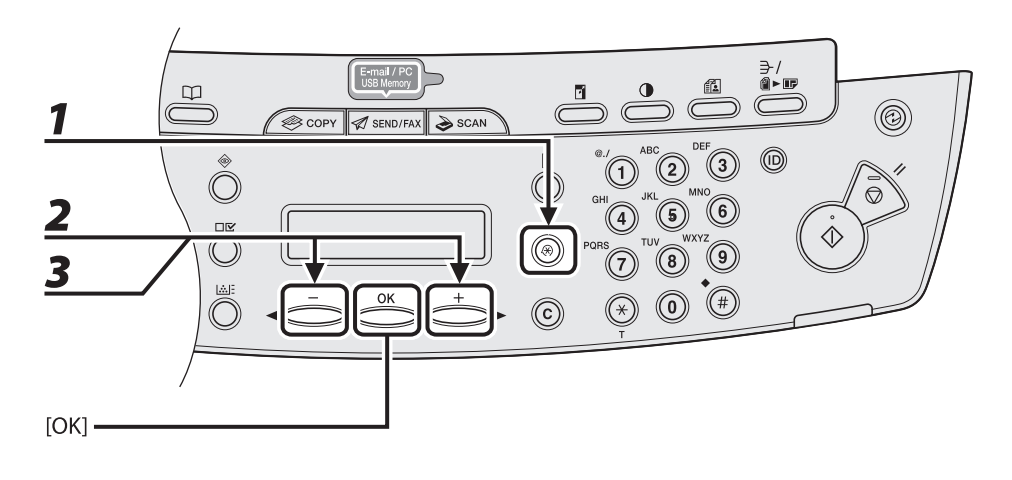

- *1* **Press [Additional Functions].**
- **2** Press [◀–] or [+►] to select <ADDRESS BOOK SET.>, then press [OK].
- **3** Press [◀–] or [+►] to select <1-TOUCH SPD DIAL> or <CODED SPD DIAL>, then **press [OK].**

Do4<mark>#20</mark>aded from ManualsPrinter.com Manuals

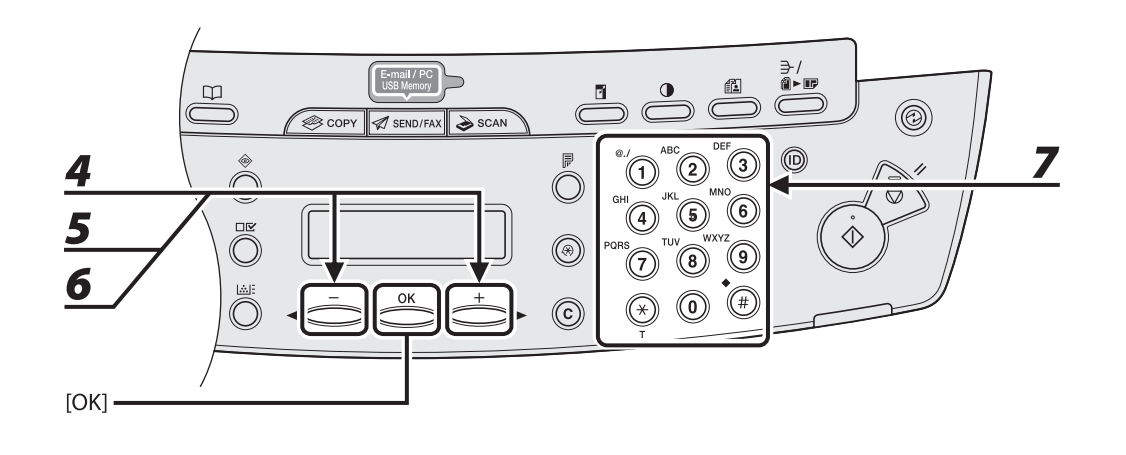

**4** Press [◀–] or [+►] to select a one-touch key (01 to 07) or coded dial code (000 **to 191) for which you want to register the address, then press [OK].** 

 You can also select a one-touch key or coded dial code by pressing the corresponding one-touch key, or [Coded Dial] followed by the desired three-digit code.

- $\overline{\mathbf{5}}$  Press [ $\leftarrow$ ] or [ $\leftarrow$   $\triangleright$ ] to select <SMB>, then press [OK].
- **6** Press  $\left[\triangleleft \right]$  or  $\left[\triangleleft \triangleright \right]$  to select <HOST NAME>, then press [OK].

 *7* **Use the numeric keys to enter the name of the file server on the network (up to 120 characters), then press [OK].** 

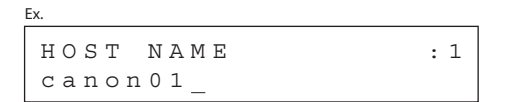

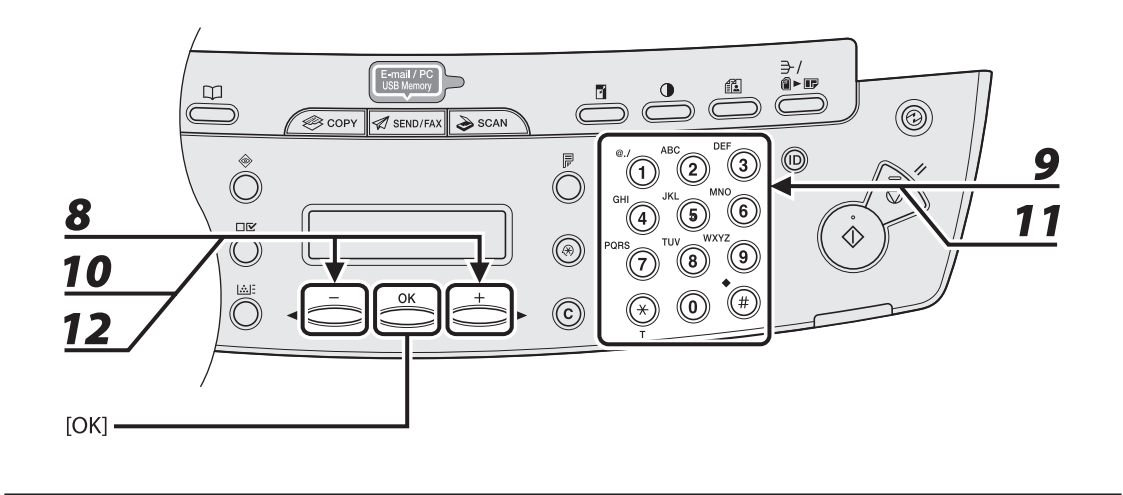

- **8** Press [◀ –] or [+ ►] to select <NAME>, then press [OK].
- *9* **Use the numeric keys to enter the destination's name (up to 16 characters), then press [OK].**
- **10** Press  $\left[\triangleleft -\right]$  or  $\left[\pm \blacktriangleright\right]$  to select <FILE PATH>, then press [OK].
- *11* **Use the numeric keys to specify the folder to which the job is to be sent (up to 120 characters), then press [OK].**
- **12** Press [◀ –] or [+ ►] to select <LOGIN NAME>, then press [OK].

Do4<mark>#20</mark>aded from ManualsPrinter.com Manuals

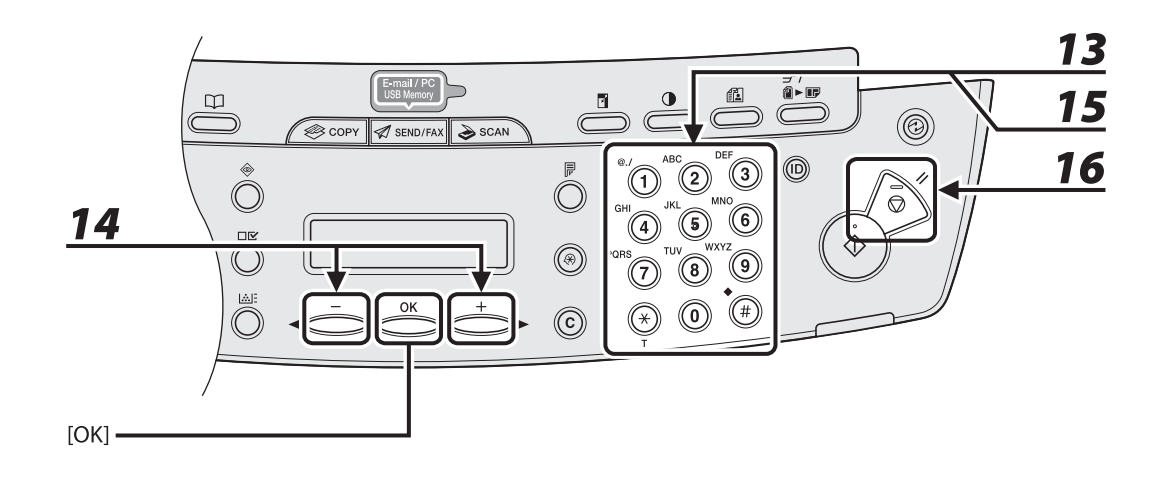

 *13* **Use the numeric keys to enter the login name, then press [OK].** 

You can enter up to 24 characters for the login name.

- **14** Press  $\left[\blacksquare -\right]$  or  $\left[\uparrow \blacktriangleright\right]$  to select <PASSWORD>, then press [OK].
- *15* **Use the numeric keys to enter the password, then press [OK].**

 You can enter up to 14 characters. To register another one-touch key or coded dial code, repeat the procedure from step 4.

# *16* **Press [Stop/Reset] to return to the standby mode.**

#### ● Editing One-Touch Keys/Coded Dial Codes

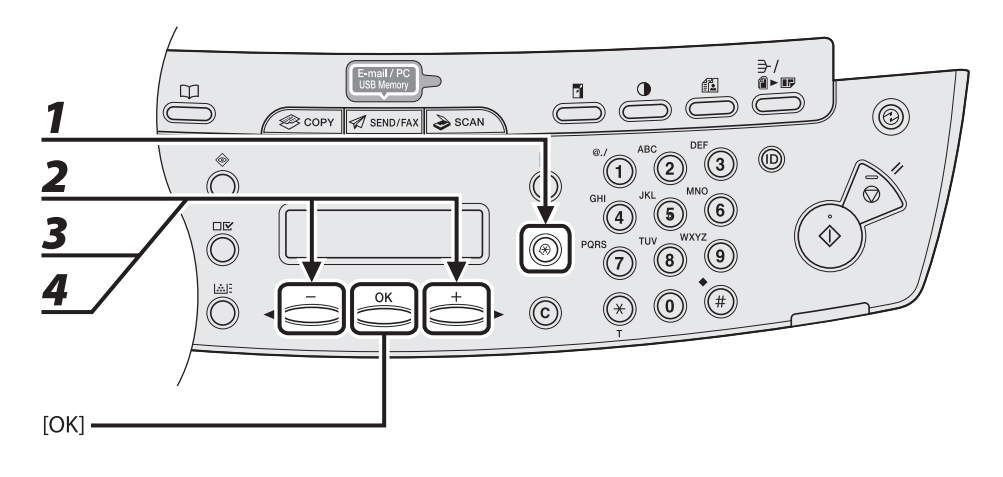

- *1* **Press [Additional Functions].**
- **2** Press [◀ –] or [+ ►] to select <ADDRESS BOOK SET.>, then press [OK].
- **3** Press [◀ –] or [+ ►] to select <1-TOUCH SPD DIAL> or <CODED SPD DIAL>, then **press [OK].**

#### **4** Press  $\left[ \left( \left. \bullet \right) - \right]$  or  $\left[ \left. \bullet \right) \right]$  to select the one-touch key (01 to 07) or coded dial code **(000 to 191) you want to edit, then press [OK].**

 You can also select a one-touch key or coded dial code by pressing the corresponding one-touch key, or [Coded Dial] followed three-digit code.

Do4<mark>#24</mark> aded from ManualsPrinter.com Manuals

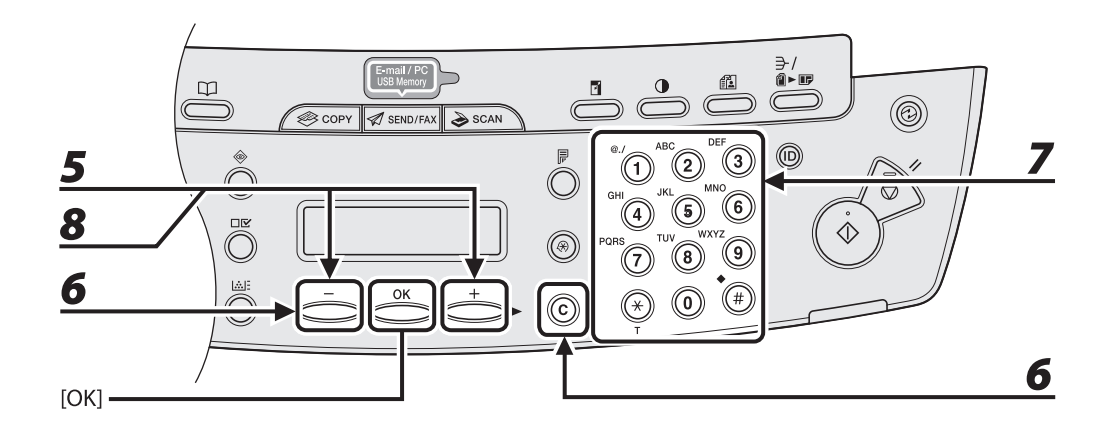

 *5* **Press [ ] or [ ] to select <TEL NUMBER ENTRY> or <E-MAIL ADDRESS>, then press [OK].** 

You can edit <HOST NAME>, <NAME>, <FILE PATH>, <LOGIN NAME>, and <PASSWORD> when you edit file server addresses.

**6** Go back to the wrong digit with  $\left[ \begin{array}{c} 4 \\ -1 \end{array} \right]$  when you edit a fax number. Or press **[ ] repeatedly to go back to a wrong number or character, then press [Clear] when you edit an e-mail address.** 

To delete the entire entry, press and hold [Clear].

- *7* **Enter a new number or character with the numeric keys, then press [OK].**
- **8** Press  $\left[\triangleleft \right]$  or  $\left[\pm \blacktriangleright \right]$  to select <NAME>, then press [OK].
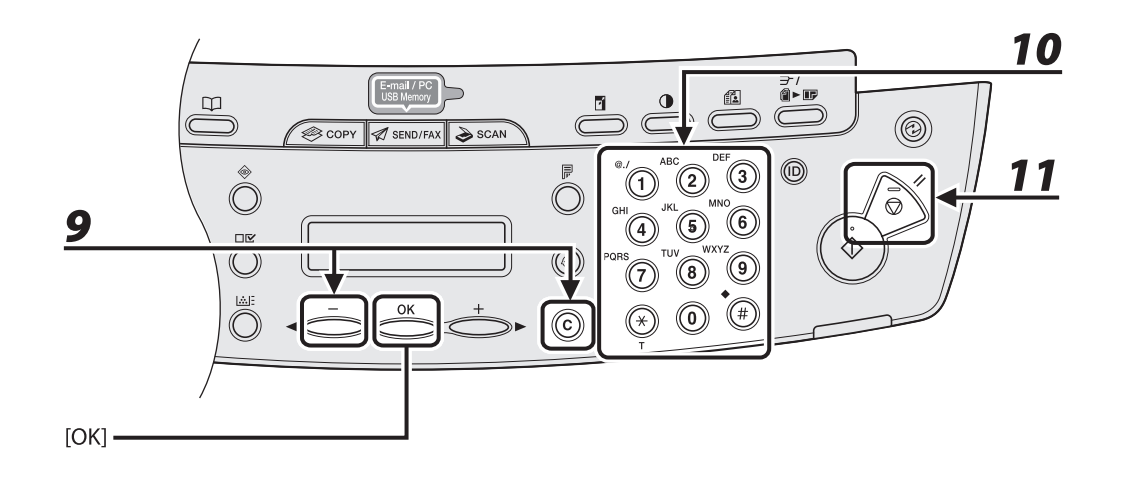

#### **9** Press [ $\blacktriangleleft$  -] repeatedly to go back to the character you want to change, then **press [Clear].**

To delete the entire entry, press and hold [Clear].

# *10* **Enter a new character with the numeric keys, then press [OK].**

 If you are editing a one-touch key or coded dial code under which a fax number is registered, you can also change the optional settings. For instructions, see ["Registering Fax Numbers,](#page-94-0)" on p. [4-12](#page-94-0).

## *11* **Press [Stop/Reset] to return to the standby mode.**

Do4<mark>#26</mark> aded from ManualsPrinter.com Manuals

#### $\bullet$  Deleting One-Touch Keys/Coded Dial Codes

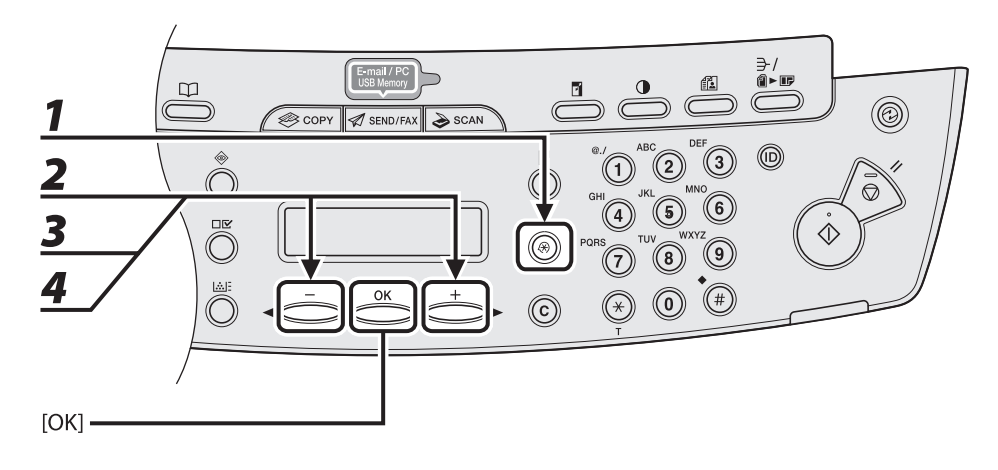

- *1* **Press [Additional Functions].**
- **2** Press [<sup> $\blacksquare$  or [**+ ►**] to select <ADDRESS BOOK SET.>, then press [OK].</sup>
- **3** Press [◀–] or [+►] to select <1-TOUCH SPD DIAL> or <CODED SPD DIAL>, then **press [OK].**
- **4** Press  $\left[\frac{4}{5}\right]$  or  $\left[\frac{4}{5}\right]$  to select the one-touch key (01 to 07) or coded dial code **(000 to 191) you want to delete, then press [OK].**

 You can also select a one-touch key or coded dial code by pressing the corresponding one-touch key, or [Coded Dial] followed by the desired three-digit code.

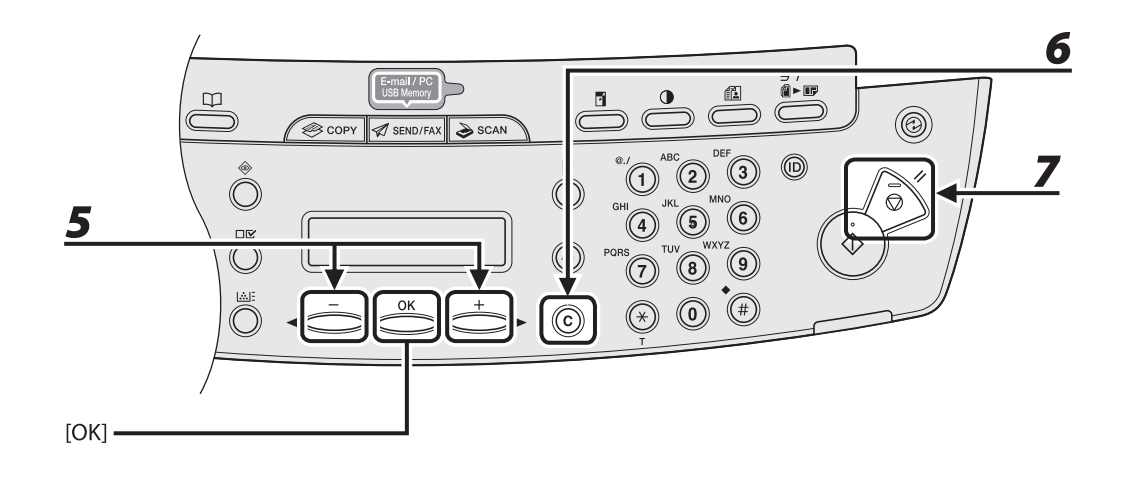

#### *5* **Press [ ] or [ ] to select <TEL NUMBER ENTRY> , <E-MAIL ADDRESS> or <HOST NAME>, then press [OK].**

## *6* **Press and hold [Clear] to delete the entire entry, then press [OK].**

#### **B** NOTE

 If you delete the fax number, e-mail address or file server address, the registered name is cleared automatically.

#### *7* **Press [Stop/Reset] to return to the standby mode.**

Do4<mark>#28</mark>aded from ManualsPrinter.com Manuals

#### **Storing/Editing Group Addresses**

#### **B** NOTE

The destinations must be registered in one-touch keys, or coded dial codes beforehand.

<span id="page-111-0"></span>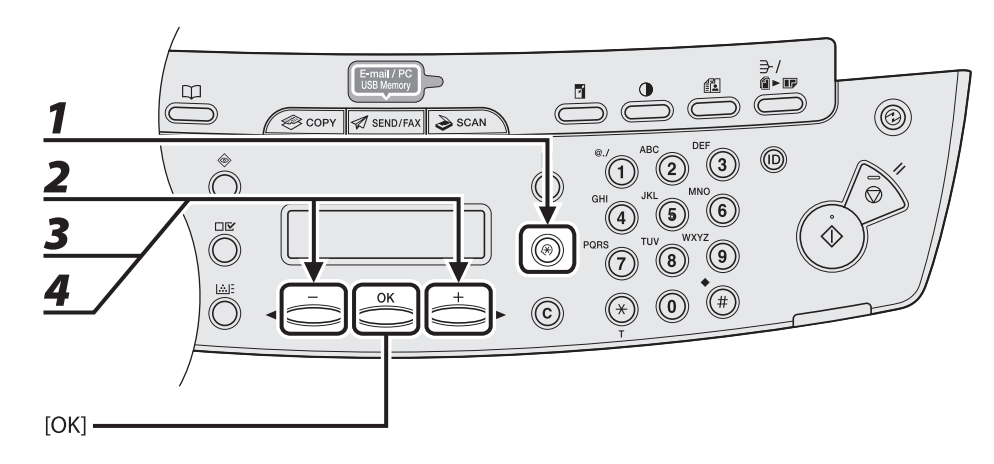

#### **Registering Group Addresses**  ●

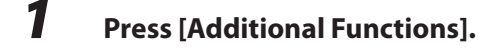

- **2** Press [◀ –] or [+ ►] to select <ADDRESS BOOK SET.>, then press [OK].
- **3** Press  $\left[ \left. \bullet \right]$  or  $\left[ \left. \bullet \right] \right]$  to select <GROUP DIAL>, then press  $\left[ OK \right]$ .

#### **4** Press [◀ - ] or [+ ►] to select an empty one-touch key or coded dial code that **you want to set as the group address, then press [OK].**

 You can also select a one-touch key or coded dial code by pressing the corresponding one-touch key, or [Coded Dial] followed by the desired three-digit code.

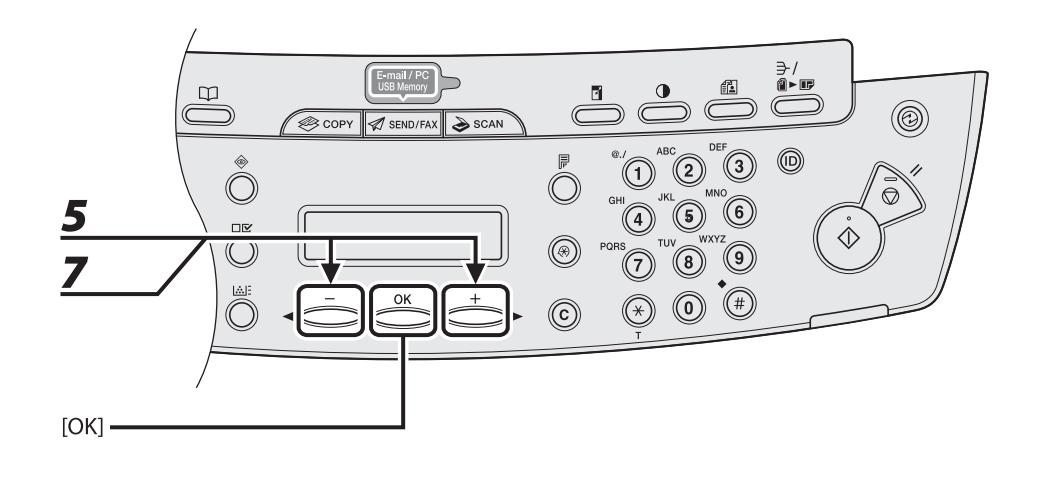

## **5** Press [◀–] or [+►] to select <SELECT ADD/TEL NO>, then press [OK].

#### *6* **Select the destinations you want to register in the group (max. 198 destinations) until all destinations are registered, then press [OK].**

 To enter a destination stored under a one-touch key, press the desired one-touch key. To enter a destination stored under a coded dial code, press [Coded Dial], then enter the three-digit code with the numeric keys. For multiple entries, press [Coded Dial] between each entry.

#### **B** NOTE

You can review the destinations which have been already entered with  $[$   $\blacktriangleleft$   $-$ ] or  $[$   $\blacktriangleleft$   $\blacktriangleright$ ].

#### **7** Press  $\left[ \triangleleft - \right]$  or  $\left[ + \triangleright \right]$  to select <NAME>, then press [OK].

Do4<mark>+BO</mark>ded from ManualsPrinter.com Manuals

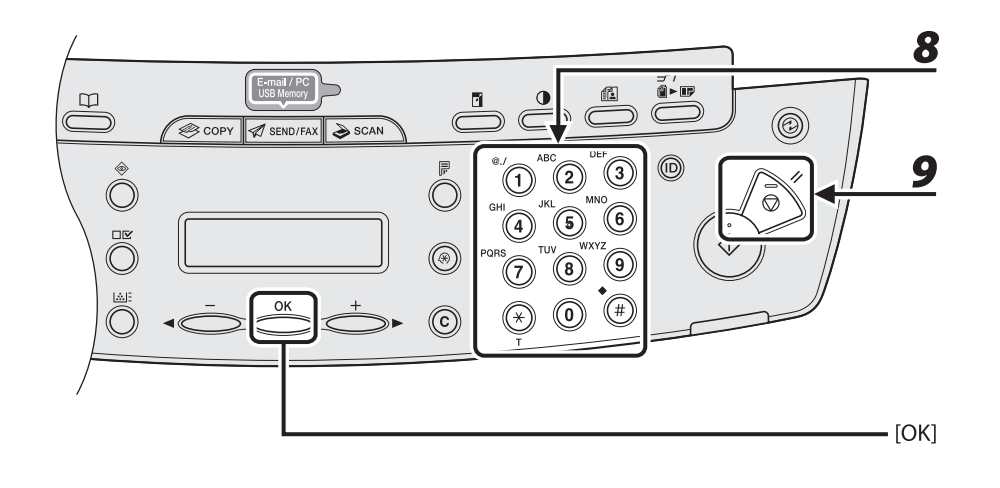

#### *8* **Enter the group name (max. 16 letters, including spaces) with the numeric keys, then press [OK].**

To register another group, repeat the procedure from step 4.

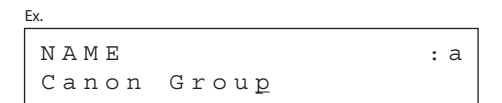

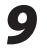

 *9* **Press [Stop/Reset] to return to the standby mode.** 

#### ● Adding New Destination to Group

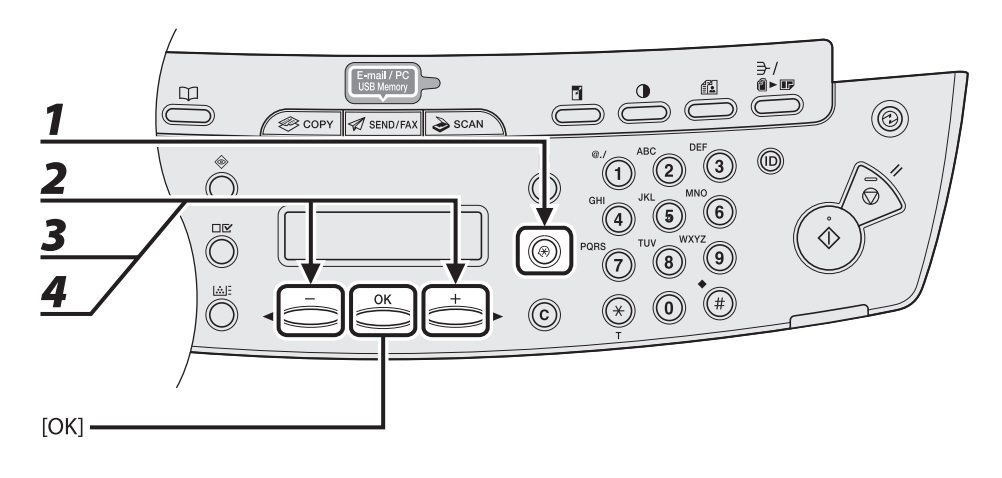

## *1* **Press [Additional Functions].**

**2** Press [◀ –] or [+ ►] to select <ADDRESS BOOK SET.>, then press [OK].

**3** Press [◀–] or [+►] to select <GROUP DIAL>, then press [OK].

## **4** Press  $\left[\blacksquare -\right]$  or  $\left[\uparrow \blacktriangleright\right]$  to select a group to edit, then press [OK].

 To select a group stored under the coded dial code, press [Coded Dial], then enter the three-digit code using the numeric keys.

Do4<mark>+B2</mark>ded from ManualsPrinter.com Manuals

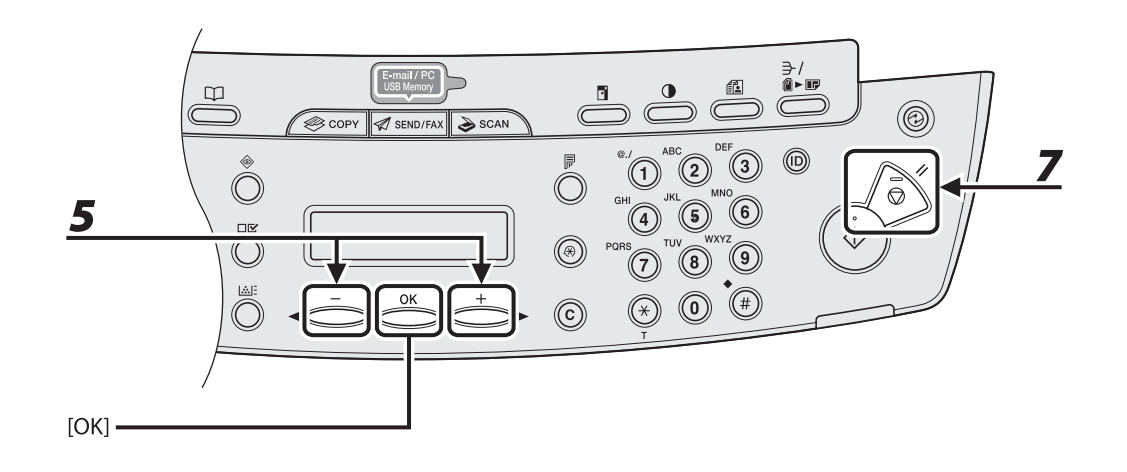

- *5* Press [◀ –] or [+ ►] to select <SELECT ADD/TEL NO>, then press [OK].
- *6* **Select the destination you want to add to the group, then press [OK].**  For details on specifying a destination from Address Book, see "[Registering Group Addresses,](#page-111-0)" on p. [4-29](#page-111-0).
- *7* **Press [Stop/Reset] to return to the standby mode.**

#### **• Deleting Destination from Group**

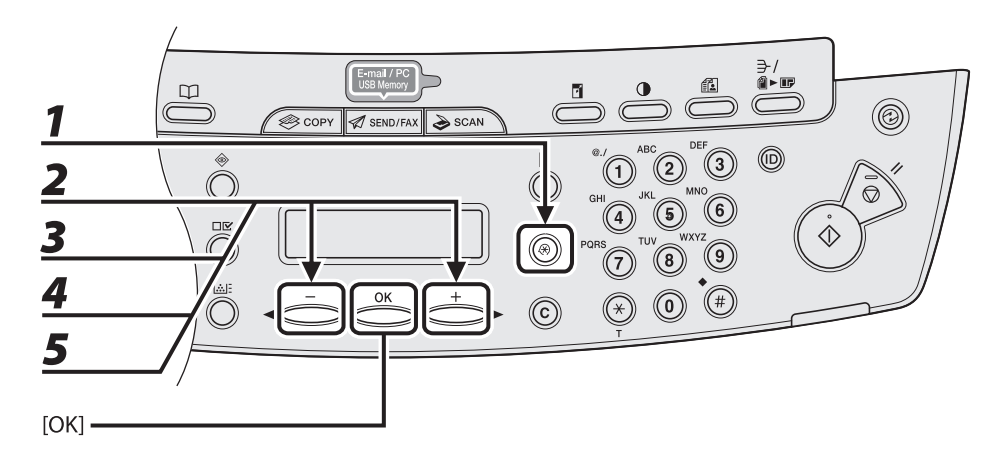

## *1* **Press [Additional Functions].**

- **2** Press [◀ –] or [+ ►] to select <ADDRESS BOOK SET.>, then press [OK].
- **3** Press  $\left[\triangleleft -\right]$  or  $\left[\pm \blacktriangleright\right]$  to select <GROUP DIAL>, then press [OK].

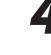

## **4** Press  $\left[ \left. \bullet - \right]$  or  $\left[ \bullet \bullet \right]$  to select a group to edit, then press [OK].

 To select a group stored under the coded dial code, press [Coded Dial], then enter the three-digit code using the numeric keys.

## *5* Press [◀ –] or [+ ►] to select <SELECT ADD/TEL NO>, then press [OK].

Do4<mark>+B4</mark>ded from ManualsPrinter.com Manuals

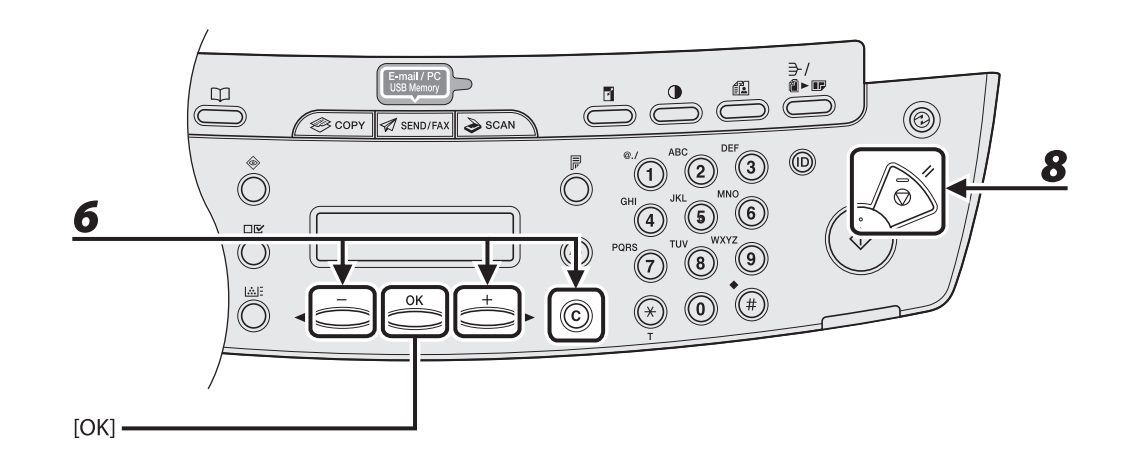

#### **6** Press [ $\blacktriangleleft$  -] or [ $\blacktriangleleft$   $\blacktriangleright$ ] to display the destination you want to delete from the **group, then press [Clear].**

Repeat this step if you want to delete another destination.

- *7* **Press [OK].**
- *8* **Press [Stop/Reset] to return to the standby mode.**

#### ● Changing Group Name

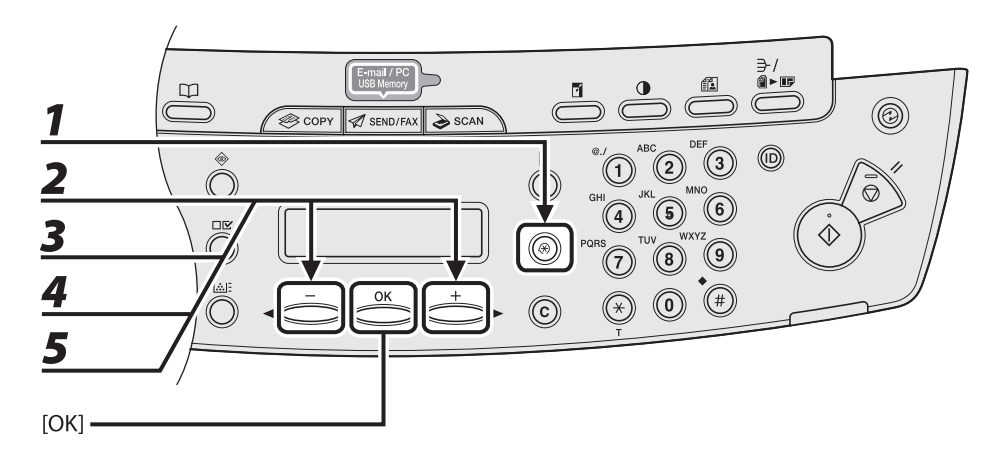

## *1* **Press [Additional Functions].**

- **2** Press [◀ –] or [+ ►] to select <ADDRESS BOOK SET.>, then press [OK].
- **3** Press [◀–] or [+►] to select <GROUP DIAL>, then press [OK].

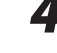

## **4** Press  $\left[ \left. \bullet - \right]$  or  $\left[ \bullet \bullet \right]$  to select a group to edit, then press [OK].

 To select a group stored under the coded dial code, press [Coded Dial], then enter the three-digit code using the numeric keys.

 $\overline{\mathbf{5}}$  Press [ $\overline{\mathbf{5}}$  Press [ $\overline{\mathbf{5}}$ ] or [ $\overline{\mathbf{5}}$  **)** to select <NAME>, then press [OK].

Do4+BGded from ManualsPrinter.com Manuals

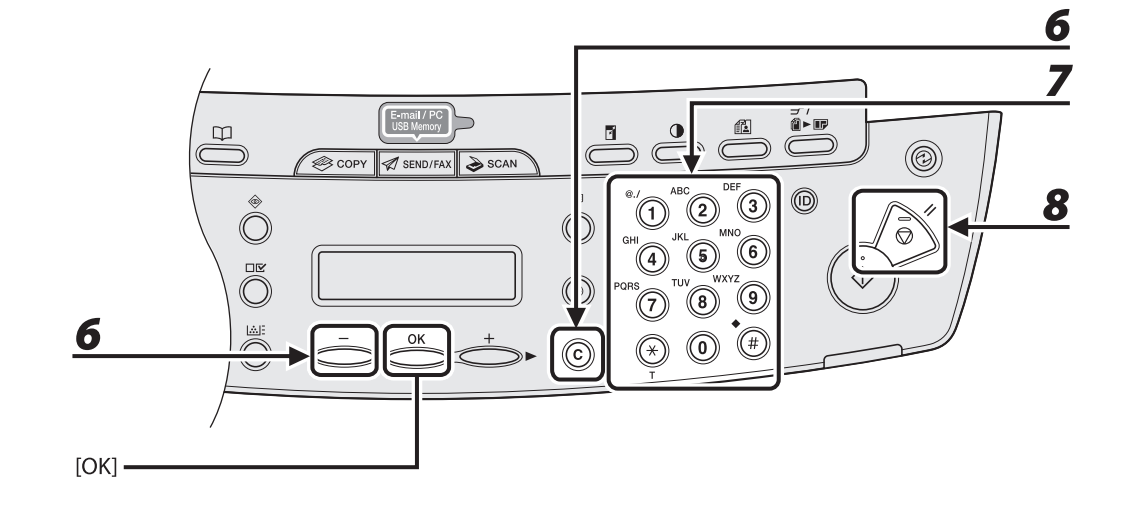

- **6** Press [ $\blacktriangleleft$ -] repeatedly to go back to a wrong character, then press [Clear]. To delete the entire name, press and hold [Clear].
- *7* **Enter a new character with the numeric keys, then press [OK].**
- *8* **Press [Stop/Reset] to return to the standby mode.**

#### **Deleting Group Addresses**  ●

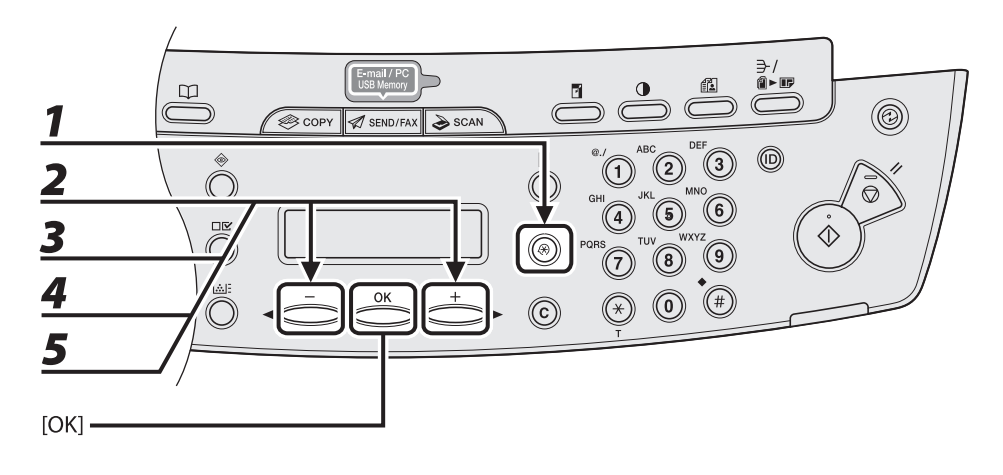

## *1* **Press [Additional Functions].**

- **2** Press [◀ –] or [+ ►] to select <ADDRESS BOOK SET.>, then press [OK].
- **3** Press  $\left[\blacksquare -\right]$  or  $\left[\uparrow \blacktriangleright\right]$  to select <GROUP DIAL>, then press [OK].

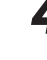

## **4** Press  $\left[\blacksquare - \right]$  or  $\left[\uparrow \blacktriangleright \right]$  to select a group to delete, then press [OK].

 To select a group stored under the coded dial code, press [Coded Dial], then enter the three-digit code using the numeric keys.

## *5* Press [◀ –] or [+ ►] to select <SELECT ADD/TEL NO>, then press [OK].

Do4<mark>+B&ded from ManualsPrinter.com Manuals</mark>

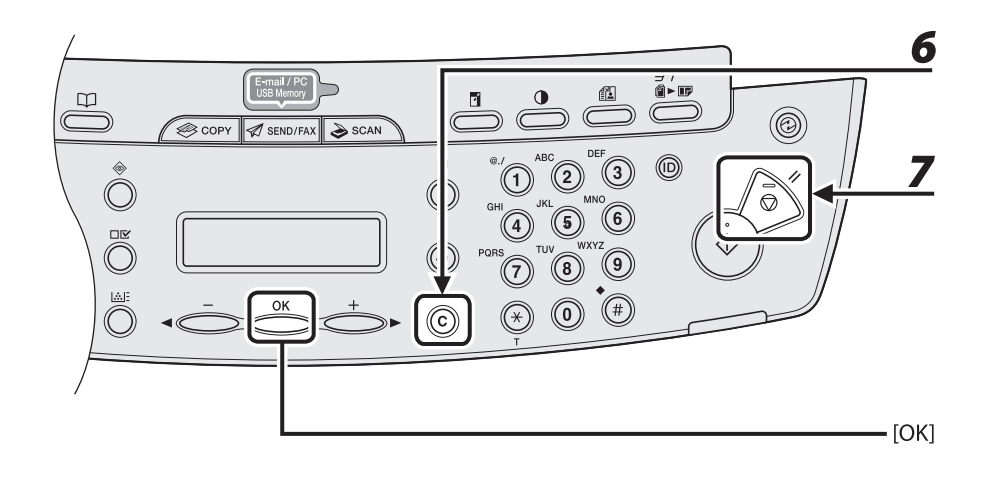

# *6* **Press [Clear] repeatedly until all destinations are deleted, then press [OK].**

#### NOTE

When you delete all destinations, the registered name is cleared automatically.

 *7* **Press [Stop/Reset] to return to the standby mode.** 

# **Specifying Destinations**

#### **Follow the procedure below to send documents to registered recipients.**

**B** NOTE

 To send documents to a file server, you can specify the file server addresses only with one-touch keys, coded dial codes, or [Address Book].

## **Using One-Touch Keys**

You can specify up to 7 destinations using one-touch keys.

#### **O** NOTE

 To use this feature, you must register destinations in one-touch keys beforehand. (See "[Storing/Editing Address](#page-93-0)  [Book,](#page-93-0)" on p. [4-11.](#page-93-0))

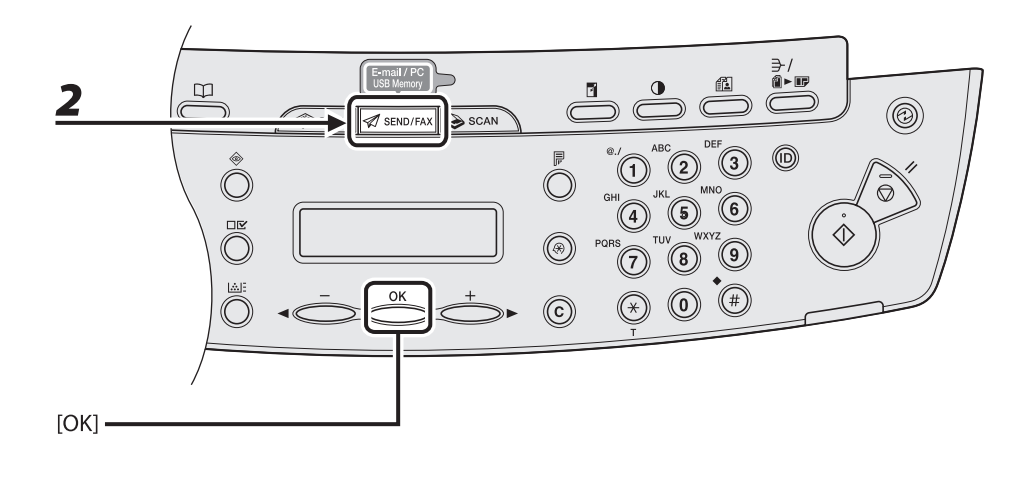

#### *1* **Set documents.**

Place the first page on the platen glass if you are not using the ADF.

#### *2* **Press [SEND/FAX] repeatedly to select the sending method, then press [OK].**

To send documents to a file server, select any sending method.

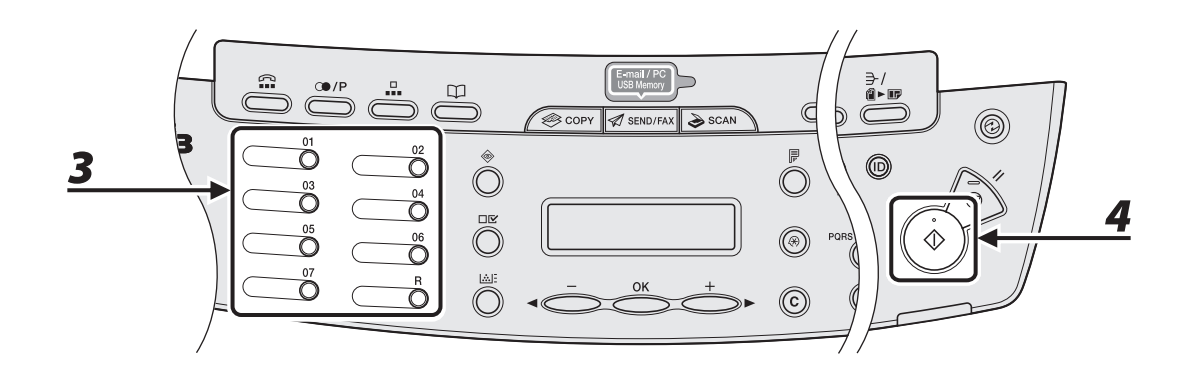

## *3* **Press the desired one-touch key (01 to 07).**

 If you pressed a wrong key, press [Clear] and try again. If you want to adjust the image quality and density, see "[Scan Settings](#page-86-0)," on p. [4-4.](#page-86-0)

```
T E L = 0 1 2 3 XXXXX[05]CANON USA
Ex.
```
#### *4* **Press [Start].**

When you set the documents on the platen glass, press  $[ - ]$  or  $[ + \blacktriangleright ]$  to select the document size, then press [Start] for each document. When scanning is complete, press [OK] to start sending.

#### **O** NOTE

When <TIME OUT> is set to <ON> in <TX SETTINGS> in <FAX SETTINGS> in <TX/RX SETTINGS>, and if you have specified the destination by any other method than using numeric keys, the machine starts scanning automatically without pressing [Start], after the preset time for this setting is elapsed.

## **Using Coded Dial Codes**

You can specify up to 192 destinations using coded dial codes.

**B** NOTE

 To use this feature, you must register destinations in coded dial code beforehand. (See "[Storing/Editing Address](#page-93-0)  [Book,](#page-93-0)" on p. [4-11.](#page-93-0))

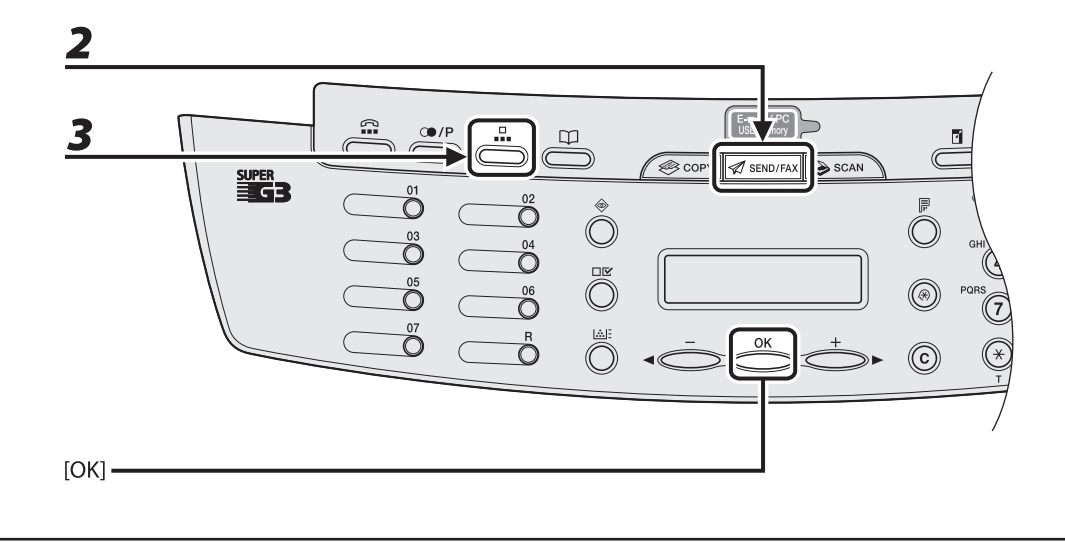

#### *1* **Set documents.**

Place the first page on the platen glass if you are not using the ADF.

## *2* **Press [SEND/FAX] repeatedly to select the sending method, then press [OK].**

To send documents to a file server, select any sending method.

 *3* **Press [Coded Dial].** 

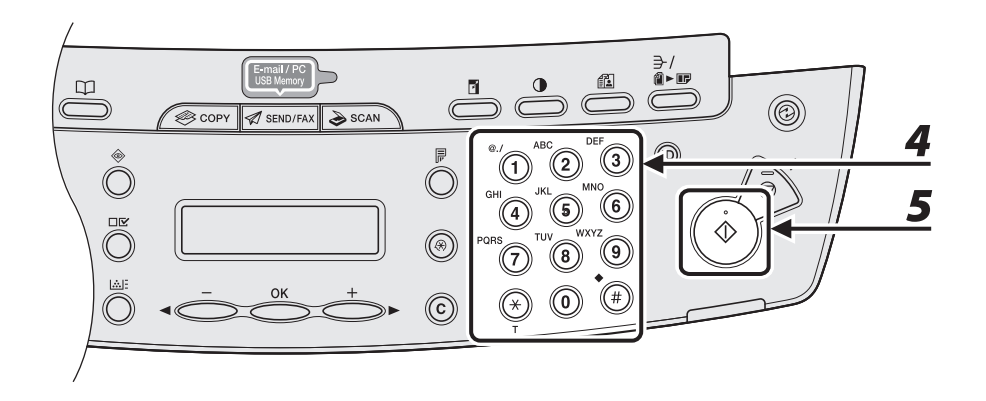

## *4* **Enter the desired three-digit code (000 to 191) with the numeric keys.**

 $T E L = 0 1 2 3 XXXXX$ [\*001]CANON Ex.

 If you entered a wrong code, press [Clear], then try again from step 3. If you want to adjust the image quality and density, see "[Scan Settings](#page-86-0)," on p. [4-4.](#page-86-0)

## **5** Press [Start].

When you set the documents on the platen glass, press  $[ - ]$  or  $[ + \blacktriangleright ]$  to select the document size, then press [Start] for each document. When scanning is complete, press [OK] to start sending.

#### **O** NOTE

 When <TIME OUT> is set to <ON> in <TX SETTINGS> in <FAX SETTINGS> in <TX/RX SETTINGS>, and if you have specified the destination by any other method than using numeric keys, the machine starts scanning automatically without pressing [Start], after the preset time for this setting is elapsed.

## **Using Group Addresses**

#### **B** NOTE

 To use this feature, you must register destinations in a group address beforehand. (See "[Storing/Editing Address](#page-93-0)  [Book,](#page-93-0)" on p. [4-11.](#page-93-0))

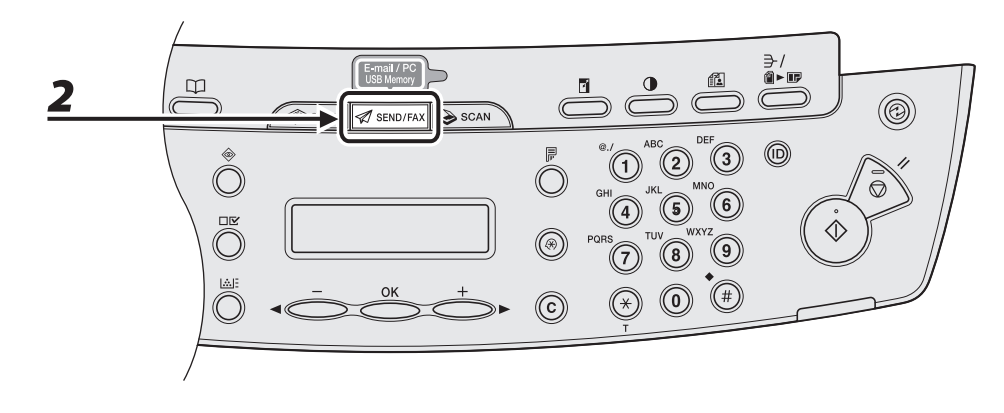

#### *1* **Set documents.**

Place the first page on the platen glass if you are not using the ADF.

#### *2* **Press [SEND/FAX].**

Don HanualsPrinter.com Manuals

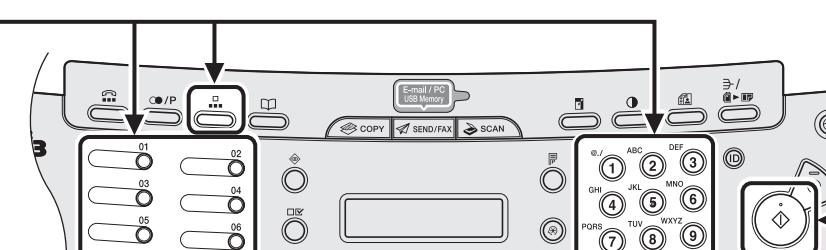

#### *3* **Press the one-touch key or [Coded Dial] followed by the three-digit code under which the desired address group is registered.**

 $\circledR$ ര

 $\odot$ 

 If you pressed a wrong key or code, press [Clear], and perform step 3 again. If you want to adjust the image quality and density, see "[Scan Settings](#page-86-0)," on p. [4-4.](#page-86-0)

 $\overline{\hat{O}}$ 

## *4* **Press [Start].**

3

When you set the documents on the platen glass, press  $\left[ \begin{array}{c} - \\ - \end{array} \right]$  or  $\left[ \begin{array}{c} + \\ - \end{array} \right]$  to select the document size, then press [Start] for each document. When scanning is complete, press [OK] to start sending.

#### **B** NOTE

 When <TIME OUT> is set to <ON> in <TX SETTINGS> in <FAX SETTINGS> in <TX/RX SETTINGS>, and if you have specified the destination by any other method than using numeric keys, the machine starts scanning automatically without pressing [Start], after the preset time for this setting is elapsed.

4

## **Using Address Book Key**

 [Address Book] search enables you to search for a recipient registered in the machine. This is useful when you forget which one-touch key or coded dial code the recipient you want is registered under.

#### **B** NOTE

 To use this feature, you must register destinations in Address Book beforehand. (See ["Storing/Editing Address](#page-93-0)  [Book,](#page-93-0)" on p. [4-11.](#page-93-0))

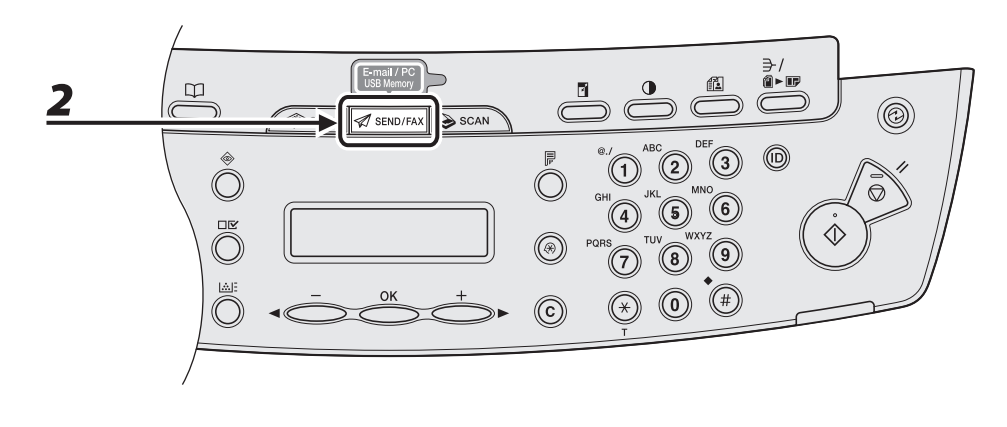

## **1** Set documents.

Place the first page on the platen glass if you are not using the ADF.

#### *2* **Press [SEND/FAX].**

Do4+46 aded from ManualsPrinter.com Manuals

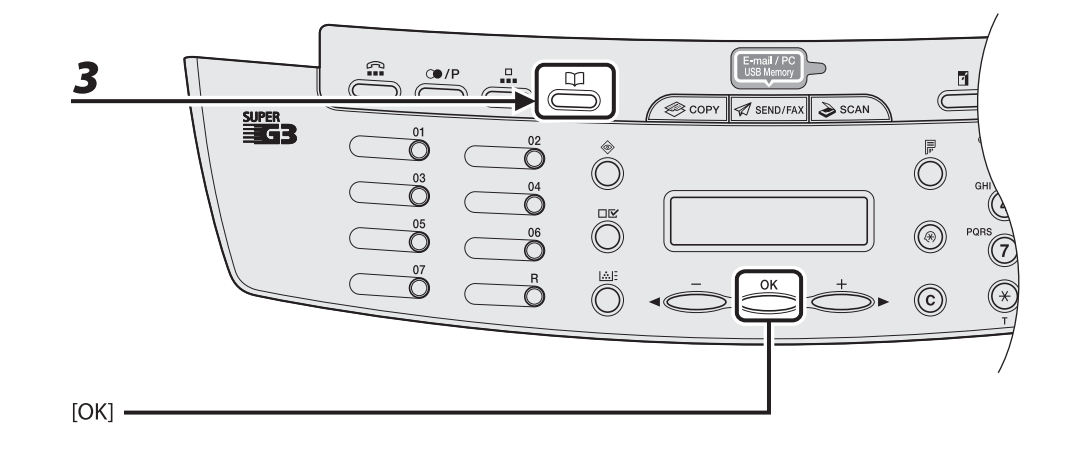

#### *3* **Press [Address Book] repeatedly to select <NAME SEARCH> or <ADD/TEL SEARCH>, then press [OK].**

 If no recipient is registered in Address Book, <NOT REGISTERED> is displayed. <NAME SEARCH>: searches a destination by name <ADD/TEL SEARCH>: searches a destination by address or fax number

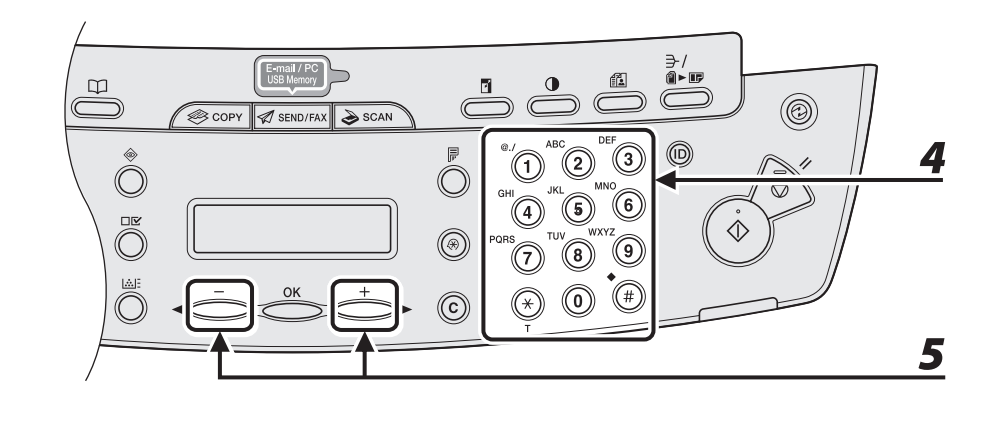

#### *4* **Enter the first letter of the recipient's name or the first part of the fax number/ address with the numeric keys.**

For example, if you want to search for a name that starts with the letter "C," press [2] (ABC). Entries starting with the letter you entered are displayed if any entries are registered. Press  $[\frac{1}{2}]$  to switch between input modes:

[:A]: Letter mode

[:1]: Number mode

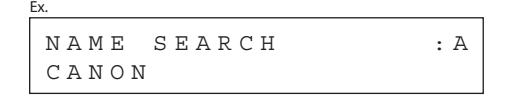

ADD/TEL SEARCH :A canon@XXX.XXX Ex.

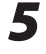

## **5** Press  $\left[ \triangleleft - \right]$  or  $\left[ + \triangleright \right]$  to search for the recipient.

 $[+$   $\rightarrow$  : displays recipients in alphabetical order. [ $=$ ]: displays recipients in reverse order.

 $\mathbf x$ 

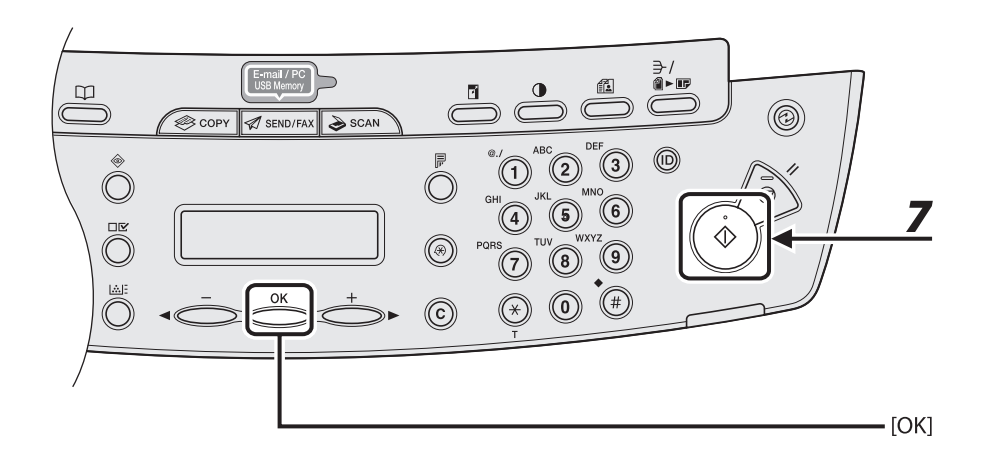

## *6* **When the recipient's name is displayed, press [OK].**

If you want to adjust the image quality and density, see "[Scan Settings](#page-86-0)," on p. [4-4.](#page-86-0)

## *7* **Press [Start].**

When you set the documents on the platen glass, press  $\left[ \begin{array}{c} - \\ - \end{array} \right]$  or  $\left[ + \bullet \right]$  to select the document size, then press [Start] for each document. When scanning is complete, press [OK] to start sending.

#### **O** NOTE

When <TIME OUT> is set to <ON> in <TX SETTINGS> in <FAX SETTINGS> in <TX/RX SETTINGS>, and if you have specified the destination by any other method than using numeric keys, the machine starts scanning automatically without pressing [Start], after the preset time for this setting is elapsed.

# **Manual Sending (Fax)**

 **Use manual sending when you want to talk to the recipient before sending a document, or if the recipient does not have a fax machine that can receive automatically.** 

#### **B** NOTE

- You cannot use the platen glass for manual sending. –
- You cannot use group dialing for manual sending. –

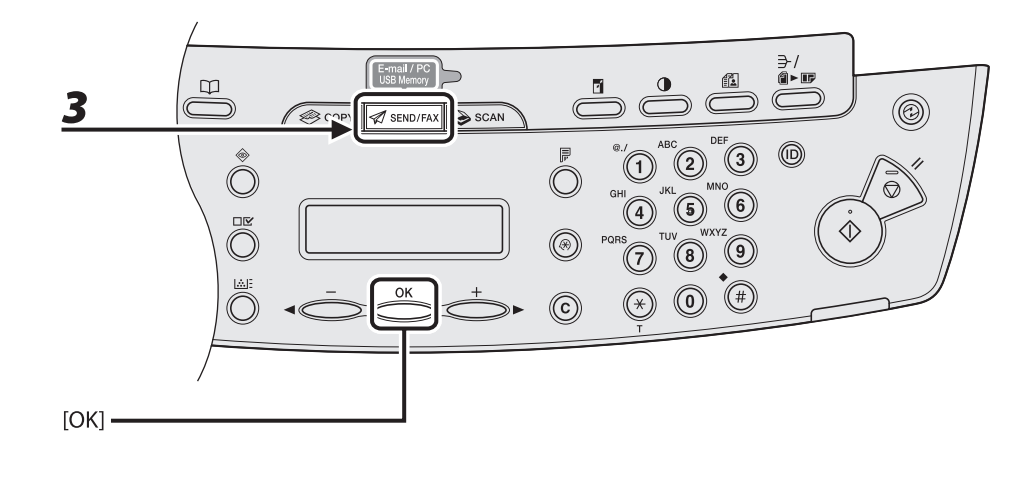

#### *1* **Connect the optional handset or an external telephone to the machine if you want to talk to the recipient before sending a document.**

 For details on how to connect the optional handset or an external telephone to the machine, see "Set Up the Machine," in the Starter Guide.

 *2* **Load the document in the ADF.** 

## *3* **Press [SEND/FAX] repeatedly to select <FAX>, then press [OK].**

If you want to adjust the image quality and density, see "[Scan Settings](#page-86-0)," on p. [4-4.](#page-86-0)

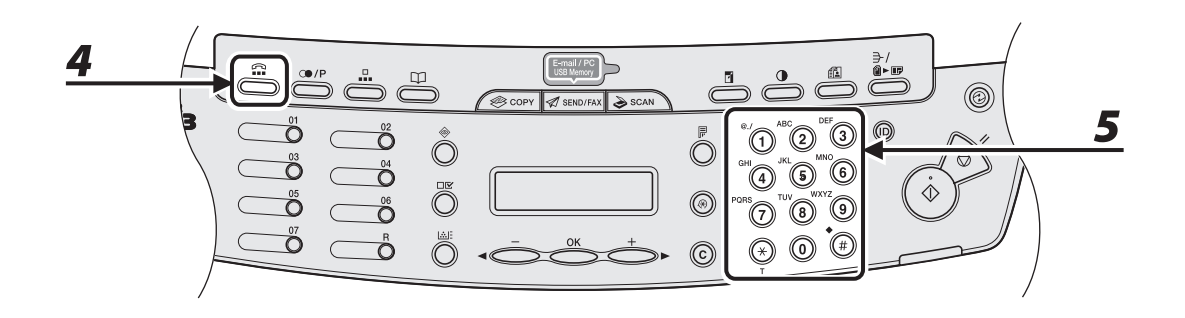

#### *4* **Press [Hook] or pick up the optional handset or handset of your external telephone.**

## *5* **Dial the recipient's fax/telephone number.**

#### **B** NOTE

 Make sure to confirm the dial tone before entering a fax number. If you enter the number before the dial tone can be heard, the call may not connect, or the wrong number may be dialed.

 $\blacktriangleright\blacktriangleright\blacktriangleright$ 

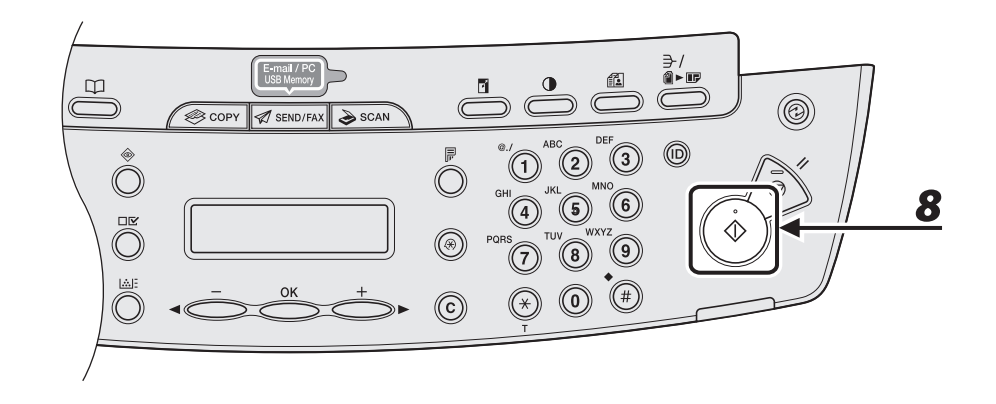

## *6* **Talk through the handset to the recipient.**

 If you press [Hook] in step 4, you can pick up the handset when you hear the recipient's voice. If you hear a high-pitched signal instead of the recipient's voice, go to step 8.

## *7* **Ask the recipient to set their fax machine to receive faxes.**

## *8* **When you hear a high-pitched signal, press [Start], then hang up the handset.**

#### **Cancel an ongoing job as follows.**

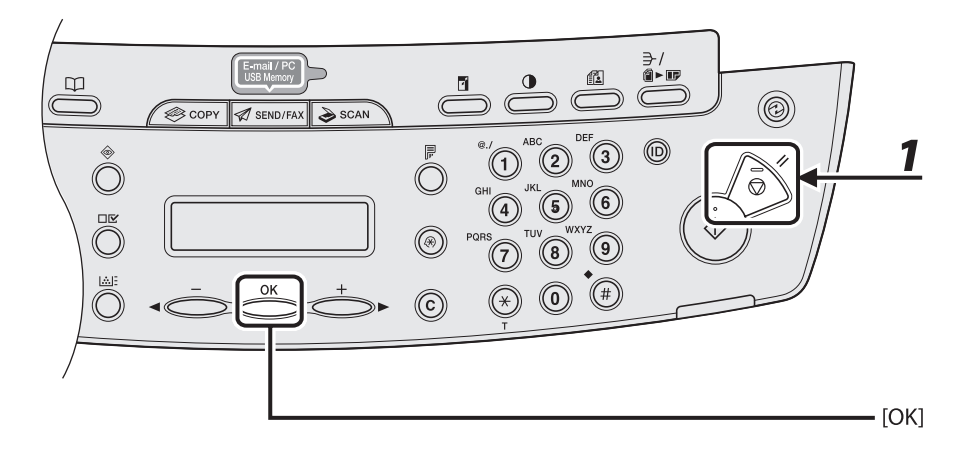

- *1* **Press [Stop/Reset].**
- *2* **When the <STOP KEY PRESSED> message appears, press [OK].** 
	- When scanning using the **ADF**:

PRESS OK KEY STOP KEY PRESSED

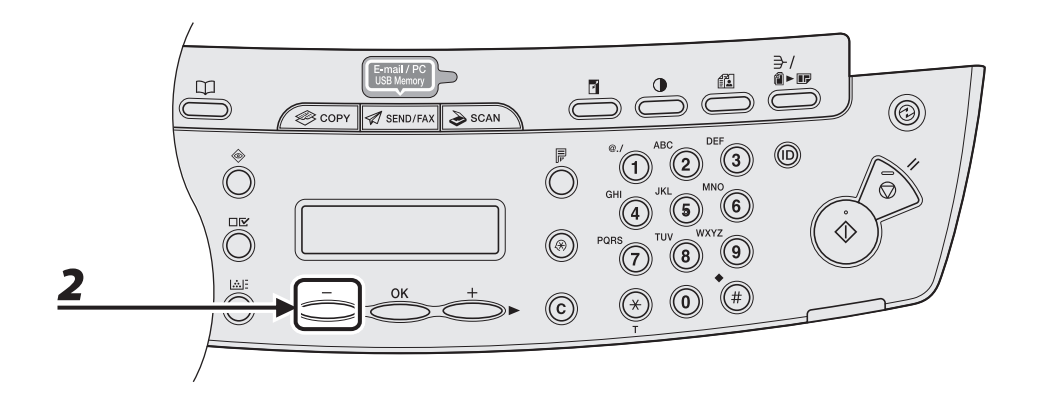

#### **When scanning using the platen glass:**  ●

STOP KEY PRESSED

#### When the <CANCEL?> message appears, press [<1 - c] to select <YES>.

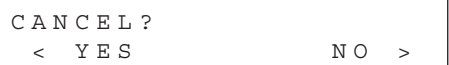

Don HanualsPrinter.com Manuals

# **Checking and Deleting Jobs**

 **System monitor enables you to view the transmission results, monitor the status of the send jobs currently being processed.** 

#### **Checking Transmission Results**

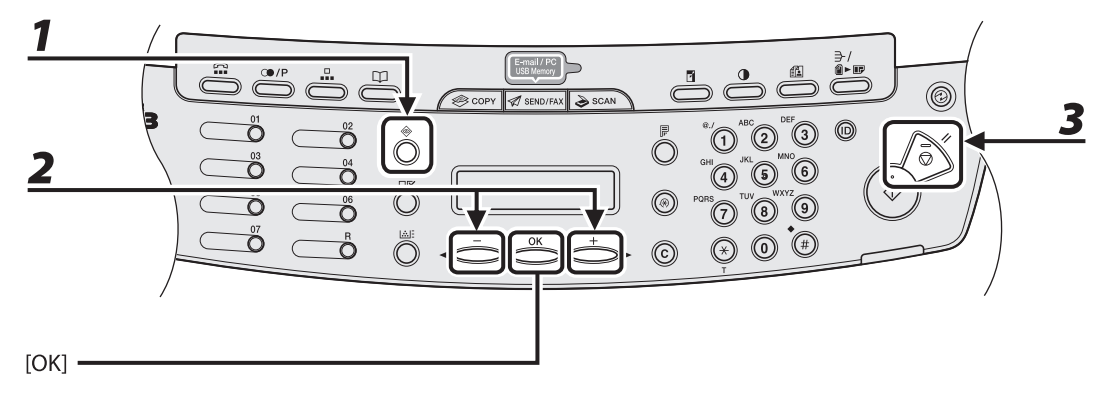

## *1* **Press [System Monitor] repeatedly to select <TX/RX LOG>, then press [OK].**

#### **B** NOTE

 If you set <CHECKING THE LOG> to <OFF> in <SYSTEM SETTINGS>, transmission/reception result does not appear in the LCD.

## **2** Press [◀ –] or [ $+$  ►] to view the required transmission/reception result.

 *3* **Press [Stop/Reset] to return to the standby mode.** 

#### **Checking and Deleting Sending Documents Stored in Memory**

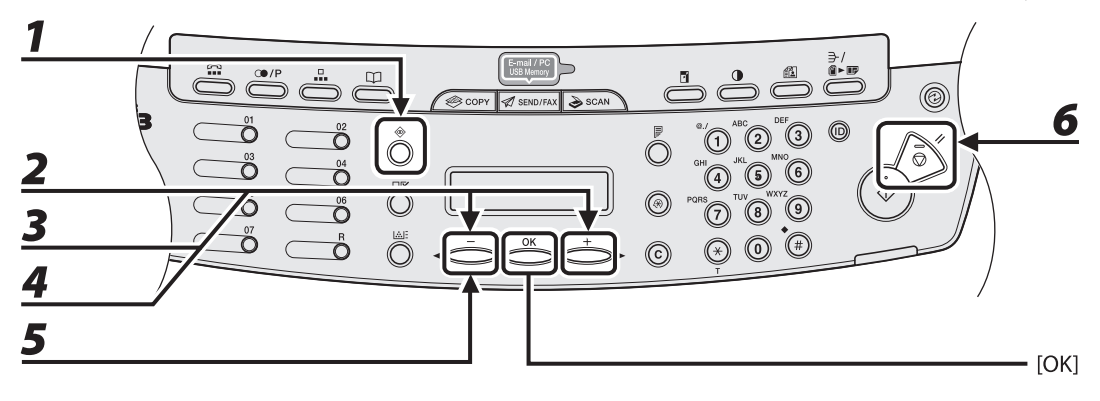

## *1* **Press [System Monitor] repeatedly to select <TX/RX STATUS> then press [OK].**

#### **2** Press  $\left[ -\right]$  or  $\left[ +\right]$  to scroll through the job list. If you want to delete the job, go to step 3. Otherwise, press [Stop/Reset] to return to the standby mode.

**3** Press  $\left[\blacksquare -\right]$  or  $\left[\uparrow \blacktriangleright\right]$  to select the desired document, then press [OK].

**4** Press  $\begin{bmatrix} -1 \end{bmatrix}$  or  $\begin{bmatrix} +\end{bmatrix}$  to select <CANCEL>, then press [OK].

#### $\overline{\mathbf{5}}$  Press [ $\leftarrow$ ] to select <YES>.

If you do not want to cancel the job, press  $[+ \rightarrow ]$  to select <NO>.

 *6* **Press [Stop/Reset] to return to the standby mode.** 

# **5 Receiving Documents (MF4690PL Only)**

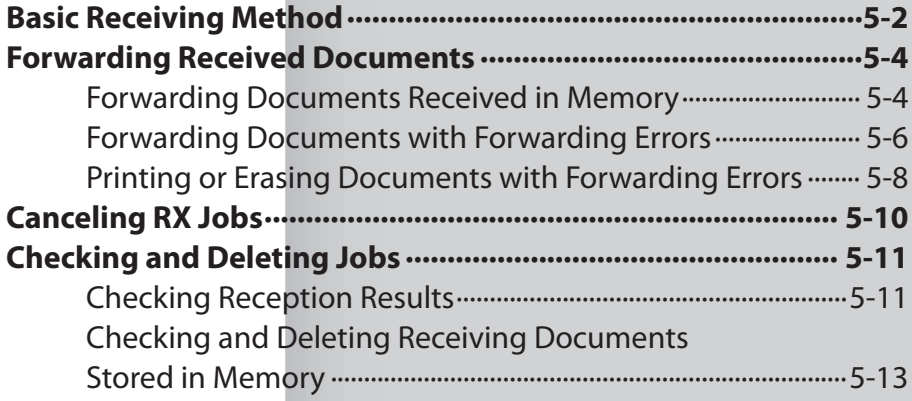

<span id="page-140-0"></span> **Follow this procedure to set the machine for receiving faxes.** 

 **For advanced receiving features, see Chapter 4, "Sending and Receiving (MF4690PL Only)," in the Reference Guide.** 

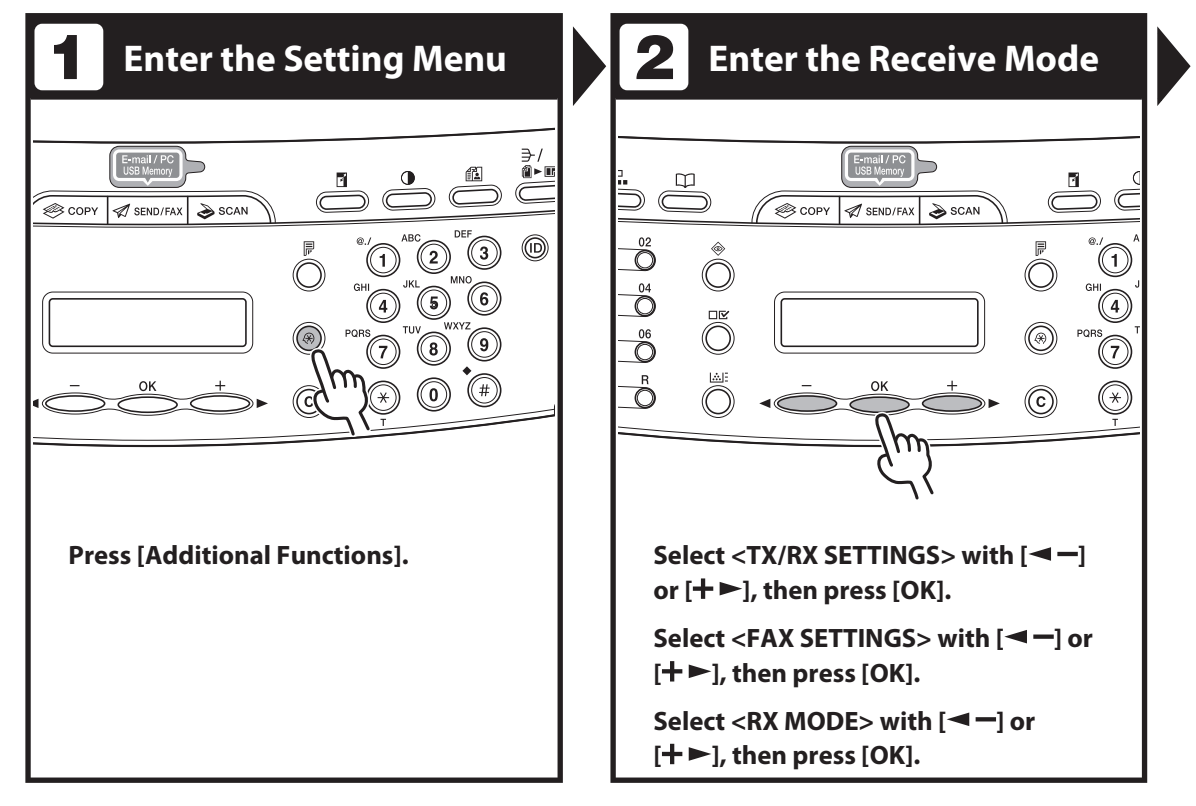

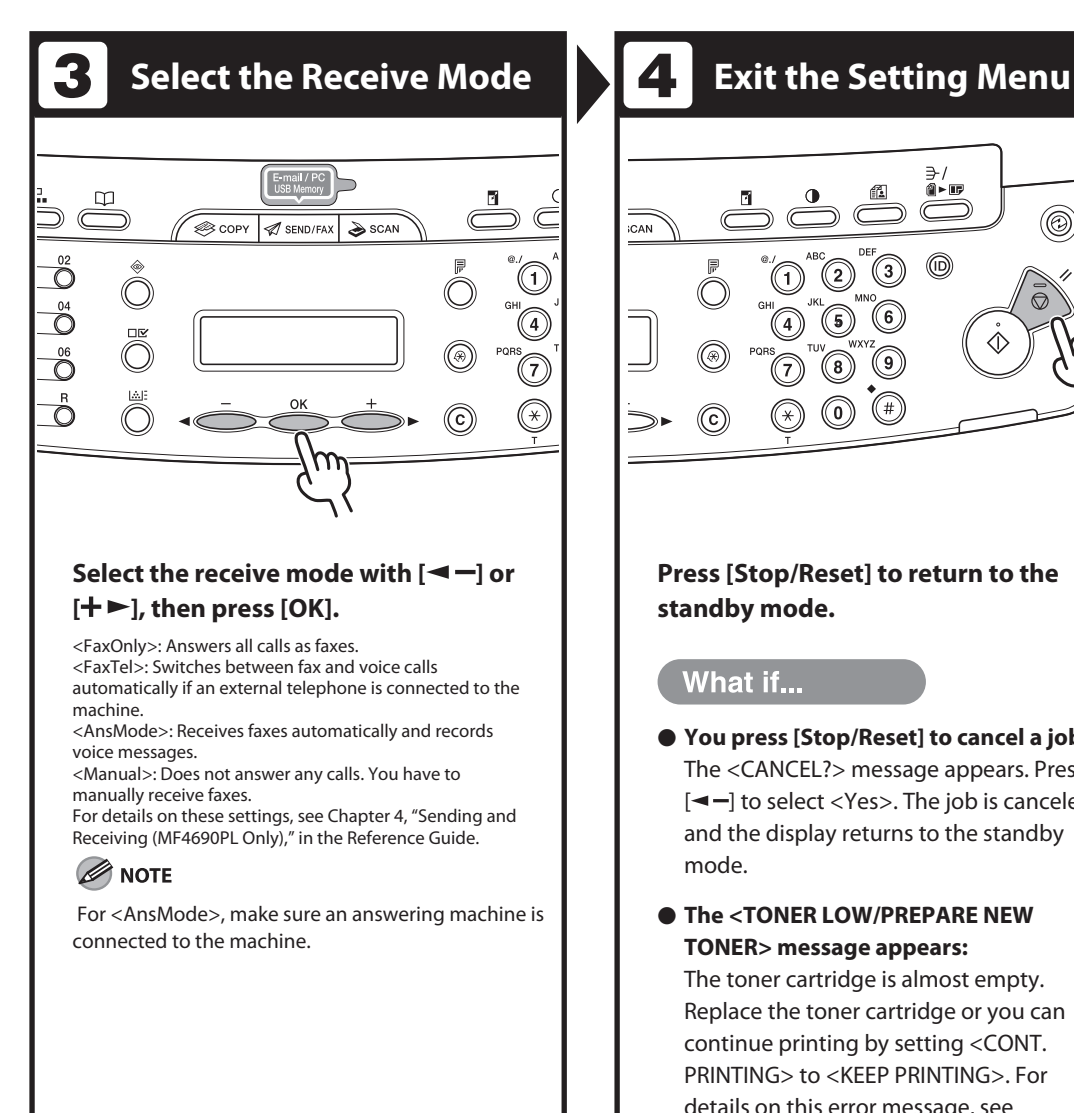

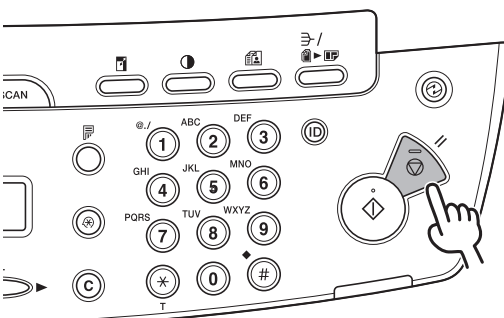

#### **Press [Stop/Reset] to return to the standby mode.**

#### What if...

● You press [Stop/Reset] to cancel a job: The <CANCEL?> message appears. Press  $[\blacktriangleleft$  -] to select <Yes>. The job is canceled, and the display returns to the standby mode.

#### $\bullet$  The <TONER LOW/PREPARE NEW **TONER> message appears:**

The toner cartridge is almost empty. Replace the toner cartridge or you can continue printing by setting <CONT. PRINTING> to <KEEP PRINTING>. For details on this error message, see ["Replacing the Toner Cartridge,](#page-188-0)" on p. [10-10](#page-188-0).

# **Forwarding Received Documents**

<span id="page-142-0"></span> **You can set the machine to forward received documents to other machines or file servers. If a received document matches the forwarding conditions, it is forwarded to the specified destination. Forwarding settings can be made using the Remote UI.** 

#### **B** NOTE

 For instructions on forwarding settings and how to turn on and off the forward mode, see Chapter 7, "Remote UI," in the Reference Guide.

#### **Forwarding Documents Received in Memory**

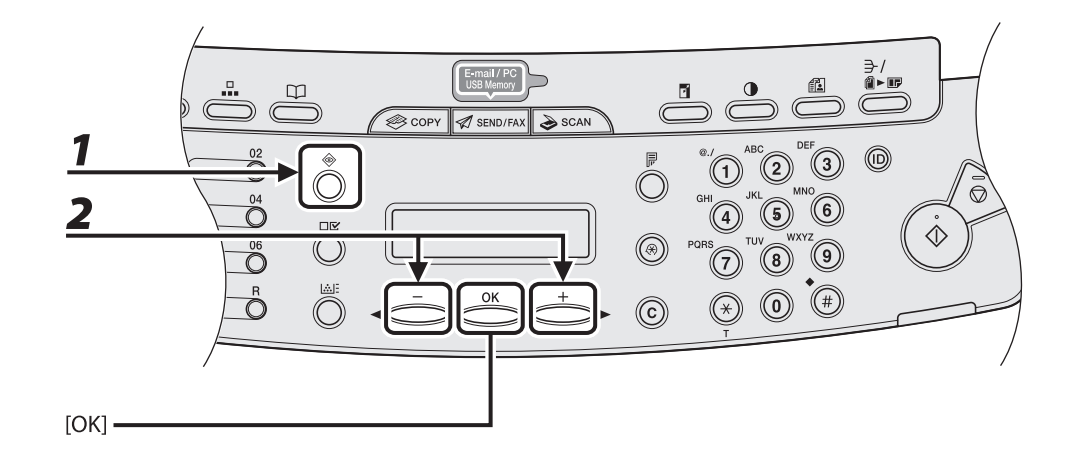

 *1* **Press [System Monitor] repeatedly to select <TX/RX STATUS>, then press [OK].** 

#### **2** Press  $\left[\blacktriangleleft -\right]$  or  $\left[\dashv \blacktriangleright \right]$  to select the desired document, then press [OK].

#### **B** NOTE

 You can transfer only the documents received in memory, which appears with the message <RX STNDBY> in the system monitor.

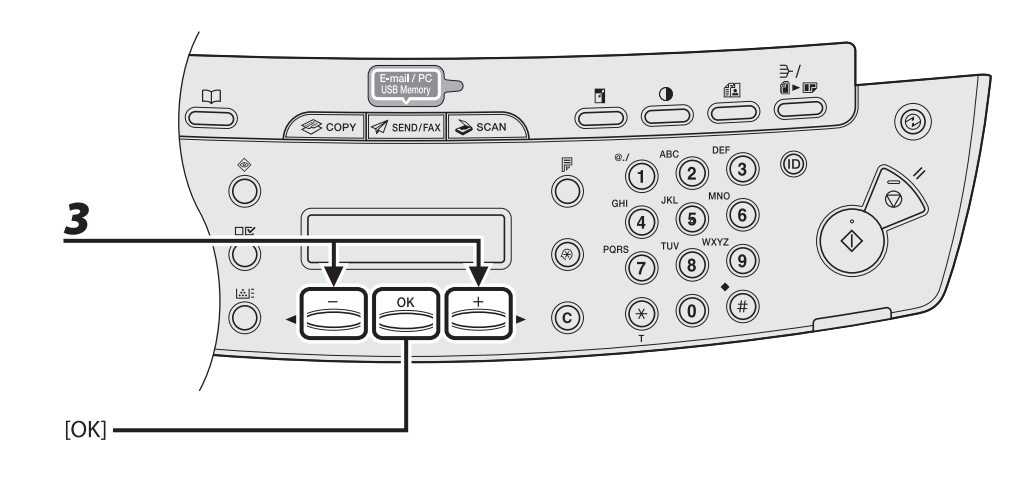

**3** Press [◀ –] or [+ ►] to select <FORWARD>, then press [OK].

#### *4* **Specify the destination, then press [OK].**

The machine starts to send the selected document.

**B** NOTE

You can specify only one destination registered in a one-touch key or coded dial code.
#### **Forwarding Documents with Forwarding Errors**

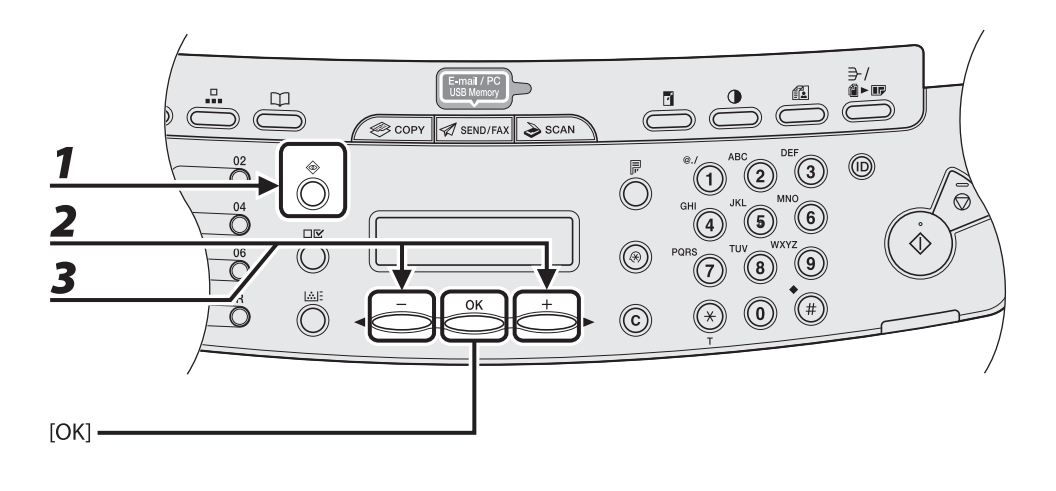

- *1* **Press [System Monitor] repeatedly to select <FORWARD ERR. STATUS>, then press [OK].**
- **2** Press [◀–] or [+►] to select the desired document, then press [OK].
- **3** Press  $\left[\blacksquare -\right]$  or  $\left[\uparrow \blacktriangleright\right]$  to select <FORWARD>, then press [OK].

Do<del>yrg</del>oaded from ManualsPrinter.com Manuals

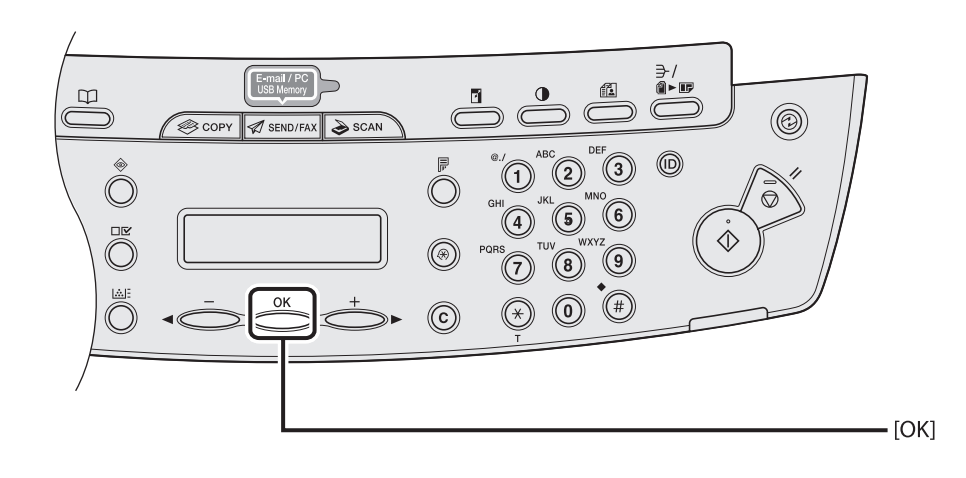

#### *4* **Specify the destination, then press [OK].**

The machine starts to send the selected document.

#### **B** NOTE

- You can specify only one destination registered in a one-touch key or coded dial code. –
- The document is erased from memory if transferring is successful. –

#### **Printing or Erasing Documents with Forwarding Errors**

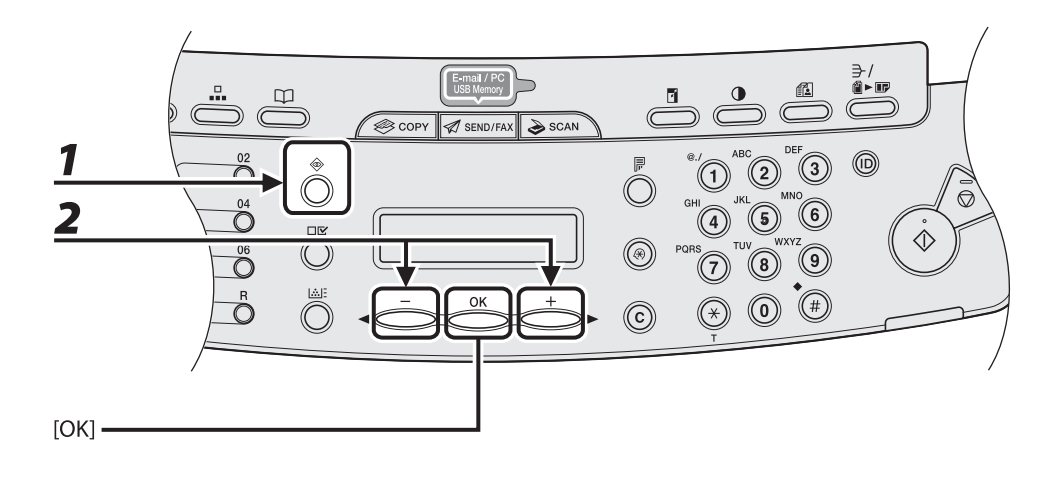

- *1* **Press [System Monitor] repeatedly to select <FORWARD ERR. STATUS>, then press [OK].**
- **2** Press [◀–] or [+►] to select the desired document, then press [OK].

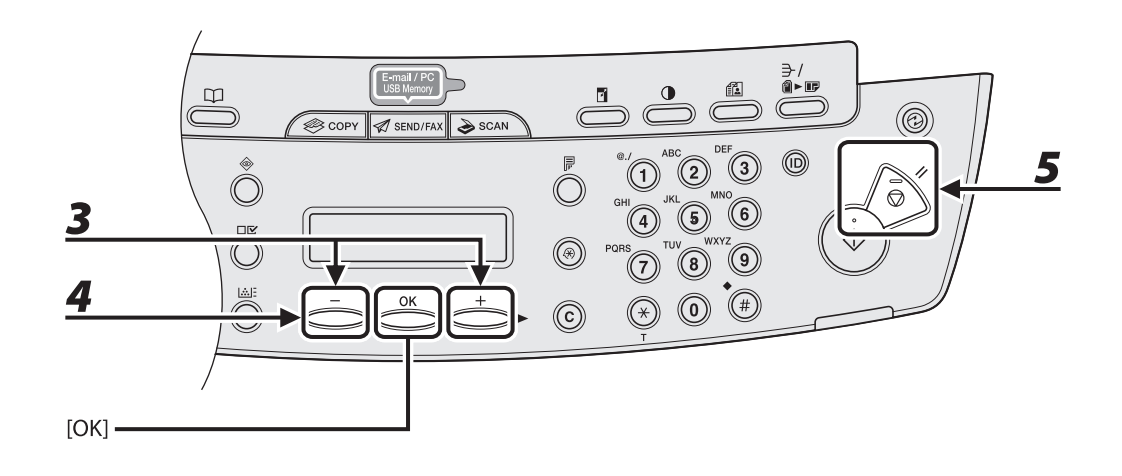

#### **3** Press [◀ –] or [+ ►] to select <PRINT> or <CANCEL>, then press [OK].

#### **B** NOTE

 If <MEMORY LOCK> is <ON> in <COMMUNICATIONS> in <SYSTEM SETTINGS>, the documents cannot be printed.

#### $\boldsymbol{4}$  Press  $\left[ \boldsymbol{4} - \right]$  to select <YES>.

If you do not want to print or erase the job, press  $[+ \rightarrow ]$  to select <NO>.

#### *5* **Press [Stop/Reset] to return to the standby mode.**

#### **Cancel an ongoing job as follows.**

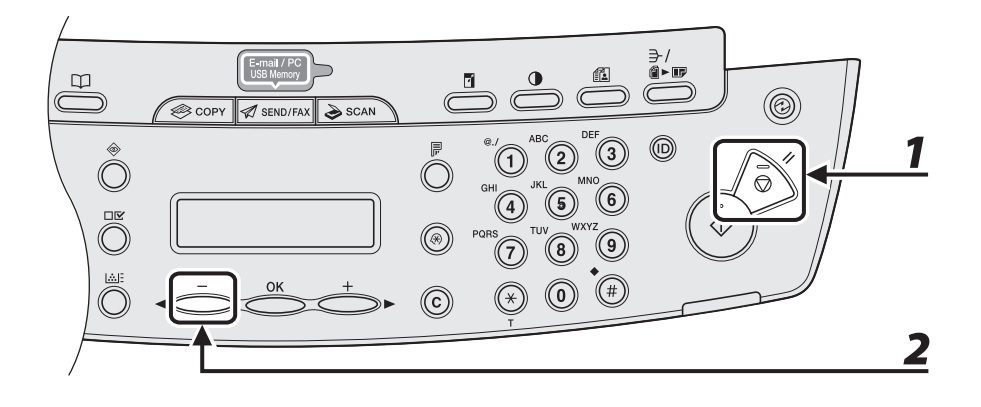

#### *1* **Press [Stop/Reset].**

**2** When the <CANCEL?> message appears, press [<1-1] to select <YES>.

 $\begin{array}{ccccccc}\n&\times& &\mathbf{Y}\to\mathbf{S}\n\end{array} \qquad \qquad \begin{array}{ccccccc}\n&\mathbf{N}\bullet& &\mathbf{S}\n\end{array}$ CANCEL?

Do 5 n1 Oaded from Manuals Printer.com Manuals

# **Checking and Deleting Jobs**

 **System monitor enables you to view the reception results, and monitor the status of the receive jobs currently being processed.** 

#### **Checking Reception Results**

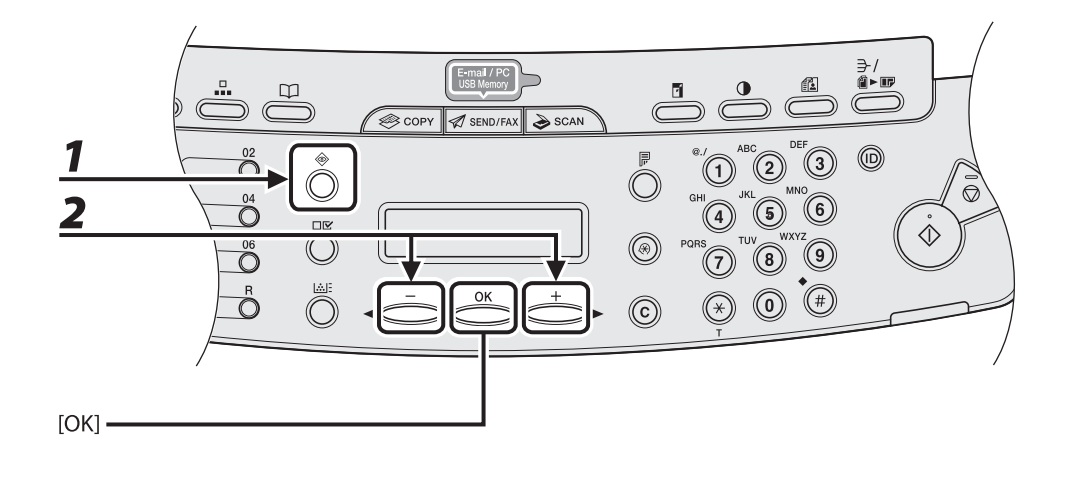

 *1* **Press [System Monitor] repeatedly to select <TX/RX LOG>, then press [OK].** 

#### **B** NOTE

If you set <CHECKING THE LOG> to <OFF> in <SYSTEM SETTINGS>, reception result does not appear in the LCD.

**2** Press  $\left[ -1 \right]$  or  $\left[ +\right]$  to view the required reception result.

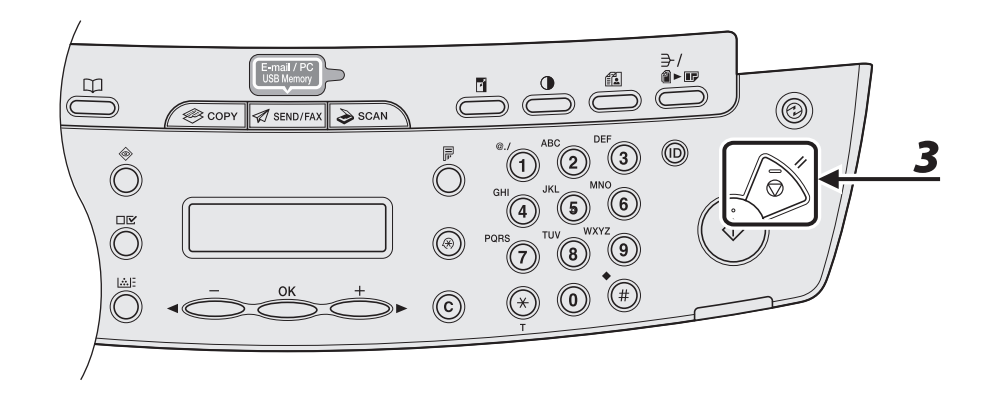

 *3* **Press [Stop/Reset] to return to the standby mode.** 

Do<mark>§n1@</mark>ded from ManualsPrinter.com Manuals

#### **Checking and Deleting Receiving Documents Stored in Memory**

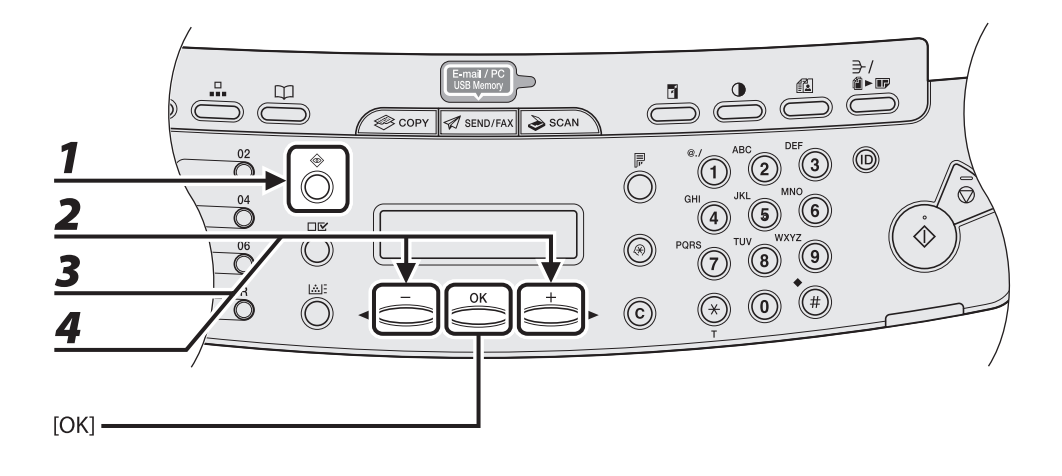

- *1* **Press [System Monitor] repeatedly to select <TX/RX STATUS>, then press [OK].**
- **2** Press  $\left[ -\right]$  or  $\left[ +\right]$  to scroll through the job list.

If you want to delete the job, go to step 3. Otherwise, press [Stop/Reset] to return to the standby mode.

- **3** Press  $\left[\triangleleft \right]$  or  $\left[\pm \blacktriangleright \right]$  to select the desired document, then press [OK].
- **4** Press  $\begin{bmatrix} -1 \end{bmatrix}$  or  $\begin{bmatrix} +\end{bmatrix}$  to select <CANCEL>, then press [OK].

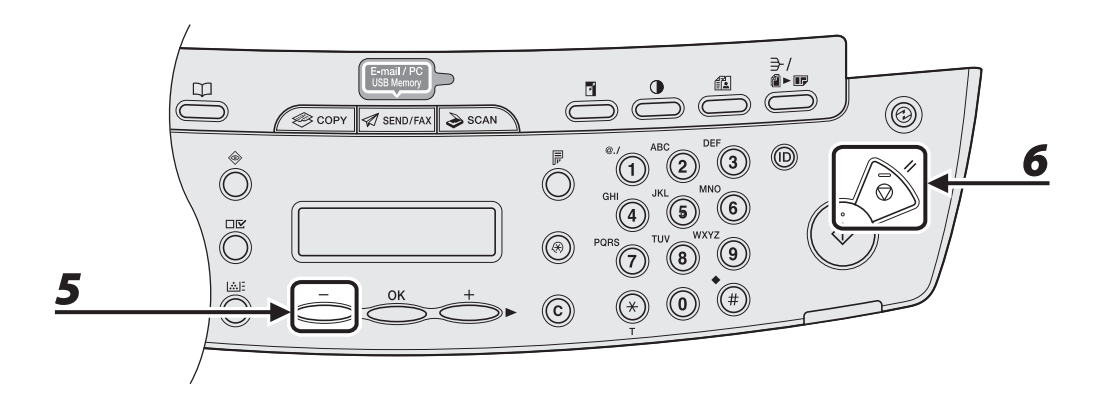

## $\overline{\mathbf{5}}$  Press [ $\overline{\mathbf{4}}$ -] to select <YES>.

If you do not want to cancel the job, press  $[+ \rightarrow ]$  to select <NO>.

#### *6* **Press [Stop/Reset] to return to the standby mode.**

Do 5 n1 Gaded from Manuals Printer.com Manuals

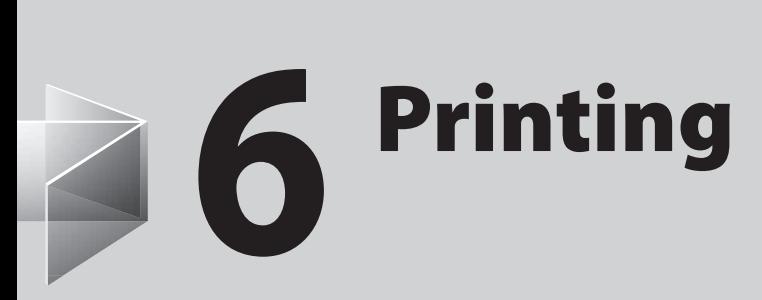

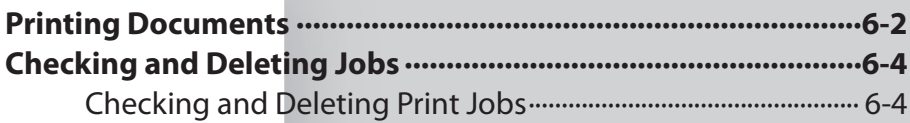

# **Printing Documents**

<span id="page-154-0"></span> **Follow this procedure to print a document from your computer. Make sure that the printer driver is installed. To check if the driver is installed, see "Installing/Uninstalling Software," in the Starter Guide.** 

 **For details on printer driver settings, see Online Help.** 

**B** NOTE

How to display the print screen or items on the screen may vary depending on your application and/or OS.

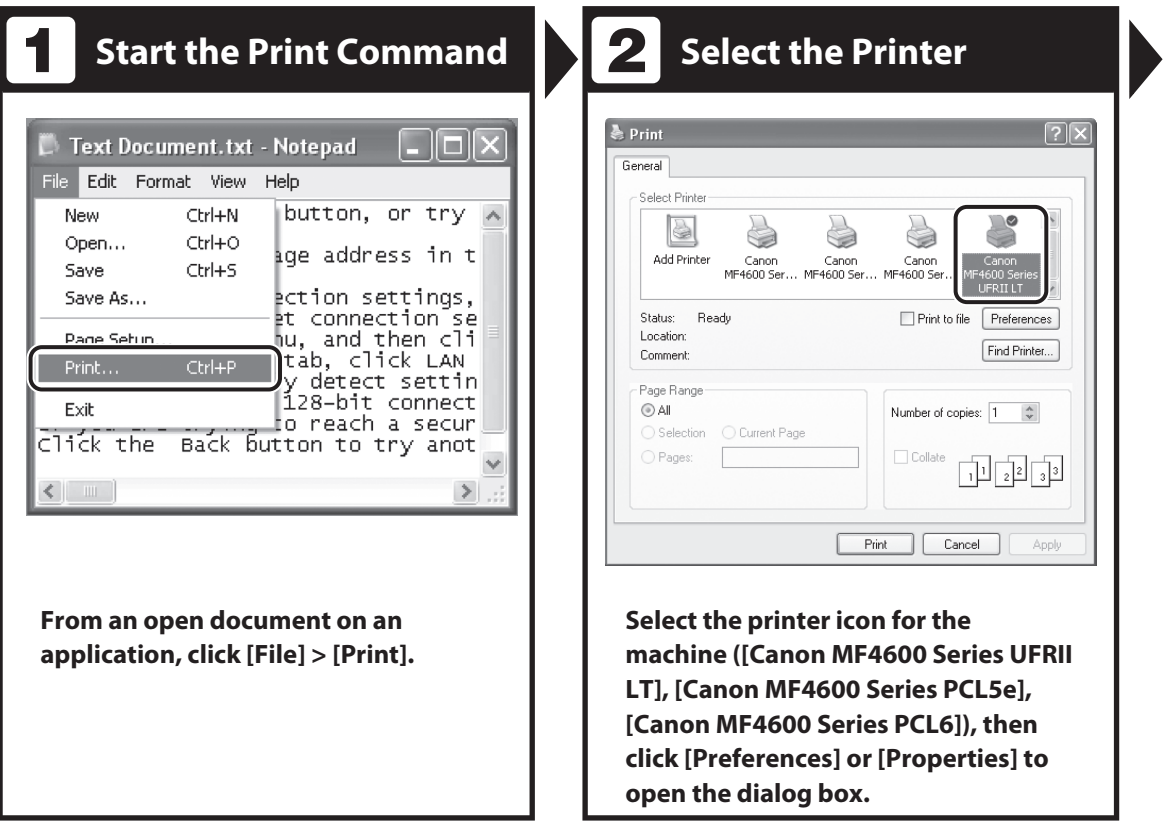

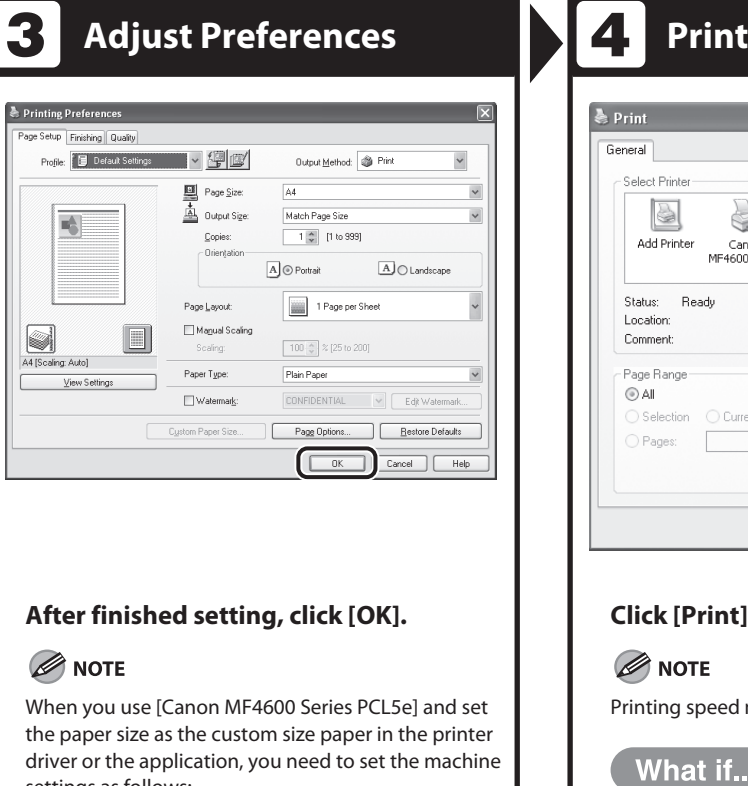

settings as follows: Press [Additional Functions] → <PRINTER SETTINGS> → <PCL SETTINGS> → <CUSTOM PAPER>. Select

<ON> and set <Y DIMENSION> and <X DIMENSION> values identical to those set in the printer driver or the application.

#### **the Document**  $[2]$ à C Œ Print to file Preferences Find Printer... Number of copies: 1  $\div$ ent Page  $\Box$  Collate 707273 Print Cancel Apply **or** [OK]. may be slower when sending an e-mail.

● You want to cancel printing: See Chapter 5, "Printing and Scanning," in the Reference Guide.

# **Checking and Deleting Jobs**

#### <span id="page-156-0"></span> **System monitor enables you to monitor the status of the print jobs currently being processed.**

**O** NOTE

 Make sure that the Processing/Data indicator is turned on. When the Processing/Data indicator is turned off, all print jobs are erased from the memory.

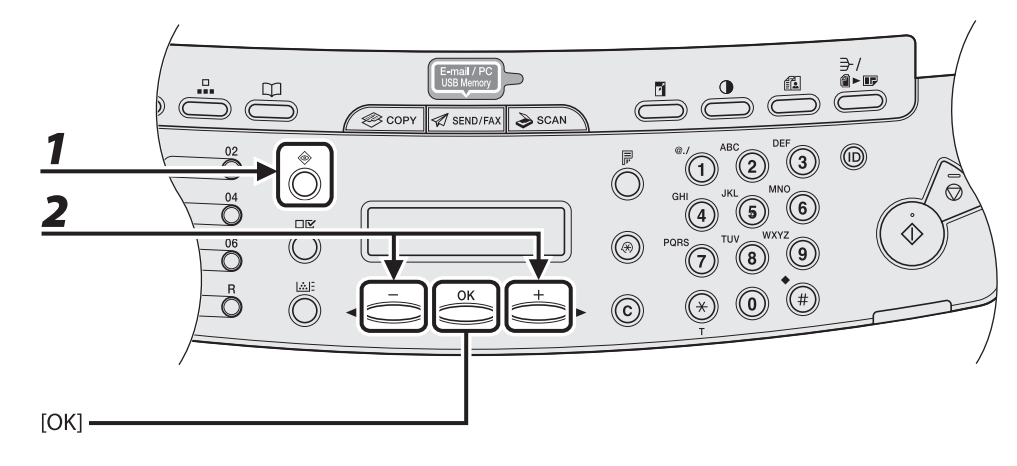

#### **Checking and Deleting Print Jobs**

- *1* **Press [System Monitor] repeatedly to select <PRINT STATUS>, then press [OK].**
- **2** Press [◀ –] or [+ ►] to scroll through the job list, and check the status of the **print jobs.**

If you want to delete the job, go to step 3. Otherwise, press [Stop/Reset] to return to the standby mode.

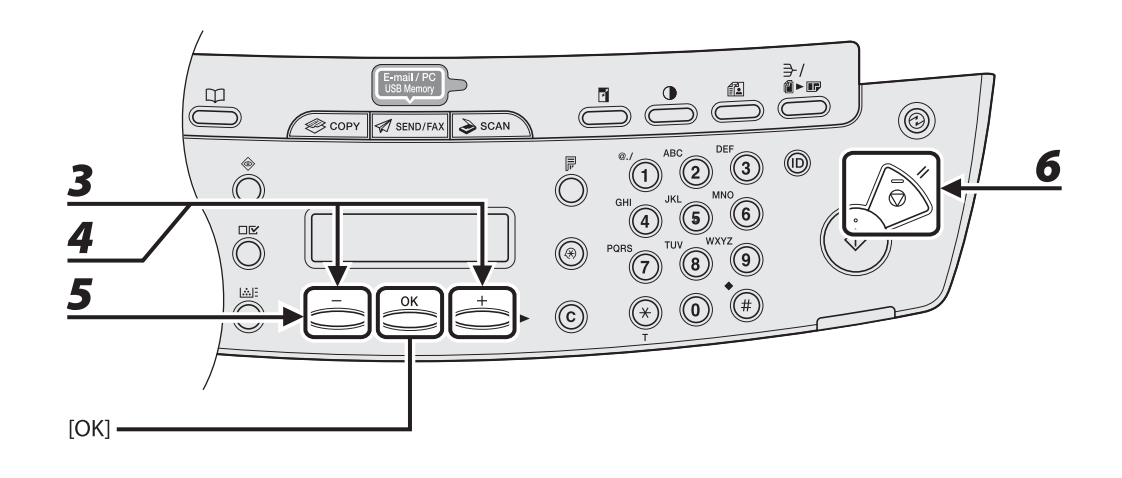

- **3** Press [◀–] or [+►] to select the desired job, then press [OK].
- **4** Press  $\left[\blacksquare -\right]$  or  $\left[\uparrow \blacktriangleright\right]$  to select <CANCEL>, then press [OK].
- $\overline{\mathbf{5}}$  Press [ $\triangleleft$ -] to select <YES>.

If you do not want to cancel the job, press  $[+ \rightarrow ]$  to select <NO>.

 *6* **Press [Stop/Reset] to return to the standby mode.** 

# **7 Scanning**

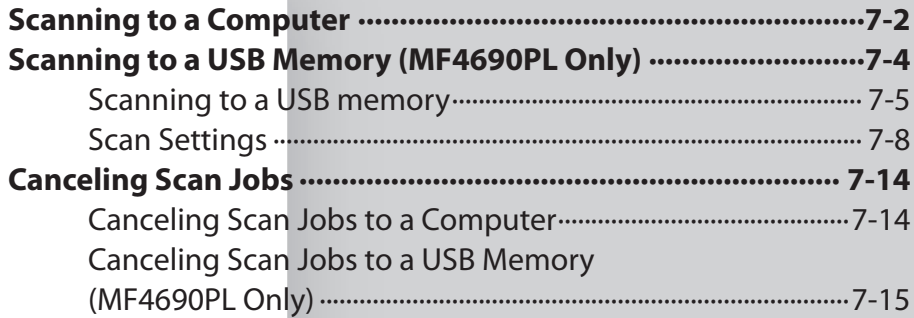

# **Scanning to a Computer**

<span id="page-159-0"></span> **Follow this procedure to scan a document to your computer.** 

 **Make sure that the scanner driver is installed. To check if the driver is installed, see "Installing/Uninstalling Software," in the Starter Guide.** 

 **For details on scanner driver settings, see the Scanner Driver Guide (in the User Software CD).** 

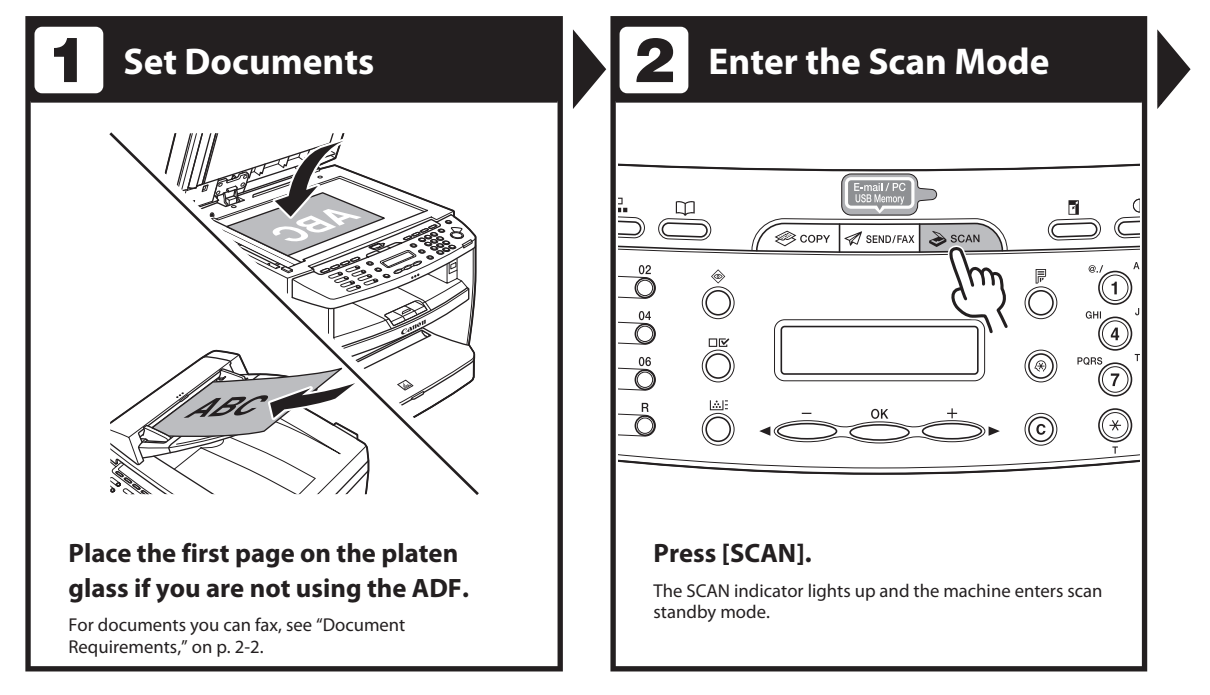

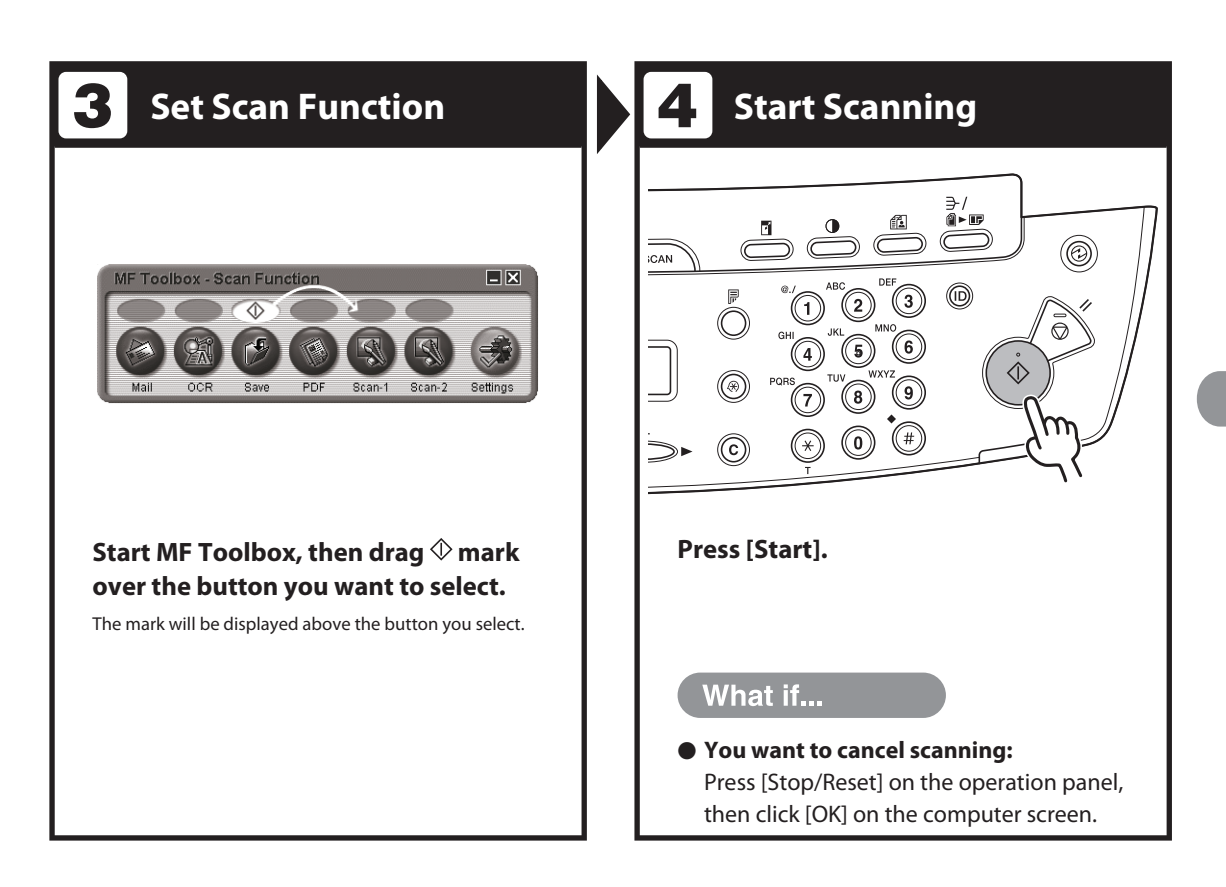

## **Scanning to a USB Memory (MF4690PL Only)**

#### <span id="page-161-0"></span> **Follow this procedure to scan a document to your USB memory.**

#### **B** NOTE

- Do not connect anything other than USB memory to the USB memory port. –
- Supported file systems of USB memory are FAT16 and FAT32.
- Supported maximum sizes of a USB memory are as follows; FAT32: 8GB
	- FAT16: 2GB
- USB memory with security function or card readers are not supported. –
- USB memory used with an extension cable is not supported. –
- Use of a USB memory through a USB hub is not supported.
- A USB memory that does not comply with USB specifications is not supported. –
- In other cases not mentioned above, images may not be saved correctly due to the type of USB memory used.

Doynloaded from ManualsPrinter.com Manuals

#### <span id="page-162-0"></span> **Scanning to a USB memory**

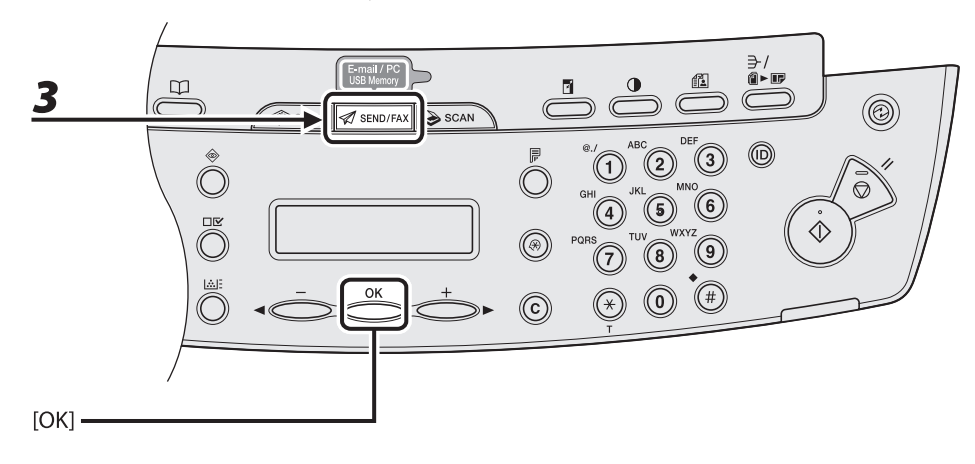

#### *1* **Connect a USB memory into the USB memory port.**

#### NOTE

 Insert the USB memory straight into the USB memory port. Inserting a USB memory at an angle or inserting a USB memory that does not comply with USB specifications may damage the USB memory port.

#### *2* **Set documents.**

 *3* **Press [SEND/FAX] repeatedly to select <USB MEMORY: B&W> or <USB MEMORY: COLOR>, then press [OK].** 

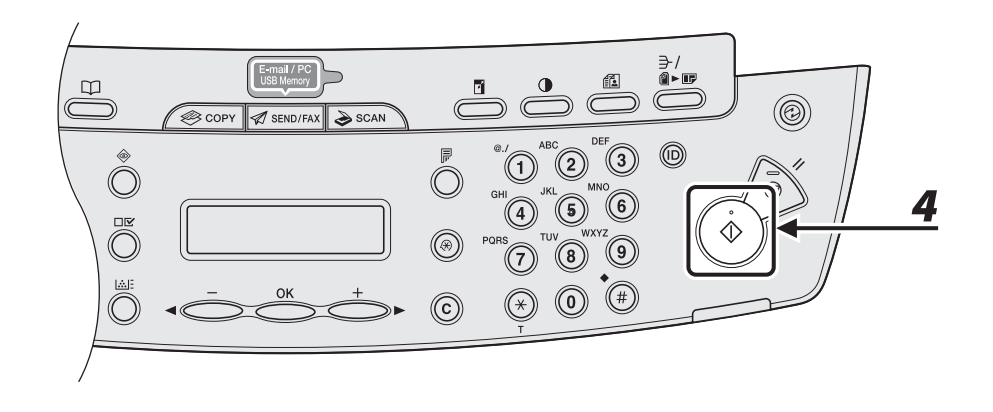

#### *4* **Press [Start].**

 If you want to set the optional settings, press [OK] instead of pressing [Start]. (See ["Optional Settings,](#page-167-0)" on p. [7-10.](#page-167-0))

When you set the documents on the platen glass, press  $[ \blacktriangleleft \rightharpoondown ]$  or  $[ \nightharpoondown]$  to select the document size, then press [Start].

 You can remove the USB memory when <USB STORE COMPLETE/OK TO REMOVE USB> message appears.

To scan another document, press [OK] or [Clear], and then repeat the procedure from step 2.

Doyngoaded from ManualsPrinter.com Manuals

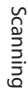

#### NOTE

- The default file format is <PDF>. –
- If you want to scan multipage documents, scan the documents by the ADF.
- The scanned images will be saved with serial numbers from 0001\_0001.
- You can set the document's name and message body text. For instructions, see Chapter 4, "Sending and Receiving (MF4690PL Only)," in the Reference Guide.
- When scanning multiple page documents, <MEMORY FULL> or <USB MEMORY FULL> may appear in the LCD and scanning may be canceled. If this happens, press [OK] to return to standby mode. When <MEMORY FULL> is displayed, print, send, or delete any documents stored in memory. When <USB MEMORY FULL> is displayed, delete any documents stored in USB memory.
- For a USB memory formatted with the FAT16 file system, the maximum number of files that can be saved in the root directory (the top level of the directory tree in the USB memory) is only 255. It is recommended that you use a computer to organize the root directory of your USB memory beforehand by moving existing files to a newly created folder or by deleting unnecessary files. If all files in the USB memory are unnecessary, formatting the USB memory to FAT32 is also recommended.
- $-$  If the destination folder of the scanned images contains many files, the time it takes to save will increase. It is recommended that you use a computer to organize your destination folder beforehand by moving existing files to a newly created folder or by deleting unnecessary files.
- If you are using a USB memory that show multiple drives on a computer instead of just one, saving scanned images to a specific drive is not possible. To find and check where they are saved, use your computer to open and check each drive or search them by their file names or the date modified.

#### <span id="page-165-0"></span> **Scan Settings**

 You can adjust the scanning density and optionally set the file format, if multiple images are sent as separate files or a single file, resolution, and original type according to the type of document you are scanning.

#### **Density**  ●

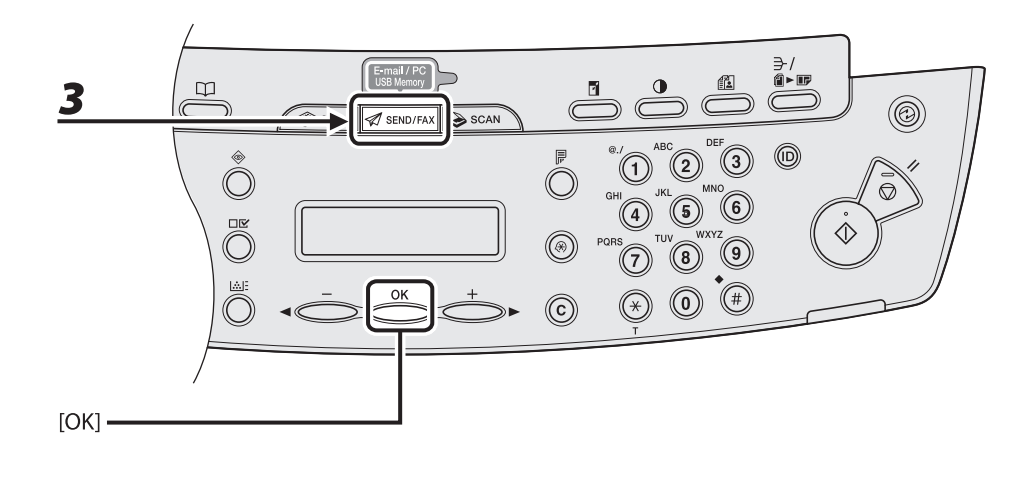

 *1* **Connect a USB memory into the USB memory port.** 

#### *2* **Set documents.**

 *3* **Press [SEND/FAX] repeatedly to select <USB MEMORY: B&W> or <USB MEMORY: COLOR>, then press [OK].** 

Doyn**g**oaded from ManualsPrinter.com Manuals

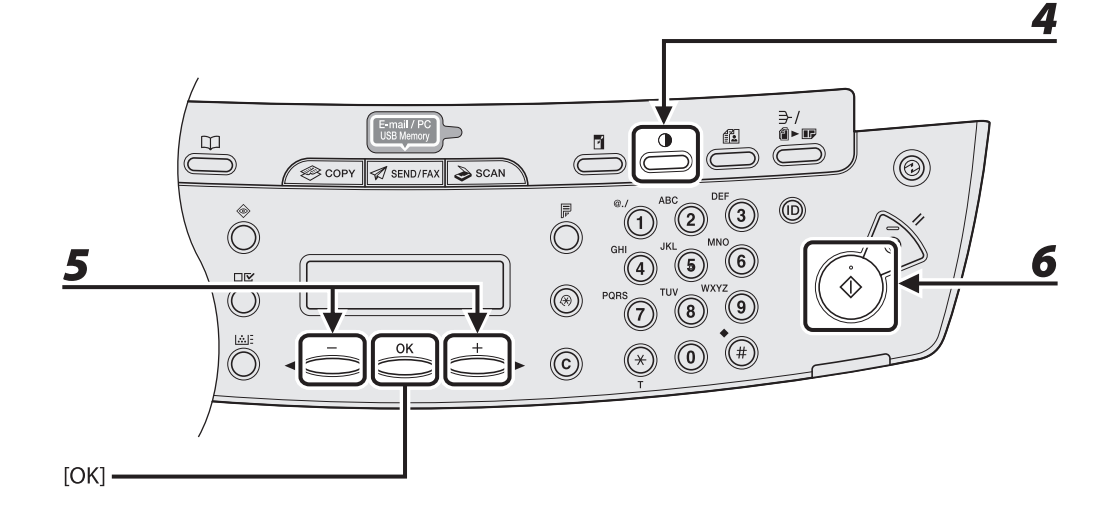

### *4* **Press [Density].**

### **5** Press [◀ –] or [+ ►] to adjust the density, then press [OK].

 $[\blacktriangleleft$  -]: to make dark documents lighter.  $[+$   $\blacktriangleright$  : to make light documents darker.

### *6* **Press [Start].**

When you set the documents on the platen glass, press  $[ - ]$  or  $[ + \blacktriangleright ]$  to select the document size, then press [OK] or [Start].

#### **B** NOTE

 These settings return to the default values after all documents are scanned. If you want to keep the settings, set the density as following; [Additional Functions] → <TX/RX SETTINGS> → <TX/RX COMMON SET.> → <TX SETTINGS> →

<SCANNING DENSITY> (See "[Setting Menu](#page-236-0)," on p. [12-6](#page-236-0).)

#### ● Optional Settings

<span id="page-167-0"></span>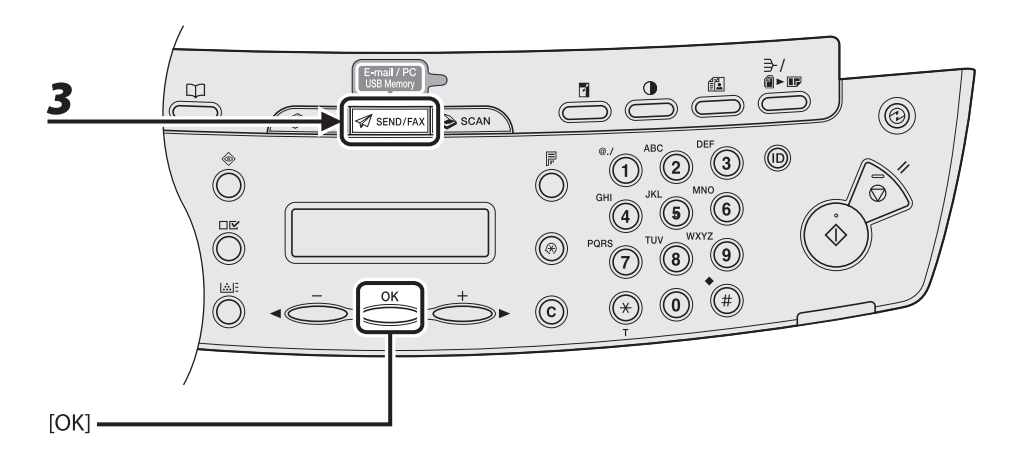

- *1* **Connect a USB memory into the USB memory port.**
- *2* **Set documents.**
- *3* **Press [SEND/FAX] repeatedly to select <USB MEMORY: B&W> or <USB MEMORY: COLOR>, then press [OK].**

Doynloaded from ManualsPrinter.com Manuals

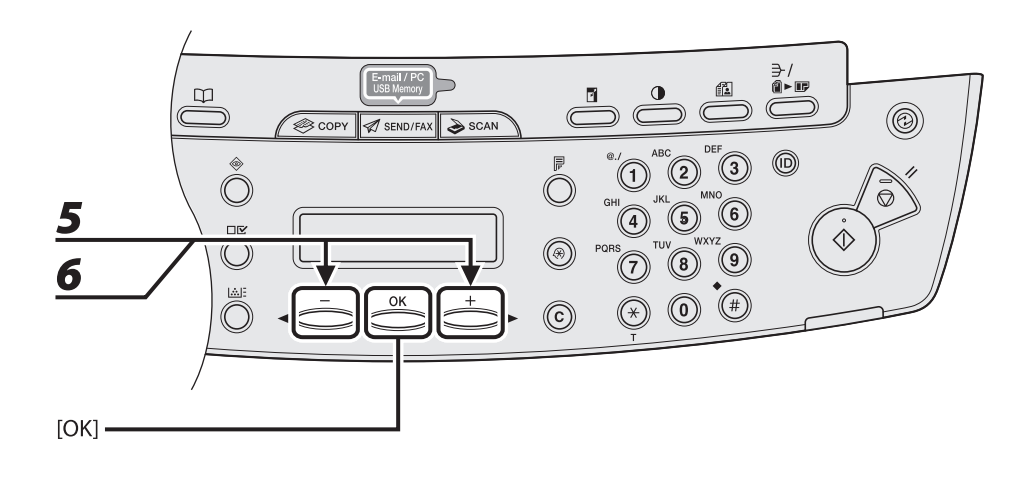

#### *4* **Press [OK] to select the optional settings.**

#### **5** Press  $\left[\triangleleft - \right]$  or  $\left[\triangleleft \triangleright \right]$  to select the file format, then press [OK].

 USB Memory (B&W): <TIFF (B&W)>, <PDF> USB Memory (Color): <PDF (COMPACT)>, <JPEG>

#### **6** Press [◀–] or [+►] to select <ON> or <OFF> for <DIVIDE INTO PAGES>, then **press [OK].**

 <OFF>: Sends multiple images as a single file without dividing them. <ON>: Separates multiple images and send them as separate files.

#### **O** NOTE

 If you have selected <JPEG> in step 5, this setting is not available. <DIVIDE INTO PAGES> is automatically set to <ON> when sending documents in JPEG format.

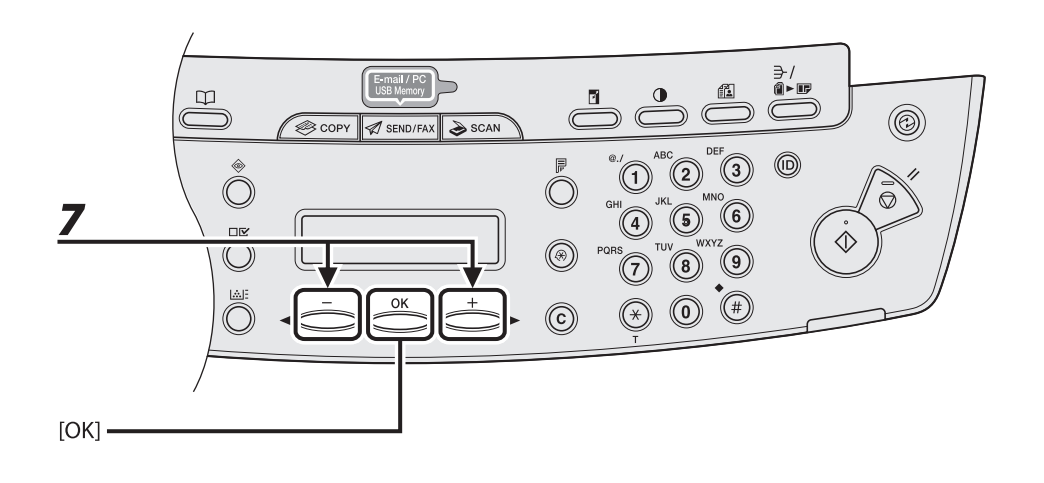

#### **7** Press [◀–] or [+►] to select the resolution, then press [OK].

 USB Memory (B&W): <200X200dpi>, <300X300dpi>, <400X400dpi>, <600X600dpi>, <150X150dpi>, <200X100dpi>

USB Memory (Color): <200X200dpi>, <300X300dpi>, <100X100dpi>, <150X150dpi>

#### **B** NOTE

 If you have selected <PDF (COMPACT)> as the file format in step 5, only <300X300dpi> can be selected for sending color images attached to an e-mail message.

Doynloaded from ManualsPrinter.com Manuals

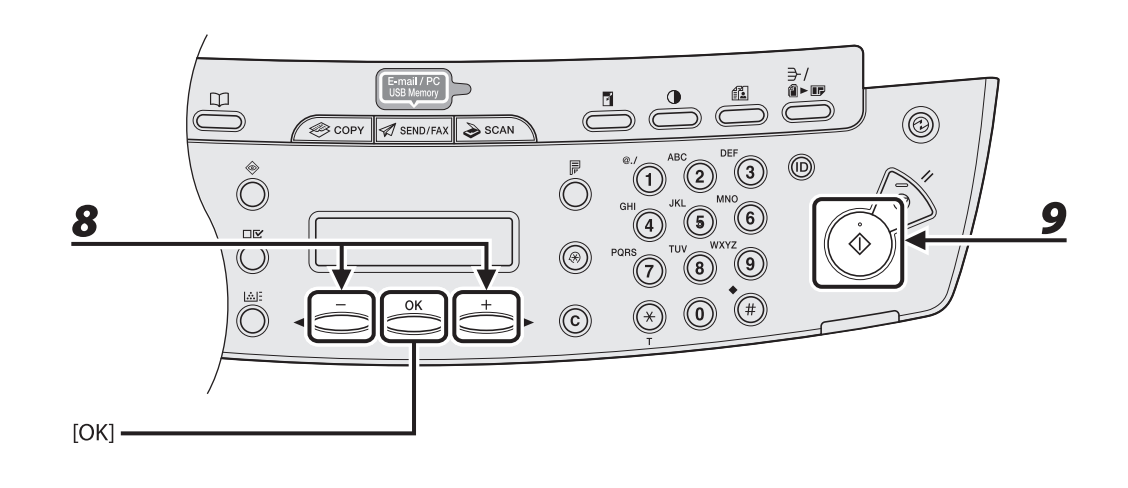

#### **8** Press [◀ –] or [+ ►] to select the original type, then press [OK].

 <TEXT/PHOTO>: For documents that contain text and photos. <TEXT>: For text documents. <PHOTO>: For documents that contain fine text or photos.

#### **B** NOTE

 If you have selected <PDF (COMPACT)> as the file format in step 5, this setting is not available. The original type is automatically set to <TEXT/PHOTO>.

#### **9** Press [Start].

When you set the documents on the platen glass, press  $[ - ]$  or  $[ + \equiv ]$  to select the document size, then press [Start].

You can remove the USB memory when <USB STORE COMPLETE/OK TO REMOVE USB> message appears.

<span id="page-171-0"></span> **Cancel an ongoing job as follows.** 

#### **Canceling Scan Jobs to a Computer**

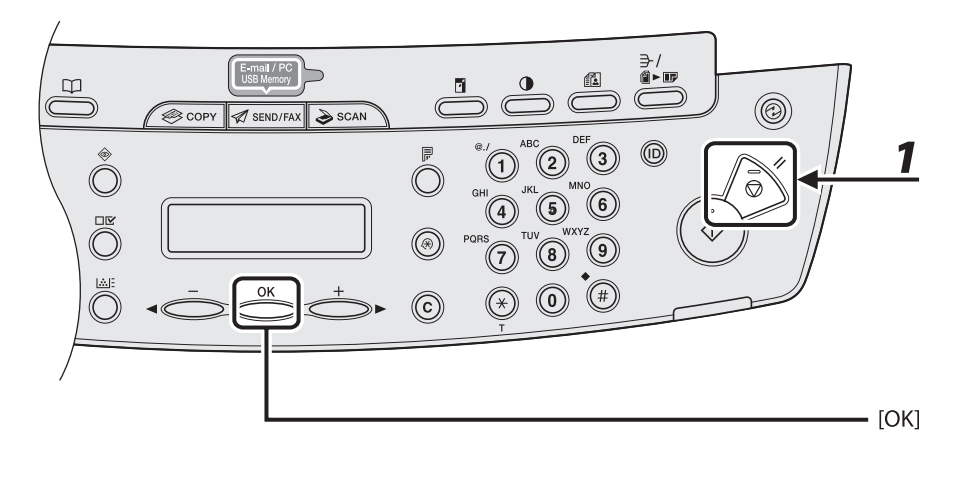

#### *1* **Press [Stop/Reset].**

#### *2* **When the <STOP KEY PRESSED> message appears, press [OK].**

STOP KEY PRESSED PRESS OK KEY

 *3* **Click [OK] on the computer screen.** 

#### <span id="page-172-0"></span> **Canceling Scan Jobs to a USB Memory (MF4690PL Only)**

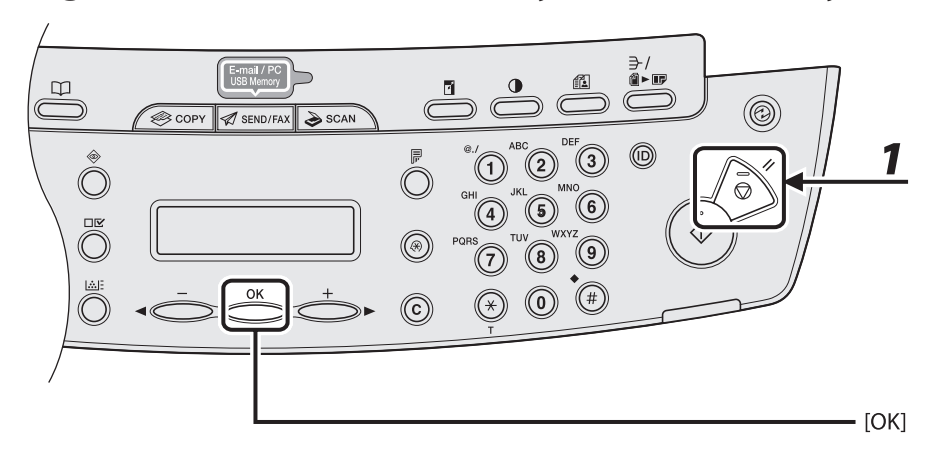

 *1* **Press [Stop/Reset].** 

#### *2* **When the <STOP KEY PRESSED> message appears, press [OK].**

#### ● When scanning using the **ADF**:

PRESS OK KEY STOP KEY PRESSED

#### **When scanning using the platen glass:**  ●

STOP KEY PRESSED

#### **B** NOTE

 The scanned pages might be saved to the USB memory even if you pressed [Stop/Reset] while scanning the document. If you want to delete the files from the USB memory, delete them from a computer.

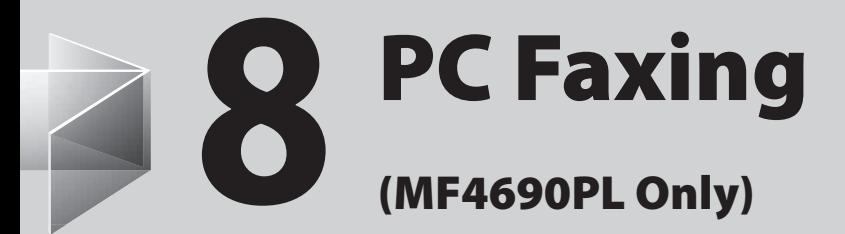

**[PC Faxing ∙∙∙∙∙∙∙∙∙∙∙∙∙∙∙∙∙∙∙∙∙∙∙∙∙∙∙∙∙∙∙∙∙∙∙∙∙∙∙∙∙∙∙∙∙∙∙∙∙∙∙∙∙∙∙∙∙∙∙∙∙∙∙∙∙∙∙∙∙∙∙∙∙∙∙∙∙∙∙∙∙∙∙∙∙∙8-2](#page-174-0)**

# **PC Faxing**

<span id="page-174-0"></span> **Follow this procedure to send a fax from your computer.** 

 **Make sure that the fax driver is installed. To check if the driver is installed, see** 

**"Installing/Uninstalling Software," in the Starter Guide.** 

#### **For details on fax driver settings, see Online Help.**

**B** NOTE

How to display the print screen or items on the screen may vary depending on your application and/or OS.

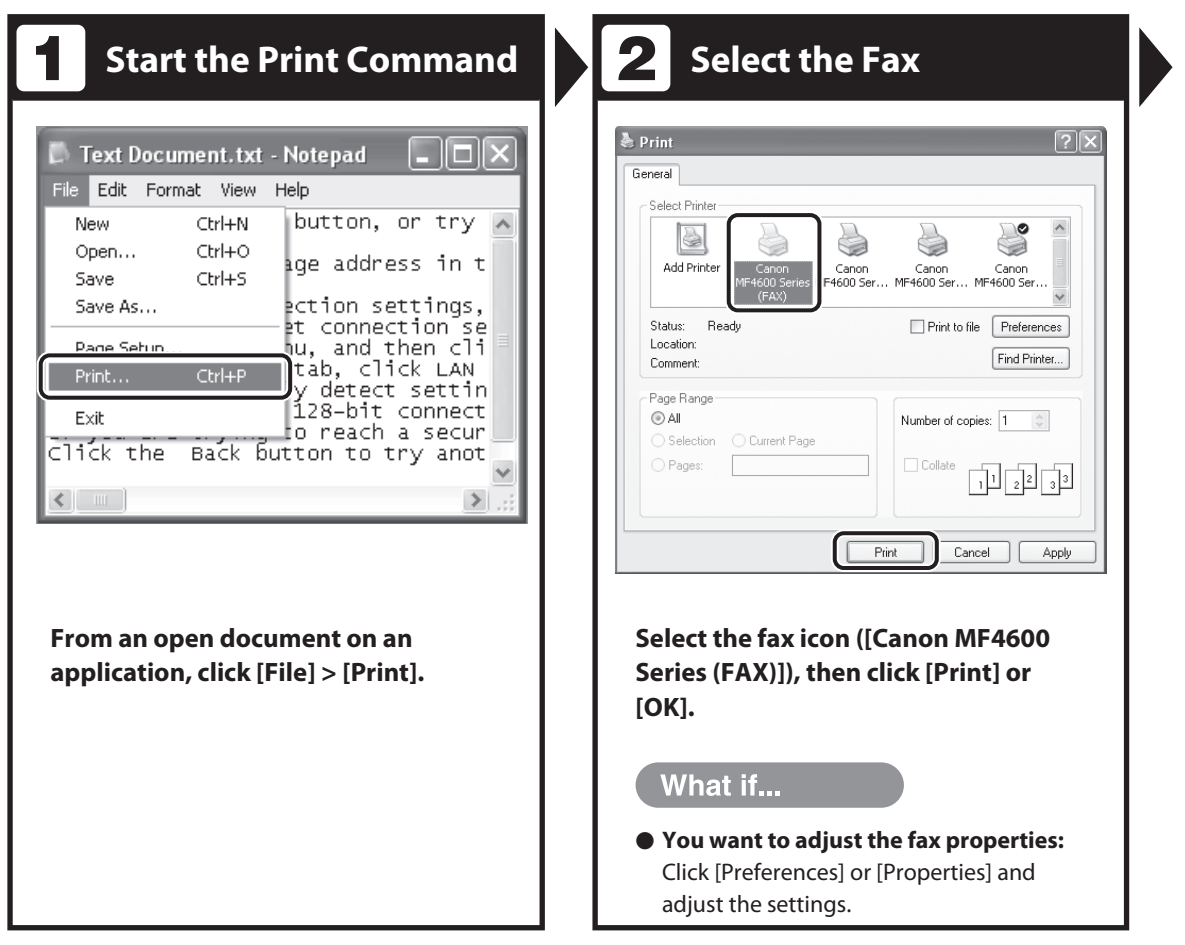

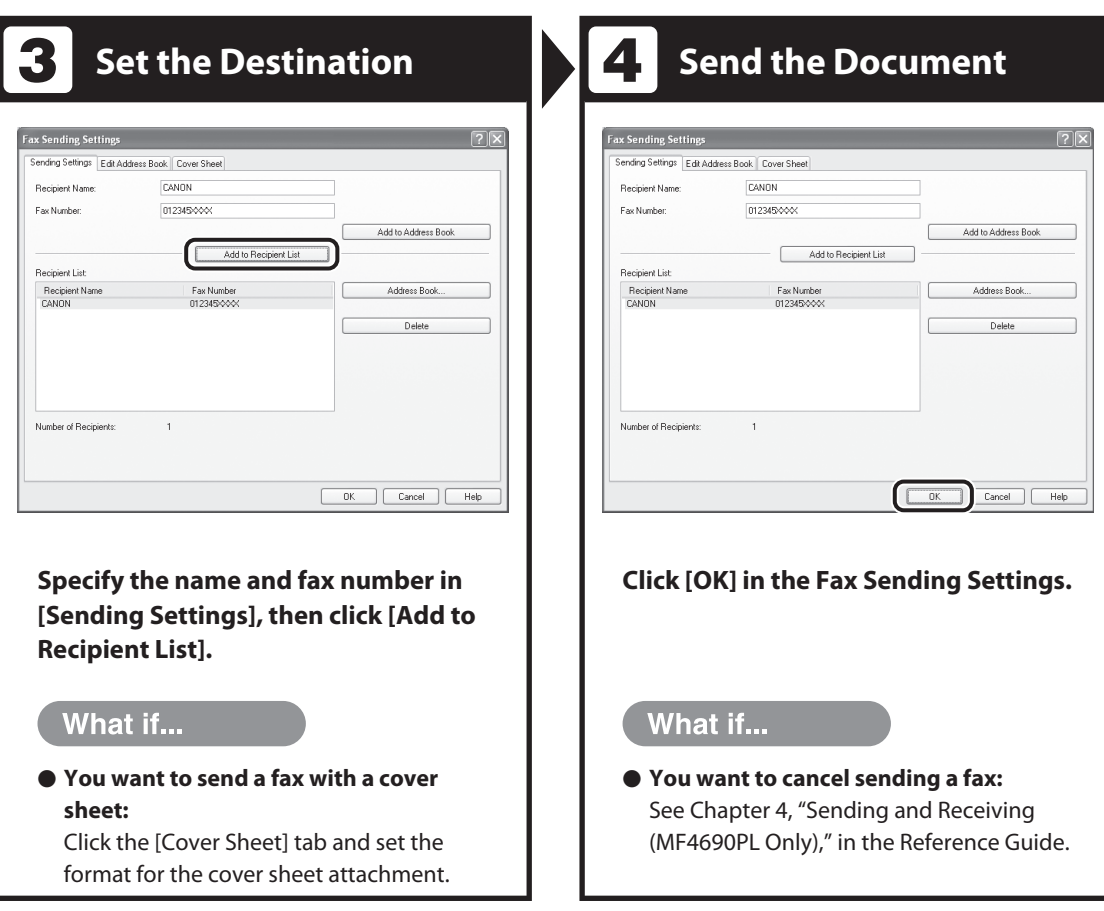

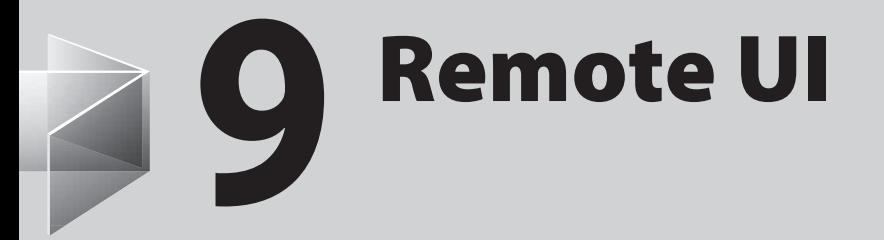

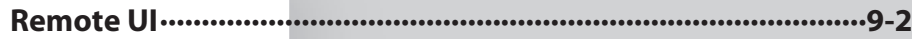

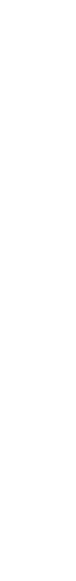

Remote UI Remote UI

# **Remote UI**

<span id="page-177-0"></span> **Follow this procedure for Remote UI management. For details, see Chapter 7, "Remote UI, in the Reference Guide.** 

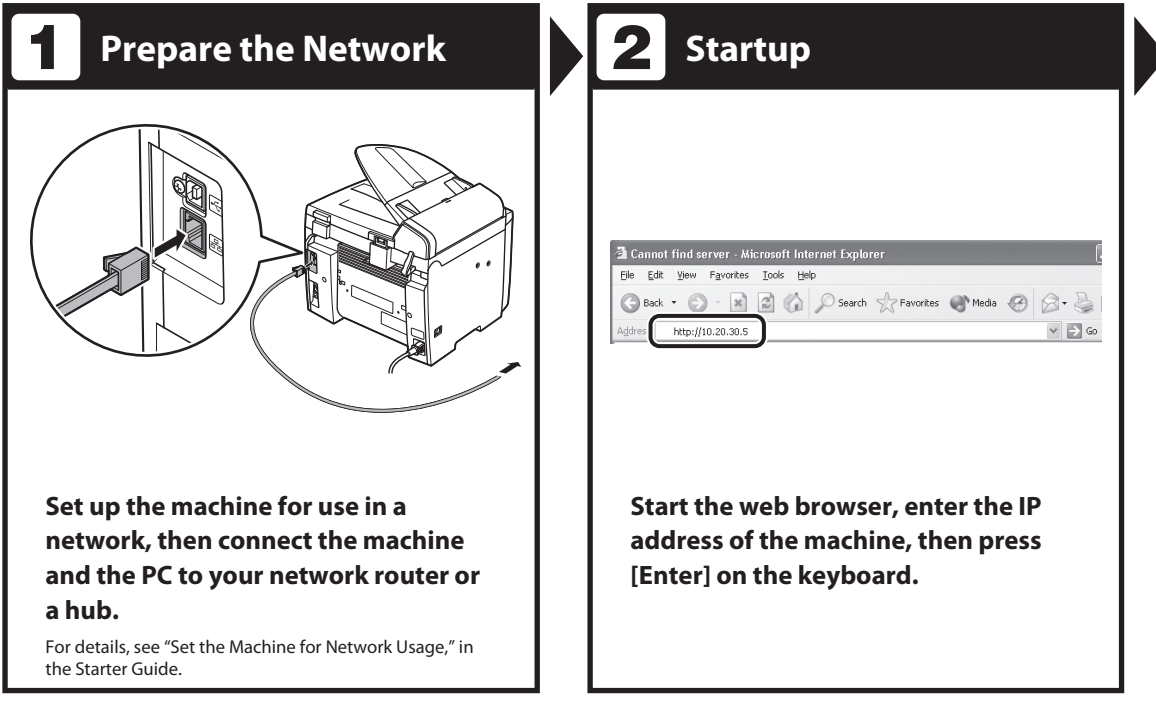

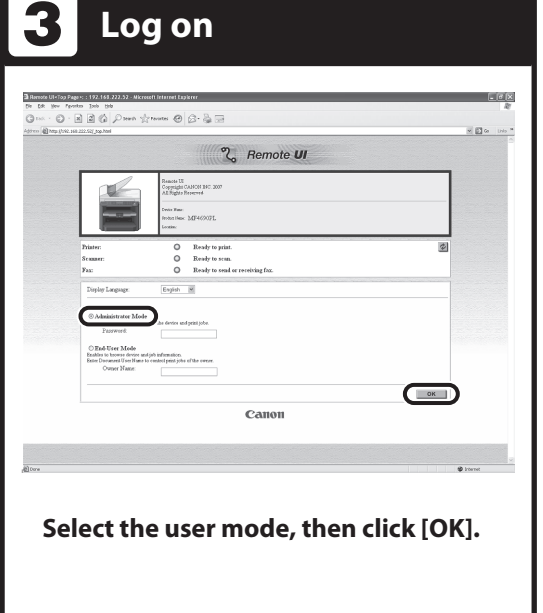

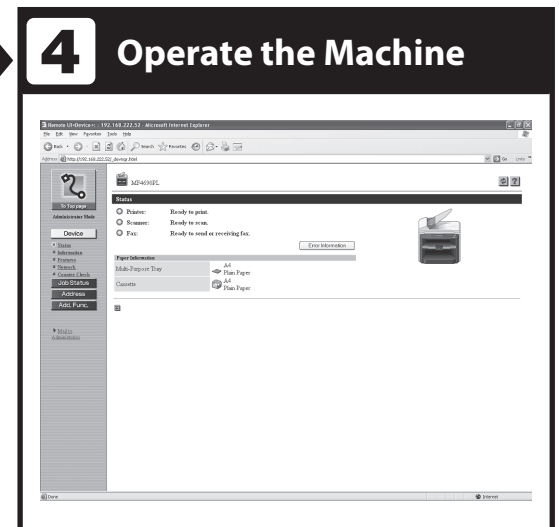

#### **Now you can manage the machine on the web browser.**

For details, see Chapter 7, "Remote UI," in the Reference Guide.

# **10** Maintenance

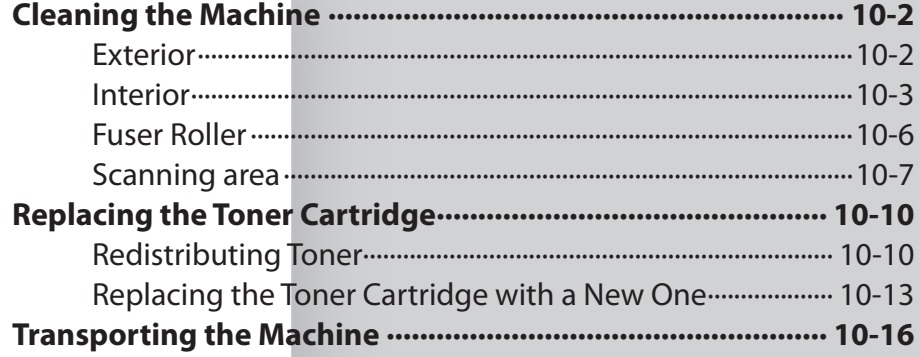
# **Cleaning the Machine**

 **Note the following before cleaning your machine:** 

- **Make sure no document is stored in – memory, then turn off the main power switch and disconnect the power cord.**
- **Use a soft cloth to avoid scratching the – components.**
- **Do not use tissue paper, paper towels, – or similar materials for cleaning; they can stick to the components or generate static charges.**

# **A** CAUTION

 Never use volatile liquids such as thinners, benzene, acetone, or any other chemical cleaner to clean the machine. These can damage the machine components.

## **B** NOTE

 When you turn off the main power switch, the documents stored in memory will be erased. To check the jobs stored in memory, see the following:

- [Checking and Deleting Copy Jobs](#page-81-0) on p. [3-19](#page-81-0) –
- Checking and Deleting Sending Documents Stored [in Memory](#page-138-0) on p. [4-56](#page-138-0)
- [Checking and Deleting Receiving Documents](#page-151-0)  [Stored in Memory](#page-151-0) on p. [5-13](#page-151-0)
- [Checking and Deleting Print Jobs](#page-156-0) on p. [6-4](#page-156-0)  –

# **Exterior**

- *1* **Turn off the main power switch and disconnect the power cord.**
- *2* **Wipe the machine's exterior with a clean, soft, lint-free cloth dampened with water or diluted dishwashing detergent solution.**
- *3* **Wait for the machine to dry, then reconnect the power cord and turn on the main power switch.**

[Downloaded from ManualsPrinter.com Manuals](http://www.manualsprinter.com)

# **Interior**

 Clean the machine's print area periodically to prevent toner powder and paper dust from accumulating inside.

- *1* **Turn off the main power switch and disconnect the power cord.**
- *2* **Lift the scanning platform until it is locked (A). (You will hear an audible "click.")**

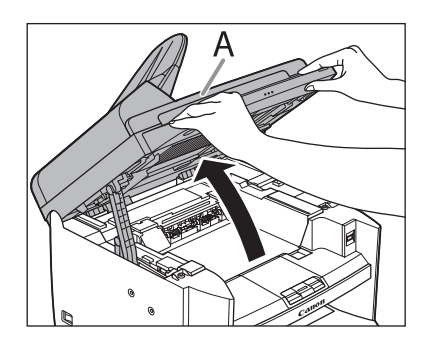

 *3* **Open the toner cover (B), using the knob which covers over on dent (A).** 

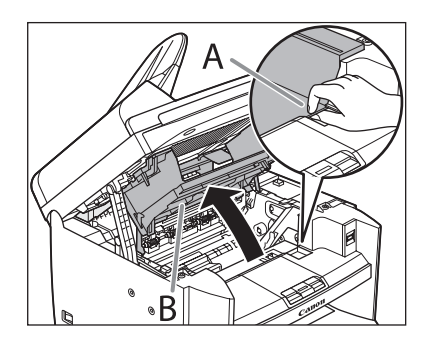

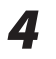

 *4* **Remove the toner cartridge.** 

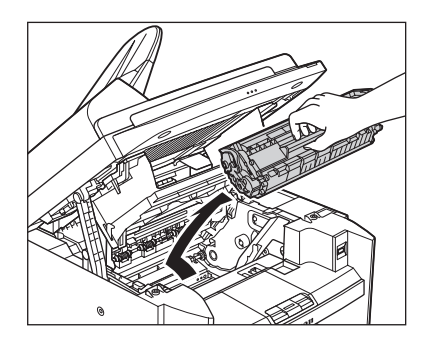

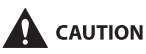

- To avoid exposing the toner cartridge to light, place it in its protective bag or wrap it in a thick cloth.
- Do not open the drum protective shutter on the toner cartridge. Print quality may deteriorate if the drum surface is exposed to light or is damaged.

### NOTE

Always hold the toner cartridge by its handle.

 *5* **Use a clean, soft, dry, lint-free cloth to remove any toner or paper debris from the machine's interior.** 

# **CAUTION**

- Do not touch the fixing assembly (A) as it becomes very hot during use.
- Do not touch the transfer roller (B) as this can damage the machine.

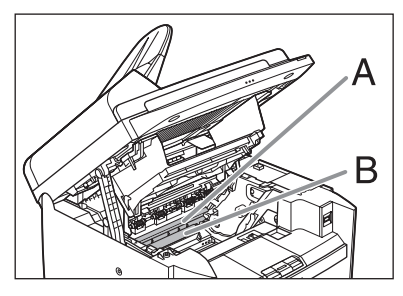

- If loose toner comes into contact with your skin or clothing, wash with cold water. Warm water will set the toner.

# **6** Hold the toner cartridge by its **handle.**

 The arrow (A) on the toner cartridge should be facing away from you and pointing down.

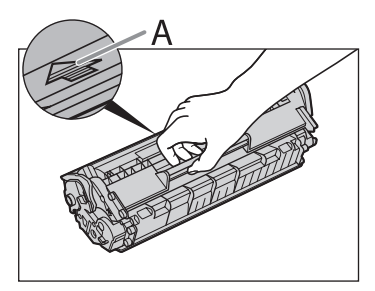

 *7* **Insert the cartridge so that the protrusion on the right side of the toner cartridge (A) fits into the guide (B) located on the right side of the machine and slide it down parallel to the guide.** 

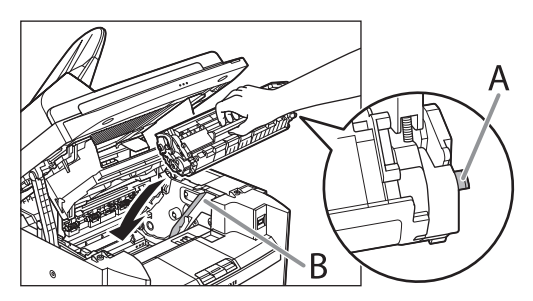

 *8* **Push the toner cartridge to make sure it is properly set in the machine.** 

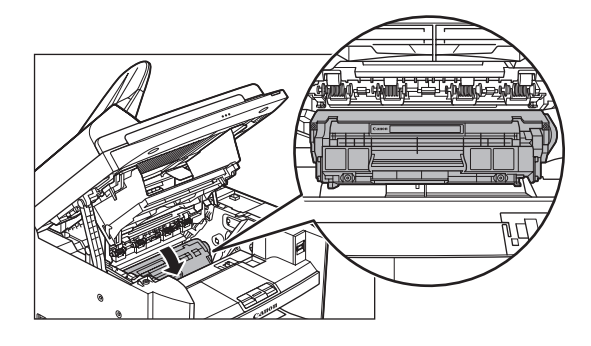

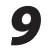

 *9* **Close the toner cover using the tab.** 

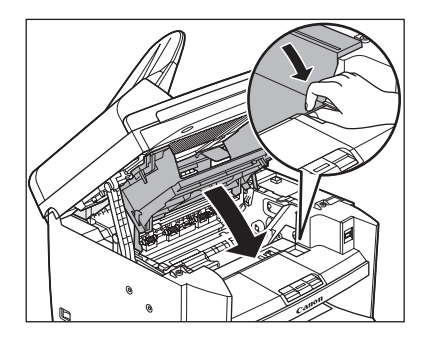

 *10* **Lower the scanning platform.** 

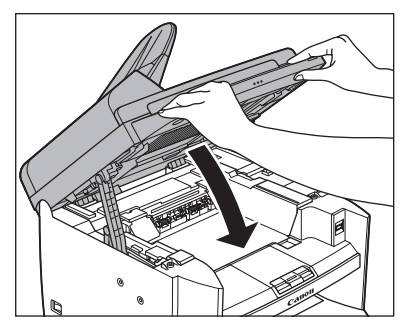

CAUTION Be careful not to get your fingers caught.

**11** Reconnect the power cord and **turn on the main power switch.** 

# **Fuser Roller**

 If black streaks appear with printing, the fuser roller in the main unit may be dirty. Should this occur, clean the fusing roller in the following procedure. The roller should also be cleaned each time the toner cartridge is replaced. Load a sheet of blank A4 paper into the multi-purpose tray and start cleaning.

- **B** NOTE
- Cleaning the roller takes approximately 130 seconds.
- When some jobs are stored in memory, this function is not available.
- *1* **Press [Additional Functions].**
- **2** Press  $\left[ -\right]$  or  $\left[ +\right]$  to select **<ADJUST./CLEANING>, then press [OK].**

 *3* **Load a sheet of blank A4 paper in the multi-purpose tray.** 

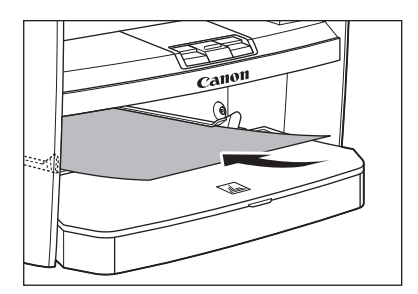

**4** Press  $\left[ \begin{array}{c} 4 \\ -1 \end{array} \right]$  or  $\left[ \begin{array}{c} 4 \\ \end{array} \right]$  to select <FIX. **UNIT CLEANING>, then press [OK].** 

# $\overline{\mathbf{5}}$  Press  $\left[ \begin{array}{c} \mathbf{5} \\ \mathbf{7} \end{array} \right]$  to select <YES>.

 Cleaning starts. When finished, press [Stop/ Reset] to return to the standby mode.

## **O** NOTE

- Use standard paper as the cleaning paper. –
- Throw away the cleaning paper after use.

[Downloaded from ManualsPrinter.com Manuals](http://www.manualsprinter.com)

# **Scanning area**

 Keep the scanning area clean to avoid dirty copies or faxes to be sent.

# ● Platen glass

# *1* **Open the ADF.**

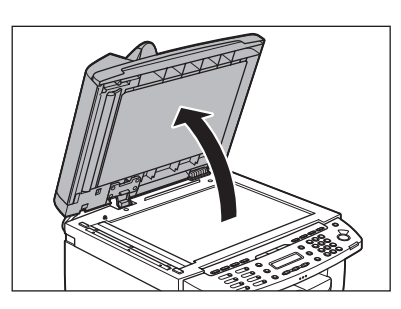

 *2* **Clean the platen glass and the underside of the ADF with a cloth dampened with water. Then wipe the area with a soft, dry cloth.** 

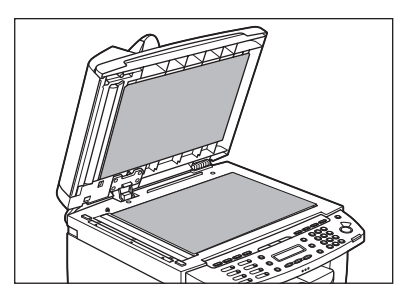

# **B** NOTE

 Do not dampen the cloth too much, as this may tear the document or damage the machine.

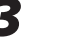

# *3* **Close the ADF.**

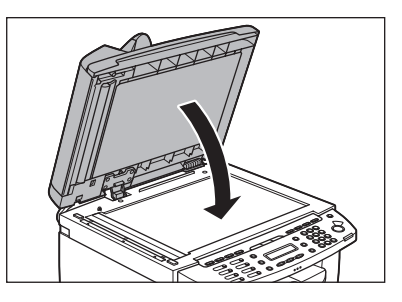

**A** CAUTION Be careful not to get your fingers caught.

# **ADF**

 If your documents have black streaks or appear dirty after copying them using the ADF, this may be caused by pencil lead rubbing off the documents and onto the roller. Clean the ADF scanning area and roller.

- *1* **Turn off the main power switch and disconnect the power cord.**
- *2* **Open the ADF cover.**

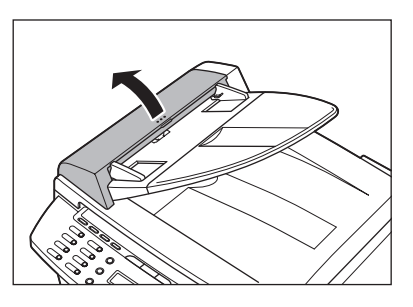

● *3* **Clean the rollers (A) inside the ADF with a cloth dampened with water. Then wipe the area with a soft, dry cloth.** 

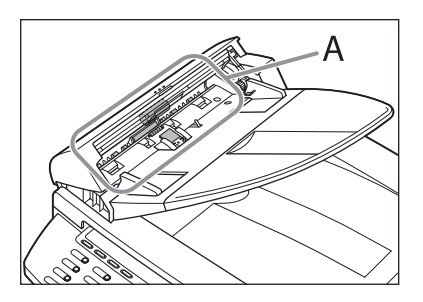

## **O** NOTE

 Do not dampen the cloth too much, as this may tear the document or damage the machine.

# *4* **Close the ADF cover.**

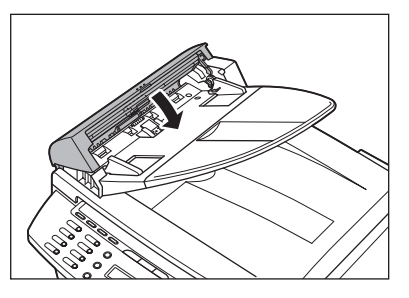

 $\mathbf{\Omega}$  CAUTION Be careful not to get your fingers caught.

# *5* **Open the ADF.**

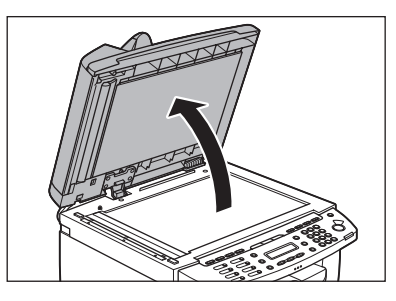

 *6* **Clean the ADF scanning area (on the left side of the platen glass) with a cloth dampened with water. Then wipe the area with a soft, dry cloth.** 

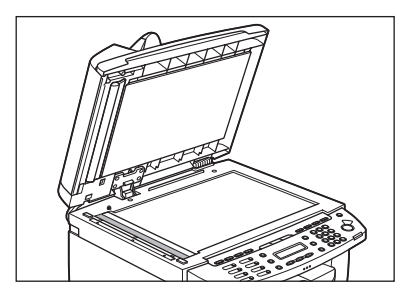

 *7* **Close the ADF.** 

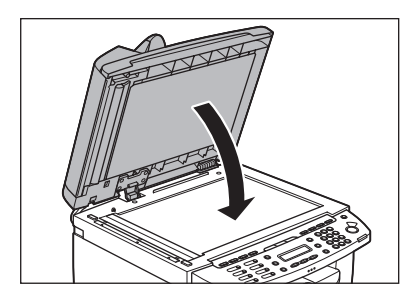

**A** CAUTION Be careful not to get your fingers caught.

**8** Reconnect the power cord and **turn on the main power switch.** 

# **Replacing the Toner Cartridge**

 **When the LCD displays < TONER LOW/ PREPARE NEW TONER>, the machine will not print and stores all documents in memory if it receives data. In this case, redistribute toner in the toner cartridge. If the message persists, replace the toner cartridge.** 

 **If you want to print out the documents without replacing the toner cartridge, set <CONT. PRINTING> to <KEEP PRINTING> in <RX SETTINGS> of <TX/RX COMMON SET.> in <TX/RX SETTINGS>. (See "[Setting](#page-236-0)  [Menu](#page-236-0)," on p. [12-6.](#page-236-0))** 

# $\mathbf{\Lambda}$  CAUTION

- When <CONT. PRINTING> is set to <KEEP PRINTING>, the printed documents may be light or blurred because of lack of toner. The data is erased when the documents are printed out, so you can not print the same documents again.
- Do not touch the rollers and parts which have labels "CAUTION! Hot surface avoid contact" on. They become very hot during use. –

## **O** NOTE

 When the toner level is low by pressing [Toner Gauge], replace the toner cartridge.

# **Redistributing Toner**

 *1* **Lift the scanning platform until it is locked (A). (You will hear an audible "click.")** 

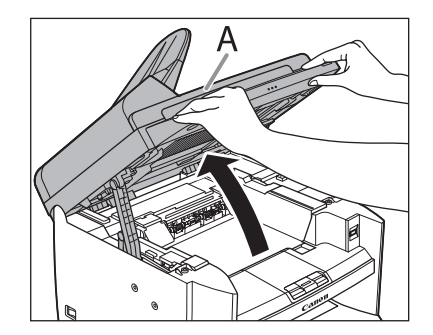

 *2* **Open the toner cover (B), using the knob which covers over on dent (A).** 

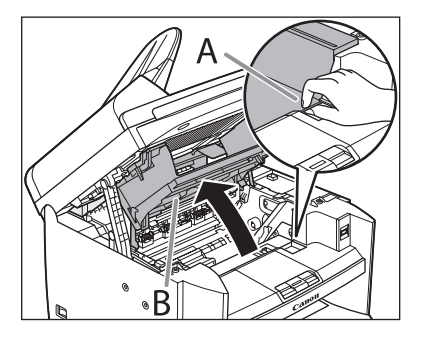

[Downloaded from ManualsPrinter.com Manuals](http://www.manualsprinter.com)

# **3** Remove the toner cartridge.

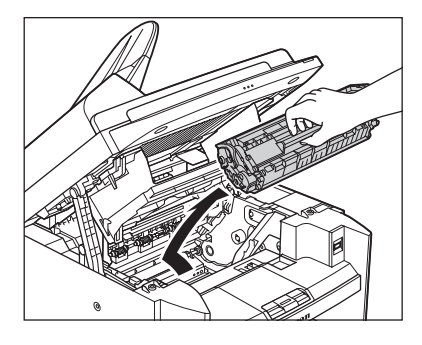

# *4* **Gently rock the toner cartridge five or six times to distribute toner evenly.**

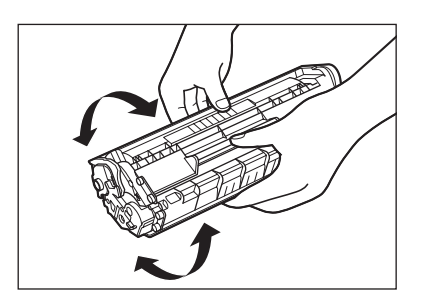

# *5* **Hold the toner cartridge by its handle.**

 The arrow (A) on the toner cartridge should be facing away from you and pointing down.

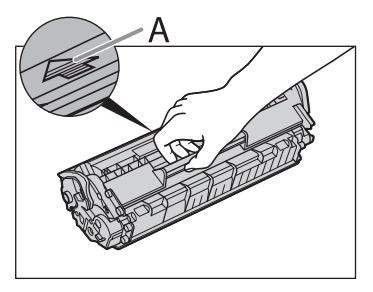

# **A** CAUTION

 Do not open the drum protective shutter on the toner cartridge. Print quality may deteriorate if the drum surface is exposed to light or is damaged.

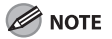

Always hold the toner cartridge by its handle.

**6** Insert the cartridge so that the **protrusion on the right side of the toner cartridge (A) fits into the guide (B) located on the right side of the machine and slide it down parallel to the guide.** 

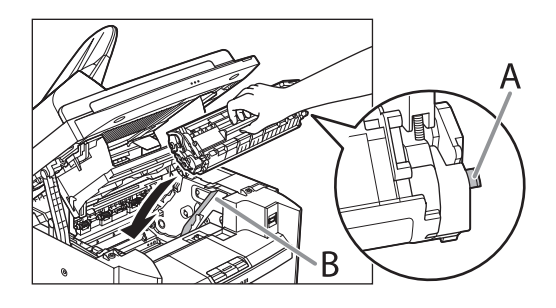

 *7* **Push the toner cartridge to make sure it is properly set in the machine.** 

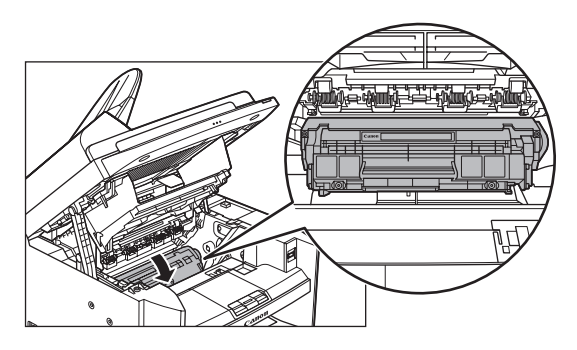

 *8* **Close the toner cover using the tab.** 

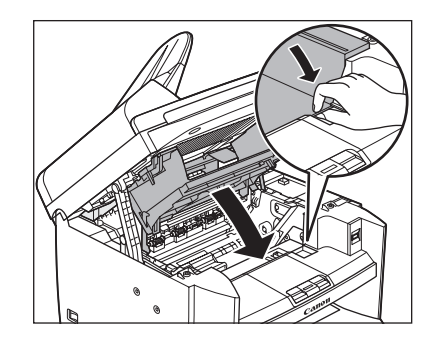

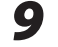

**9** Lower the scanning platform.

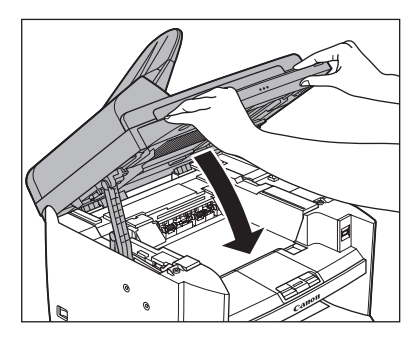

 $\mathbf{\Omega}$  CAUTION Be careful not to get your fingers caught.

# **Replacing the Toner Cartridge with a New One**

 *1* **Lift the scanning platform until it is locked (A). (You will hear an audible "click.")** 

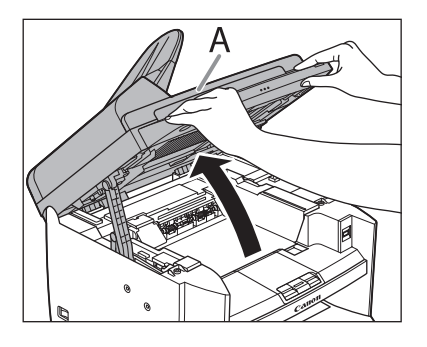

 *2* **Open the toner cover (B), using the knob which covers over on dent (A).** 

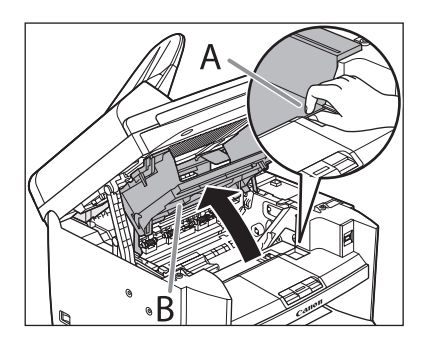

**3** Remove the toner cartridge.

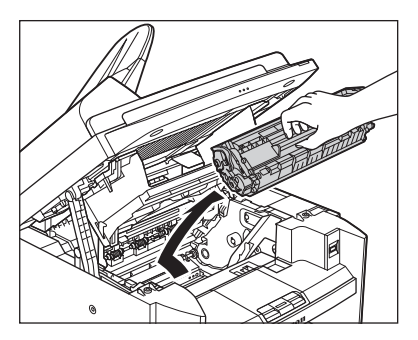

 *4* **Remove the new toner cartridge from the protective bag.** 

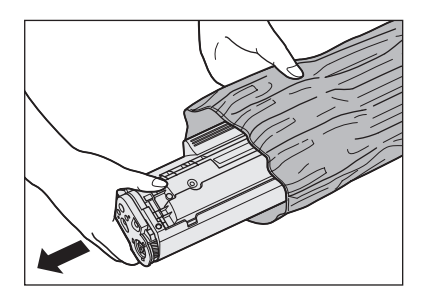

**B** NOTE

 Save the protective bag. You may need it later when you remove the toner cartridge from the machine.

 *5* **Gently rock the toner cartridge five or six times to distribute toner inside.** 

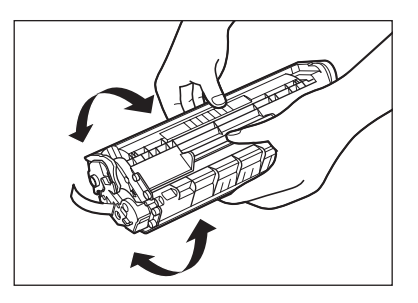

**6** Hold the toner cartridge with one **hand, and pull the seal completely out.** 

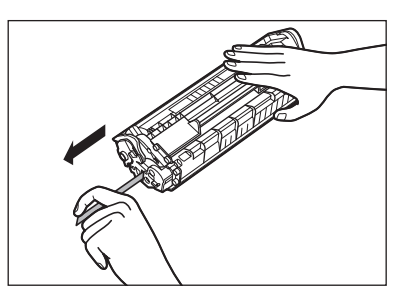

# NOTE

Do not pull the seal out at an angle.

# *7* Hold the toner cartridge by its **handle.**

 The arrow (A) on the toner cartridge should be facing away from you and pointing down.

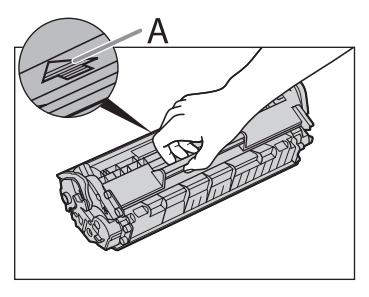

# **A** CAUTION

 Do not open the drum protective shutter on the toner cartridge. Print quality may deteriorate if the drum surface is exposed to light or is damaged.

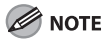

Always hold the toner cartridge by its handle.

[Downloaded from ManualsPrinter.com Manuals](http://www.manualsprinter.com)

 *8* **Insert the cartridge so that the protrusion on the right side of the toner cartridge (A) fits into the guide (B) located on the right side of the machine and slide it down parallel to the guide.** 

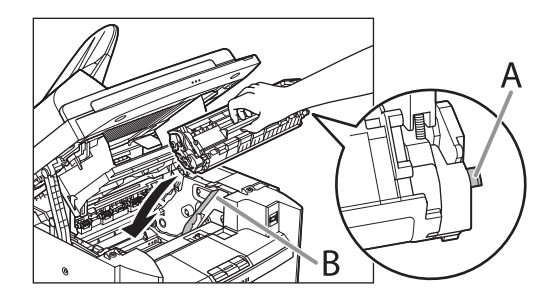

**9** Push the toner cartridge to make **sure it is properly set in the machine.** 

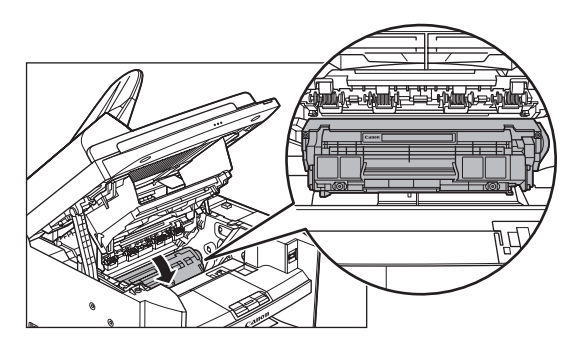

 *10* **Close the toner cover using the tab.** 

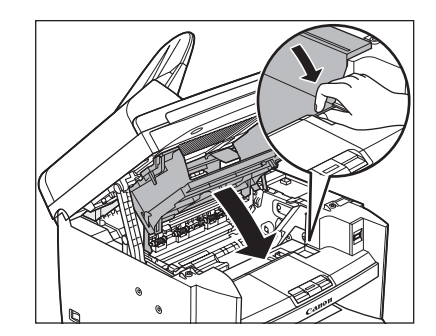

 *11* **Lower the scanning platform.** 

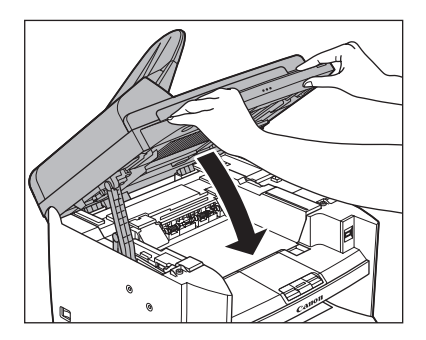

CAUTION Be careful not to get your fingers caught.

# **Transporting the Machine**

 **Follow this procedure to avoid vibration damage to the machine when transporting it over a long distance.** 

- *1* **Turn off the main power switch.**
- *2* **Disconnect the power cord and all the cables from the back of the machine.**
- *3* **If you are using the output tray extension, fold the paper stopper, and then push the output tray extension into the machine.**

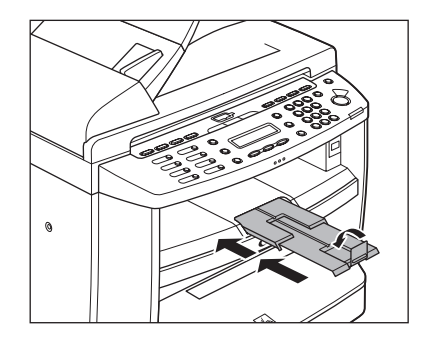

 *4* **Lift the scanning platform until it is locked (A). (You will hear an audible "click.")** 

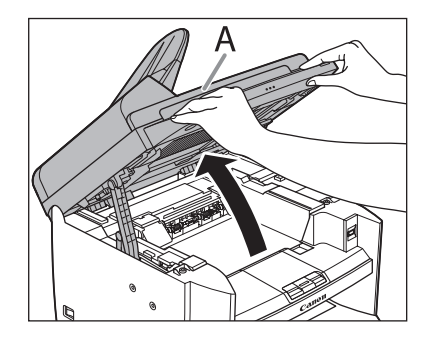

[Downloaded from ManualsPrinter.com Manuals](http://www.manualsprinter.com)

 *5* **Open the toner cover (B), using the knob which covers over on dent (A).** 

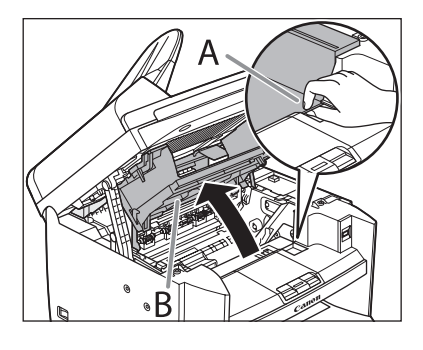

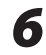

# **6** Remove the toner cartridge.

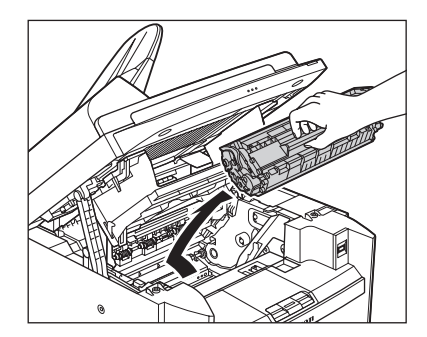

# **A** CAUTION

- To avoid exposing the toner cartridge to light, place it in its protective bag or wrap it in a thick cloth.
- Do not open the drum protective shutter on the toner cartridge. Print quality may deteriorate if the drum surface is exposed to light or is damaged.

## **B** NOTE

Always hold the toner cartridge by its handle.

# *7* **Close the toner cover using the tab.**

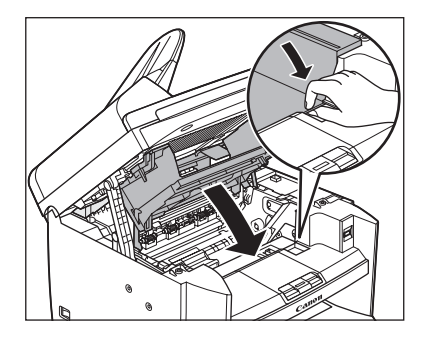

# *8* **Lower the scanning platform.**

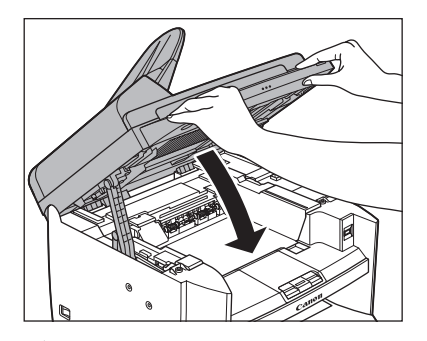

# **A** CAUTION

Be careful not to get your fingers caught.

# *9* **Remove the dust cover from the paper cassette.**

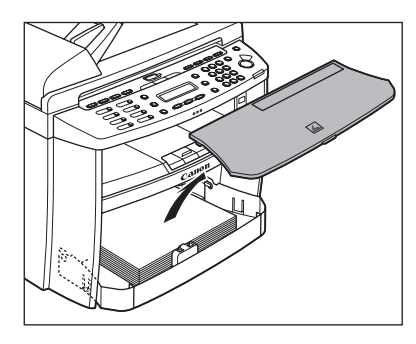

 *10* **Open the front panel of the paper cassette.** 

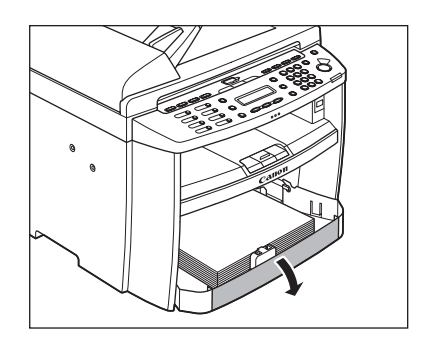

 *11* **Remove the paper from the paper cassette.** 

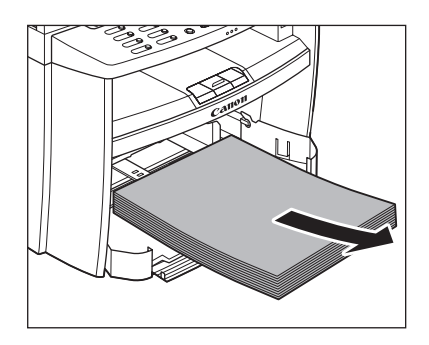

 *12* **Remove the paper cassette by lifting up the front-end of the paper cassette and pulling it forward.** 

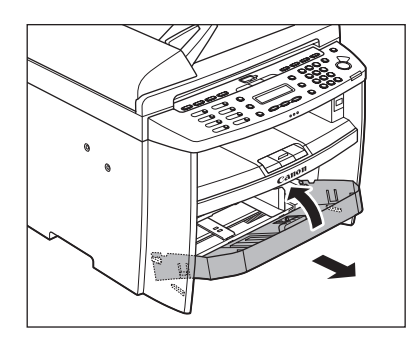

 *13* **Detach the Document feeder tray.** 

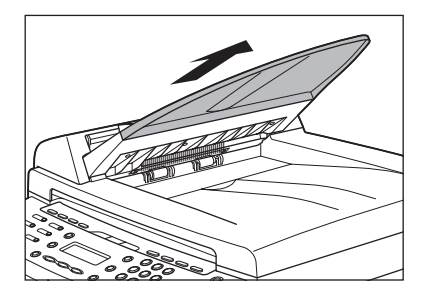

- *14* **Make sure all the covers are closed.**
- *15* **Grip the handles on both sides of the machine and lift it carefully, as shown in the illustration below.**

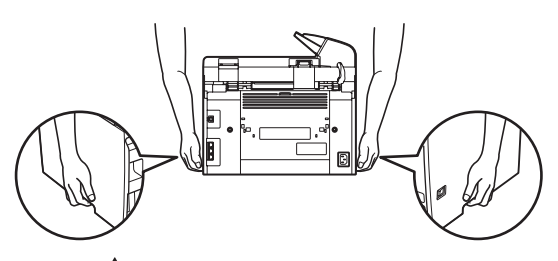

# **CAUTION**

- Do not lift the machine by any of its attachments. Dropping the machine can cause personal injury.
- If you have a back problem, make sure to check the weight of this machine before carrying. (See ["Specifications](#page-276-0)," on p. [13-2](#page-276-0).)

# **11 Troubleshooting**

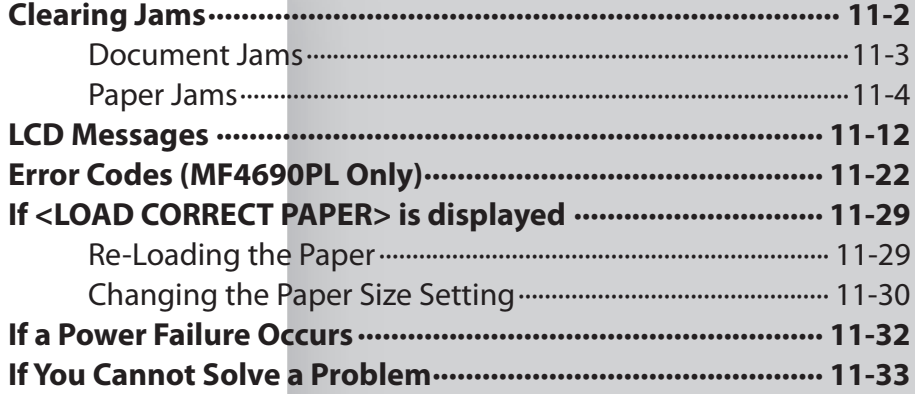

# <span id="page-199-0"></span> **Clearing Jams**

 **This section describes how to remove jammed paper. When error messages appear on the LCD display, see ["LCD Messages](#page-209-1)," on p. [11-12](#page-209-1). For other troubles, see Chapter 10, "Troubleshooting," in the Reference Guide, or Chapter 3, "Troubleshooting," in the Scanner Driver Guide. When <CHECK DOCUMENT>, <PAPER JAM/LIFT PANEL TO OPEN>, <FEEDER PAPER JAM/CHECK THE FEEDER> or <DOCUMENT TOO LONG> appears on the LCD display, remove jammed paper from the machine first, then from the paper cassette or multi-purpose tray if necessary. Check the following if you experience repeated paper jams:** 

- **Fan and tap the paper stack on a – flat surface before loading it in the machine.**
- **Check that the paper you are using – meets the requirements for use. (See "[Paper Requirements](#page-54-0)," on p. [2-9](#page-54-0).)**
- **Make sure you have removed any – scraps of paper from the inside of the machine.**

# $\mathbf{\Omega}$  CAUTION

- When removing jammed documents or paper, take care not to cut your hands on the edges of the document or paper.
- When removing jammed paper or when inspecting the inside of the machine, do not allow necklaces, bracelets, or other metal objects to touch the inside of the machine, as this may result in burns or electrical shock.
- If you tear the paper, remove any torn pieces to avoid further jams.
- If loose toner comes into contact with your skin or clothing, wash with cold water. Warm water will set the toner.

# **O** NOTE

 Do not force a jammed document or paper out of the machine. Contact your local authorized Canon dealer or the Canon help line for assistance if needed.

# <span id="page-200-0"></span> **Document Jams**

 When <CHECK DOCUMENT>, <FEEDER PAPER JAM/CHECK THE FEEDER> or <DOCUMENT TOO LONG> appears on the LCD display, remove a jammed document from the ADF.

# *1* **Open the ADF cover.**

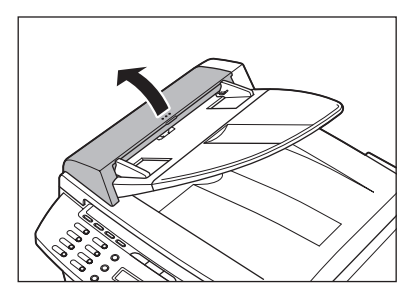

 *2* **Hold both sides of any jammed documents and gently pull them out straight upward.** 

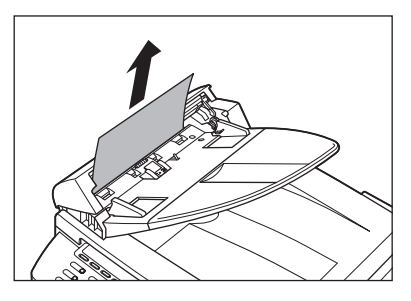

**B** NOTE

 Do not pull the document forcefully as it may tear.

 *3* **Hold both sides of any jammed documents and gently pull them out.** 

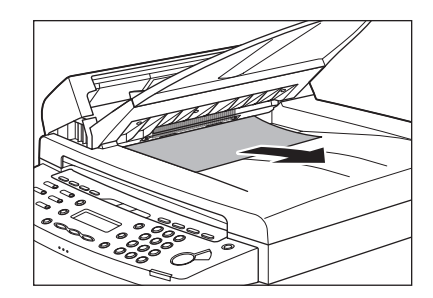

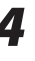

# *4* **Close the ADF cover.**

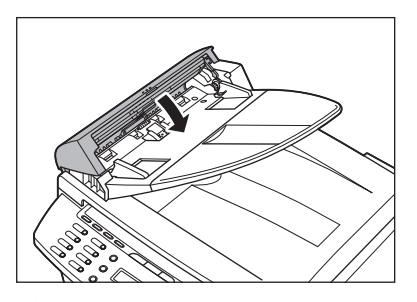

**A** CAUTION Be careful not to get your fingers caught.

<span id="page-201-0"></span> *5* **Open the ADF and then hold both sides of any jammed documents and gently pull them out.** 

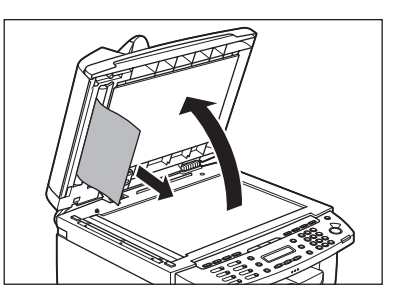

# *6* **Close the ADF.**

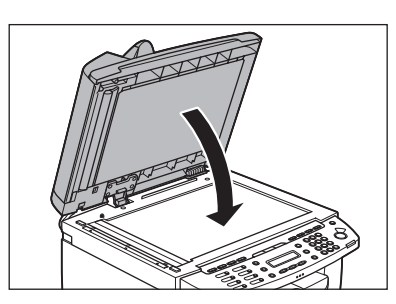

# $\mathbf{\Lambda}$  CAUTION

Be careful not to get your fingers caught.

# **Paper Jams**

 When < PAPER JAM/LIFT PANEL TO OPEN> appears on the LCD display, remove jammed paper from the inside of the machine first, then from the paper cassette or multi-purpose tray if necessary.

 **1 Lift the scanning platform until it is locked (A). (You will hear an audible "click.")** 

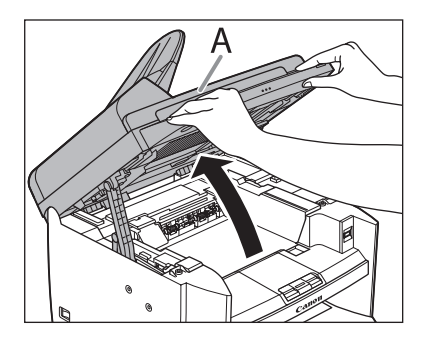

 *2* **Open the toner cover (B), using the knob which covers over on dent (A).** 

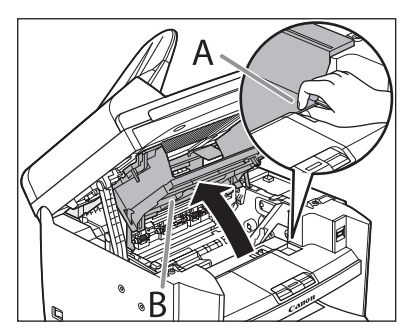

# *3* **Remove the toner cartridge from the machine.**

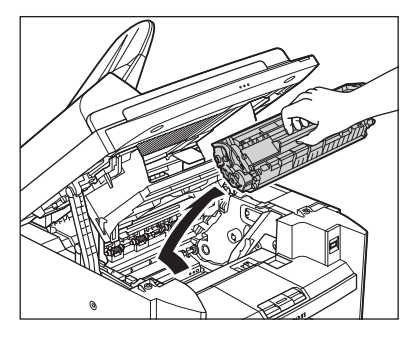

# **CAUTION**

- Remove watches and any bracelets or rings when touching the inside of the machine. These items might be damaged if they come into contact with the parts inside of the machine.
- To avoid exposing the toner cartridge to light, place it in its protective bag or wrap it in a thick cloth.
- Do not open the drum protective shutter on the toner cartridge. Print quality may deteriorate if the drum surface is exposed to light or is damaged.

## **O** NOTE

Always hold the toner cartridge by its handle.

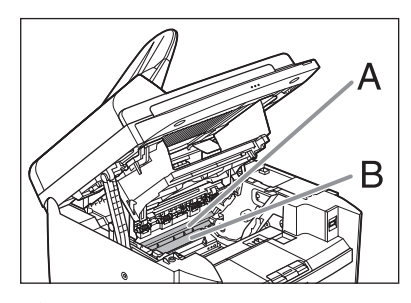

# $\mathbf{\Omega}$  CAUTION

- Do not touch the fixing assembly (A) as it becomes very hot during use.
- Do not touch the transfer roller (B) as this can damage the machine.

 *4* **Hold both sides of the jammed paper and gently pull it out.** 

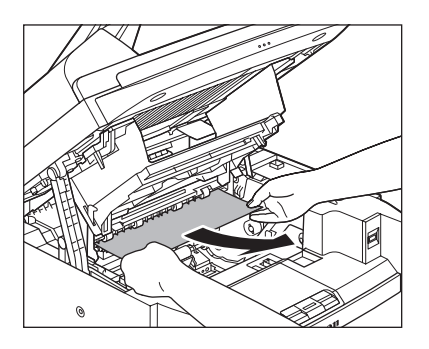

 *5* **Gently pull the jammed paper between the fixing assembly (A) and transfer roller (B) until the leading edge emerges from the machine.** 

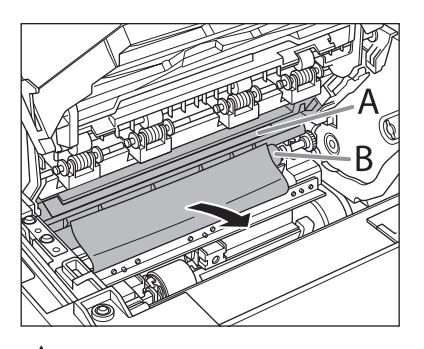

# **CAUTION**

- Do not touch the fixing assembly (A) as it becomes very hot during use.
- Do not touch the transfer roller (B) as this can damage the machine.

# *6* **Hold both sides of the jammed paper and carefully pull it out.**

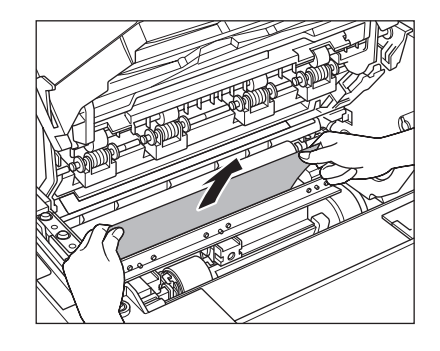

# *7* Hold the toner cartridge by its **handle.**

 The arrow (A) on the toner cartridge should be facing away from you and pointing down.

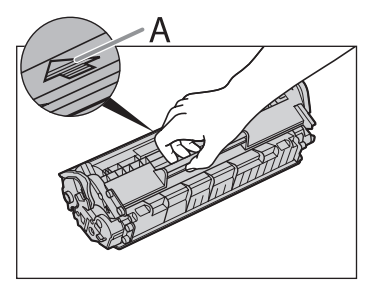

# CAUTION

 Do not open the drum protective shutter on the toner cartridge. Print quality may deteriorate if the drum surface is exposed to light or is damaged.

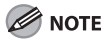

Always hold the toner cartridge by its handle.

 *8* **Insert the cartridge so that the protrusion on the right side of the toner cartridge (A) fits into the guide (B) located on the right side of the machine and slide it down parallel to the guide.** 

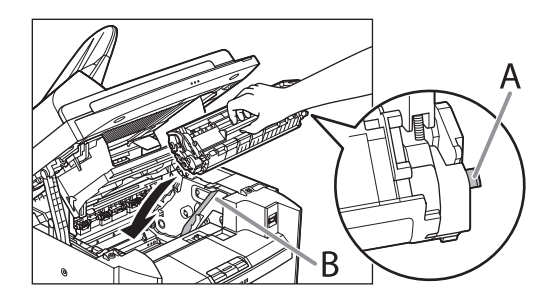

**9** Push down the toner cartridge to **make sure it is properly set in the machine.** 

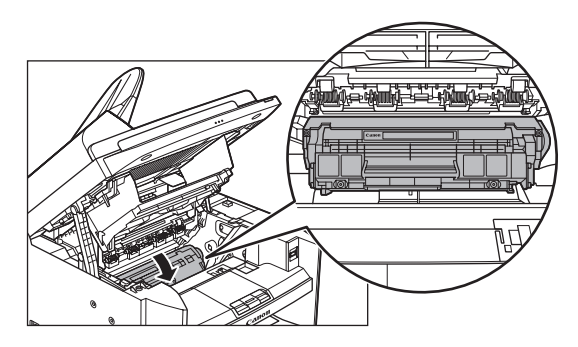

 *10* **Close the toner cover using the tab.** 

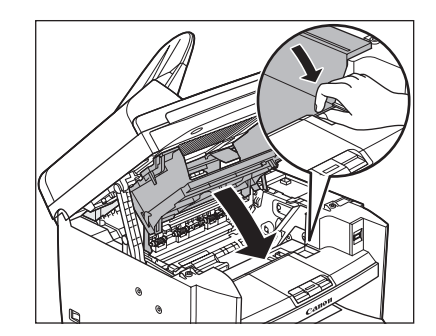

 *11* **Lower the scanning platform.** 

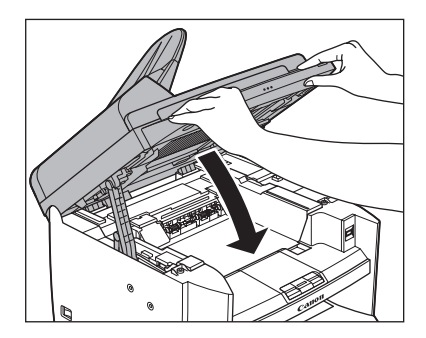

CAUTION Be careful not to get your fingers caught.

# *12* **Remove the dust cover from the paper cassette.**

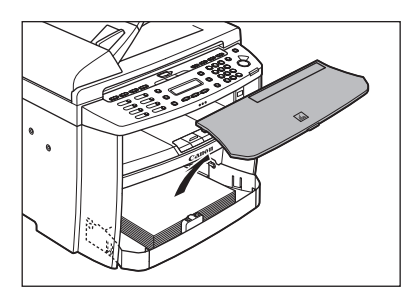

# *13* **Open the front panel of the paper cassette.**

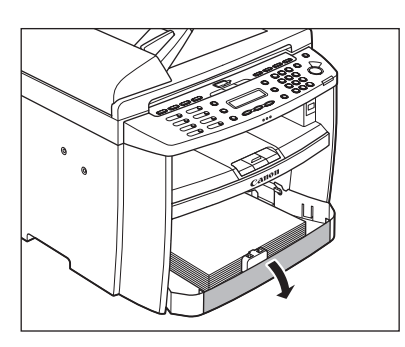

 *14* **Remove the paper in the paper cassette.** 

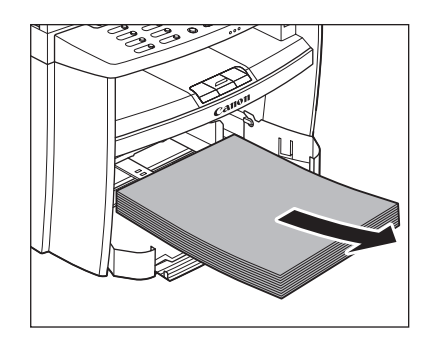

- *15* **Hold both sides of the jammed paper and slowly pull it out in the direction of the arrow.** 
	- When feeding paper from the paper cassette:

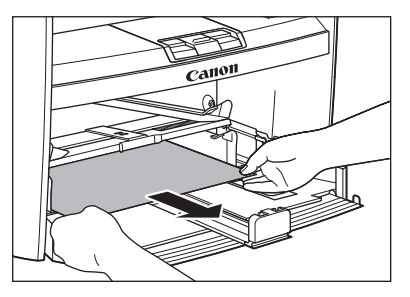

 When feeding paper from the multi-– purpose tray:

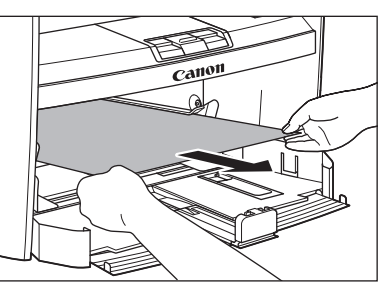

# *16* **Load the paper into the paper cassette.**

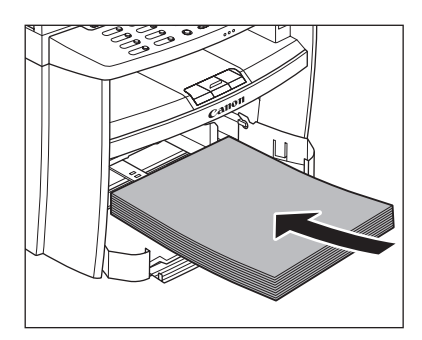

 *17* **Close the front panel of the paper cassette.** 

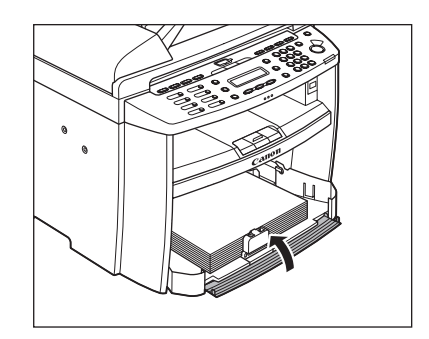

 *18* **Set the dust cover on the paper cassette.** 

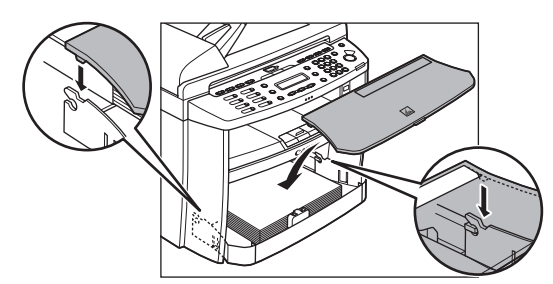

# *19* **Open the rear cover.**

 This operation is required only when <OPEN REAR COVER> appears on the LCD display.

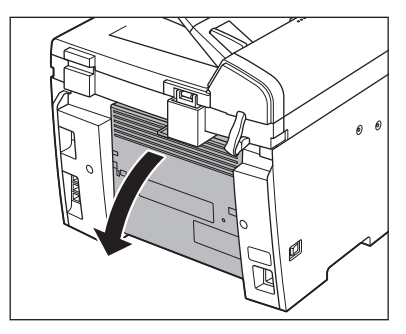

# *20* **Hold both sides of the jammed paper and gently pull it out upward.**

 This operation is required only when <OPEN REAR COVER> appears on the LCD display.

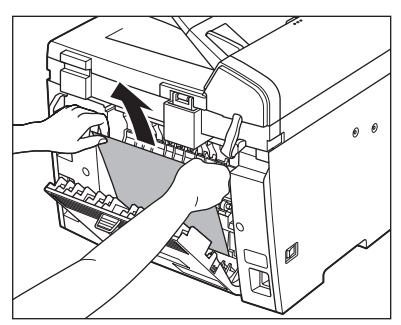

 If the jammed paper is badly folded, similar to the folds of an accordion, ease the jammed paper loose and then pull it out from the machine.

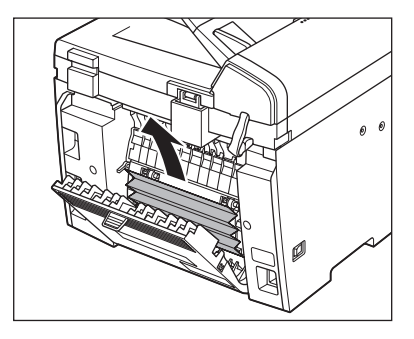

# *21* **Close the rear cover.**

 This operation is required only when <OPEN REAR COVER> appears on the LCD display.

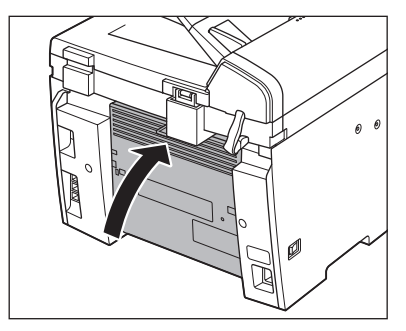

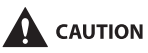

Be careful not to get your fingers caught.

# **B** NOTE

 To reset the machine, open the toner cover and then close it.

# <span id="page-209-1"></span><span id="page-209-0"></span> **See the table below when the LCD displays error and status messages.**

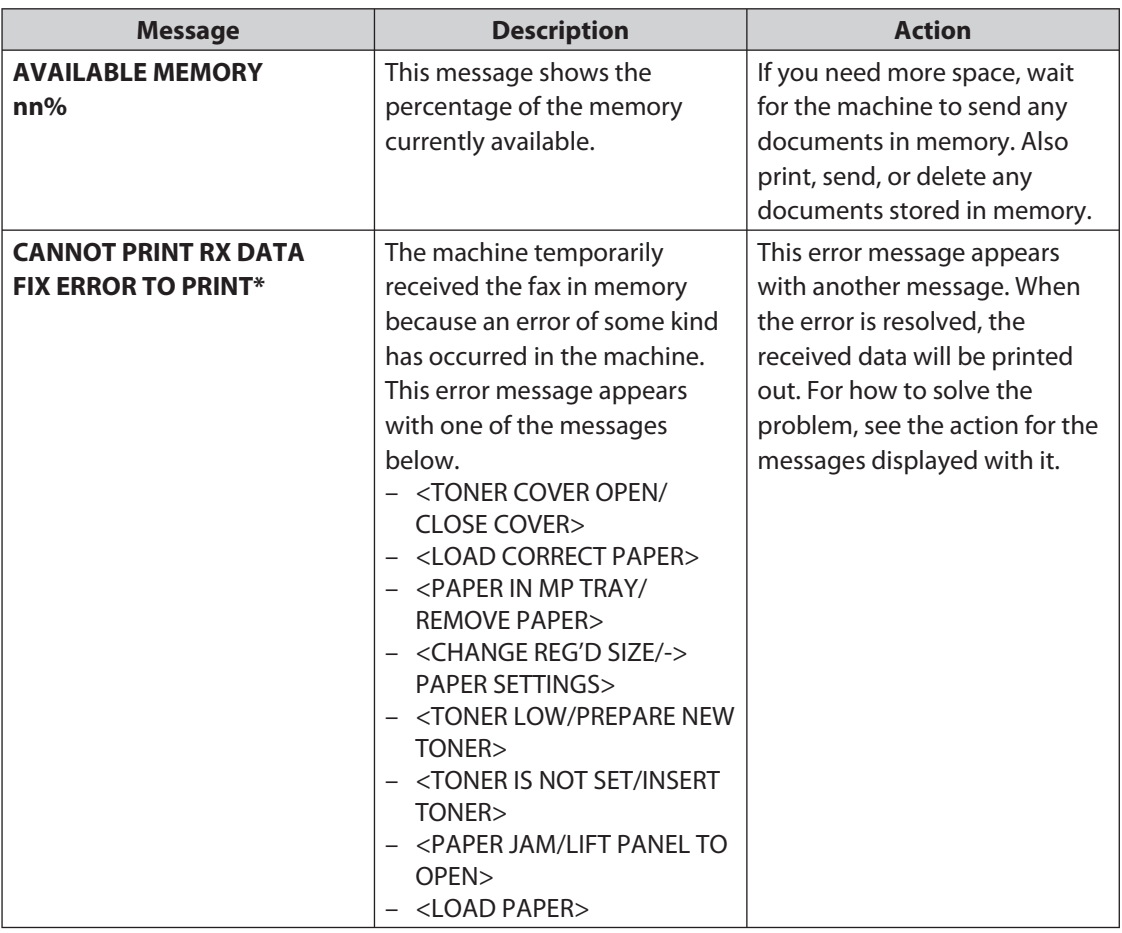

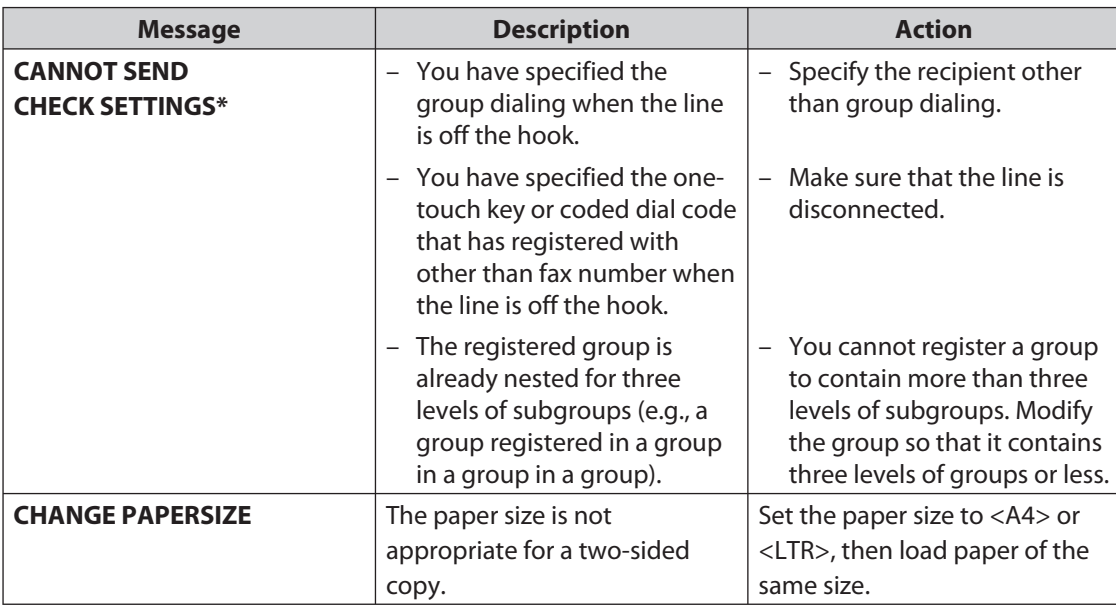

 $\blacktriangleright\blacktriangleright\blacktriangleright$ 

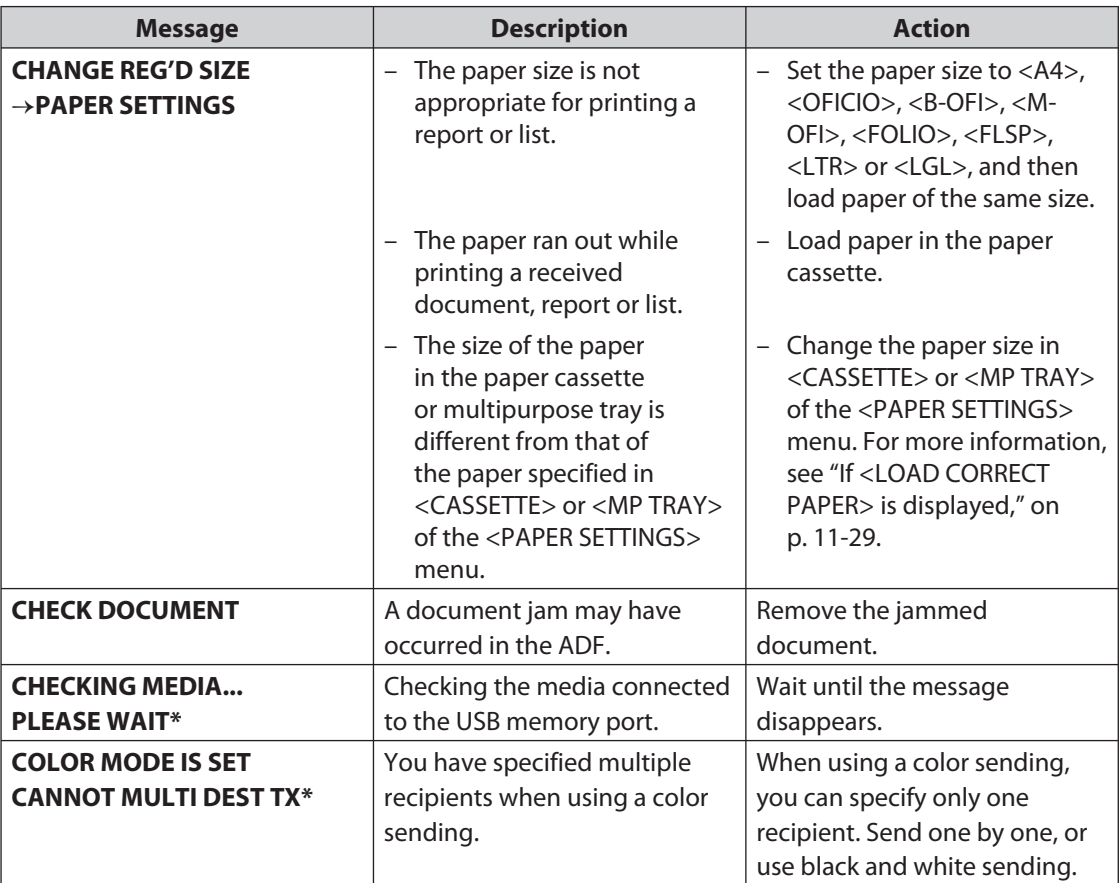

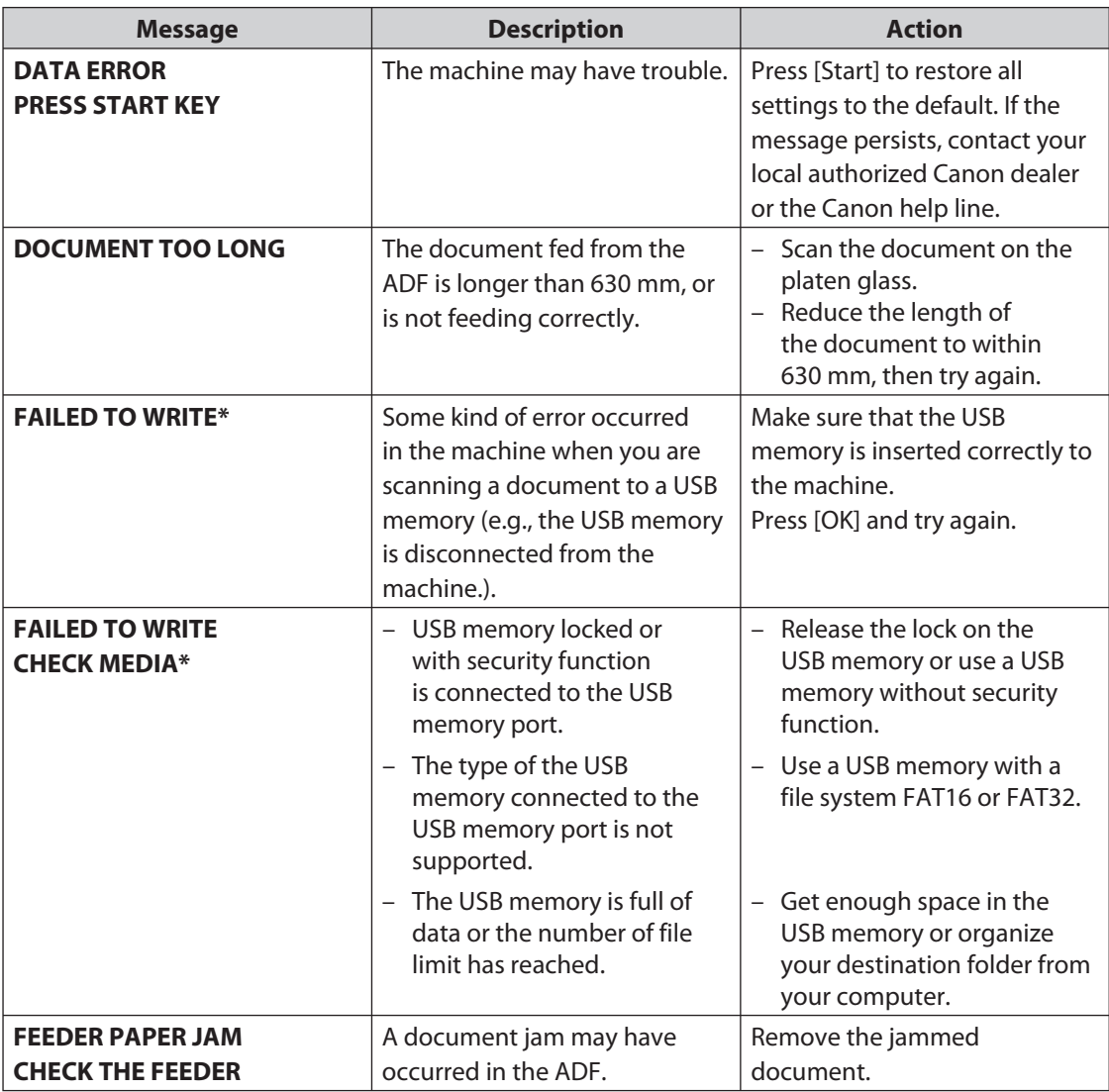

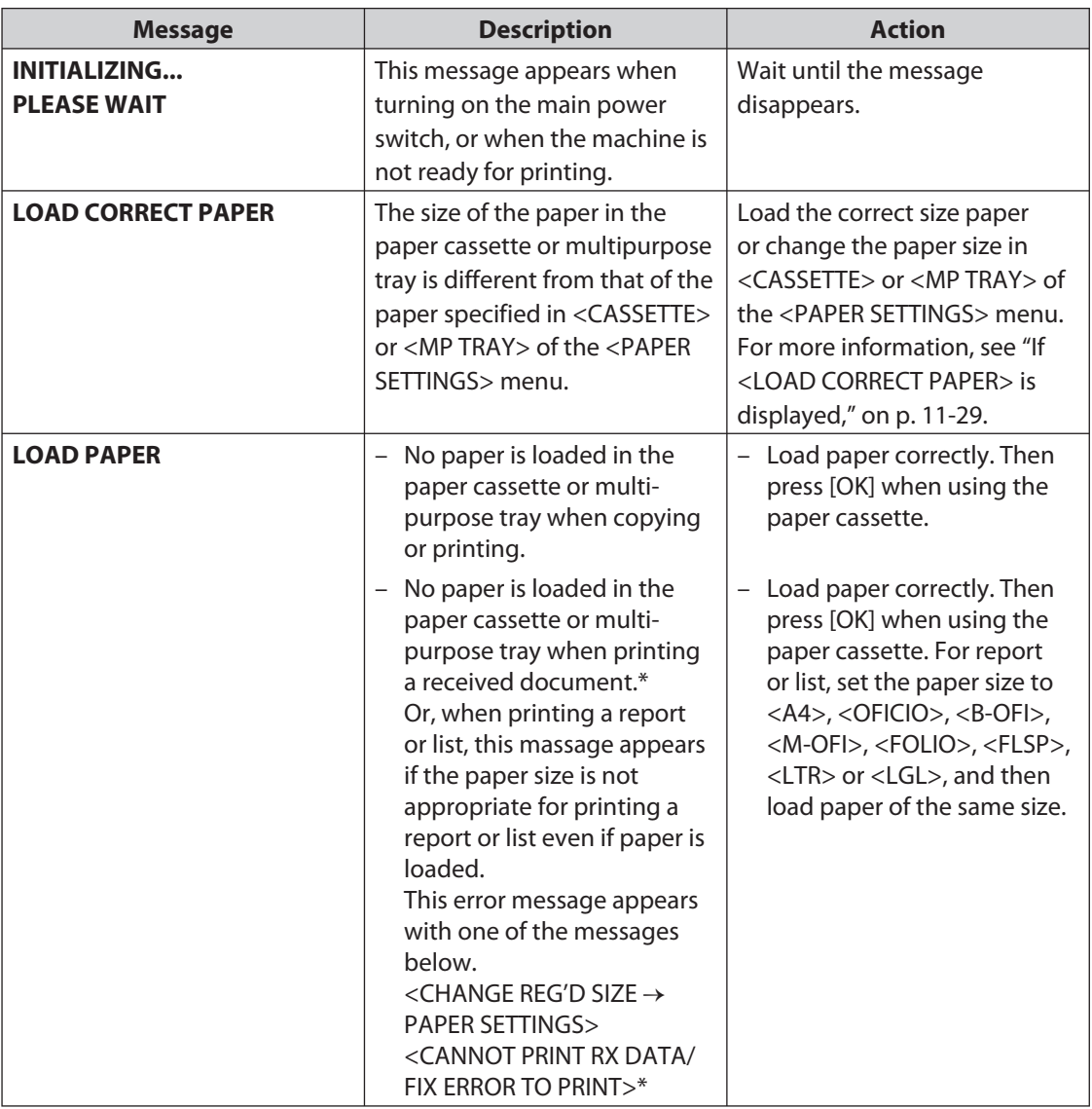

| <b>Message</b>     | <b>Description</b>                                                                   | <b>Action</b>                                                                                                    |
|--------------------|--------------------------------------------------------------------------------------|----------------------------------------------------------------------------------------------------|
| <b>MEMORY FULL</b> | - The machine is full of jobs.                                                       | - Print, send, or delete any<br>documents stored in<br>memory.                                                                                                    |
|                    |                                                                                      | Divide the document stack<br>or data into a few parts and<br>try again one by one.                                                                                                    |
|                    |                                                                                      | - Send the document with<br>low resolution.                                                                                                    |
|                    |                                                                                      | - When this message appears<br>during using the ADF, the<br>scanning document stops<br>halfway. In this case, clear<br>the paper jam from the ADF.                                                                                                    |
|                    | The number of TX/RX<br>jobs that can be stored<br>in memory reached the<br>maximum.* | The maximum numbers<br>$\overline{\phantom{0}}$<br>of jobs that can be stored<br>in memory are as follows<br>(Based on the condition that<br>the other party sends the<br>fax by MF4690PL with ITU-T<br>No. 1 Chart standard mode);<br>Up to 70 jobs for sending or<br>90 jobs for receiving, 95 fax<br>jobs including sending and<br>receiving, or 75 e-mail and<br>I-fax jobs for receiving.<br>Wait for the machine to send<br>any documents in memory.<br>Also print, send, or delete<br>any documents stored in<br>memory. |

**\* MF4690PL Only**

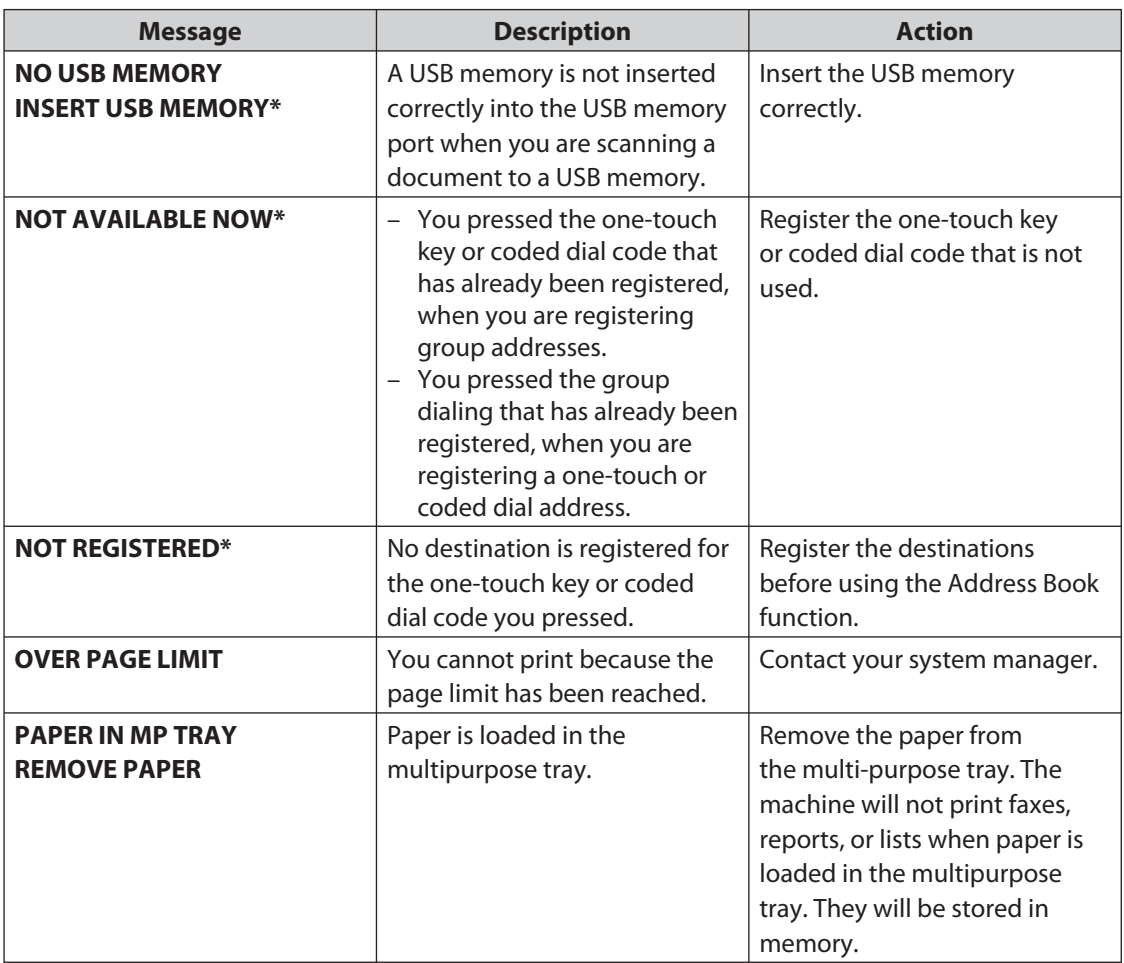
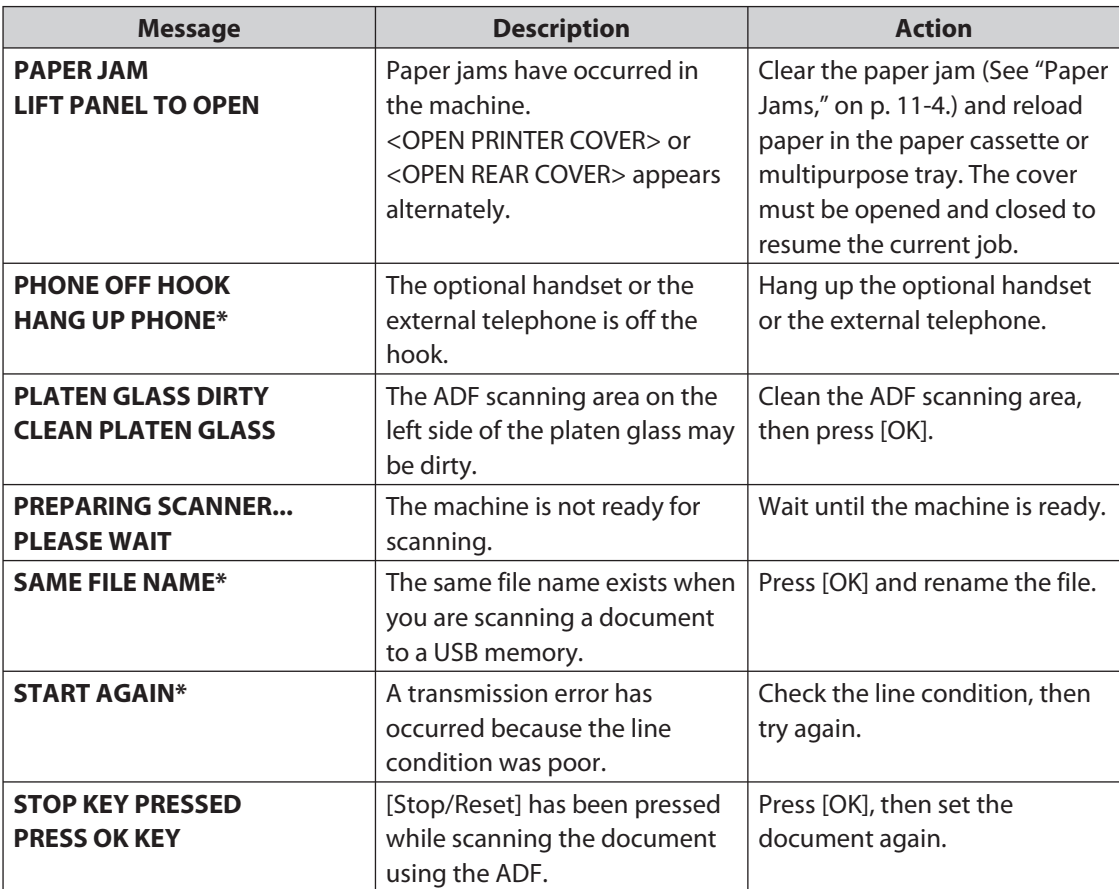

 $\blacktriangleright\blacktriangleright\blacktriangleright$ 

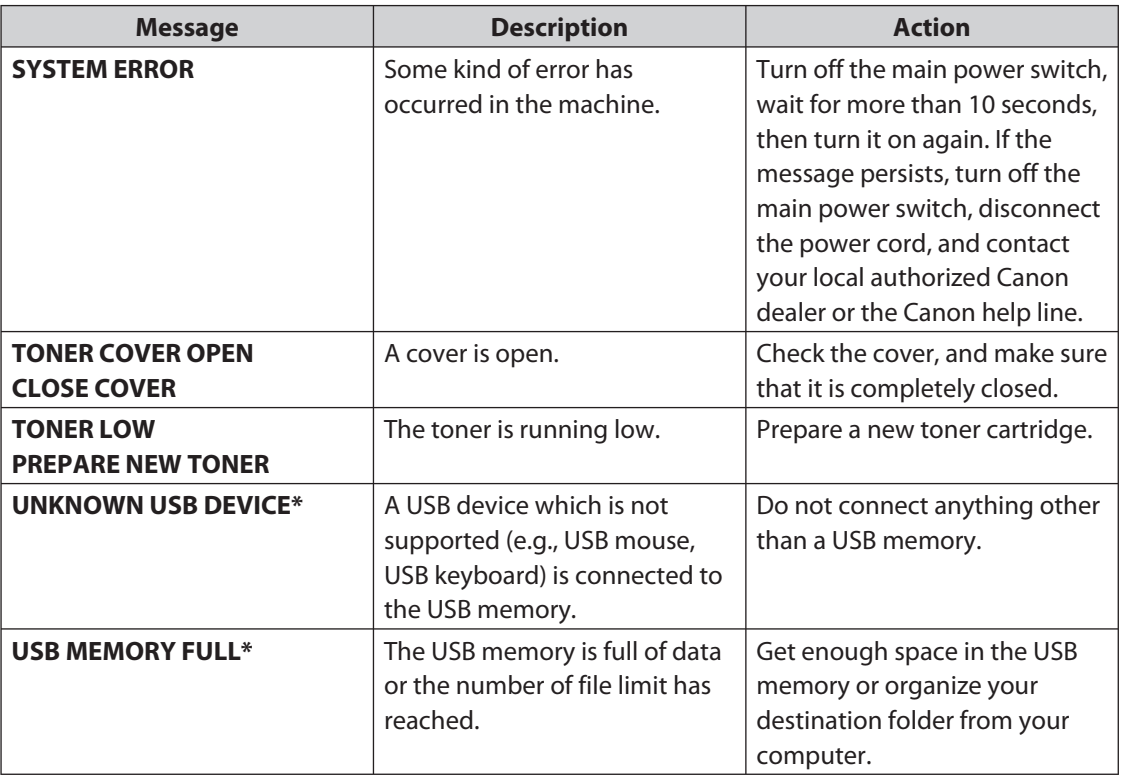

[Downloaded from ManualsPrinter.com Manuals](http://www.manualsprinter.com)

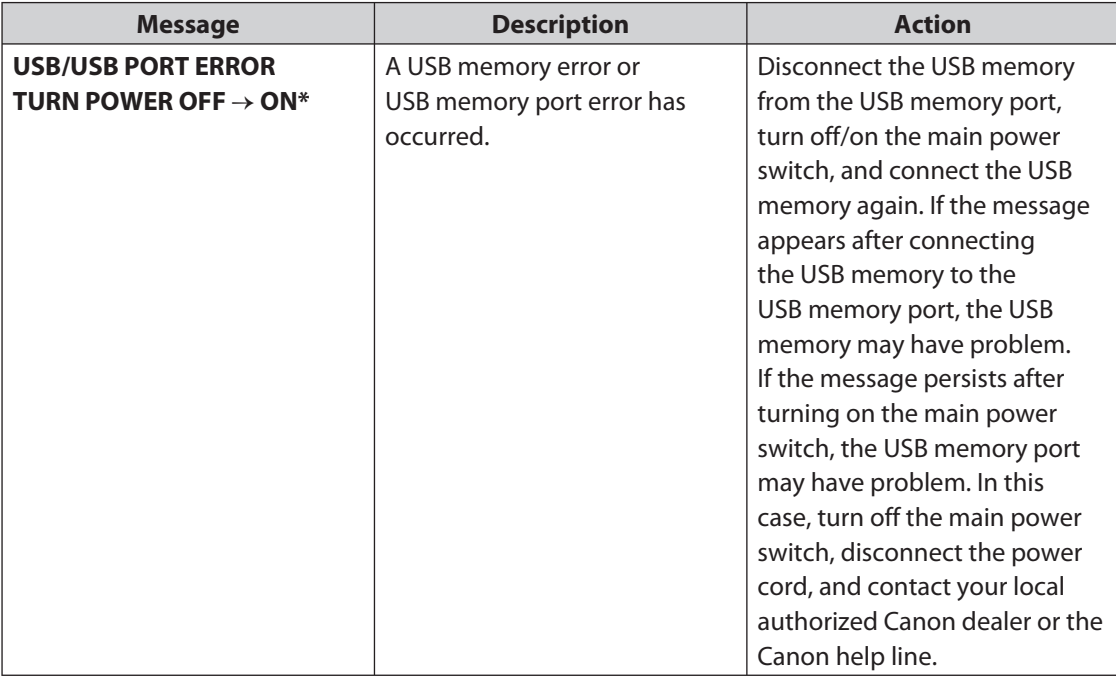

# **Error Codes (MF4690PL Only)**

 **An error code is a four-digit code shown on an ERROR TX REPORT or an ERROR RX REPORT when an error occurs.** 

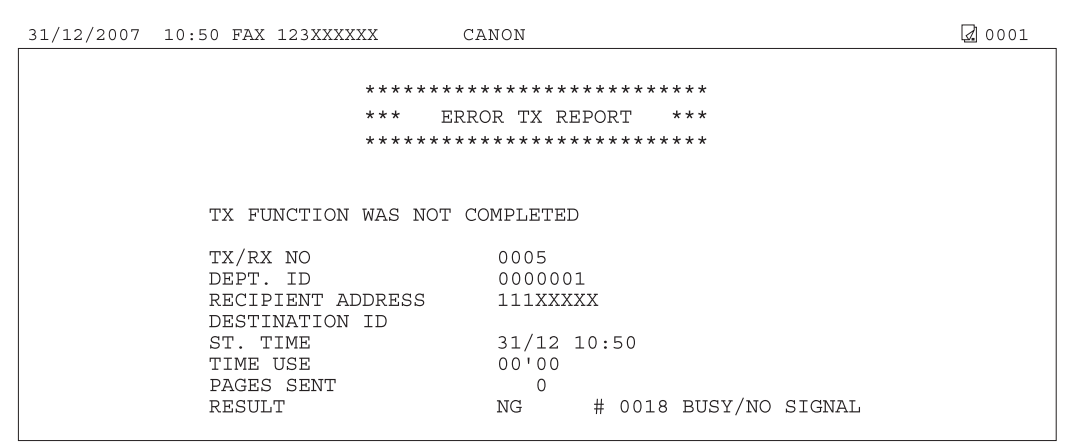

For details on reports, see Chapter 11, "Appendix," in the Reference Guide.

See the table below for individual error codes.

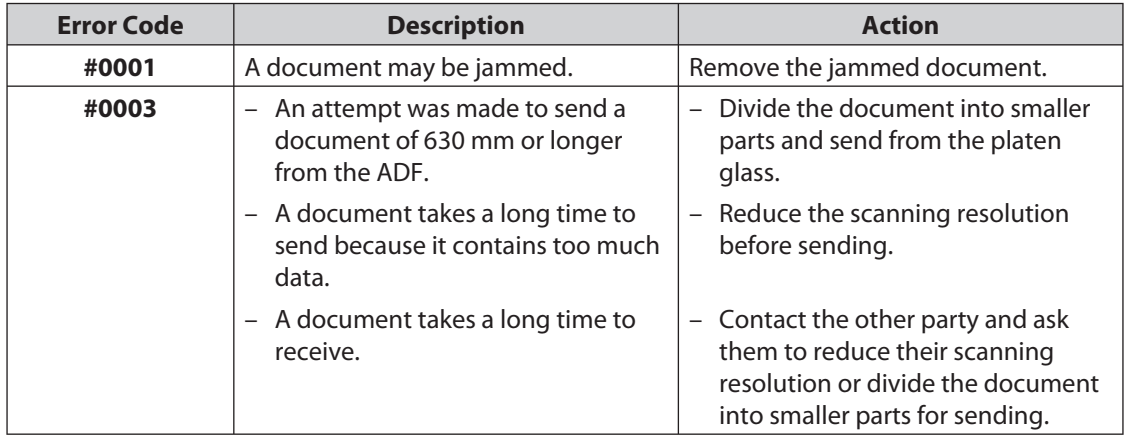

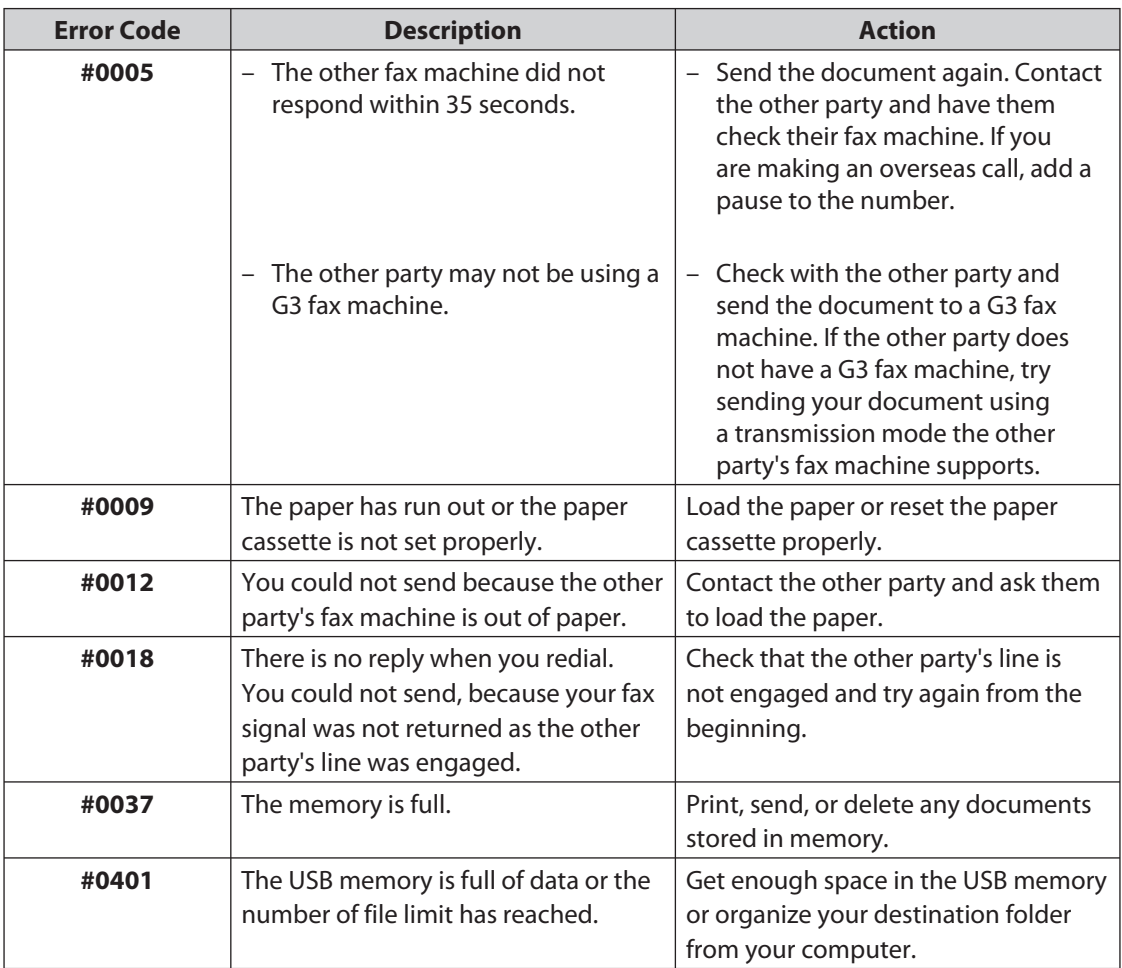

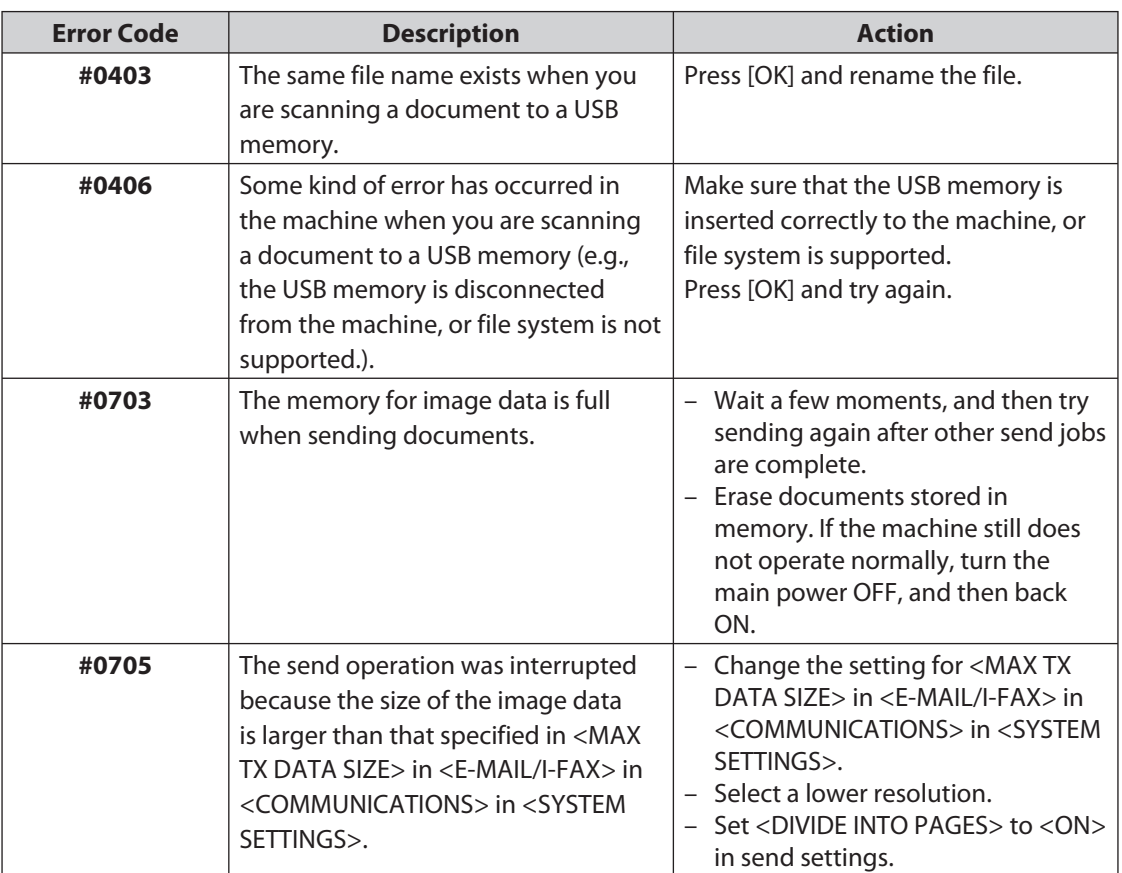

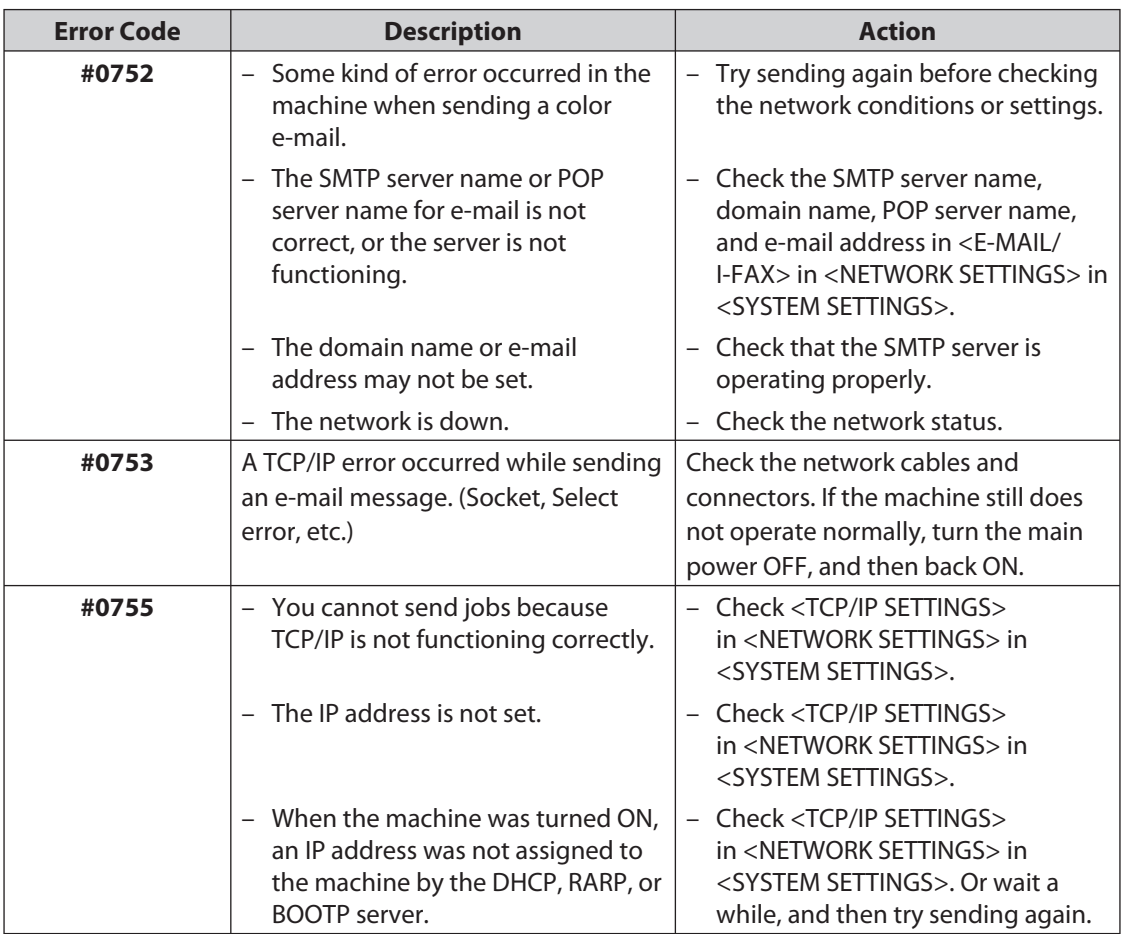

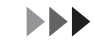

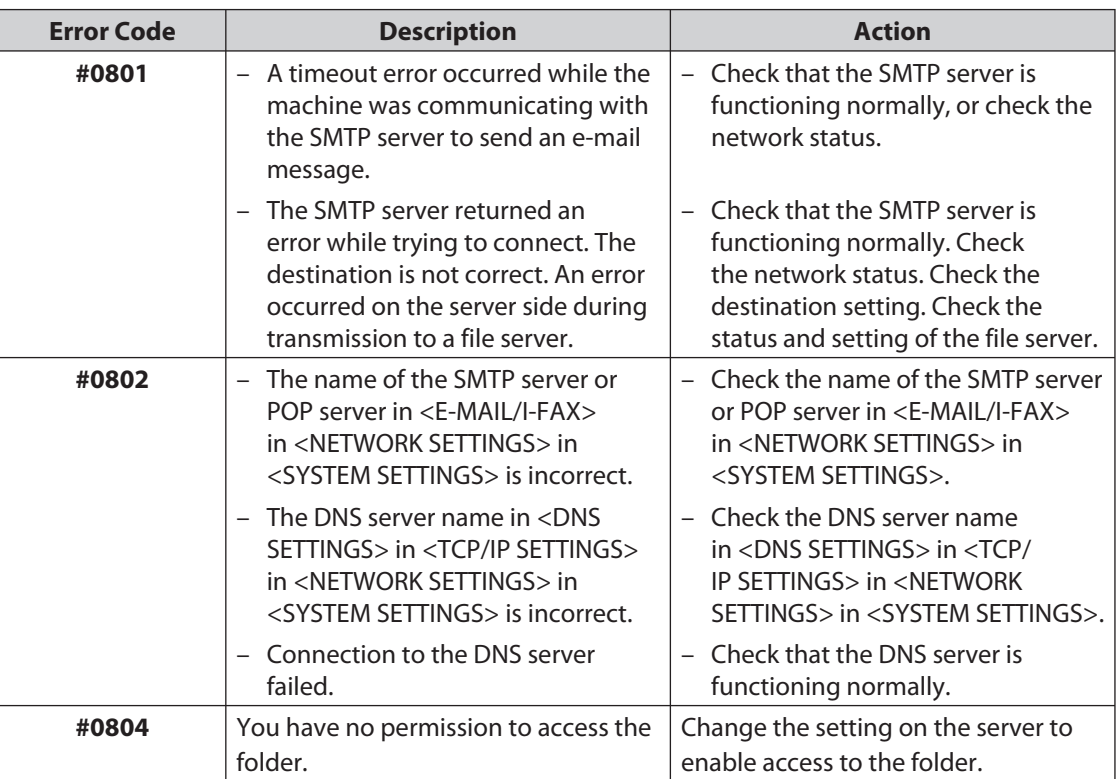

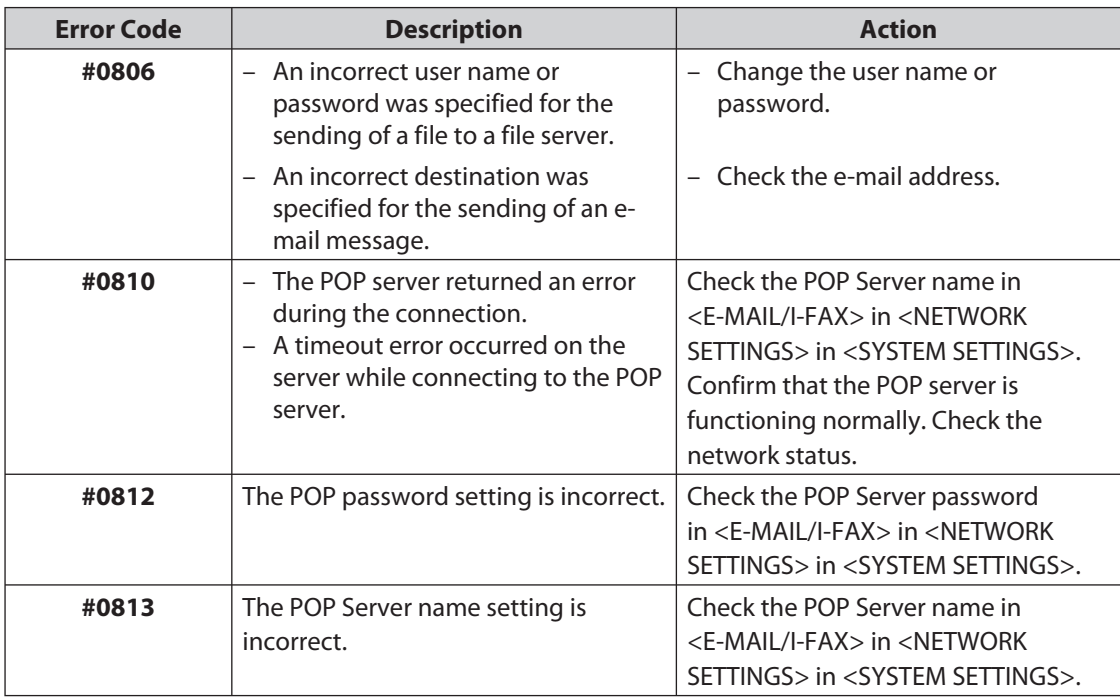

 $\blacktriangleright\blacktriangleright\blacktriangleright$ 

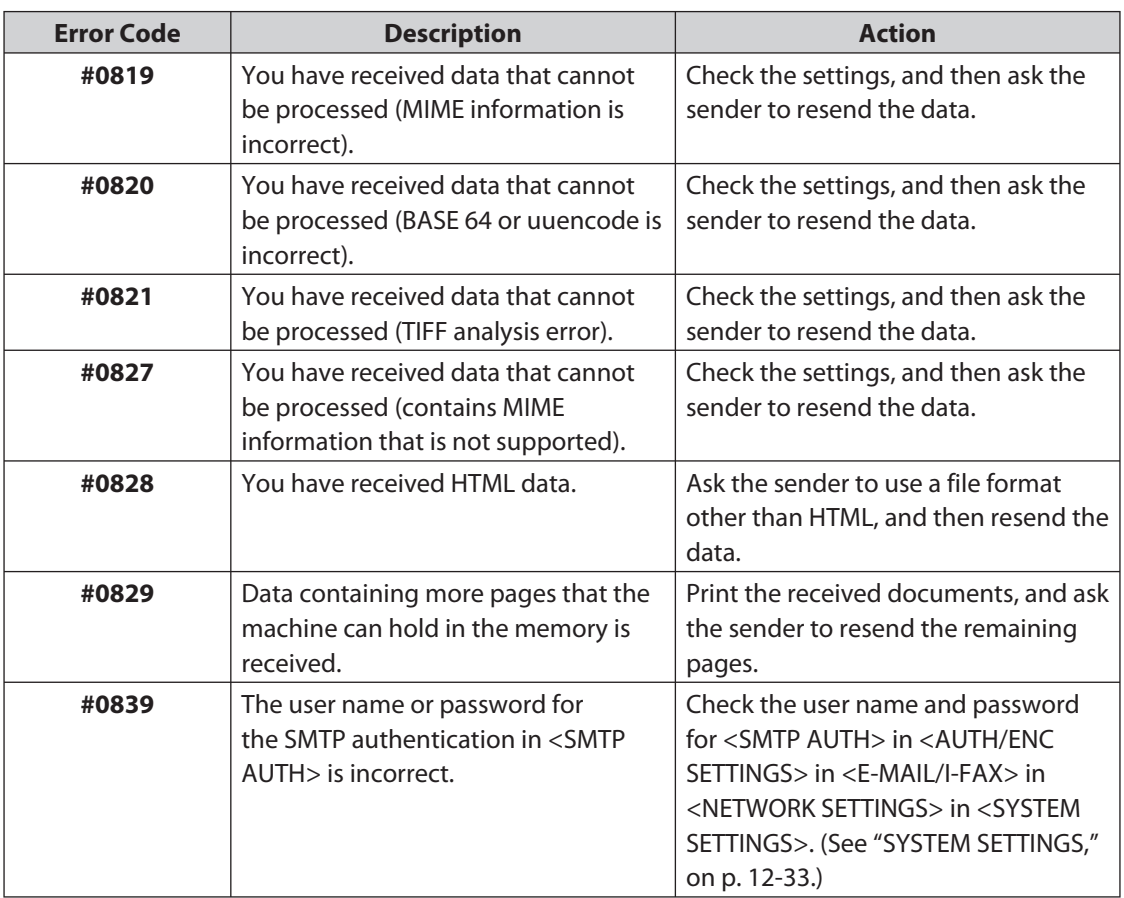

# **If <LOAD CORRECT PAPER> is displayed**

 **When <LOAD CORRECT PAPER> appears on the LCD display, the size of the paper in the paper cassette or multipurpose tray is different from that of the paper specified in <CASSETTE> or <MP TRAY> of the <PAPER SETTINGS> menu. You need to load the correct size paper or change the paper size in <CASSETTE> or <MP TRAY> of the <PAPER SETTINGS> menu.** 

**O** NOTE

For print jobs, you need to specify the paper size from your computer.

#### **Re-Loading the Paper**

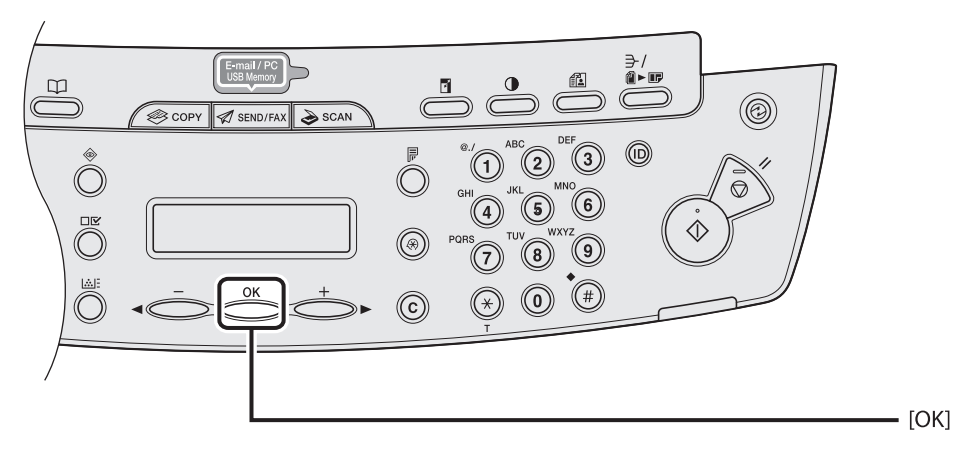

 *1* **Load the correct size paper as shown on LCD display, then press [OK] to resume the job.** 

The machine re-starts printing.

#### **Changing the Paper Size Setting**

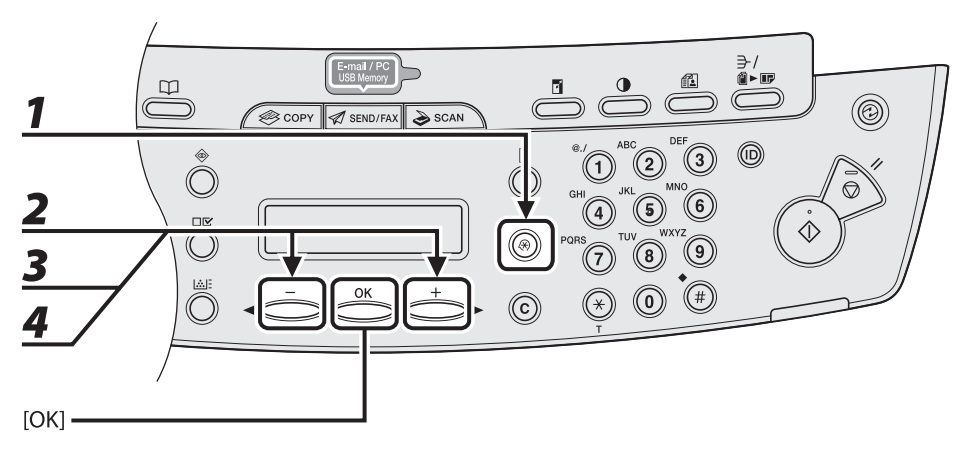

- *1* **Press [Additional Functions].**
- **2** Press [◀–] or [+►] to select <PAPER SETTINGS>, then press [OK].
- **3** Press [◀–] or [+►] to select <CASSETTE> or <MP TRAY>, then press [OK].
- *4* Press [◀–] or [+►] to select <PAPER SIZE>, then press [OK].

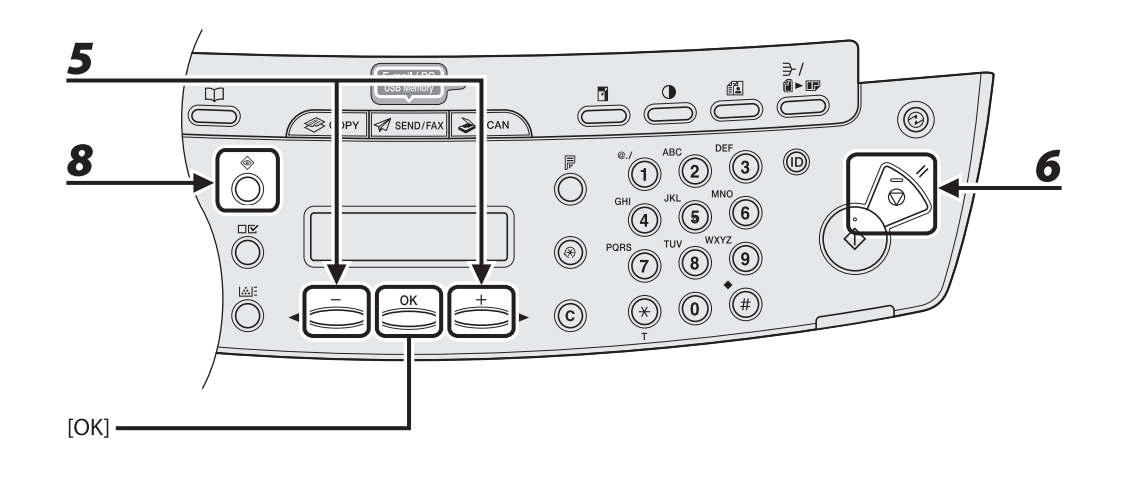

#### **5** Press [◀ –] or [+ ►] to select the paper size same as paper loaded into the **machine, then press [OK].**

## *6* **Press [Stop/Reset] to return to the standby mode.**

 For a fax job, go to step 7. For a copy job, or report print or list print job, go to step 8.

## *7* **Press [OK] to resume the job.**

No further operation is required.

## *8* **Cancel the job on the system monitor.**

 For a copy job, you can also cancel the job by pressing [Stop/Reset]. For details on how to cancel the copy job, see ["Checking and Deleting Copy Jobs](#page-81-0)," on p. [3-19](#page-81-1). For details on how to cancel the report or list print job, see Chapter 11, "Appendix," in the Reference Guide.

Now ready to resume the job.

# **If a Power Failure Occurs**

 **If power is suddenly lost due to an outage or accidental unplugging, a built-in battery retains the user data settings and the speed dialing settings. Any sent or received documents stored in memory are backed up for about 30 minutes. During a power cut, functions are limited as follows:** 

- You cannot send, receive, copy, scan, or print documents. –
- You may not be able to make telephone calls using an external telephone, depending on the type of telephone you use.
- You can receive telephone calls using the optional handset. You can also receive telephone calls using an external telephone depending on the type of telephone you use.

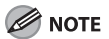

 To fully charge the built-in battery, it takes approximately 12 hours when the main power switch is on. If the built-in battery is not fully charged, the data may not be saved properly.

Download from ManualsPrinter.com Manuals

# **If You Cannot Solve a Problem**

#### **If you cannot solve the problem after having referred to the information in this chapter, contact your local authorized Canon dealer or the Canon help line. Please have the following information ready when you contact Canon:**

- Product name (MF4690PL/MF4660PL)
- Serial number (On the label located at the back of the machine)
- Place of purchase
- Nature of problem –
- Steps you have taken to solve the problem and the results

#### **A** CAUTION

 If the machine makes strange noises, emits smoke or odd odor, turn off the main power switch immediately, disconnect the power cord, and contact your local authorized Canon dealer or the Canon help line. Do not attempt to disassemble or repair the machine yourself.

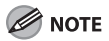

Attempting to repair the machine yourself may void the limited warranty.

# 212 Machine Settings

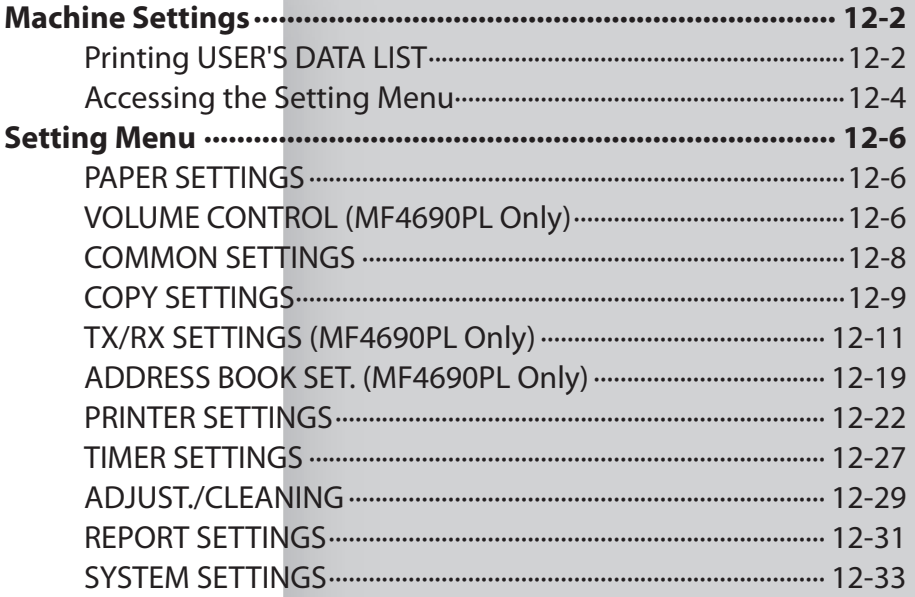

# **Machine Settings**

<span id="page-232-0"></span> **You can adjust the machine settings from the Setting Menu to customize the way the machine works. To see the list of current settings, print out USER'S DATA LIST.** 

#### **Printing USER'S DATA LIST**

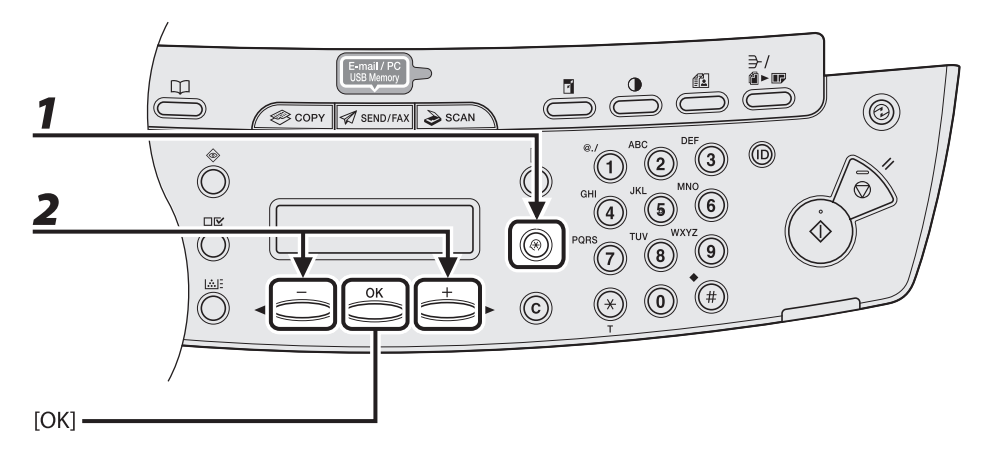

- *1* **Press [Additional Functions].**
- **2** Press [◀ –] or [+ ►] to select <REPORT SETTINGS>, then press [OK].

[Downloaded from ManualsPrinter.com Manuals](http://www.manualsprinter.com)

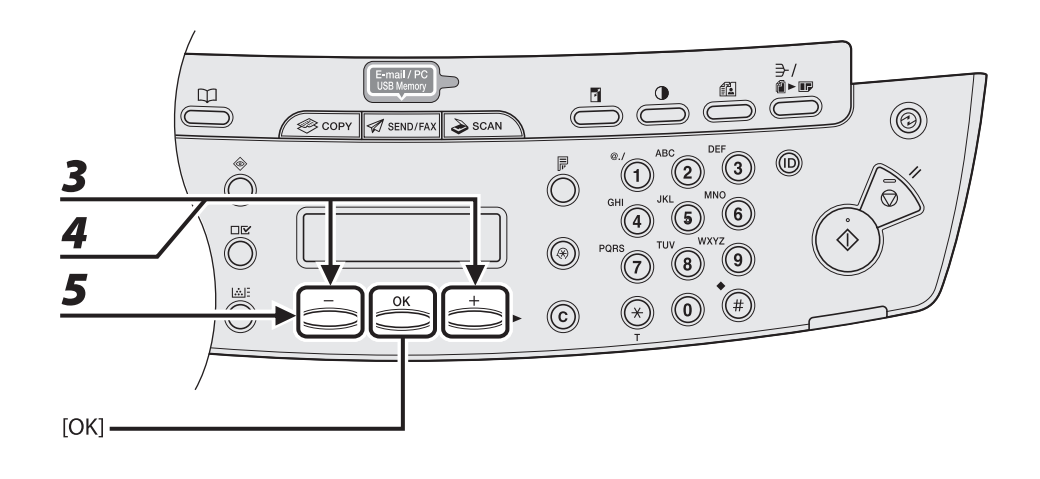

- **3** Press  $\left[\blacksquare -\right]$  or  $\left[\uparrow \blacktriangleright\right]$  to select <LIST PRINT>, then press  $\left[OK\right]$ .
- **4** Press  $\left[\blacksquare -\right]$  or  $\left[\uparrow \blacktriangleright\right]$  to select <USER DATA LIST>, then press [OK].

## $\overline{\mathbf{5}}$  Press [ $\triangleleft$  -] to select <YES>.

 Printing starts, and the screen automatically returns to the standby mode. If you do not want to print the list, press  $[+ \rightarrow ]$  to select <NO>.

#### <span id="page-234-0"></span> **Accessing the Setting Menu**

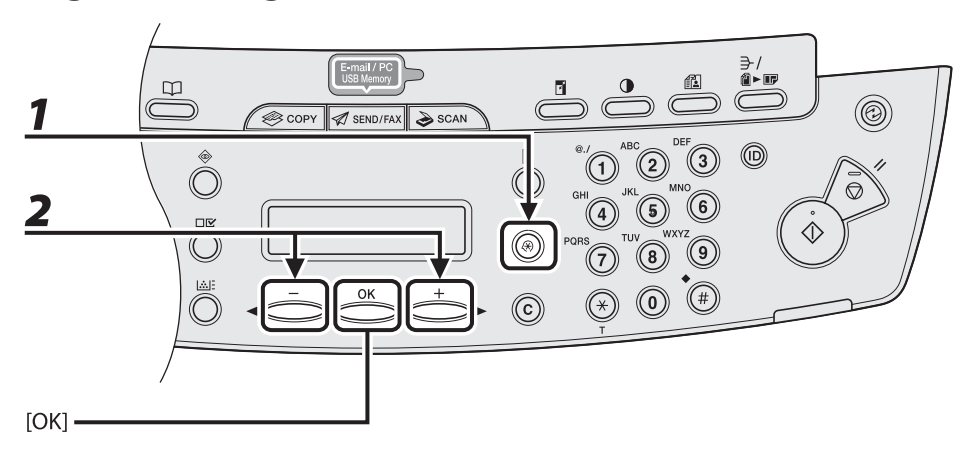

 *1* **Press [Additional Functions].** 

**2** Press [◀ –] or [+ ►] to select the menu you want to access, then press [OK].

 < PAPER SETTINGS> < VOLUME CONTROL>\* < COMMON SETTINGS> < COPY SETTINGS> < TX/RX SETTINGS>\* < ADDRESS BOOK SET.>\* < PRINTER SETTINGS> < TIMER SETTINGS> < ADJUST./CLEANING> < REPORT SETTINGS> < SYSTEM SETTINGS> \*MF4690PL Only

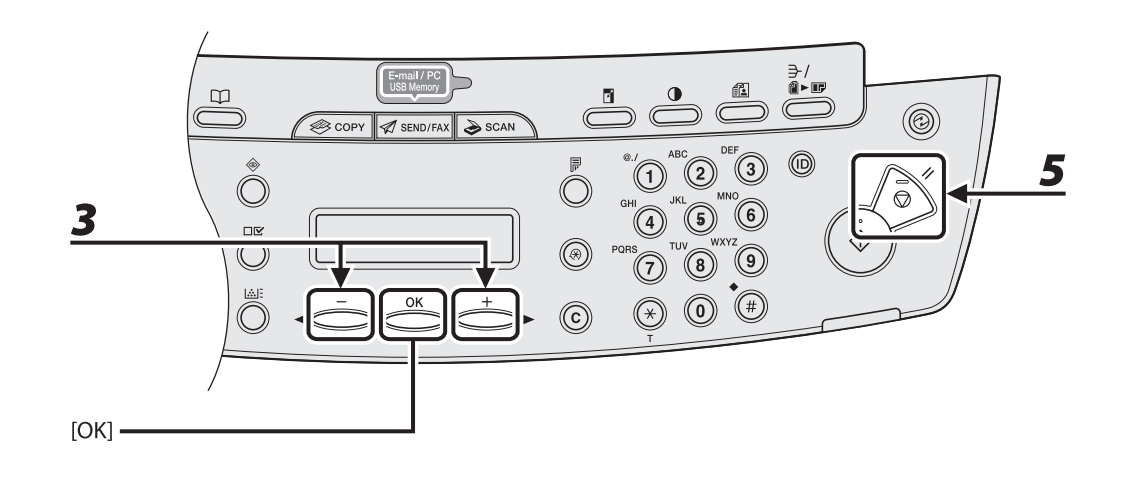

## **3** Press  $\left[ \triangleleft - \right]$  or  $\left[ + \triangleright \right]$  to select a submenu, then press [OK].

#### NOTE

For details on the submenu, see "[Setting Menu](#page-236-1)," on p. [12-6.](#page-236-1)

## *4* **To register the settings or go to a submenu item, press [OK].**

## *5* **When finished, press [Stop/Reset] to return to standby mode.**

#### **B** NOTE

- If you press [Stop/Reset] before pressing [OK], the setting will not be registered.
- Press [Additional Functions] to return to the previous display.

# <span id="page-236-1"></span><span id="page-236-0"></span> **Setting Menu**

#### **B** NOTE

- Depending on the country of purchase, some settings may not be available. –
- The menus described in this section are based on the MF4690PL. Depending on the model of your machine, some settings may not be available and the number on the top of each menu may vary.

#### **PAPER SETTINGS**

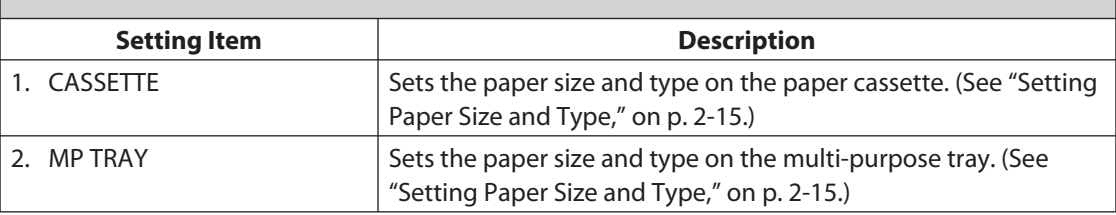

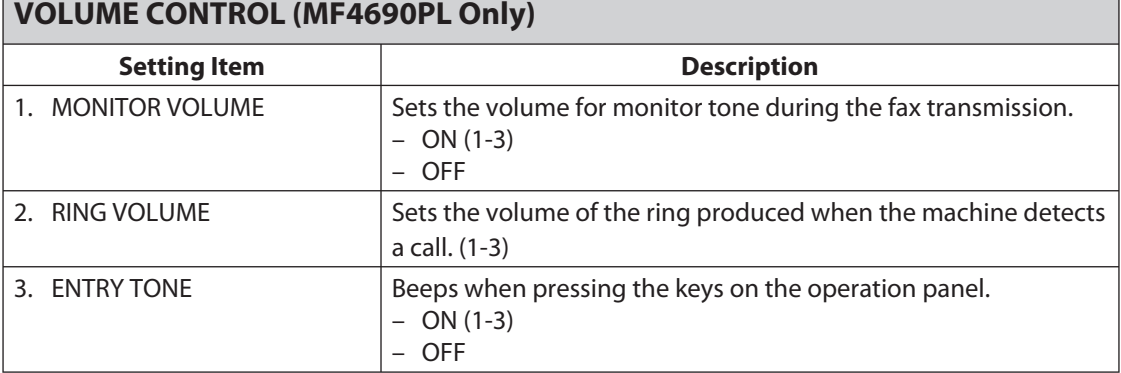

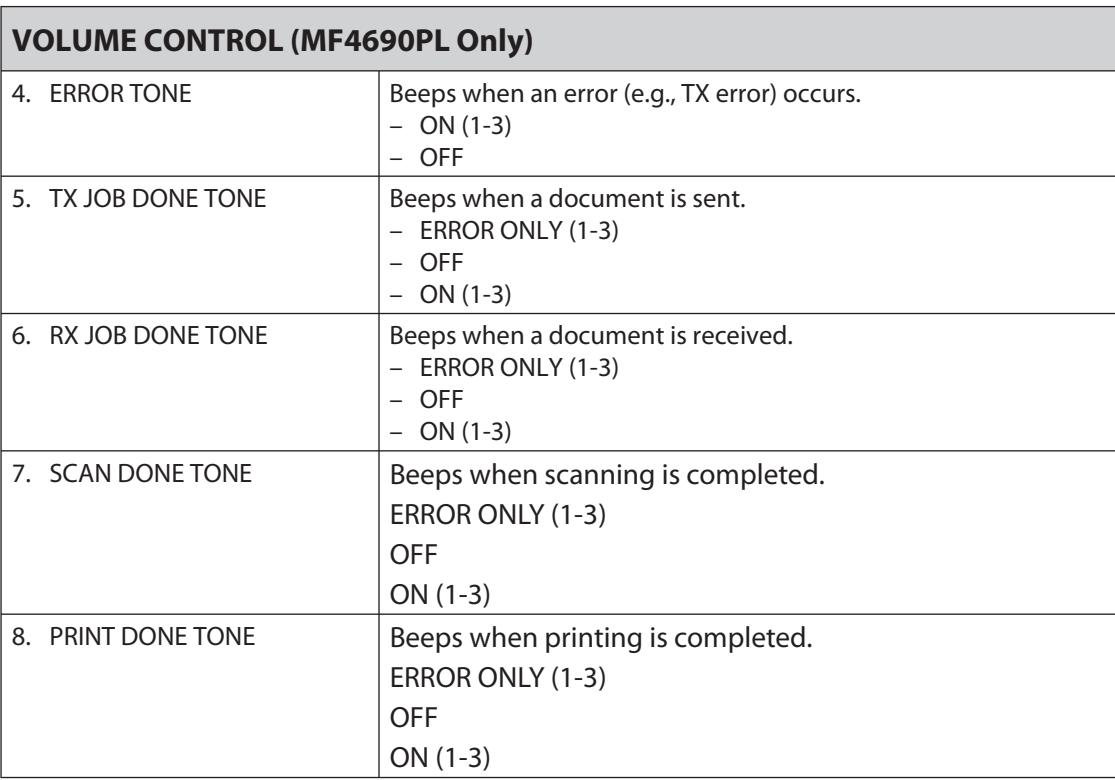

<span id="page-238-0"></span>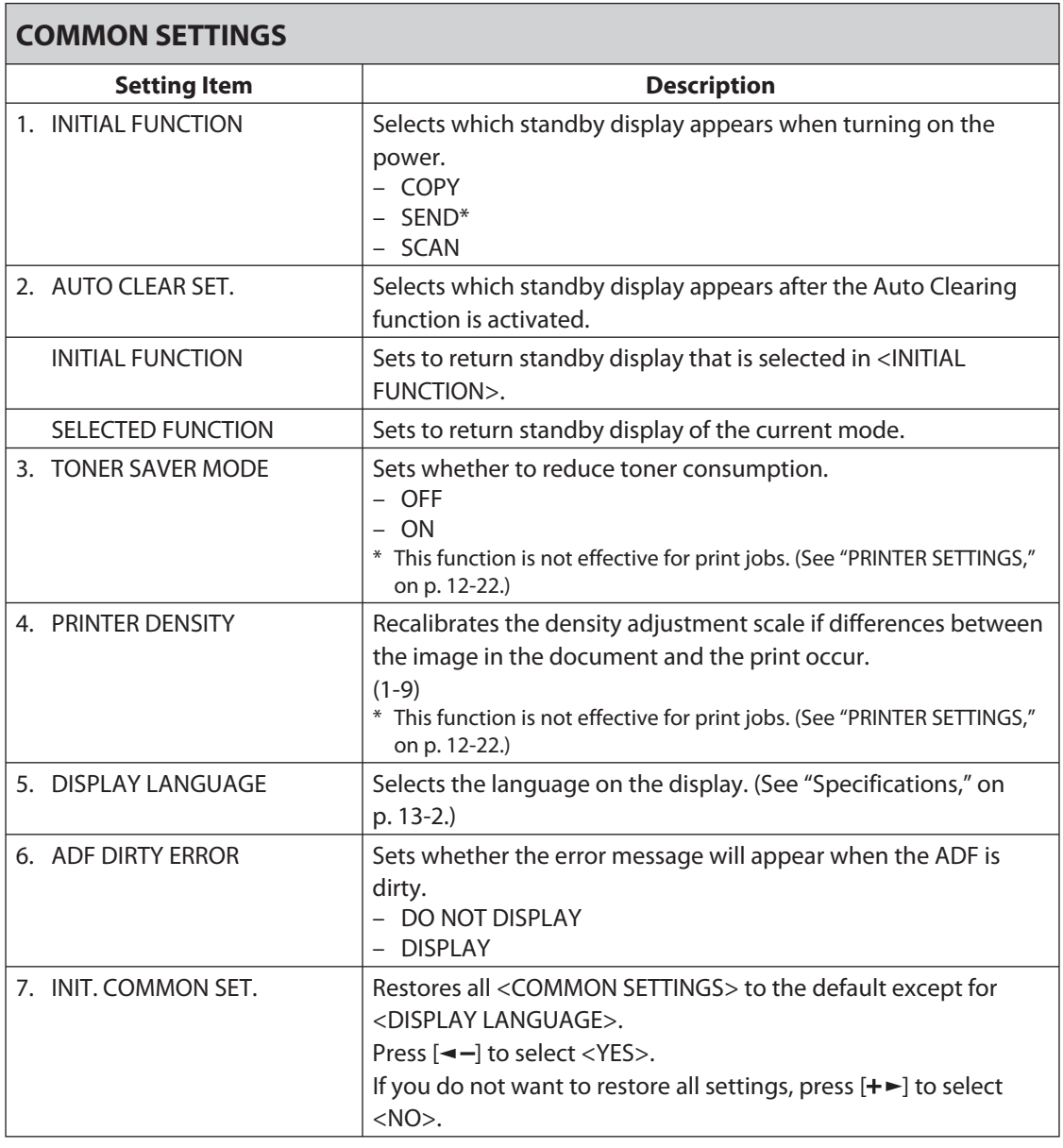

<span id="page-239-0"></span>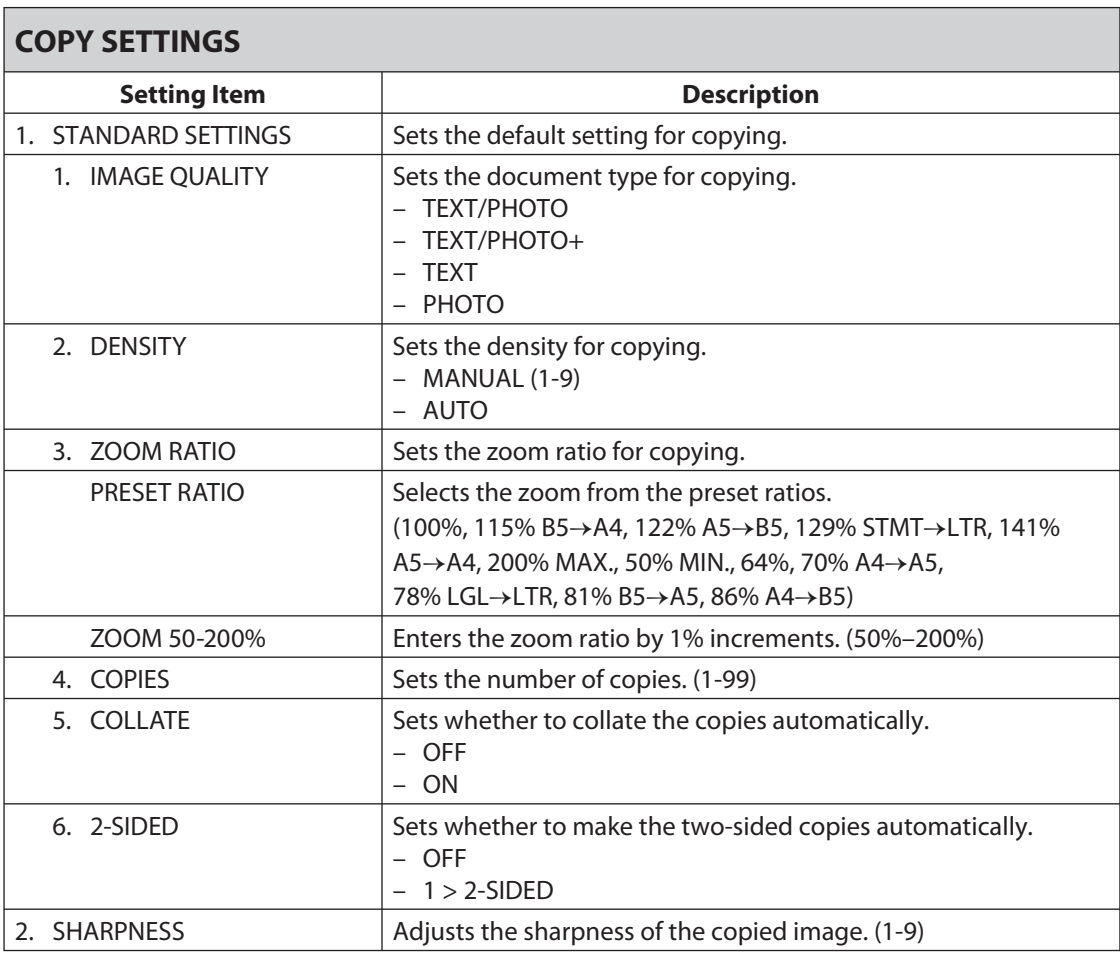

 $\blacktriangleright\blacktriangleright\blacktriangleright$ 

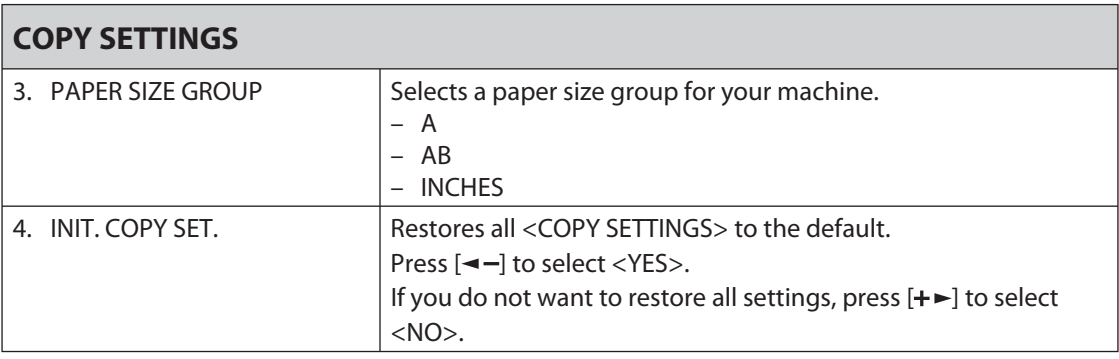

Dow 2ld a from Manuals Printer.com Manuals

<span id="page-241-0"></span>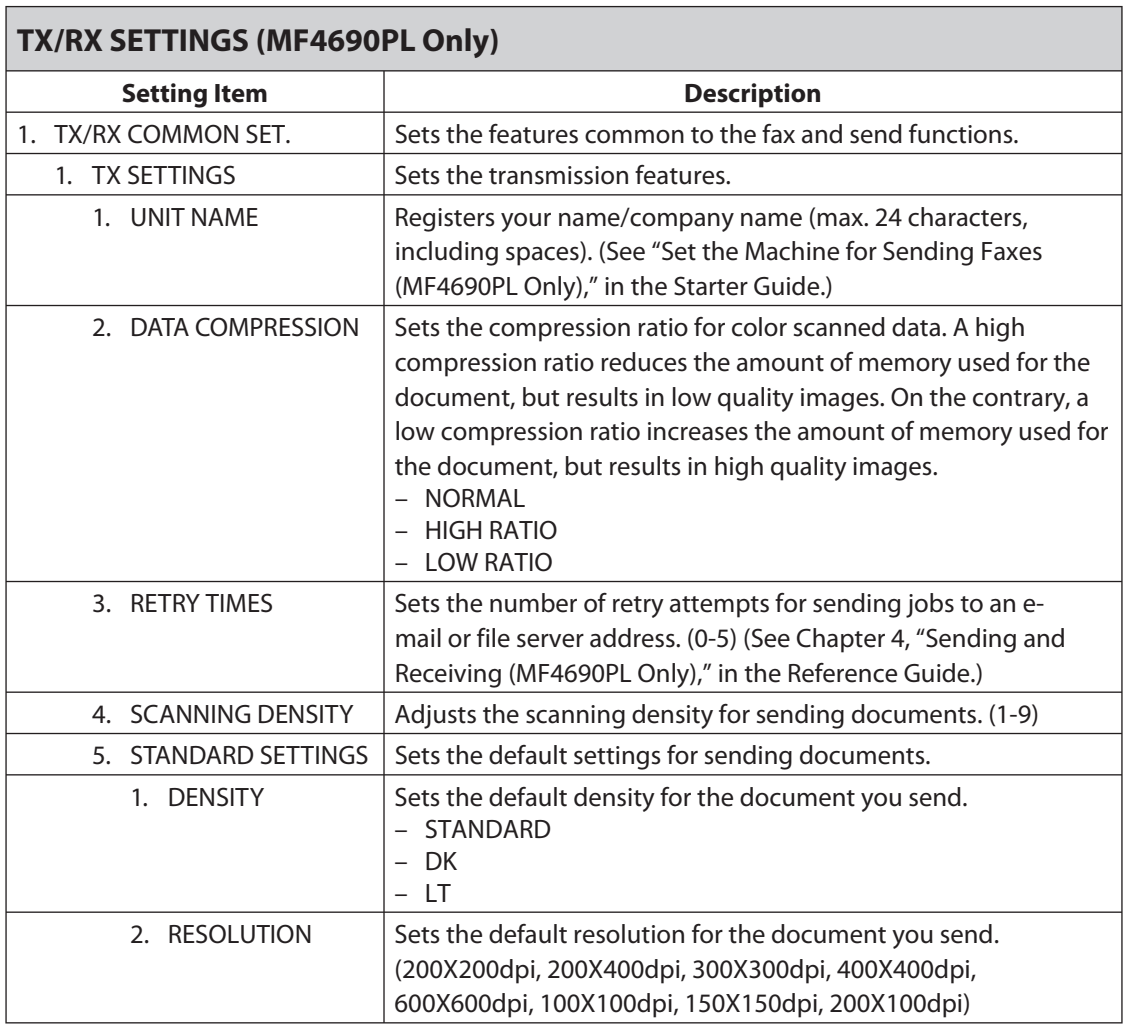

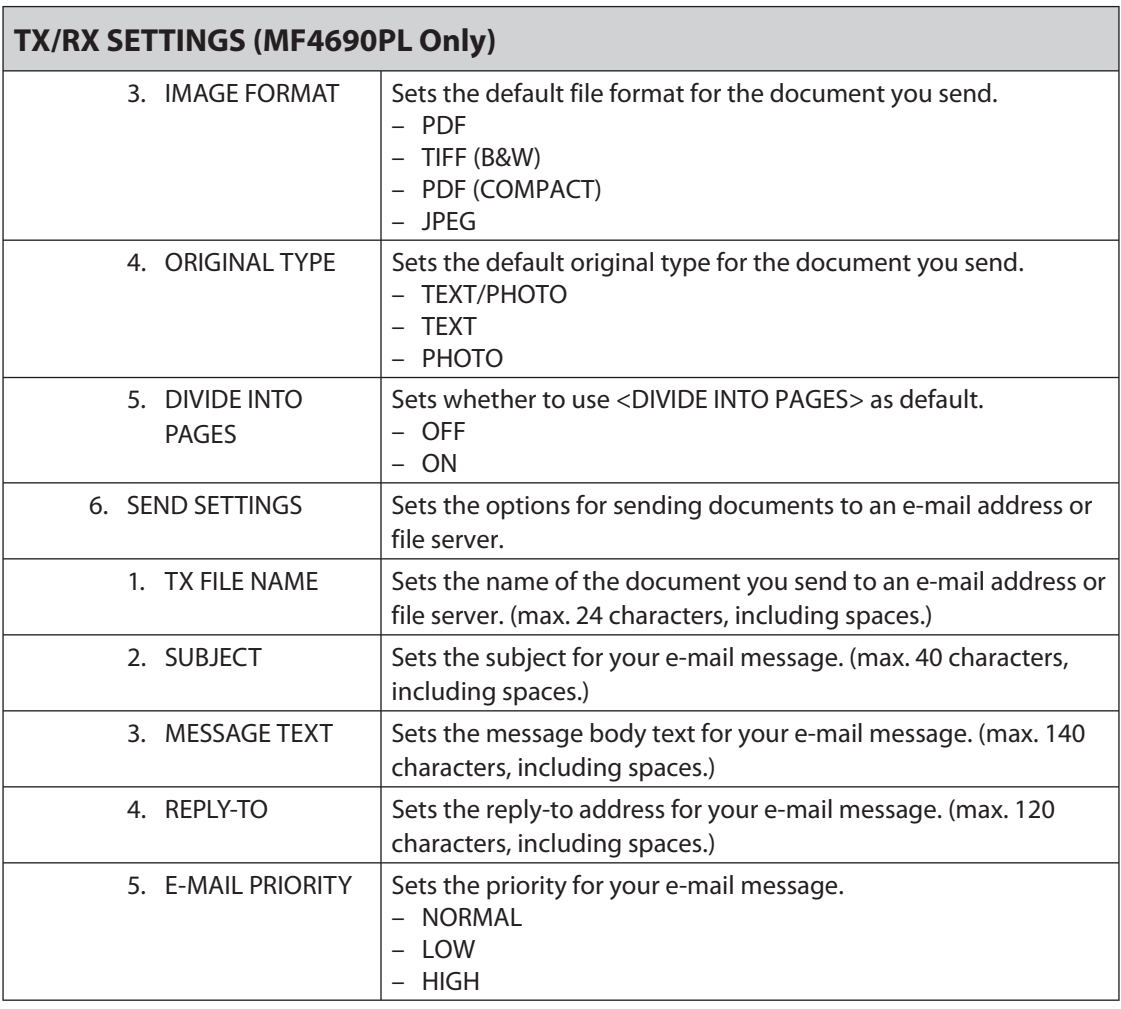

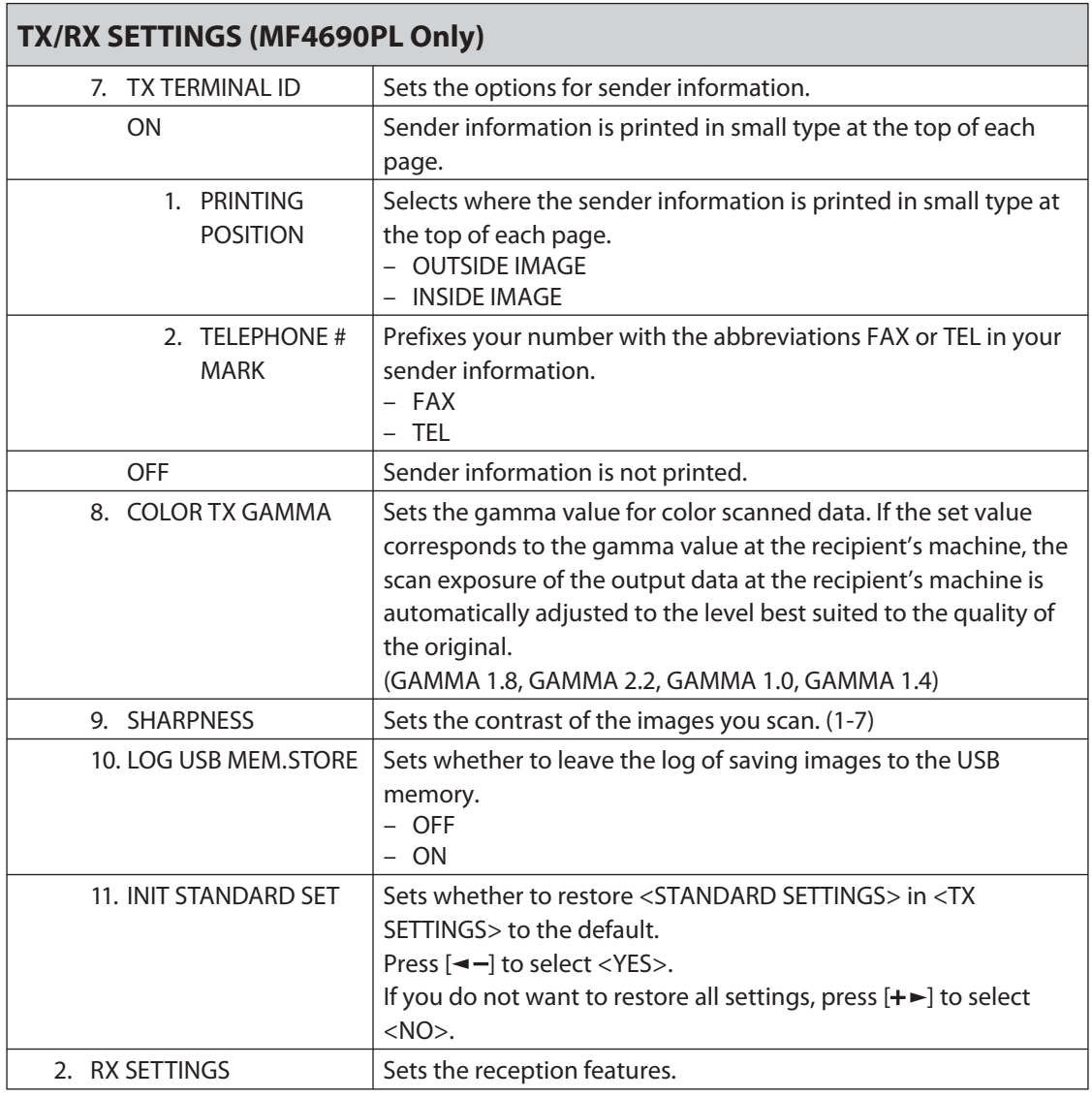

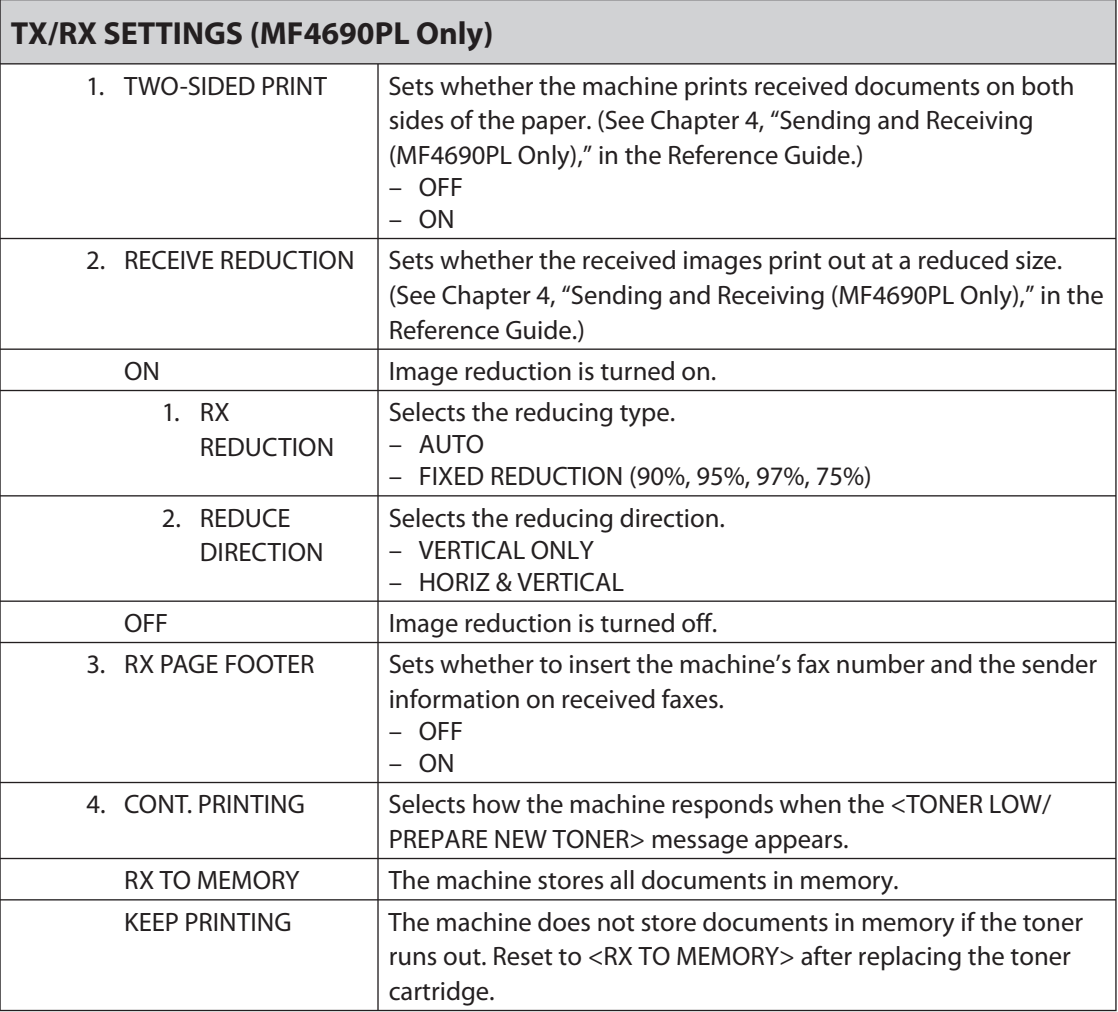

Dow Richard from Manuals Printer.com Manuals

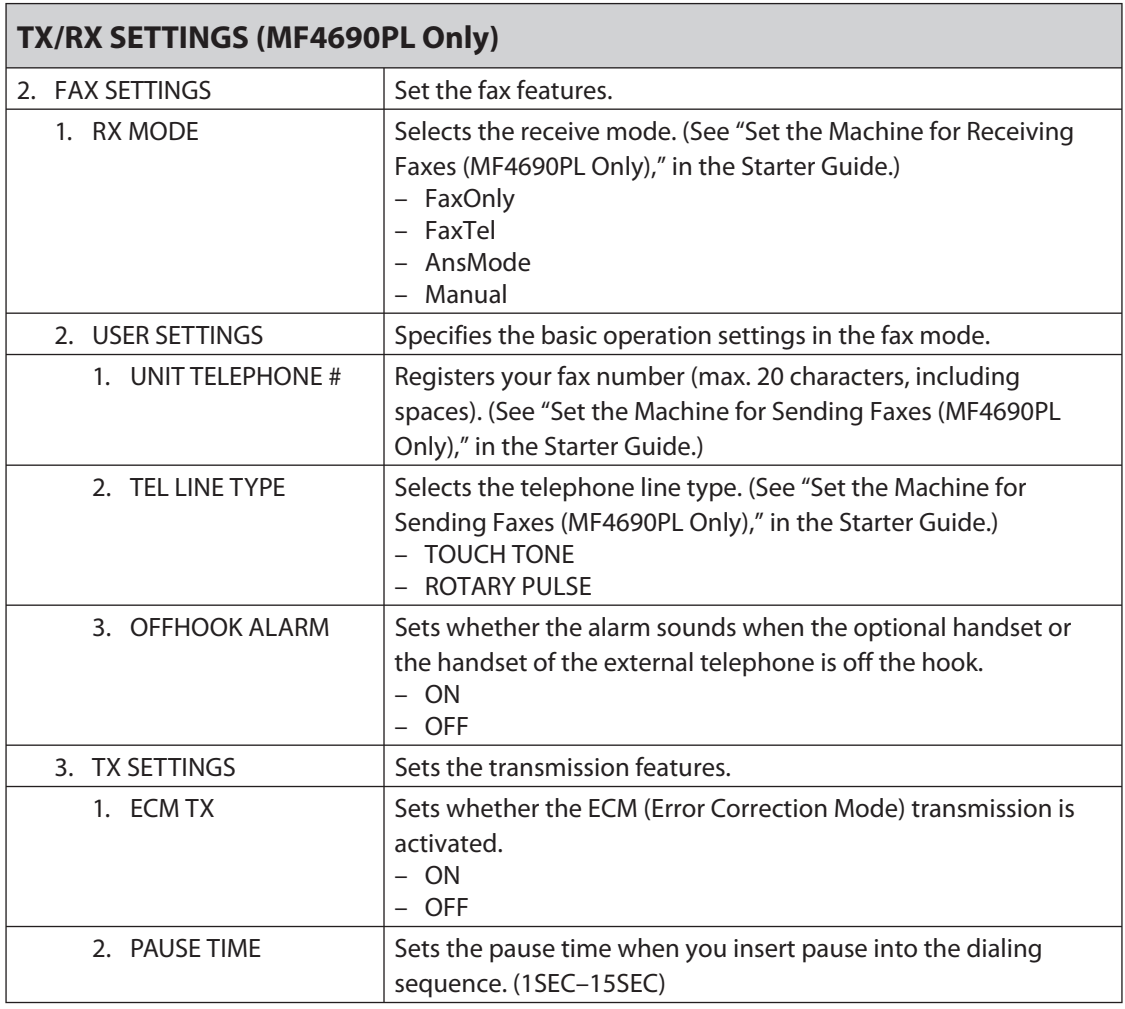

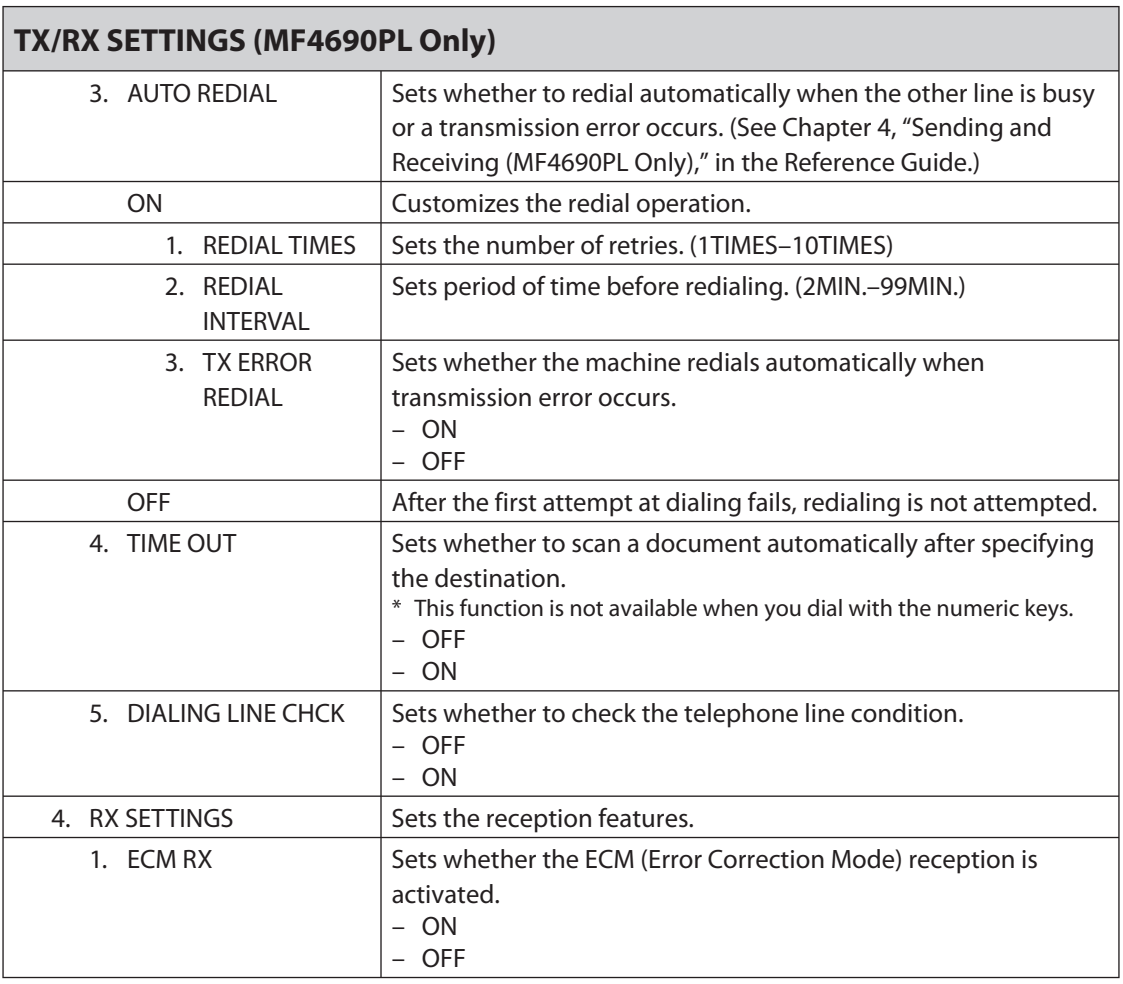

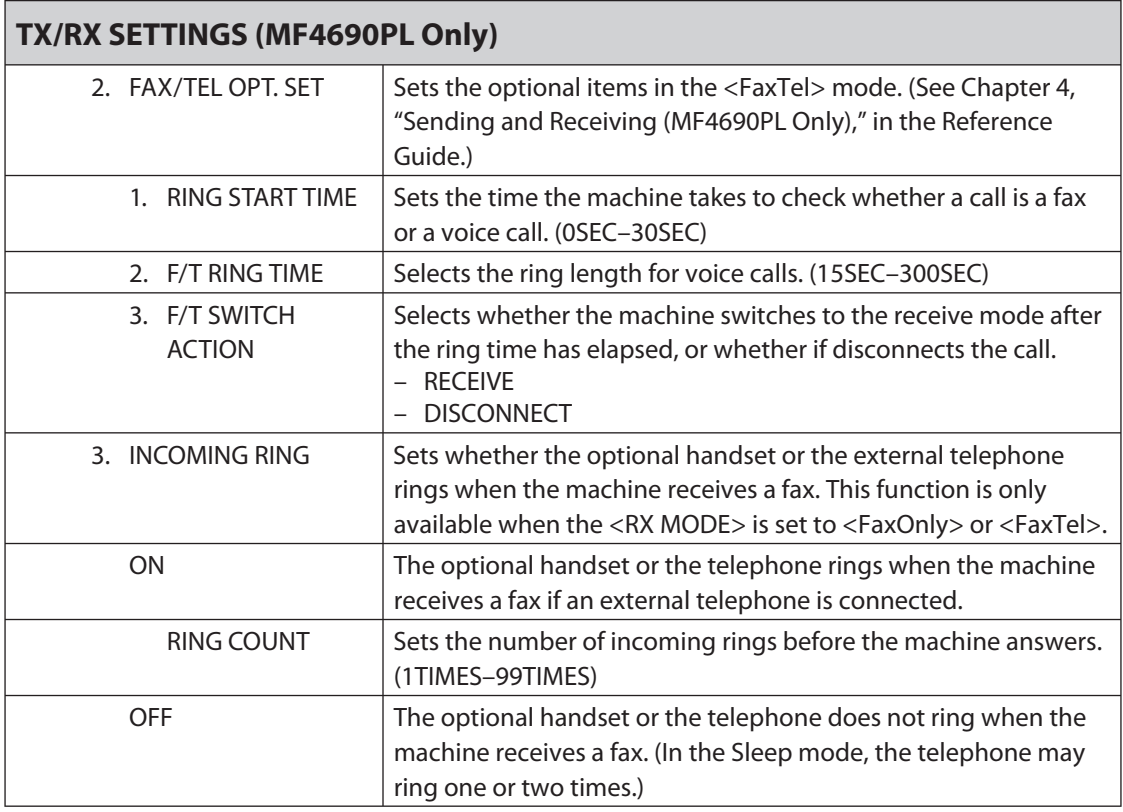

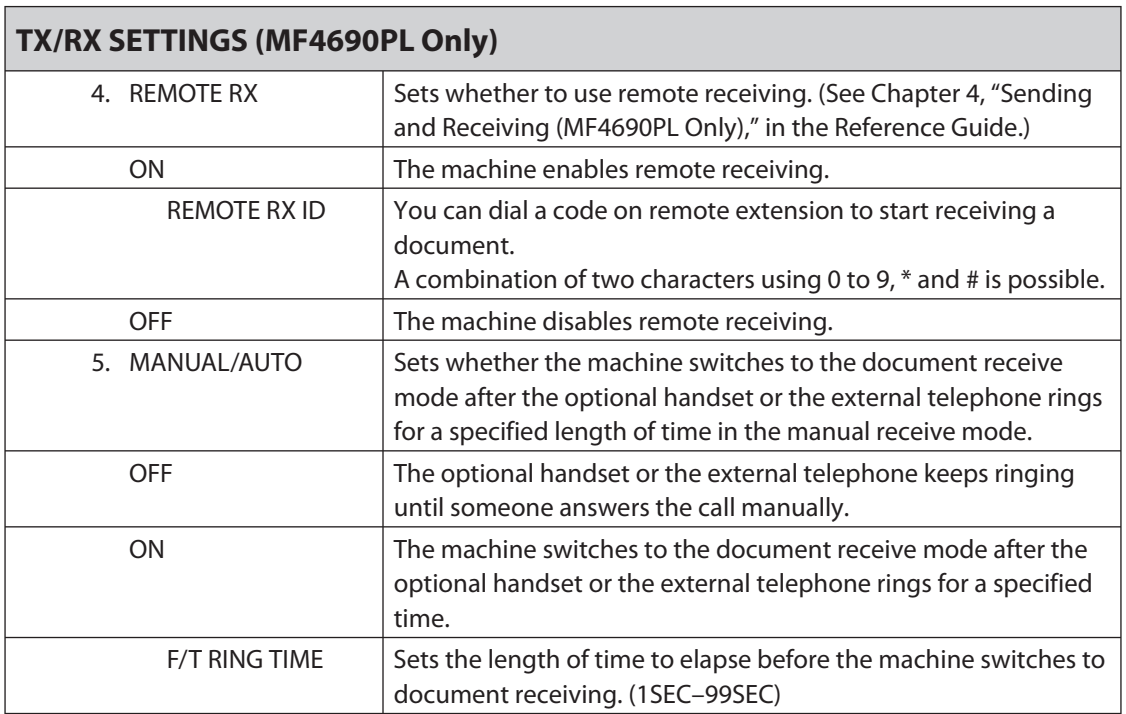

<span id="page-249-0"></span>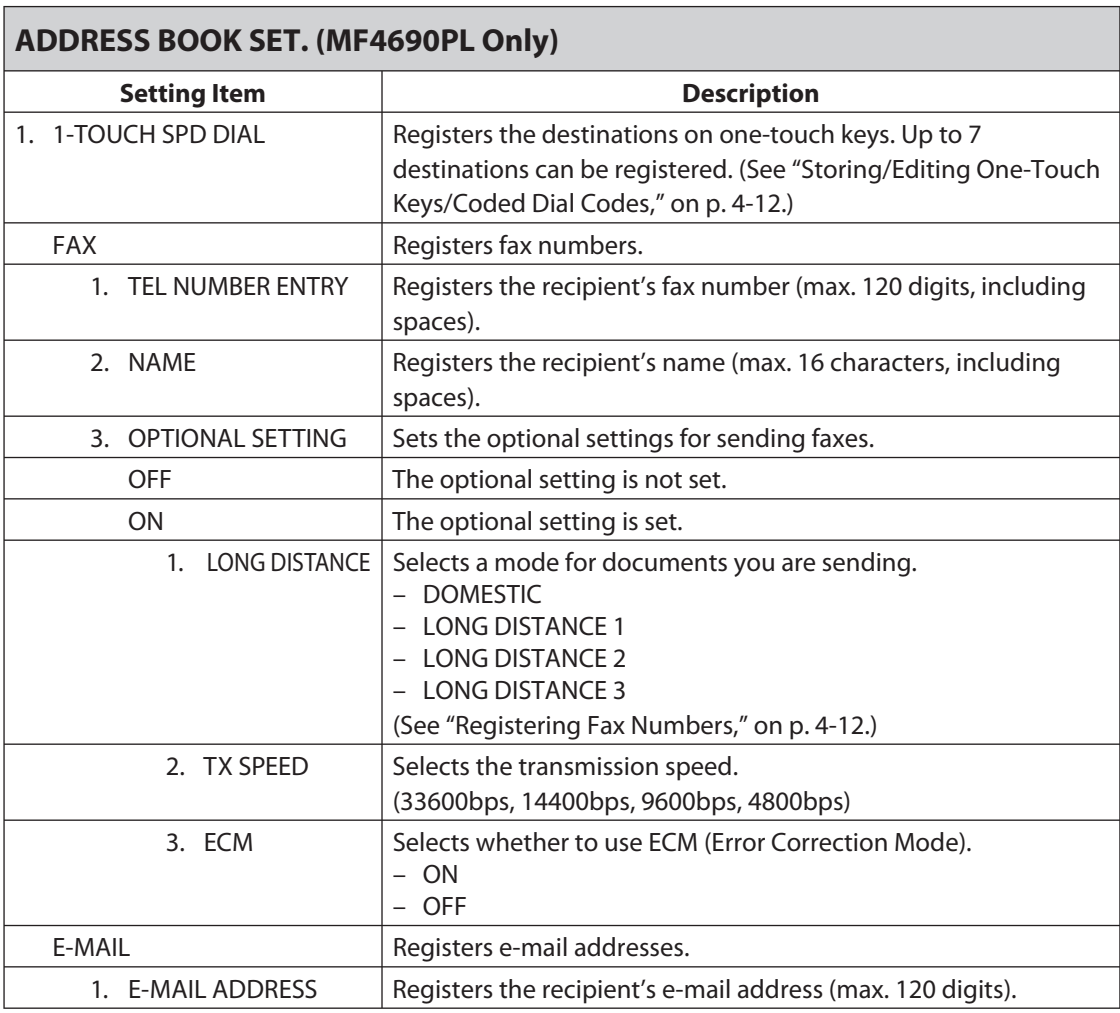

#### **ADDRESS BOOK SET. (MF4690PL Only)**

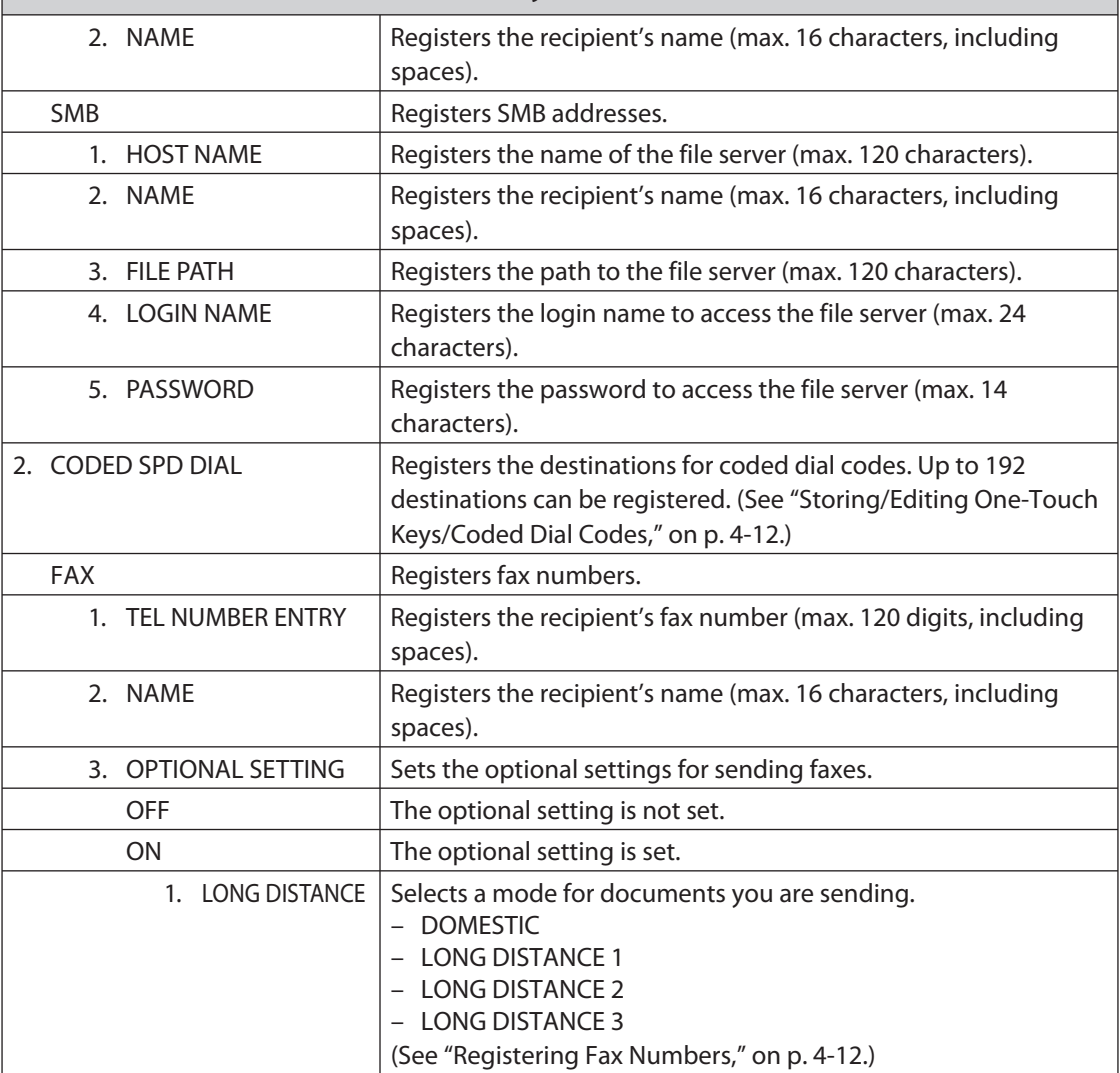

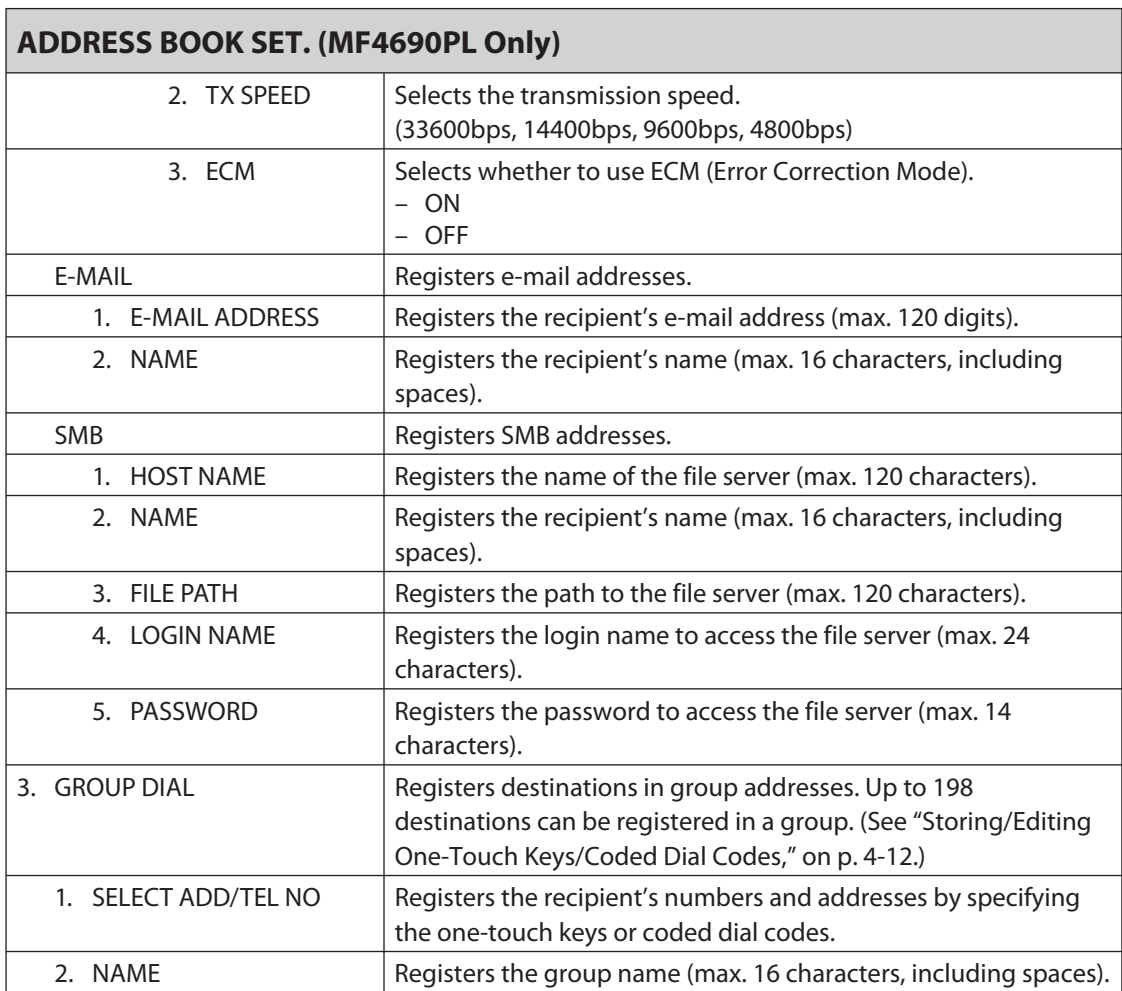
<span id="page-252-0"></span>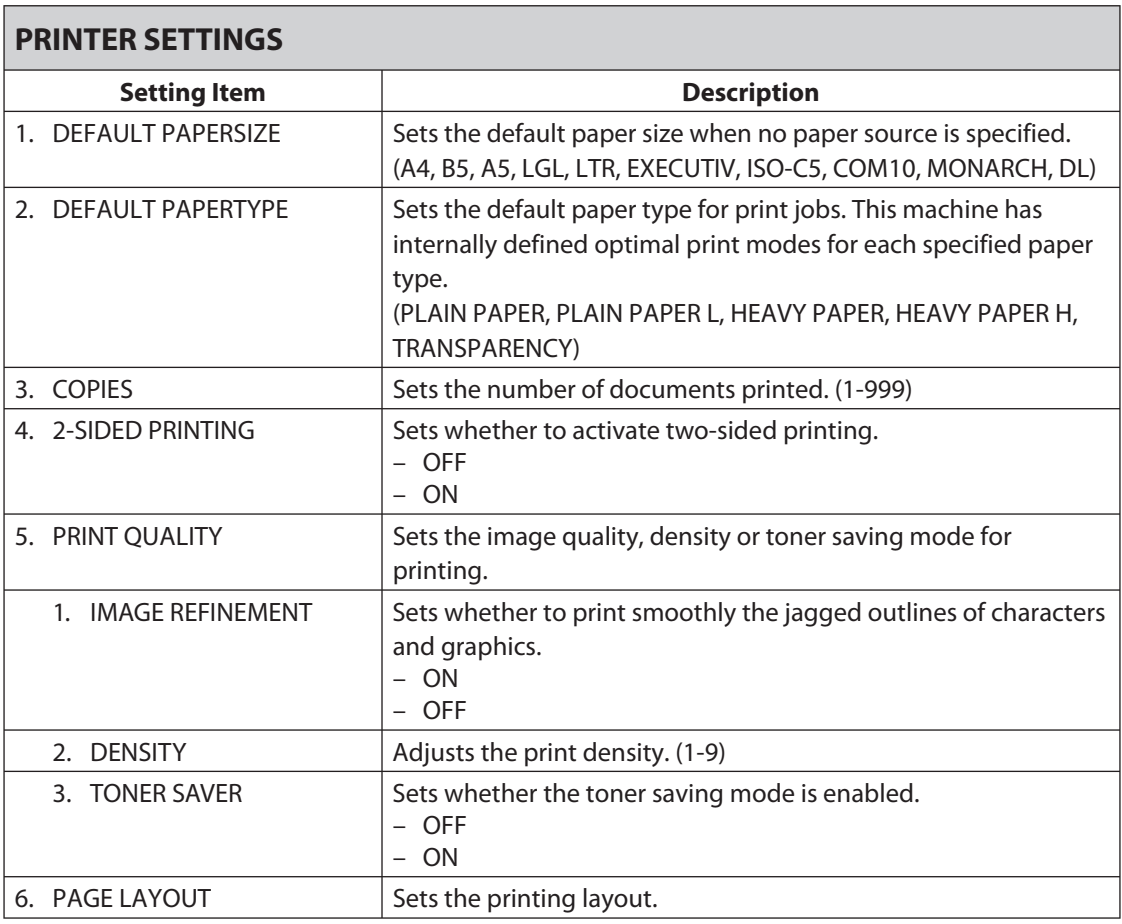

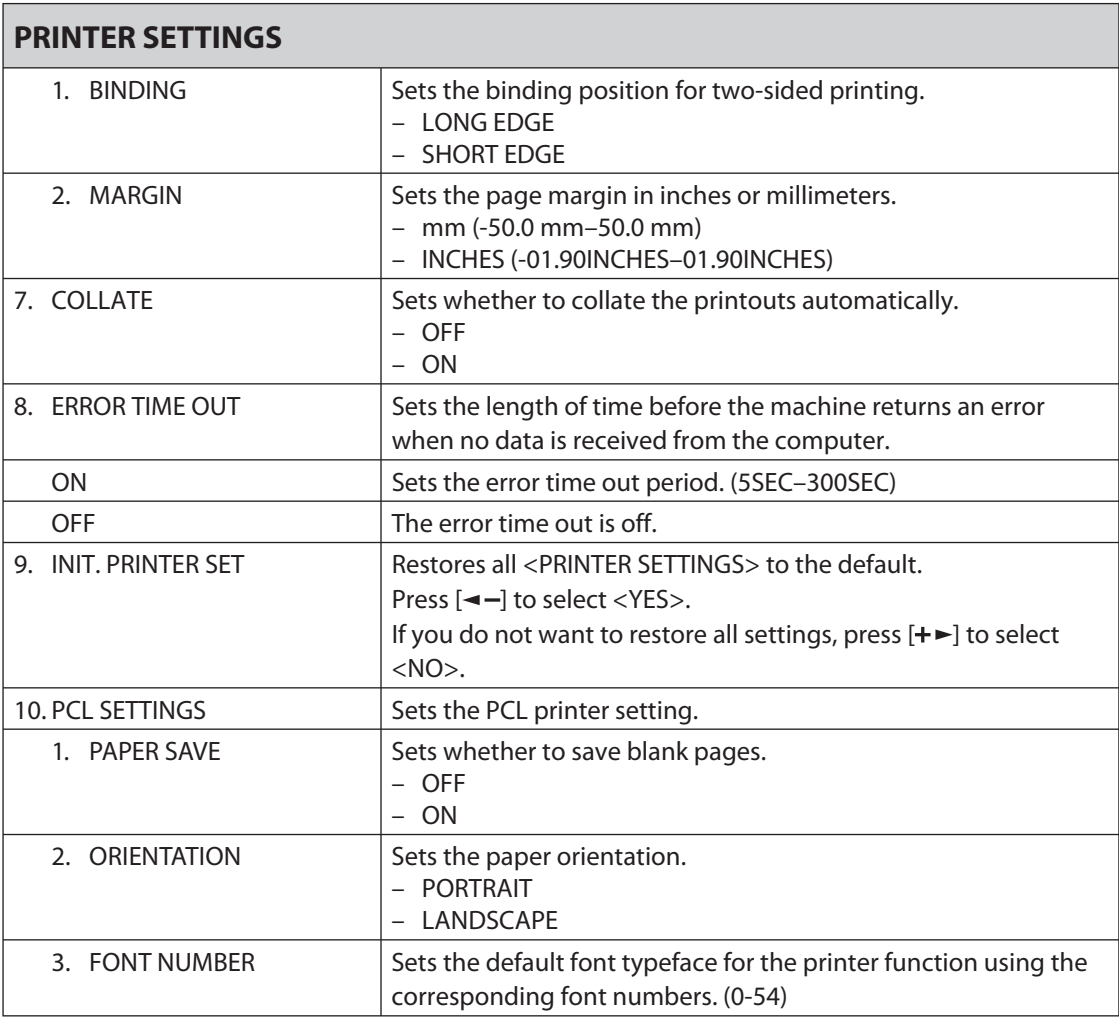

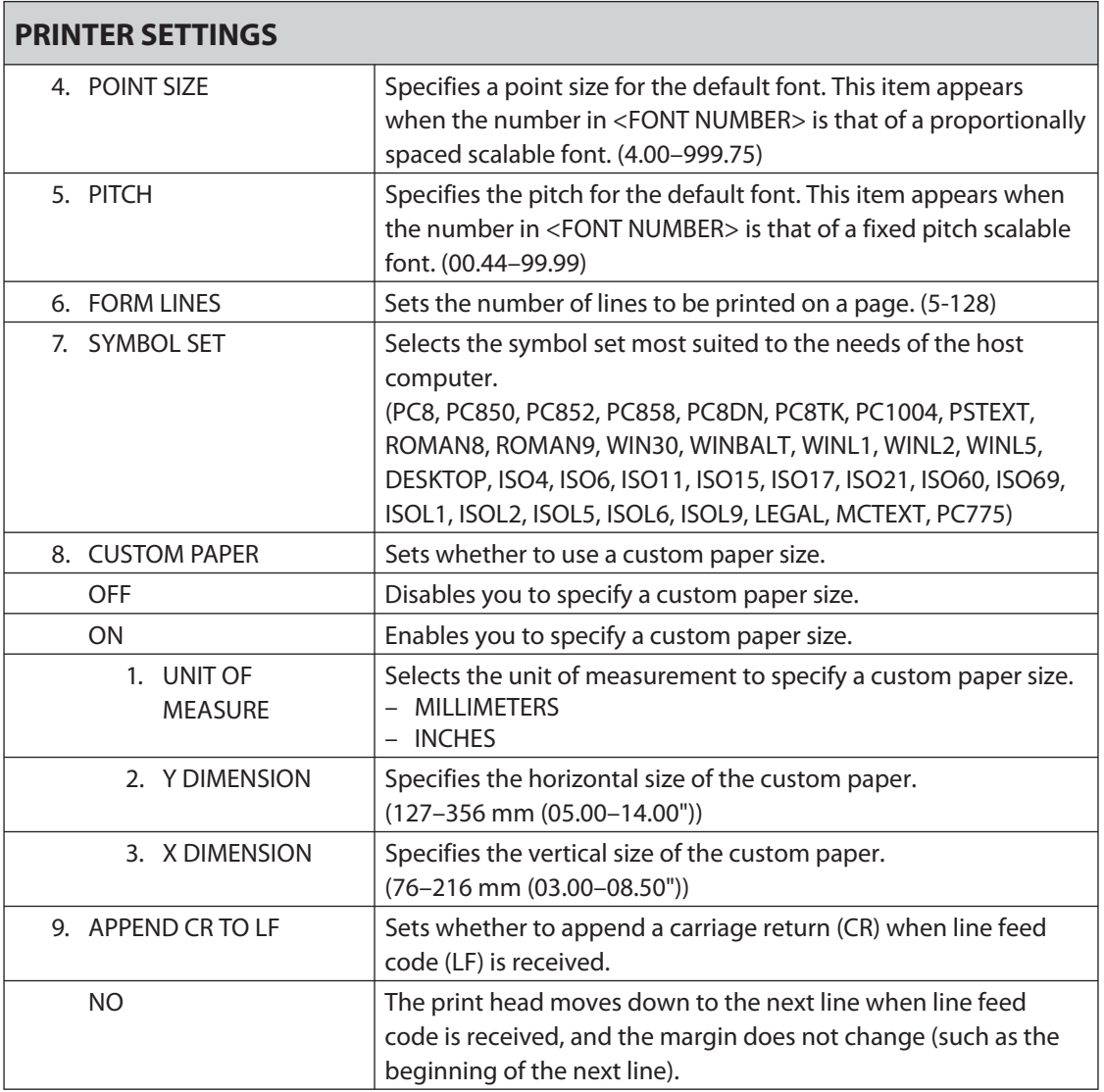

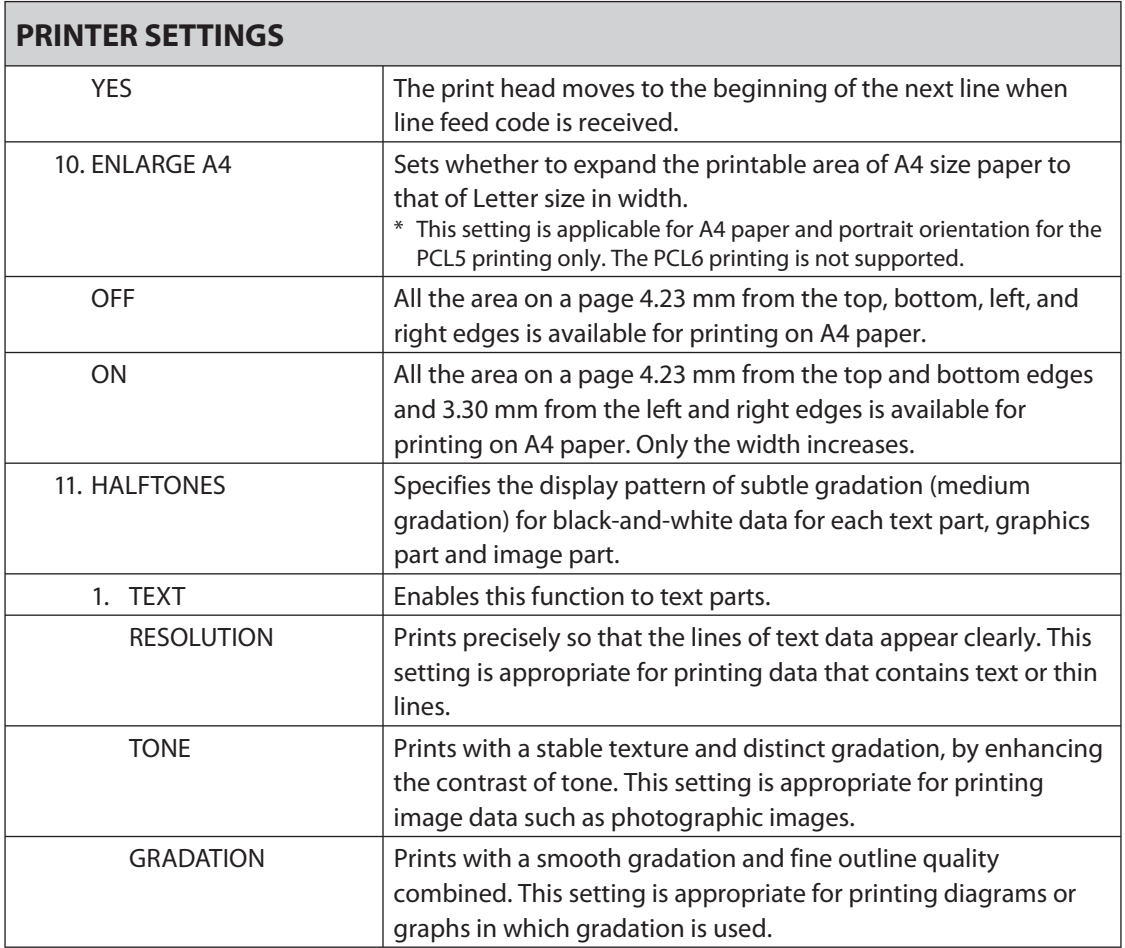

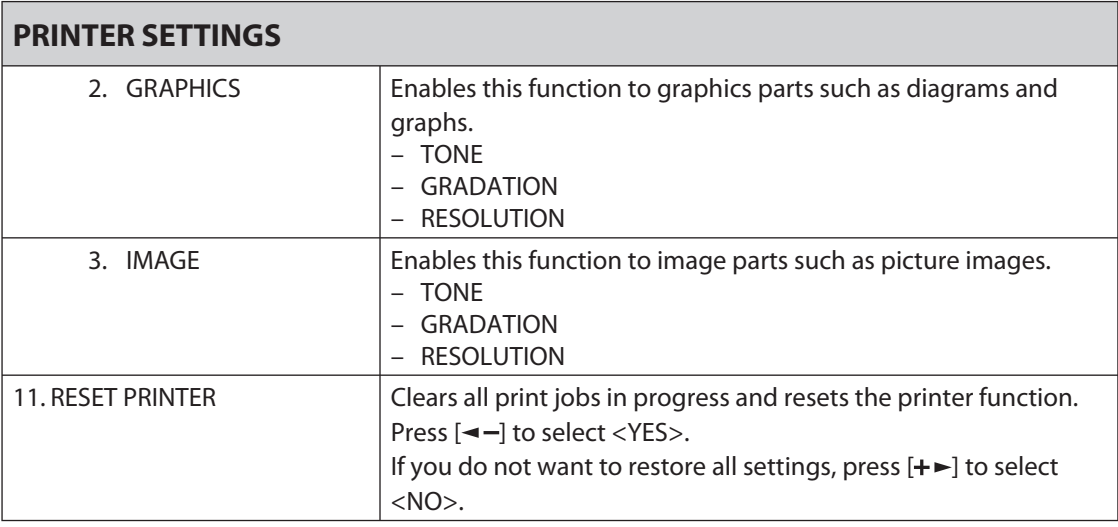

[Downloaded from ManualsPrinter.com Manuals](http://www.manualsprinter.com)

<span id="page-257-0"></span>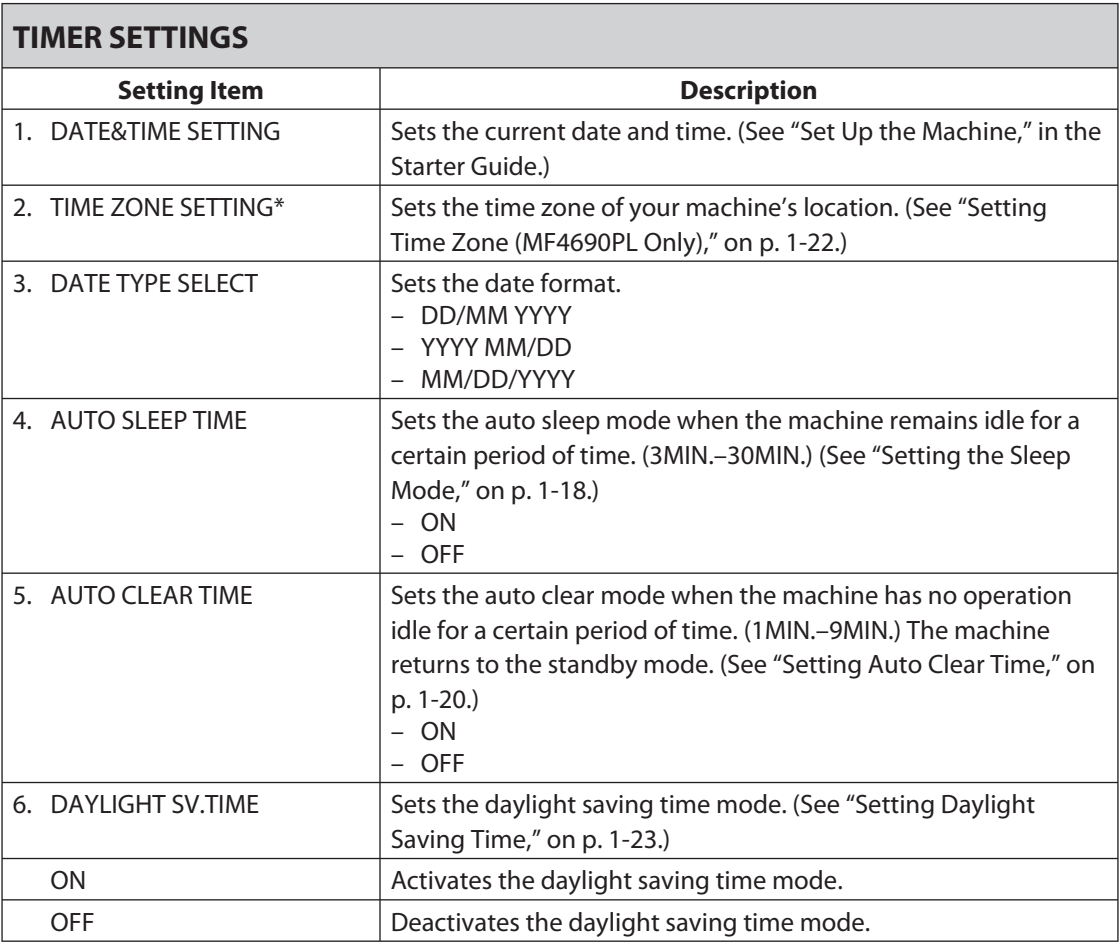

### **TIMER SETTINGS** 1. BEGIN DATE/TIME  $\Big|$  Sets the begin date. 1. MONTH – 2. WEEK – 3. DAY – 2. END DATE/TIME  $\vert$  Sets the end date. 1. MONTH – 2. WEEK – 3. DAY –

[Downloaded from ManualsPrinter.com Manuals](http://www.manualsprinter.com)

<span id="page-259-0"></span>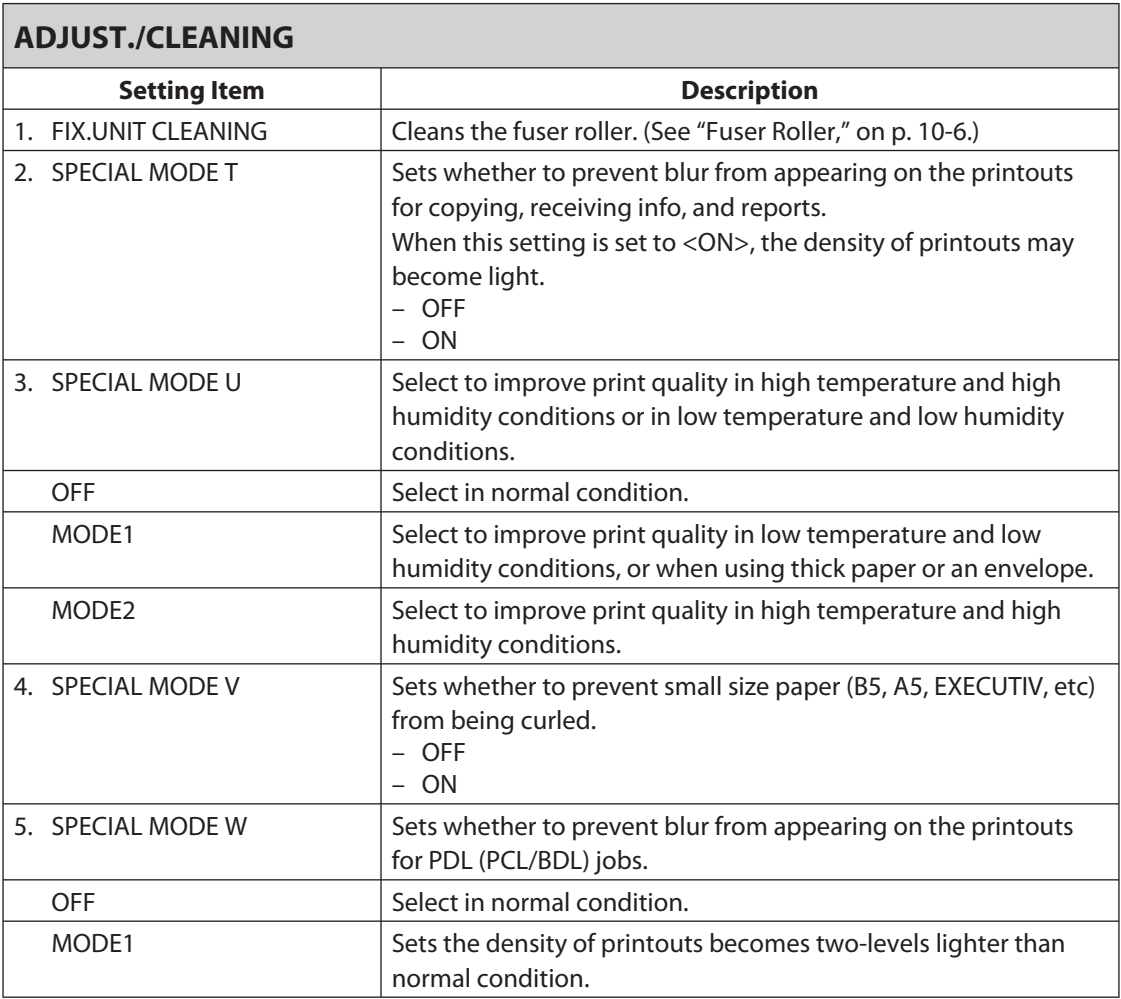

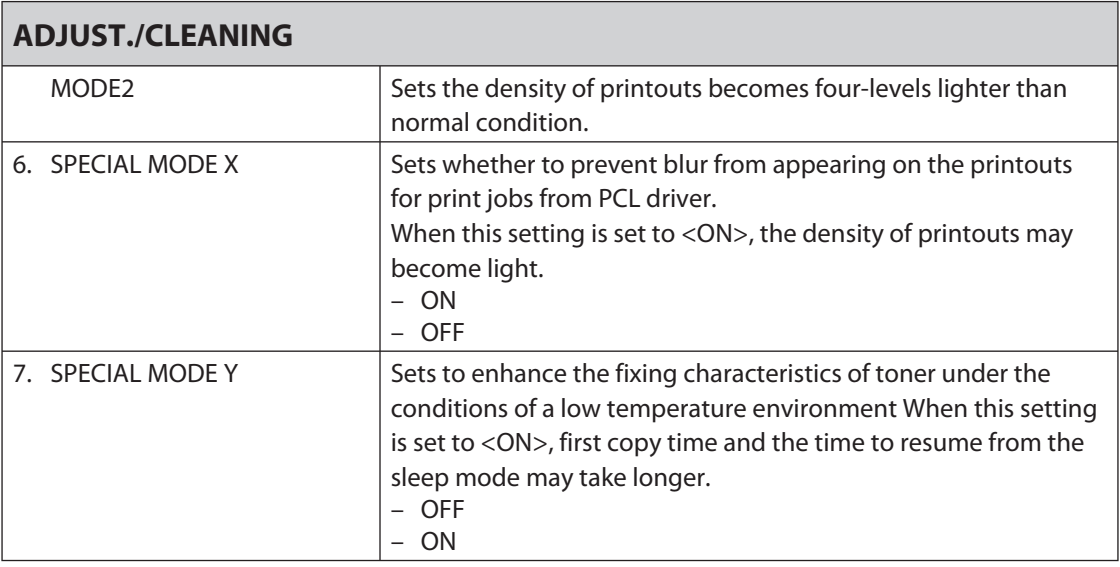

Dowled from ManualsPrinter.com Manuals

<span id="page-261-0"></span>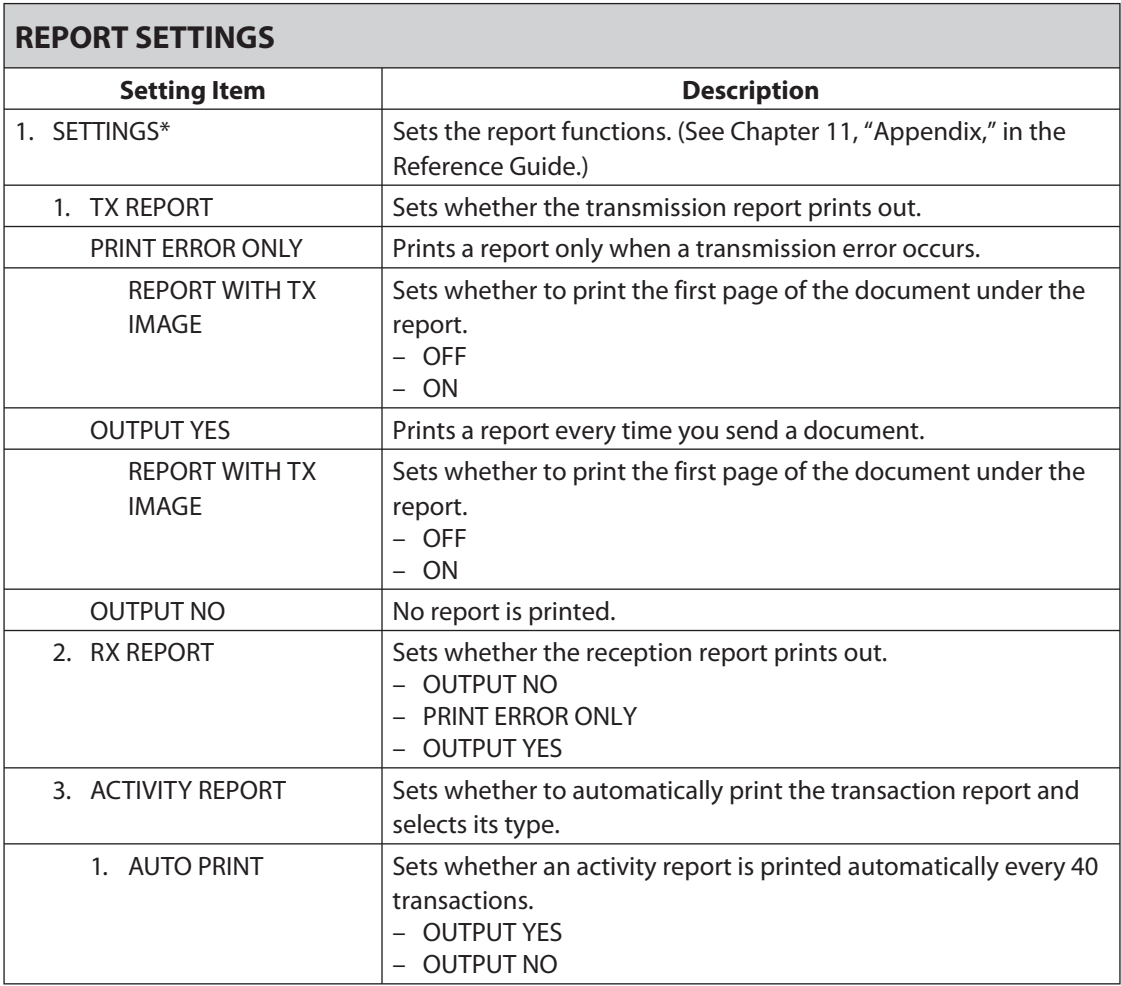

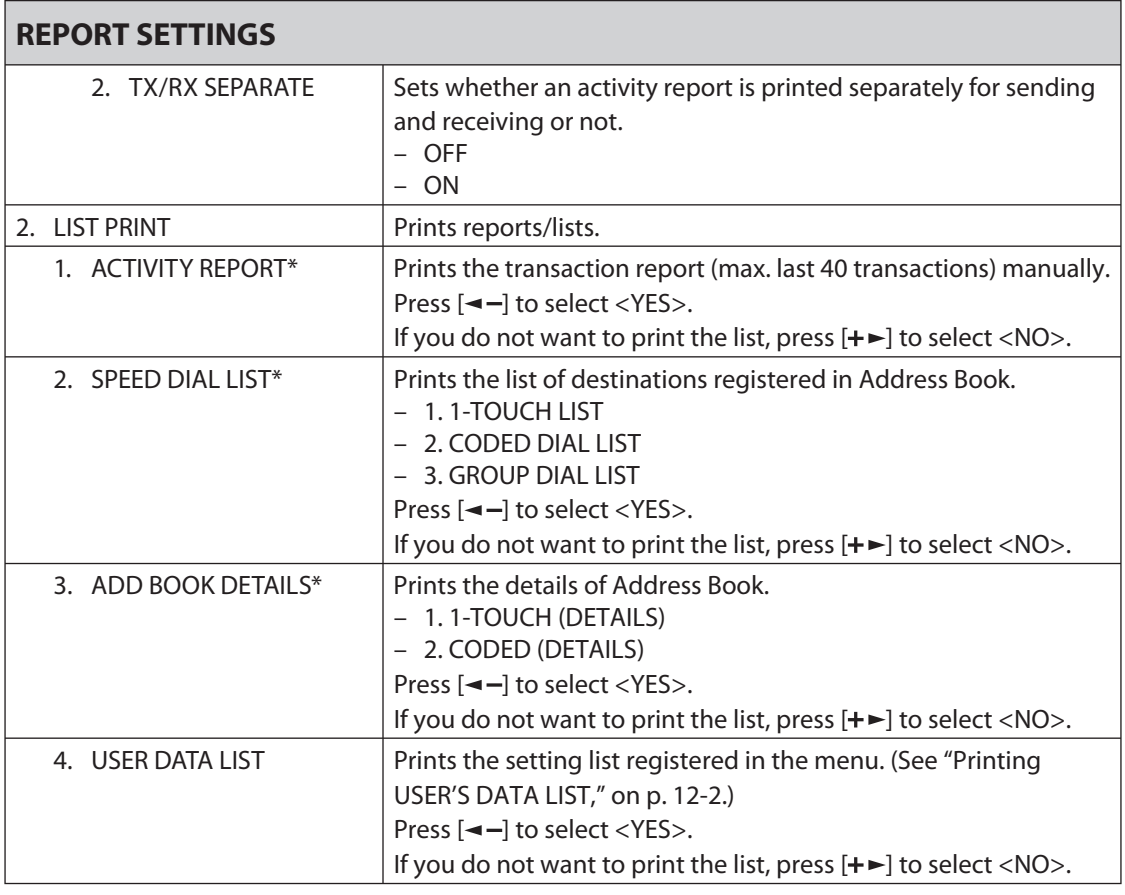

Dowled from ManualsPrinter.com Manuals

<span id="page-263-0"></span>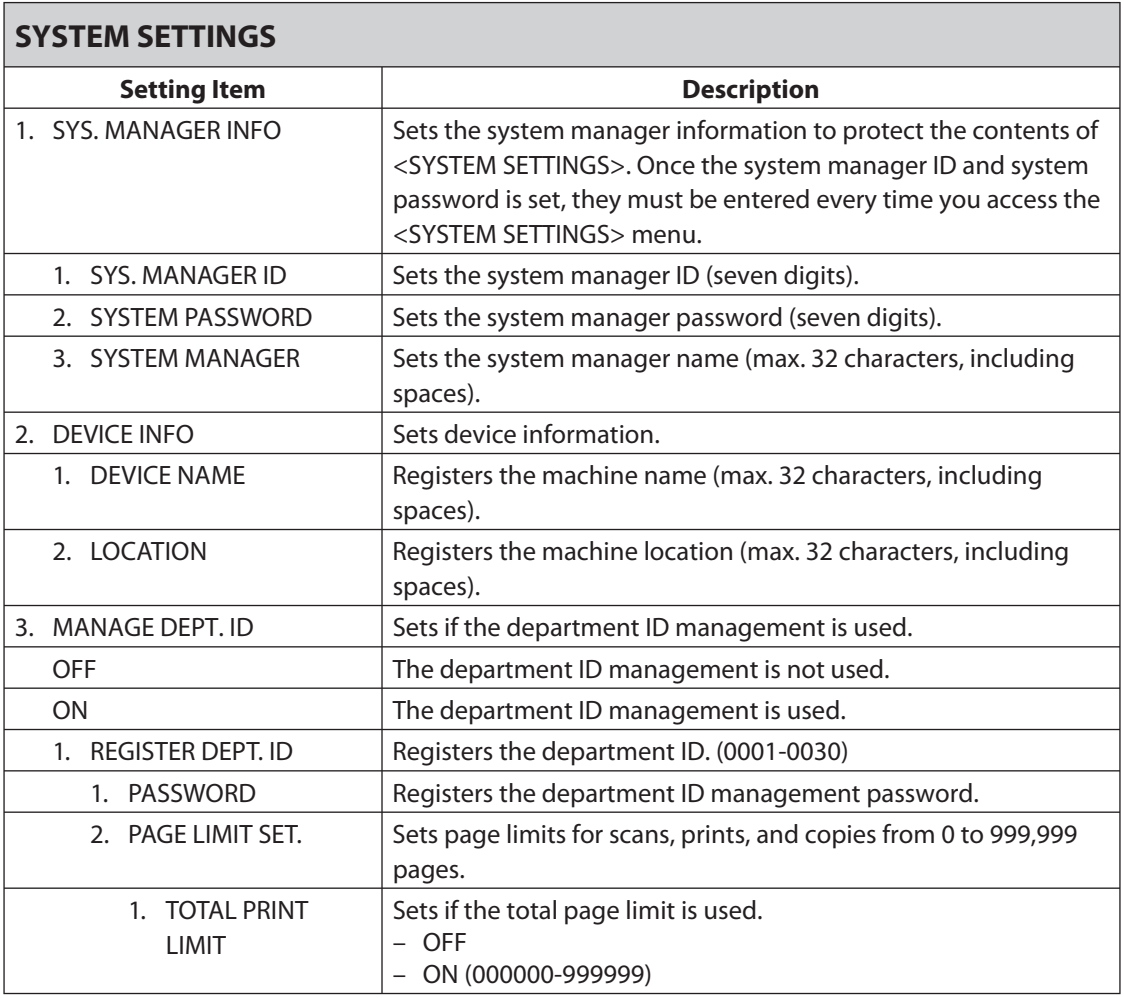

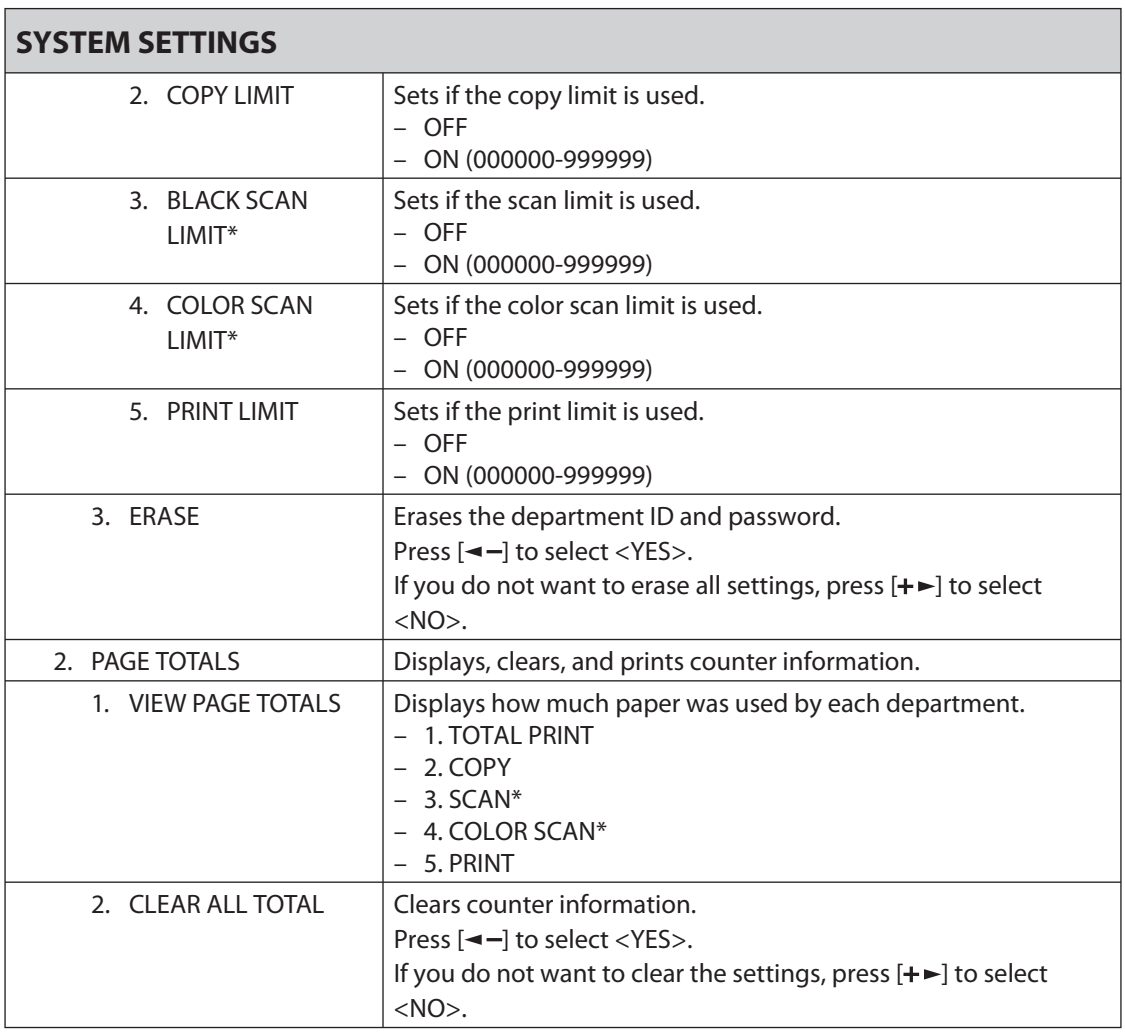

[Downloaded from ManualsPrinter.com Manuals](http://www.manualsprinter.com)

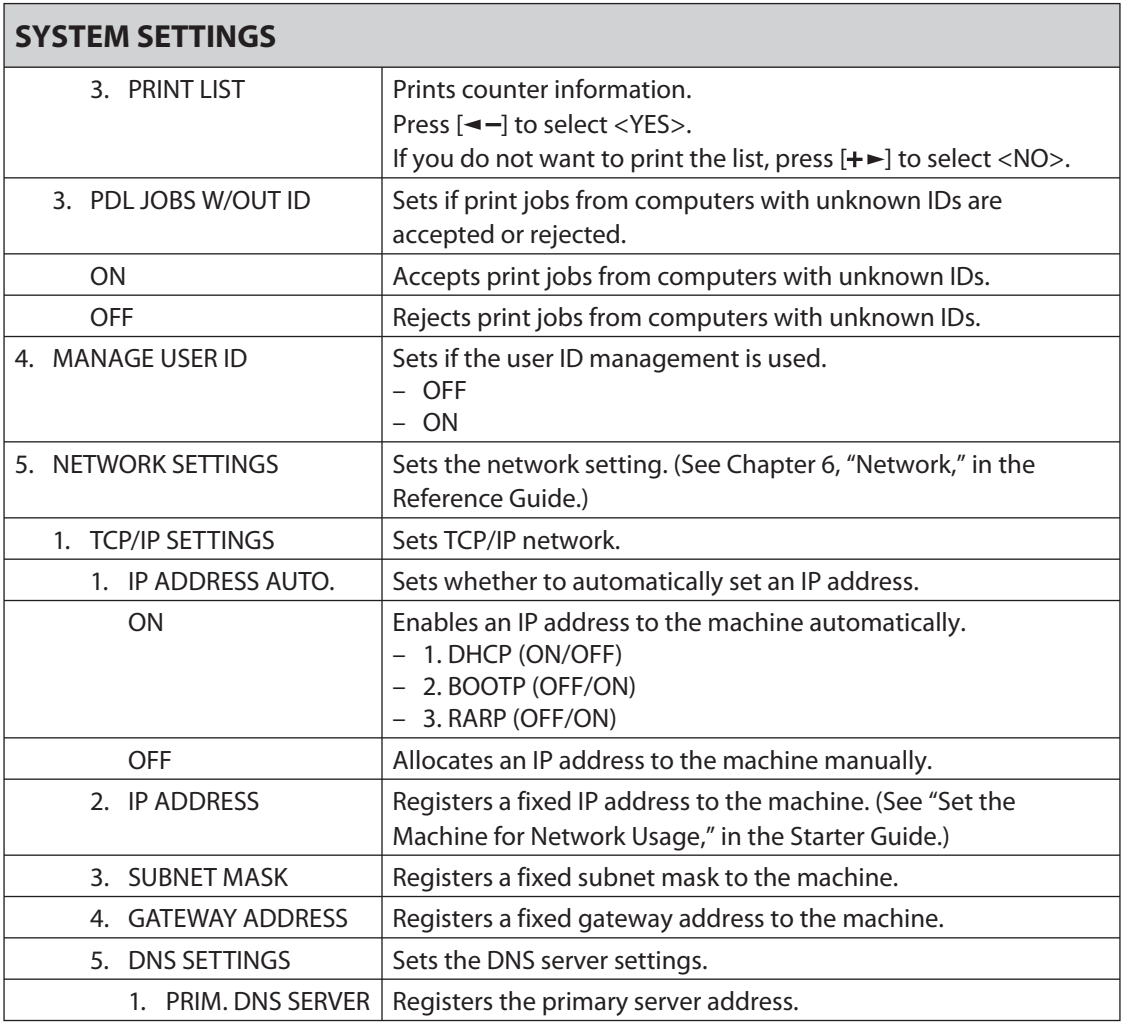

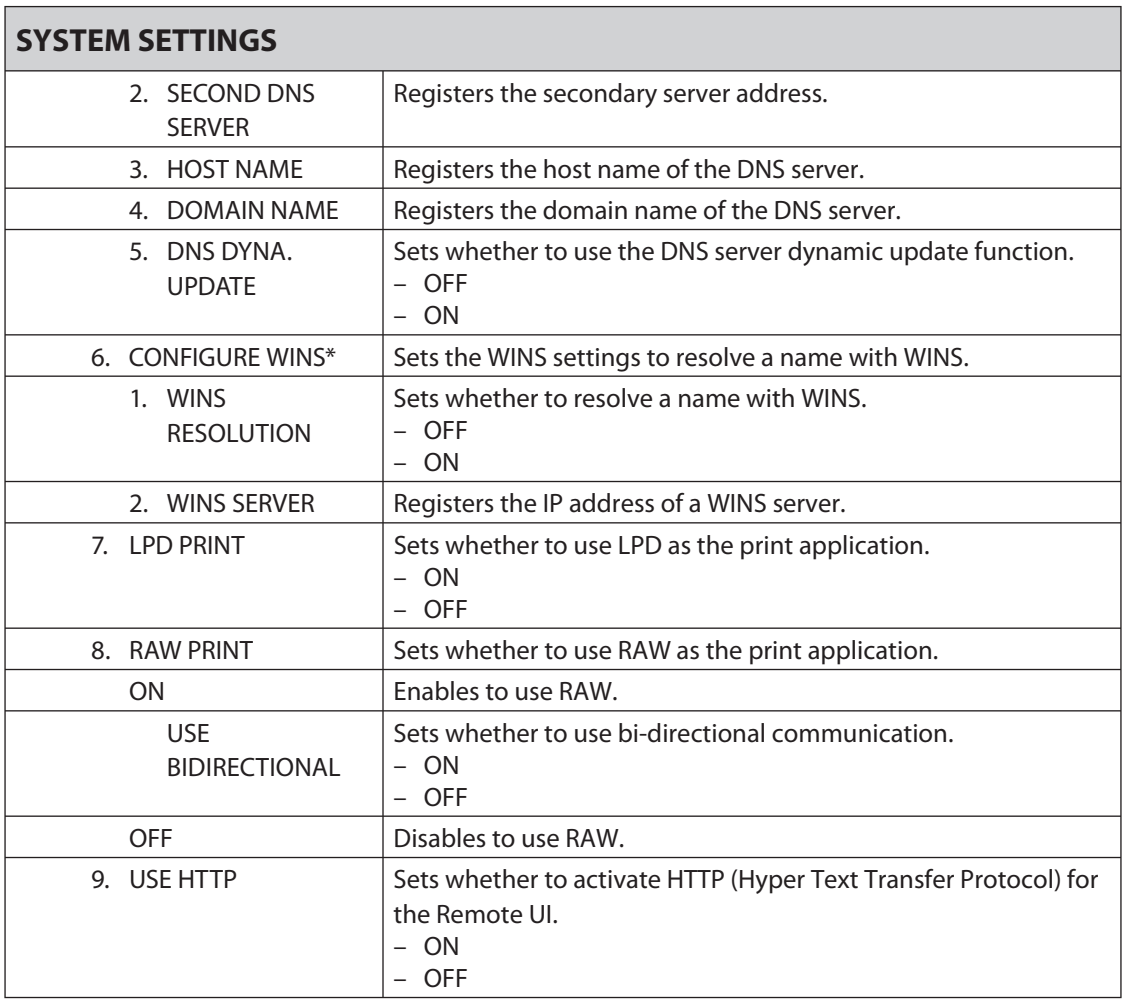

Download from ManualsPrinter.com Manuals

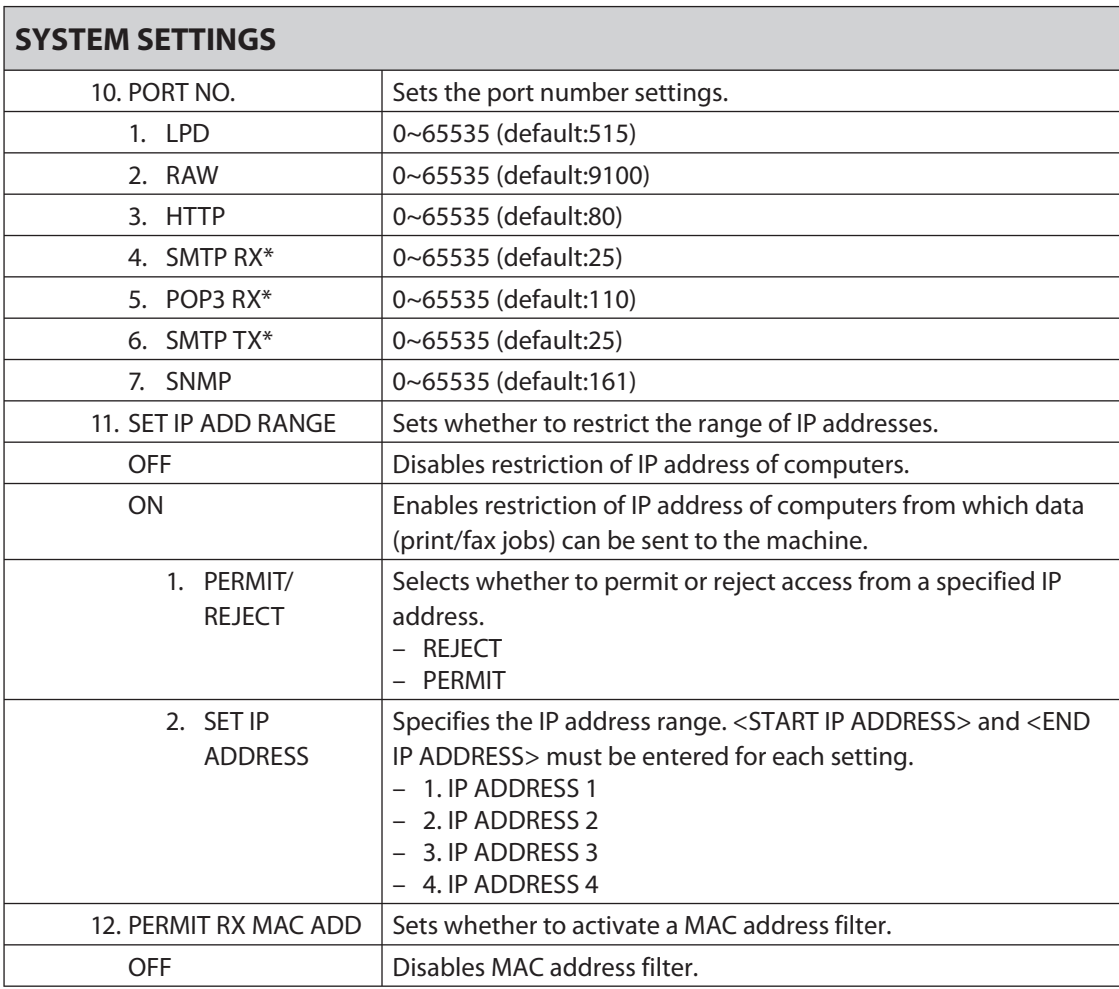

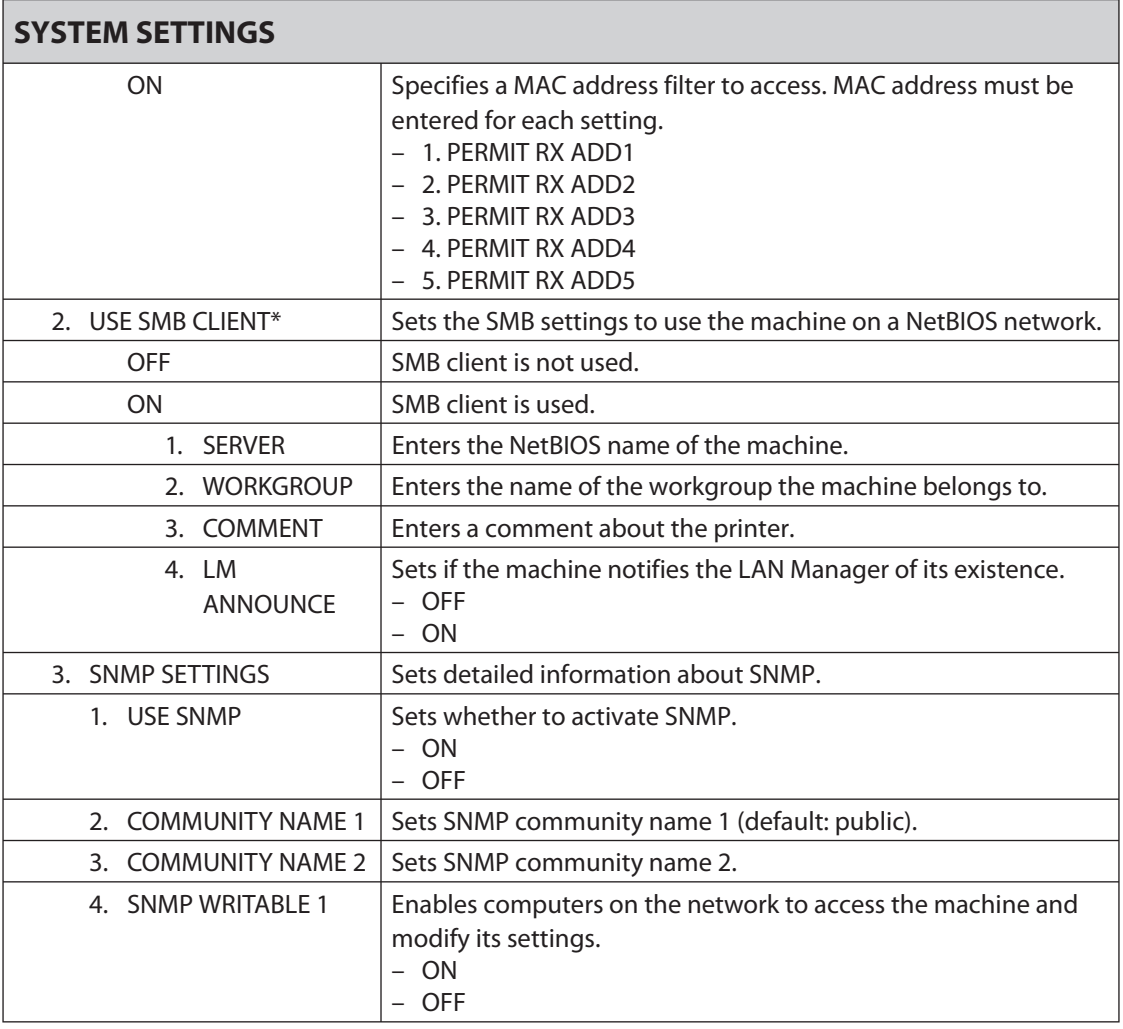

Dowled from ManualsPrinter.com Manuals

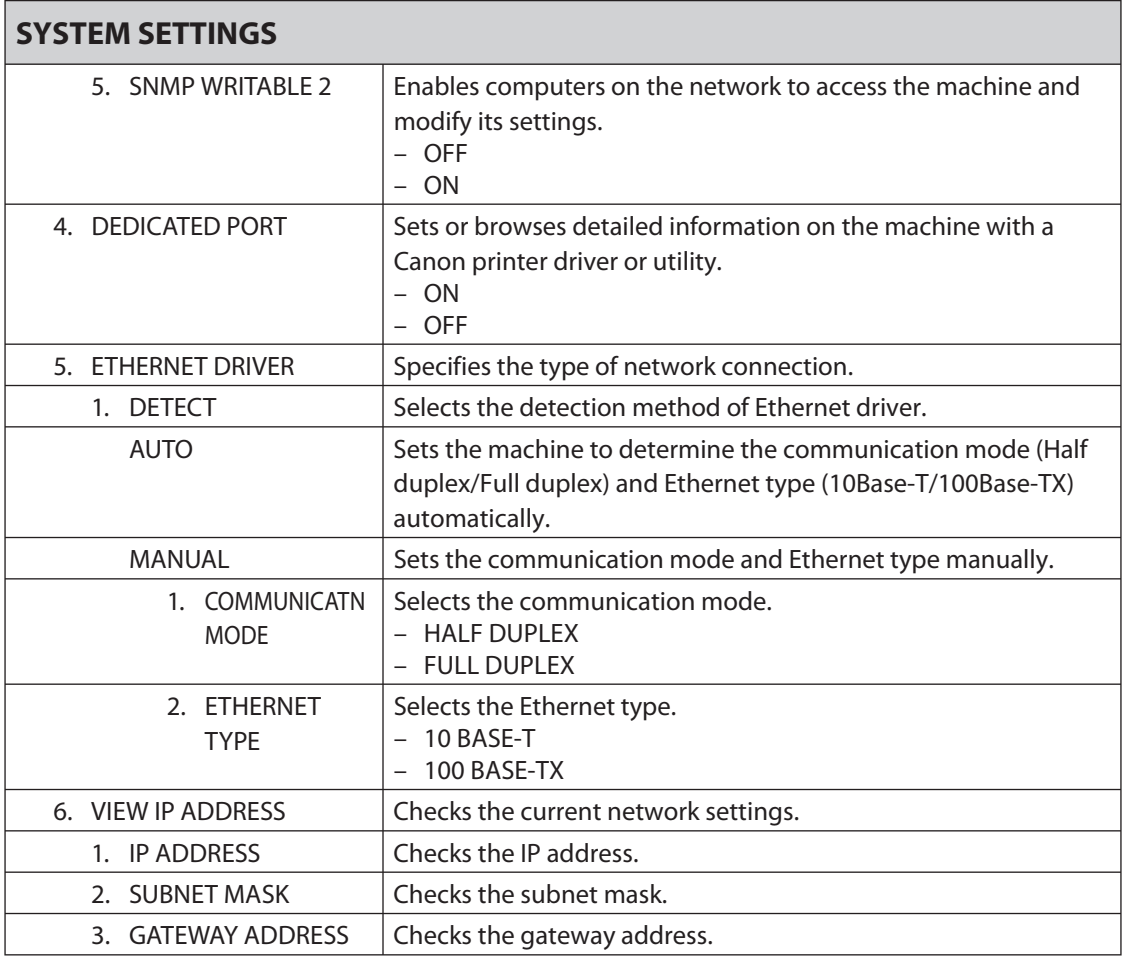

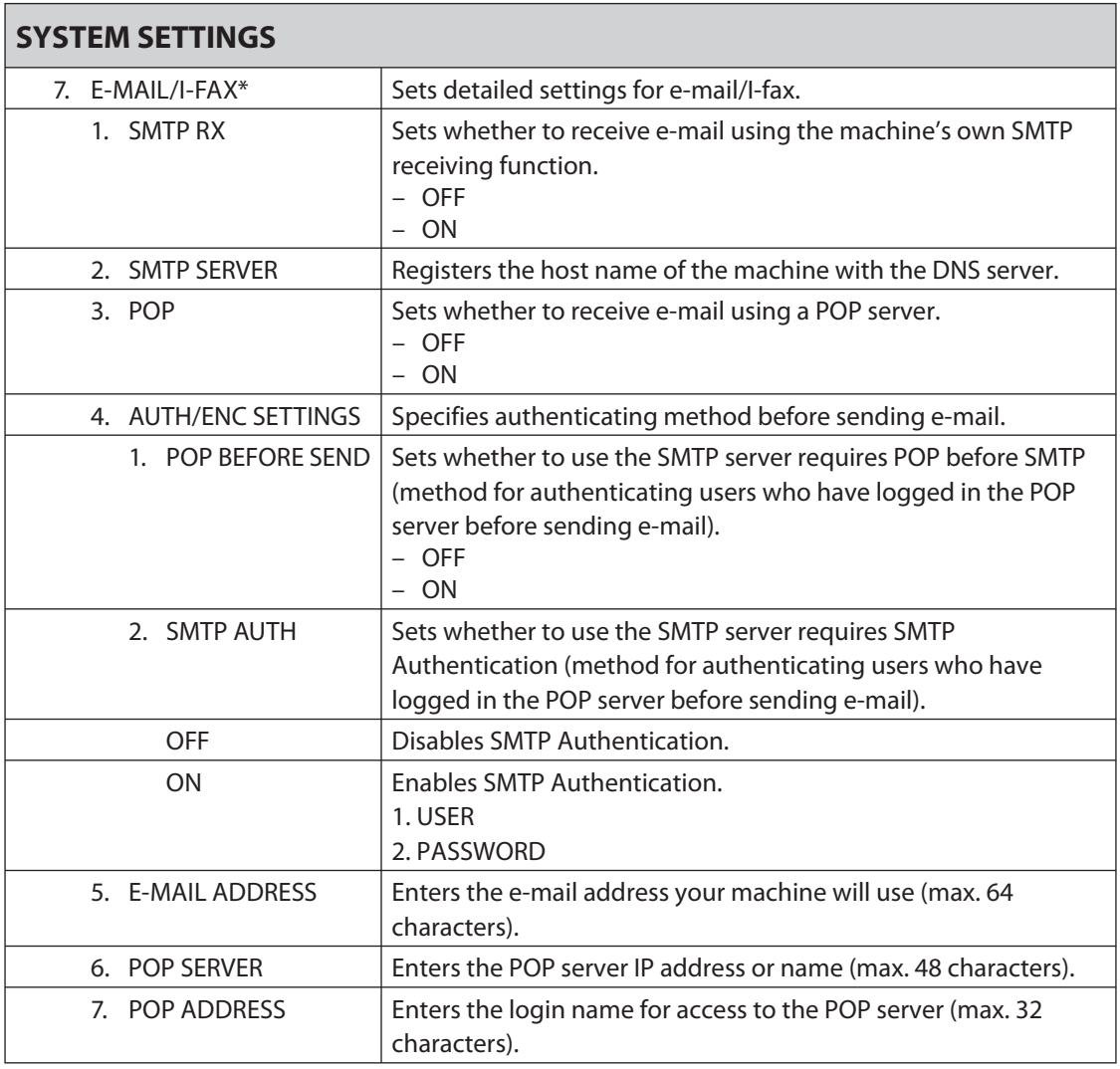

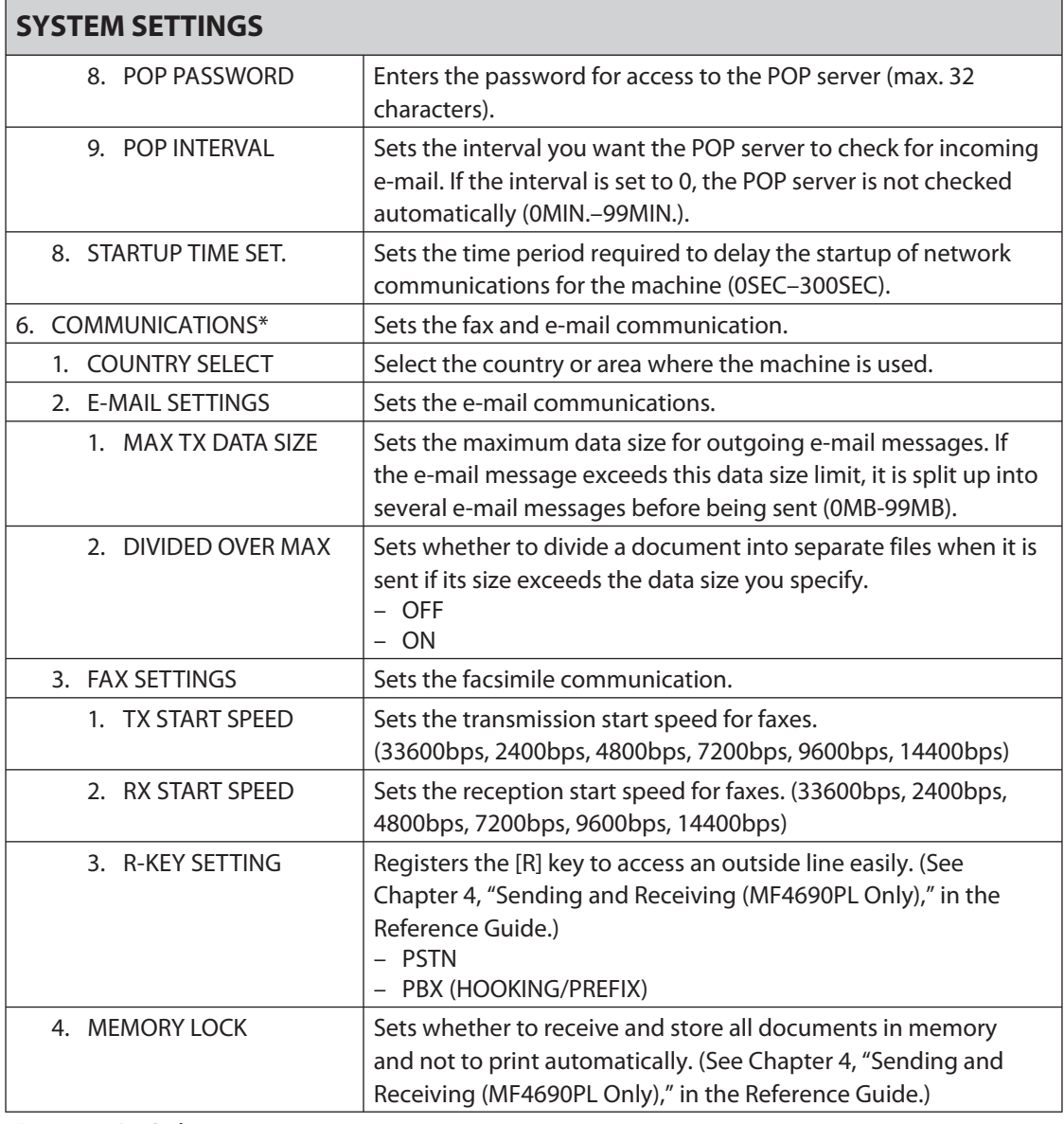

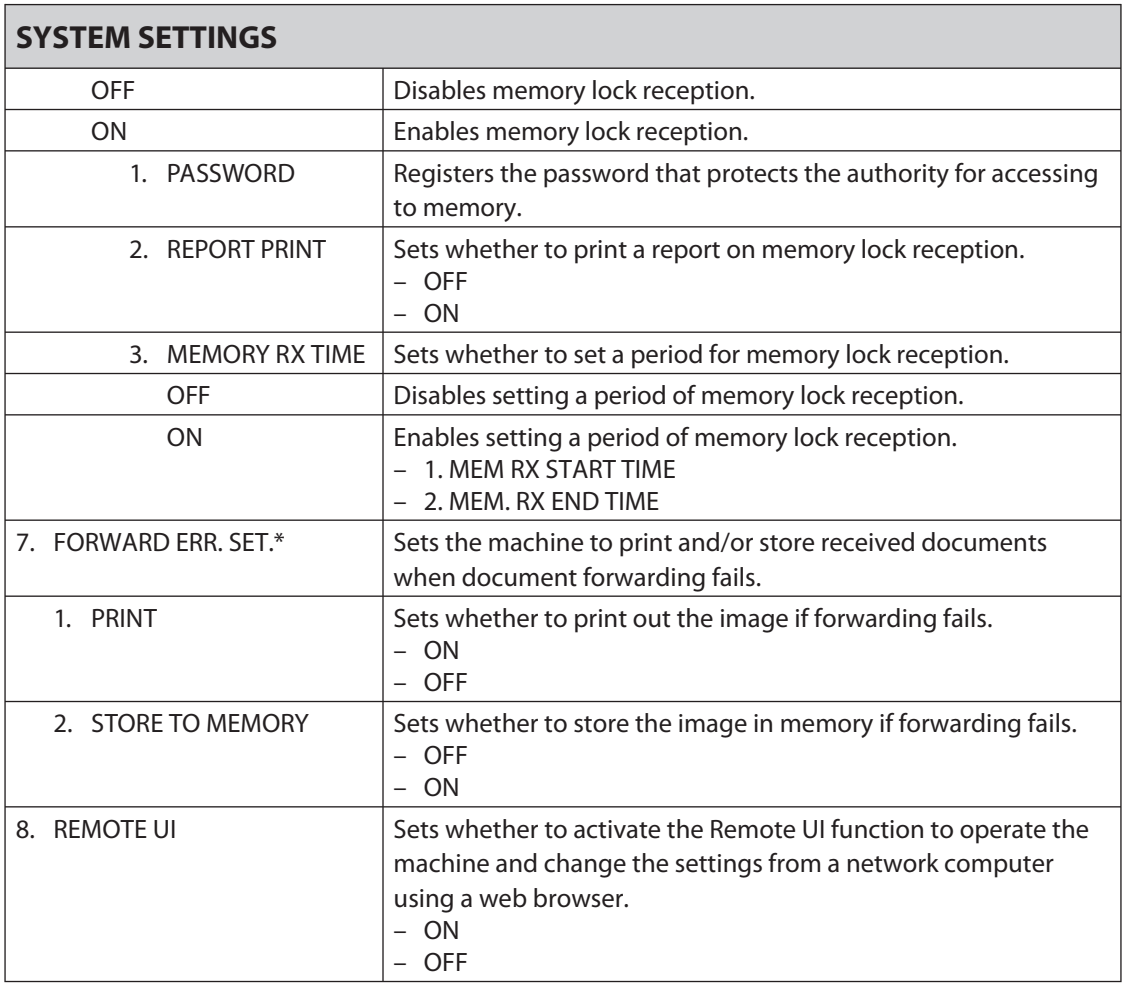

[Downloaded from ManualsPrinter.com Manuals](http://www.manualsprinter.com)

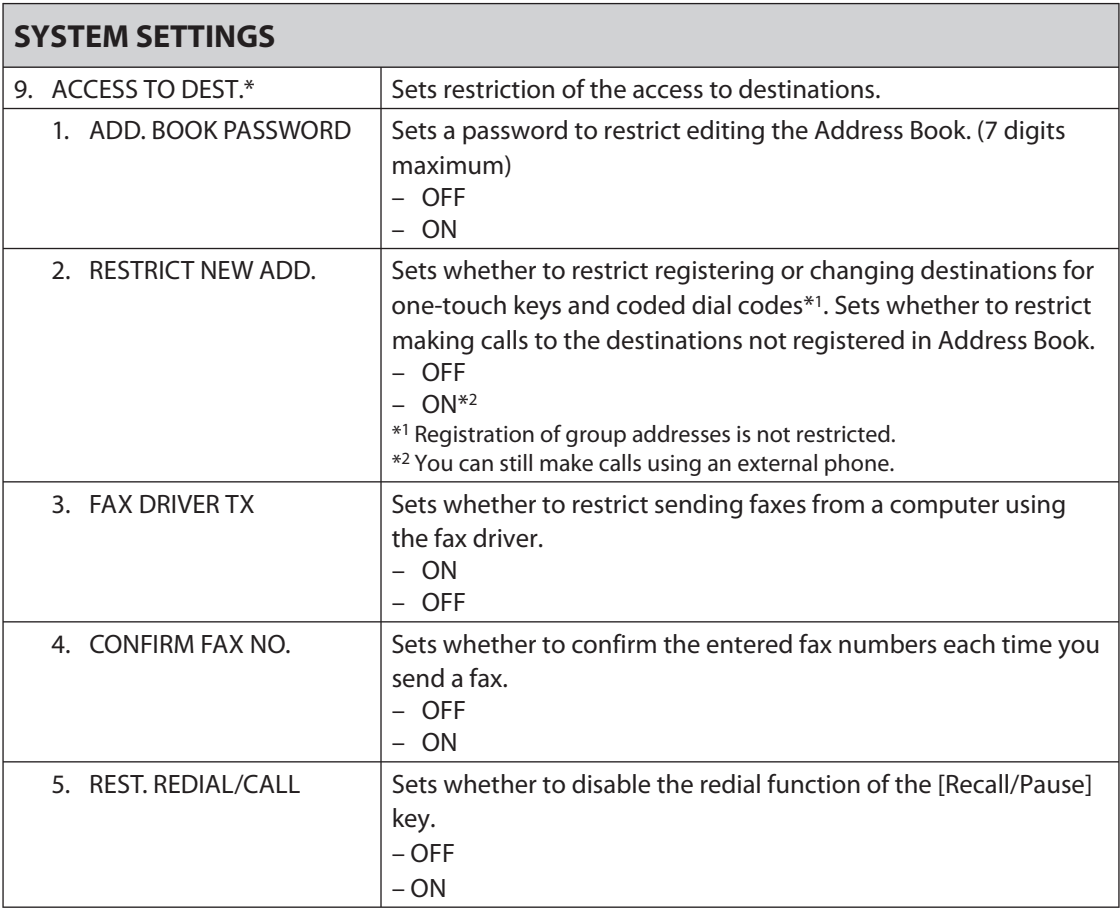

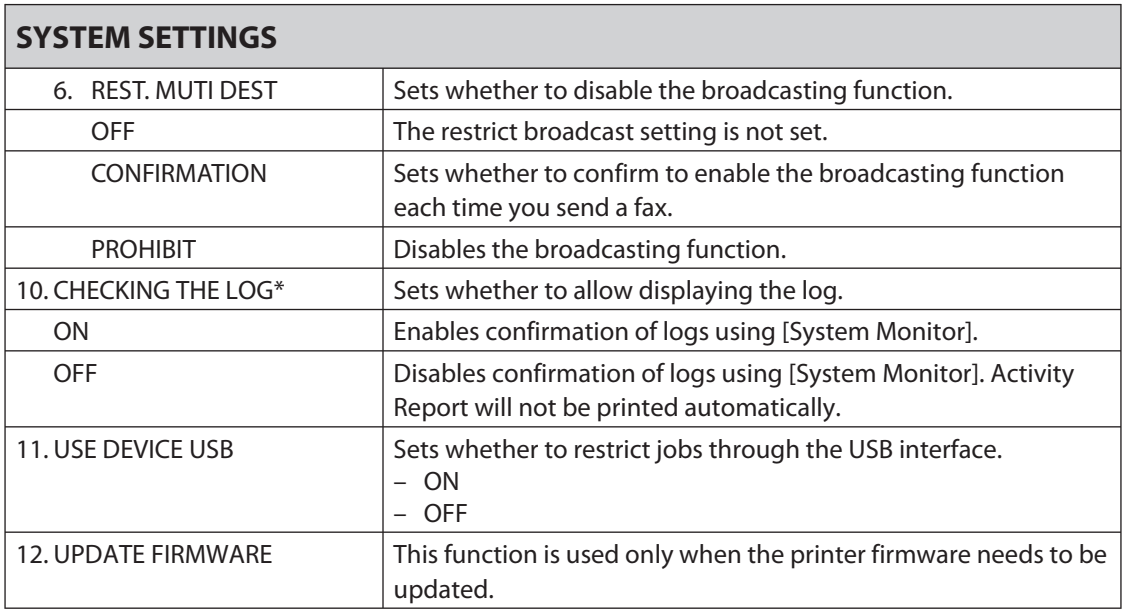

[Downloaded from ManualsPrinter.com Manuals](http://www.manualsprinter.com)

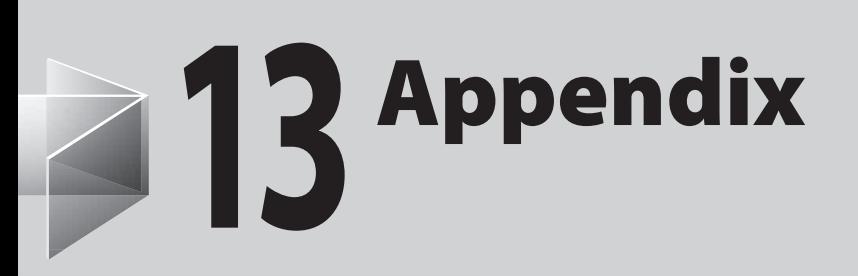

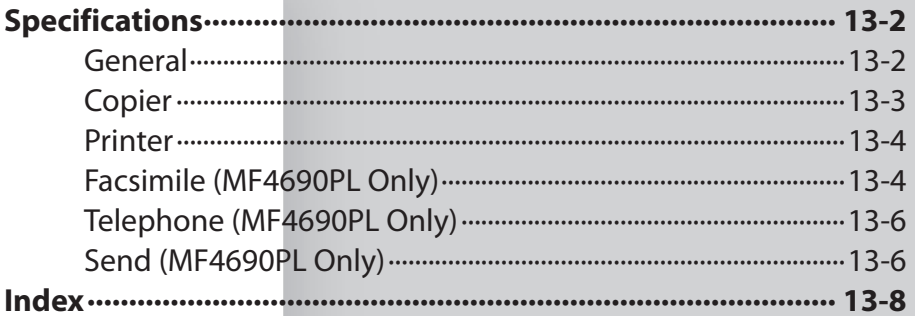

<span id="page-276-0"></span>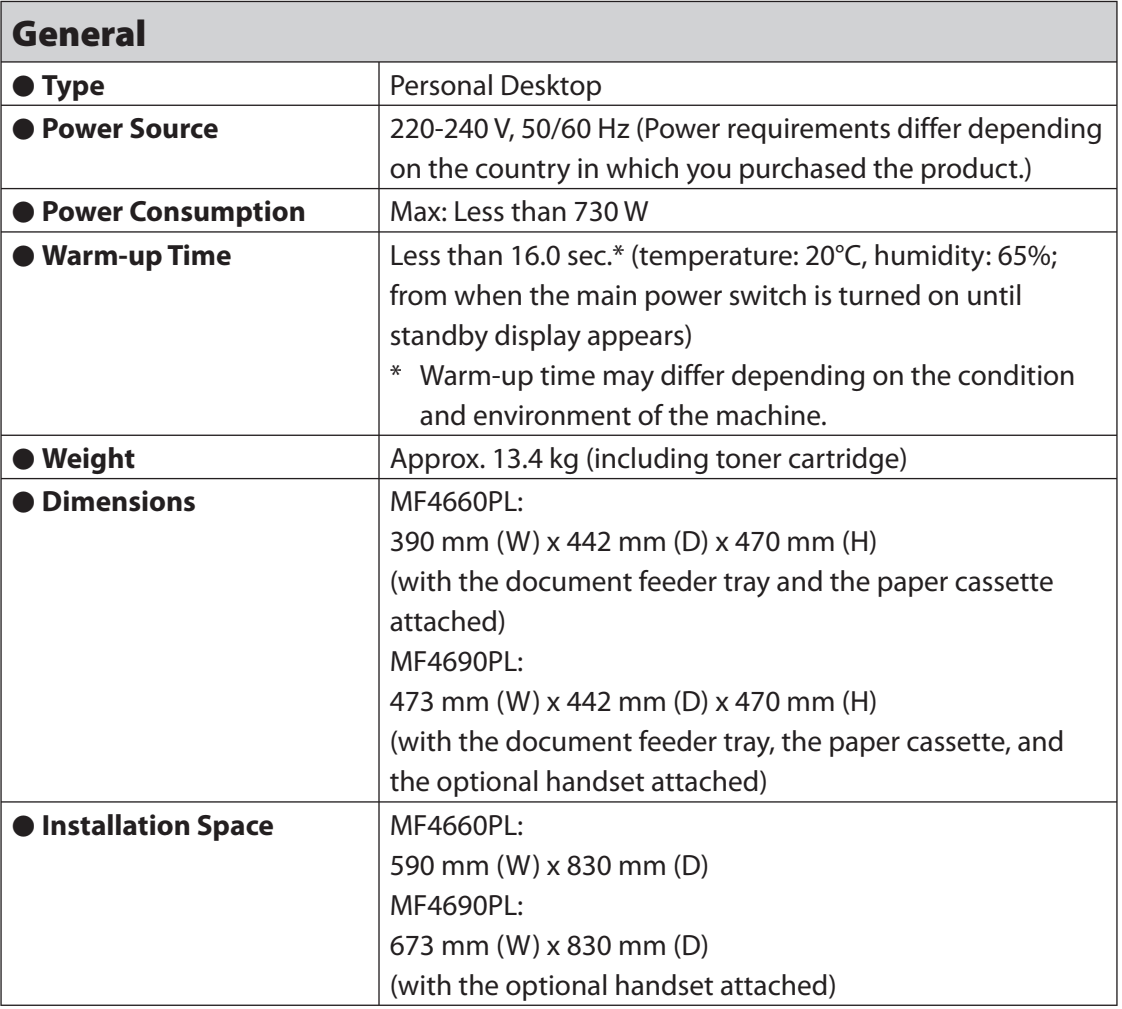

<span id="page-277-0"></span>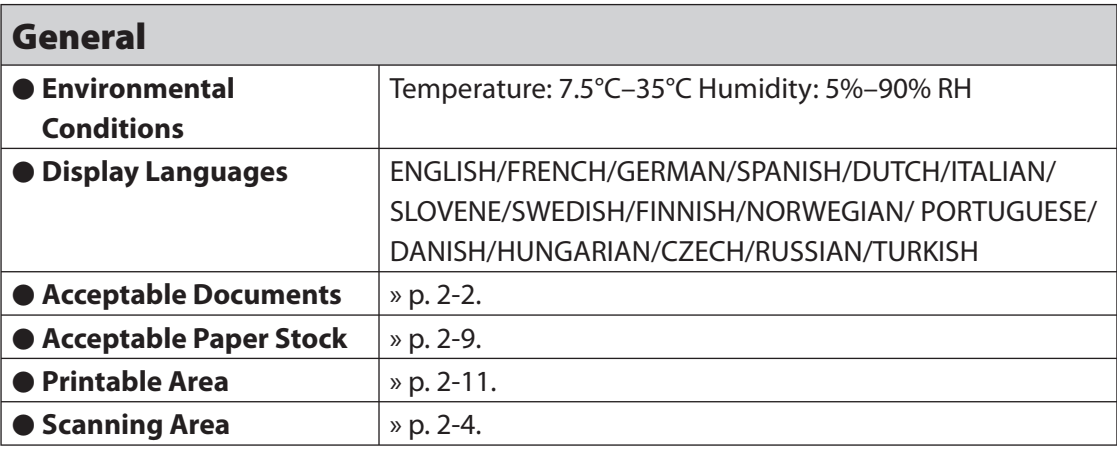

<span id="page-277-1"></span>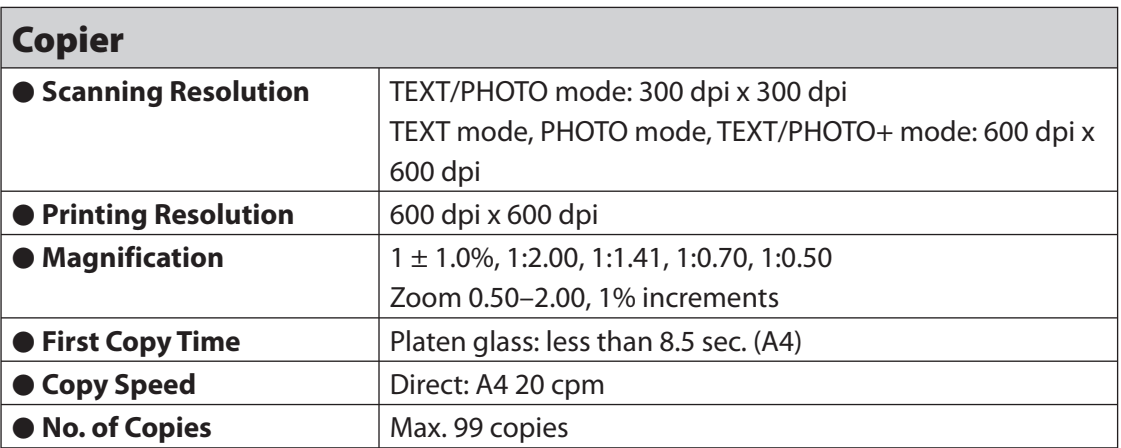

<span id="page-278-0"></span>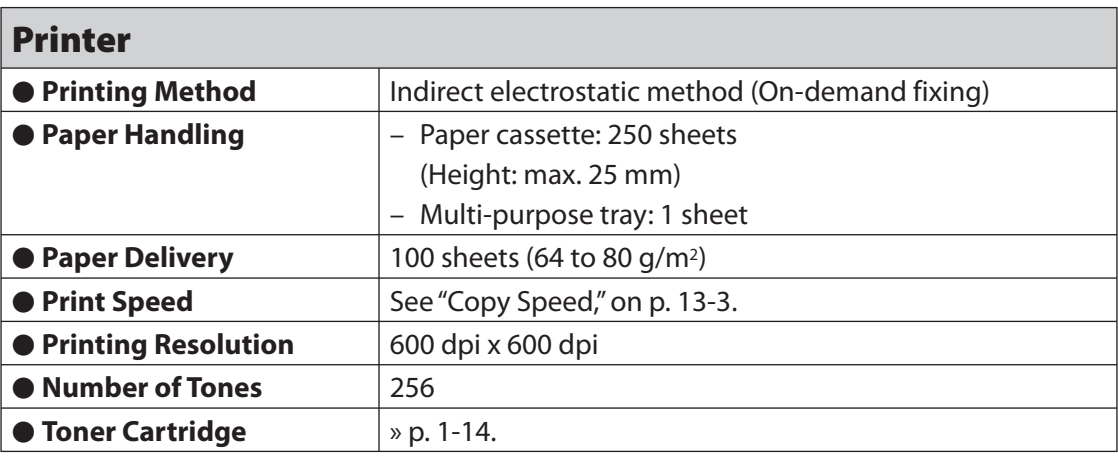

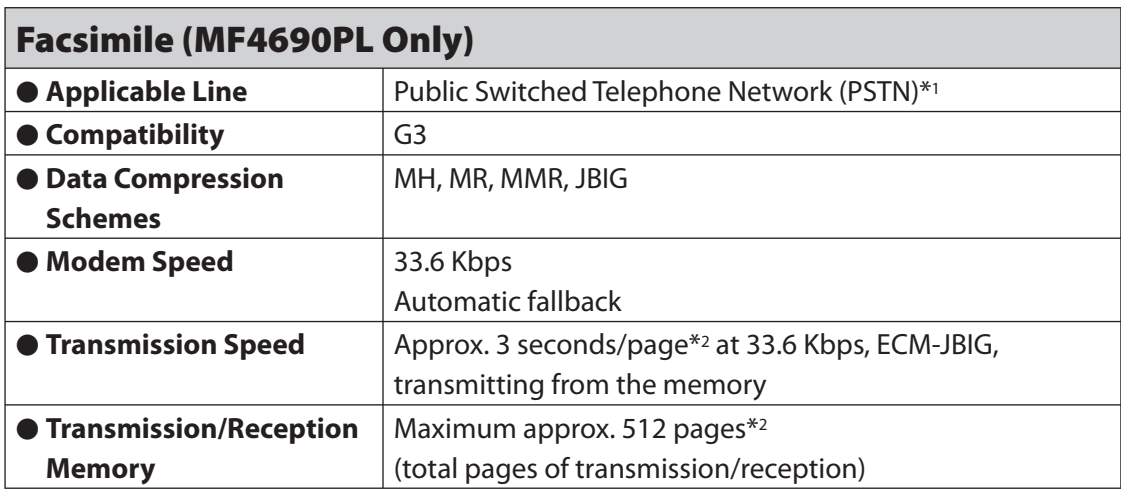

- \*1 The Public Switched Telephone Network (PSTN) currently supports 28.8 Kbps modem speed or lower, depending on telephone line conditions.
- \*2 Based on ITU-T Standard Chart No. 1, JBIG standard mode.

DowBleaded from ManualsPrinter.com Manuals

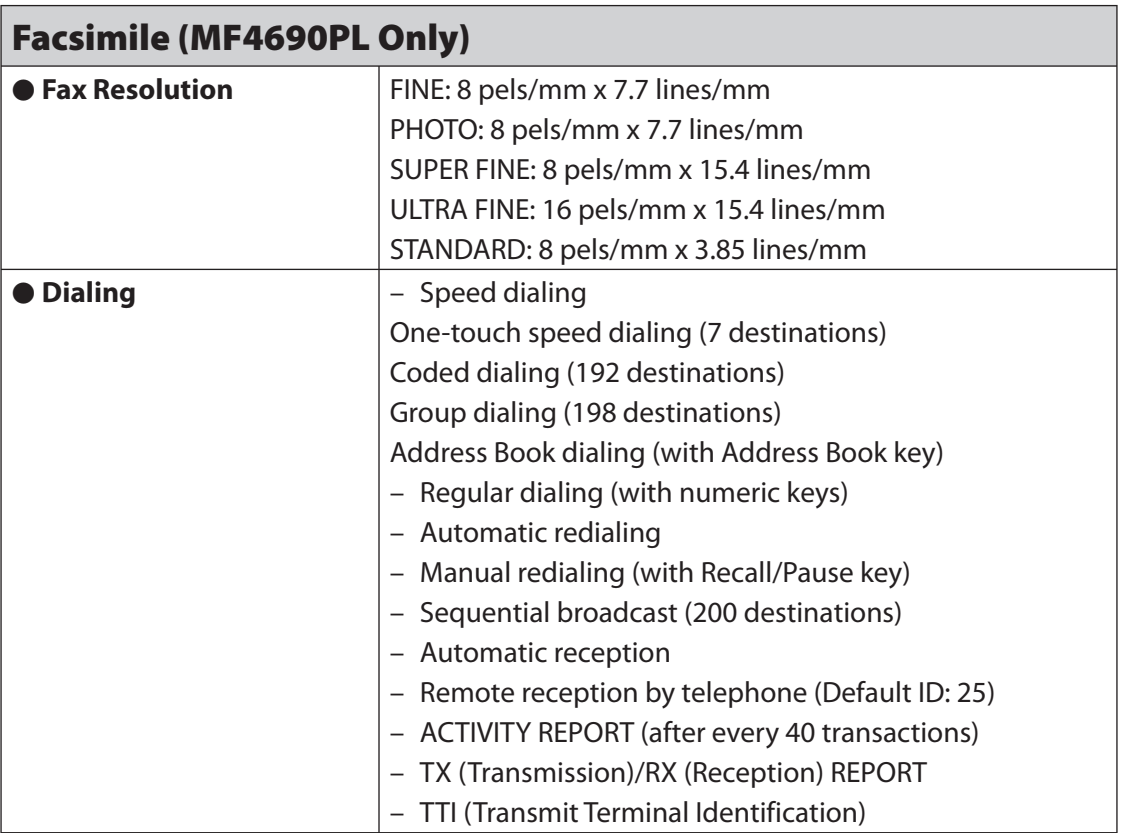

<span id="page-280-0"></span>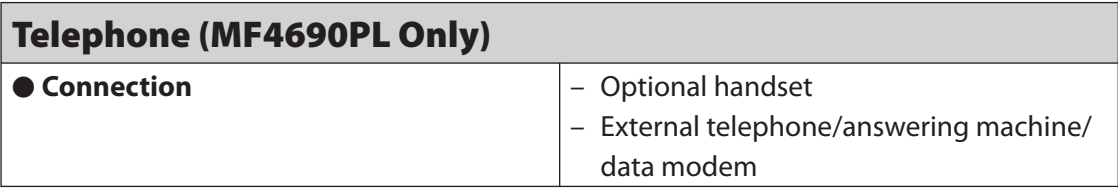

# **B** NOTE

Specifications are subject to change without notice.

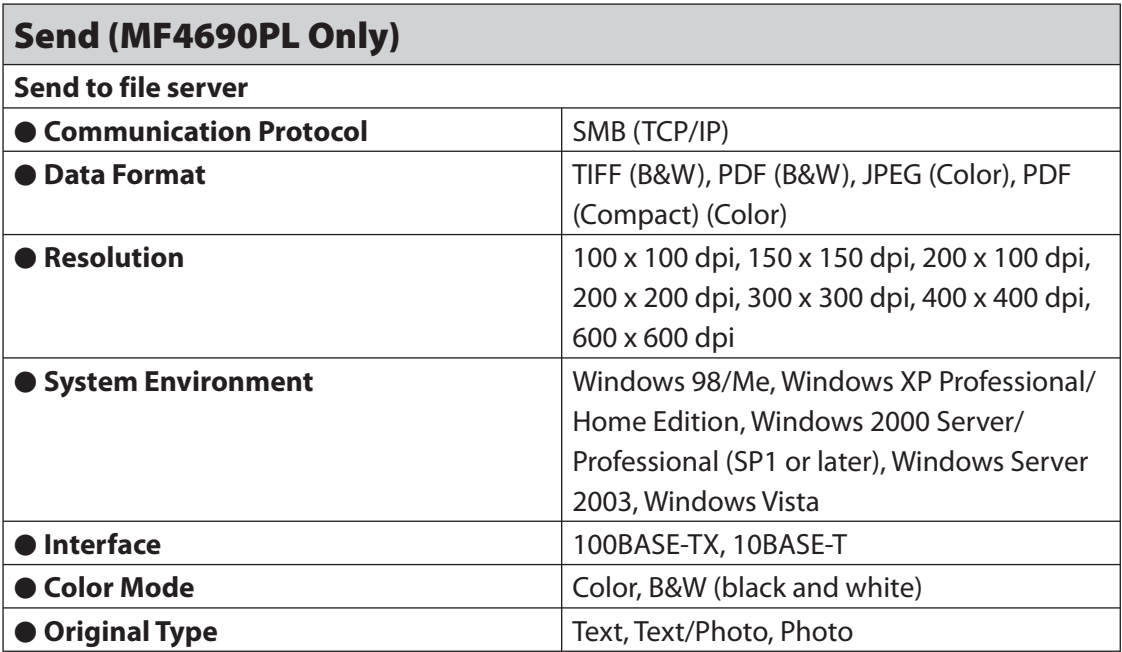

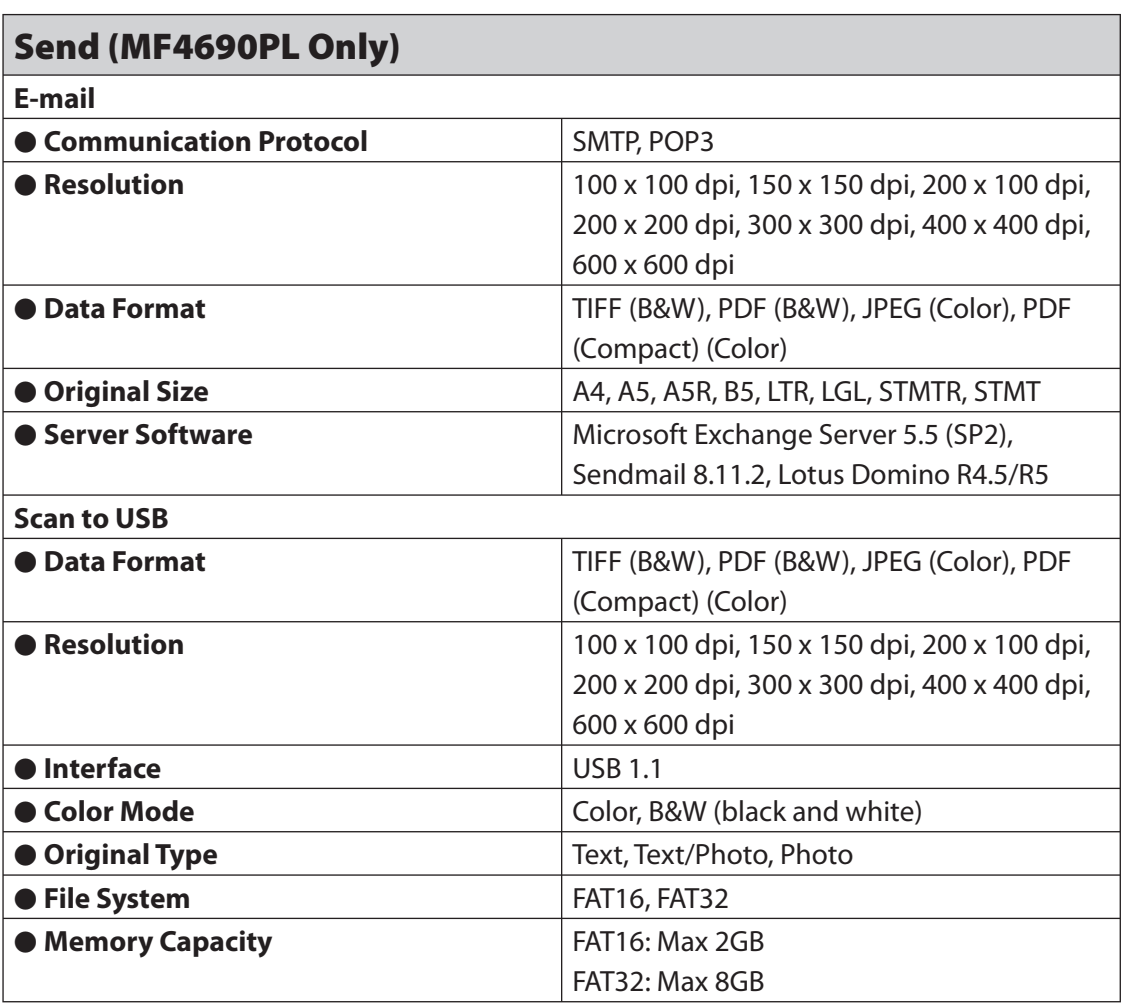

# <span id="page-282-0"></span> **Index**

### **Symbols & Numerics**

2-Sided key [1-5](#page-24-0) 2 on 1 combination [3-12](#page-74-0)

# **A**

A4 [2-9](#page-54-1) Accessing the setting menu [12-4](#page-234-0) Additional Functions key [1-5](#page-24-0) Address Book E-Mail addresses [4-17](#page-99-0) Fax numbers [4-12](#page-94-0) File server addresses [4-20](#page-102-0) Storing/Editing [4-11](#page-93-0) Address Book key [1-9](#page-28-0) Using [4-46](#page-128-0) ADDRESS BOOK SET. [12-4,](#page-234-0) [12-19](#page-249-0) ADF [1-2,](#page-21-0) [2-7](#page-52-0) ADJUST./CLEANING [12-4](#page-234-0), [12-29](#page-259-0) Auto clear time [1-20](#page-39-1) Automatic document feeder [1-2](#page-21-0)

### **B**

Before using the machine [1-1](#page-20-0)

# **C**

Canceling Copy job [3-17](#page-79-0) RX job [5-10](#page-148-0) Scan jobs [7-14](#page-171-0) TX job [4-53](#page-135-0) CHANGE TONER message [10-10](#page-188-0) Checking Copy job [3-19](#page-81-0) Documents stored in memory [4-56](#page-138-0), [5-13](#page-151-0) Print job [6-4](#page-156-0) Reception result [5-11](#page-149-0) Transmission result [4-55](#page-137-0) Cleaning machine Exterior [10-2](#page-180-0) Fuser roller [10-6](#page-184-1) Interior [10-3](#page-181-0) Scanning area [10-7](#page-185-0) Clearing jams [11-2](#page-199-0) Document jams [11-3](#page-200-0) Paper jams [11-4](#page-201-0)

Clear key [1-6](#page-25-0) Coded dial codes Deleting [4-27](#page-109-0) Editing [4-24](#page-106-0) Registering [4-12,](#page-94-0) [4-17](#page-99-0), [4-20](#page-102-0) Storing/Editing [4-12](#page-94-0) Using [4-42](#page-124-0) Coded Dial key [1-9](#page-28-0), [4-42](#page-124-0) Collate/2 on 1 key [1-6](#page-25-0) Collate copy [3-10](#page-72-0) COMMON SETTINGS [12-4,](#page-234-0) [12-8](#page-238-0) Components [1-2](#page-21-0) Copy features [ii](#page-2-0) Copying [3-1](#page-63-0) Copy job Canceling [3-17](#page-79-0) Checking [3-19](#page-81-0) Deleting [3-19](#page-81-0) COPY key [1-5](#page-24-0) Copy mode [1-10](#page-29-0) COPY SETTINGS [12-4,](#page-234-0) [12-9](#page-239-0)

### **D**

Daylight saving time [1-23](#page-42-1) Deleting Copy job [3-19](#page-81-0) Documents stored in memory [4-56,](#page-138-0) [5-13](#page-151-0) Print job [6-4](#page-156-0)

Density Copying [3-5](#page-67-0) Scanning [7-8](#page-165-0) Sending [4-6](#page-88-0) Density key [1-5](#page-24-0) Department ID Management After using the machine [1-12](#page-31-0) Before using the machine [1-11](#page-30-0) Document Jams [11-3](#page-200-0) Loading [2-5](#page-50-0) Printing [6-2](#page-154-0) Receiving [5-1](#page-139-0) Requirements [2-2](#page-47-1) Scanning area [2-4](#page-49-1) Sending [4-1](#page-83-0) Document and paper [2-1](#page-46-0) Document delivery tray [1-2](#page-21-0) Document feeder tray [1-2](#page-21-0) Document requirements [2-2](#page-47-1) Documents stored in memory Checking [4-56,](#page-138-0) [5-13](#page-151-0) Deleting [4-56,](#page-138-0) [5-13](#page-151-0) Forwarding [5-4](#page-142-0) Dust cover [1-3](#page-22-0)

### **E**

E-mail addresses Registering in Address Book [4-17](#page-99-0) Energy Saver key [1-6](#page-25-0) Enlarge/Reduce key [1-5](#page-24-0) Envelopes [2-12](#page-57-0) Error codes [11-22](#page-219-0) Error indicator [1-6](#page-25-0) Ethernet port [1-4](#page-23-0) External device jack [1-4](#page-23-0)

# **F**

Fax numbers Registering in Address Book [4-12](#page-94-0) File server addresses Registering in Address Book [4-20](#page-102-0) Forwarding received fax documents [5-4](#page-142-0)

# **G**

Group addresses Adding destination [4-32](#page-114-0) Changing name [4-36](#page-118-0) Deleting destination [4-34](#page-116-0) Deleting group [4-38](#page-120-0) Registering group [4-29](#page-111-0) Using [4-44](#page-126-0)

### **H**

Handset [1-13](#page-32-0) Handset jack [1-4](#page-23-0) Hook key [1-9,](#page-28-0) [4-51](#page-133-0)

# Appendix

### **I** ID key [1-6](#page-25-0) If a power failure occurs [11-32](#page-229-0) If you cannot solve a problem [11-33](#page-230-0) Image quality Copying [3-4](#page-66-0) Faxes [4-4](#page-86-0) Image Quality key [1-6](#page-25-0)

### **J**

Jams Document [11-3](#page-200-0) Paper [11-4](#page-201-0)

# **L**

LCD Display [1-6](#page-25-0) Messages [11-12](#page-209-0) Standby mode [1-10](#page-29-0) Loading Document [2-5](#page-50-0) Envelopes [2-12](#page-57-0) Paper [2-12](#page-57-0) Log In/Out key [1-6](#page-25-0) Log in mode [1-10](#page-29-0)

# **M**

Machine components [1-2](#page-21-0) Machine settings [12-1](#page-231-0) Main operation panel [1-5](#page-24-0) Main power switch [1-3](#page-22-0) Maintaining the toner cartridge [1-15](#page-34-0) Maintenance [10-1](#page-179-0) Manual sending [4-50](#page-132-0) Manuals for the machine [i](#page-1-0) Menu Accessing [12-4](#page-234-0) Setting [12-6](#page-236-0) Multi-purpose tray [1-3,](#page-22-0) [2-12](#page-57-0)

### **N**

Numeric keys [1-6](#page-25-0)

# **O**

OK key [1-6](#page-25-0) One-Touch keys [1-9](#page-28-0) Deleting [4-27](#page-109-0) Editing [4-24](#page-106-0) Registering [4-12,](#page-94-0) [4-17](#page-99-0), [4-20](#page-102-0) Storing/Editing [4-12](#page-94-0) Using [4-40](#page-122-0)

Operation panel [1-2,](#page-21-0) [1-5](#page-24-0) Main operation panel [1-5](#page-24-0) Send/Fax operation panel [1-9](#page-28-0) Output tray [1-2](#page-21-0) Output tray extension [1-3](#page-22-0)

### **P**

Paper Jams [11-4](#page-201-0) Loading [2-12](#page-57-0) Printable area [2-11](#page-56-1) Requirements [2-9](#page-54-1) Size and type [2-15](#page-60-0) Paper cassette [1-2](#page-21-0) Paper guide rail [1-3](#page-22-0) PAPER JAM message [11-4](#page-201-0) Paper requirements [2-9](#page-54-1) PAPER SETTINGS [12-4](#page-234-0), [12-6](#page-236-0) Paper stopper [1-3](#page-22-0) PC Faxing [8-1](#page-173-0) Platen glass [1-3,](#page-22-0) [2-5](#page-50-0) Power failure [11-32](#page-229-0) Power socket [1-4](#page-23-0) Printable area [2-11](#page-56-1) Printer feature [vii](#page-7-0)

PRINTER SETTINGS [12-4](#page-234-0), [12-22](#page-252-0) Printing [6-1](#page-153-0) Printing USER'S DATA LIST [12-2](#page-232-1) Print job Checking [6-4](#page-156-0) Deleting [6-4](#page-156-0) Processing/Data indicator [1-6](#page-25-0)

### **R**

Rear cover [1-4](#page-23-0) Recall/Pause key [1-9](#page-28-0) Receive mode AnsMode [5-3](#page-141-0) FaxOnly [5-3](#page-141-0) FaxTel [5-3](#page-141-0) Manual [5-3](#page-141-0) Receiving documents [5-1](#page-139-0) Redistributing toner [10-10](#page-188-0) Remote UI [9-1](#page-176-0) Remote UI feature [viii](#page-8-0) Replacing the toner cartridge [10-10](#page-188-0) REPORT SETTINGS [12-4](#page-234-0), [12-31](#page-261-0) R key [1-9](#page-28-0)

# **S**

SCAN key [1-5](#page-24-0) Scan mode [1-10](#page-29-0) Scanner feature [vii](#page-7-0) Scanning [7-1](#page-158-0) Scanning area [1-3,](#page-22-0) [2-4](#page-49-1) Scanning documents Computer [7-2](#page-159-0) USB memory [7-4](#page-161-0) Scanning platform [1-3](#page-22-0) Scan settings Copying [3-4](#page-66-0) Scanning to a USB memory [7-8](#page-165-0) Sending [4-4](#page-86-0) SEND/FAX key [1-5](#page-24-0) Send/Fax mode [1-10](#page-29-0) Send/Fax operation panel [1-9](#page-28-0) Sending/Receiving features [iv](#page-4-0) Sending documents [4-1](#page-83-0) Send settings E-mail/File server [4-7](#page-89-0)

DowBloaded from ManualsPrinter.com Manuals

Setting menu ADDRESS BOOK SET. [12-19](#page-249-0) ADJUST./CLEANING [12-29](#page-259-0) COMMON SETTINGS [12-8](#page-238-0) COPY SETTINGS [12-9](#page-239-0) PAPER SETTINGS [12-6](#page-236-0) PRINTER SETTINGS [12-22](#page-252-0) REPORT SETTINGS [12-31](#page-261-0) SYSTEM SETTINGS [12-33](#page-263-0) TIMER SETTINGS [12-27](#page-257-0) TX/RX SETTINGS [12-11](#page-241-0) VOLUME CONTROL [12-6](#page-236-0) Setting paper size and type [2-15](#page-60-0) Sleep mode [1-18](#page-37-1) Slide guides [1-2,](#page-21-0) [2-7](#page-52-0) Slide guides for multi-purpose tray [1-3](#page-22-0) Specifications Copier [13-3](#page-277-0) Facsimile [13-4](#page-278-0) General [13-2](#page-276-0) Printer [13-4](#page-278-0) Send feature [13-6](#page-280-0) Telephone [13-6](#page-280-0) Specifying destinations [4-40](#page-122-0) Standby mode Copy [1-10](#page-29-0) Log in [1-10](#page-29-0) Scan [1-10](#page-29-0) Send/Fax [1-10](#page-29-0)

Start key [1-6](#page-25-0) Stop/Reset key [1-6](#page-25-0) Storing/Editing Address Book [4-11](#page-93-0) Coded dial codes [4-12](#page-94-0) Group addresses [4-29](#page-111-0) One-touch keys [4-12](#page-94-0) System Manager settings [viii](#page-8-0) System Monitor key [1-5](#page-24-0) SYSTEM SETTINGS [12-4](#page-234-0), [12-33](#page-263-0)

### **T**

Telephone line jack [1-4](#page-23-0) TIMER SETTINGS [12-4,](#page-234-0) [12-27](#page-257-0) Timer settings [1-18](#page-37-1) Time zone [1-22](#page-41-1) Tone key [1-6](#page-25-0) Toner cartridge [1-14](#page-33-1) Checking the toner level [1-17](#page-36-0) Maintaining [1-15](#page-34-0) Redistributing [10-10](#page-188-0) Replacing [10-13](#page-191-0) Toner Gauge key [1-6](#page-25-0) Toner level [1-17](#page-36-0) TONER LOW message [10-10](#page-188-0) Transporting the machine [10-16](#page-194-0)
Troubleshooting [11-1](#page-198-0) Two-sided copying [3-14](#page-76-0) TX/RX SETTINGS [12-4,](#page-234-0) [12-11](#page-241-0)

## **U**

USB memory [7-4](#page-161-0) USB memory port [1-2](#page-21-0) USB port [1-4](#page-23-0) USER'S DATA LIST Printing [12-2](#page-232-0) Using Address Book key [4-46](#page-128-0) Coded dial codes [4-42](#page-124-0) Group addresses [4-44](#page-126-0) One-Touch keys [4-40](#page-122-0)

## **V**

View Settings key [1-5](#page-24-0) VOLUME CONTROL [12-4](#page-234-0), [12-6](#page-236-0)

## **Z**

Zoom ratio Preset zoom [3-7](#page-69-0) Zoom designation [3-9](#page-71-0)

DowBloaded from ManualsPrinter.com Manuals

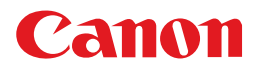

 **CANON INC.**  30-2, Shimomaruko 3-chome, Ohta-ku, Tokyo 146-8501, Japan

 **CANON U.S.A., INC.**  One Canon Plaza, Lake Success, NY 11042, U.S.A.

 **CANON CANADA INC.**  6390 Dixie Road Mississauga, Ontario L5T 1P7, Canada

 **CANON EUROPA N.V.**  Bovenkerkerweg 59-61 1185 XB Amstelveen, The Netherlands

 **CANON FRANCE S.A.S.**  17, quai du Président Paul Doumer 92414 Courbevoie Cedex, France

 **CANON COMMUNICATION & IMAGE FRANCE S.A.S.**  12, rue de l'Industrie 92414 Courbevoie Cedex, France

 **CANON (U.K.) LTD.**  Woodhatch, Reigate, Surrey, RH2 8BF, United Kingdom

 **CANON DEUTSCHLAND GmbH**  Europark Fichtenhain A10, 47807 Krefeld, Germany

 **CANON ITALIA S.p.A.**  Via Milano, 8 20097 San Donato Milanese (MI) Italy

 **CANON ESPAÑA, S.A.**  c/ Joaquín Costa 41, 28002 Madrid, Spain

 **CANON LATIN AMERICA, INC.**  703 Waterford Way Suite 400, Miami, Florida 33126 U.S.A.

 **CANON AUSTRALIA PTY. LTD**  1 Thomas Holt Drive, North Ryde, Sydney, N.S.W. 2113, Australia

 **CANON CHINA CO., LTD**  15F Jinbao Building No.89 Jinbao Street, Dongcheng District, Beijing 100005, China

 **CANON SINGAPORE PTE. LTD.** 

1 HarbourFront Avenue #04-01 Keppel Bay Tower, Singapore 098632

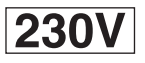